*Ръководство за потребителя*

# *Microinvest Склад* **Pro**

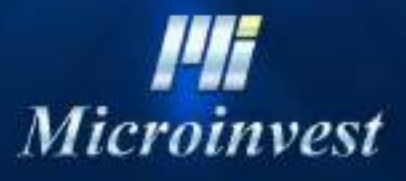

2018

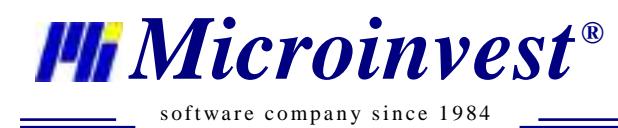

Адрес: гр. София 1632, ул. Бойчо Бойчев 12  $\textit{A!}$  Microinves 12<br>  $\textit{Microlins}$  Multiple  $\textit{C!}$ e-mail: office@microinvest.net, http://www.microinvest.net

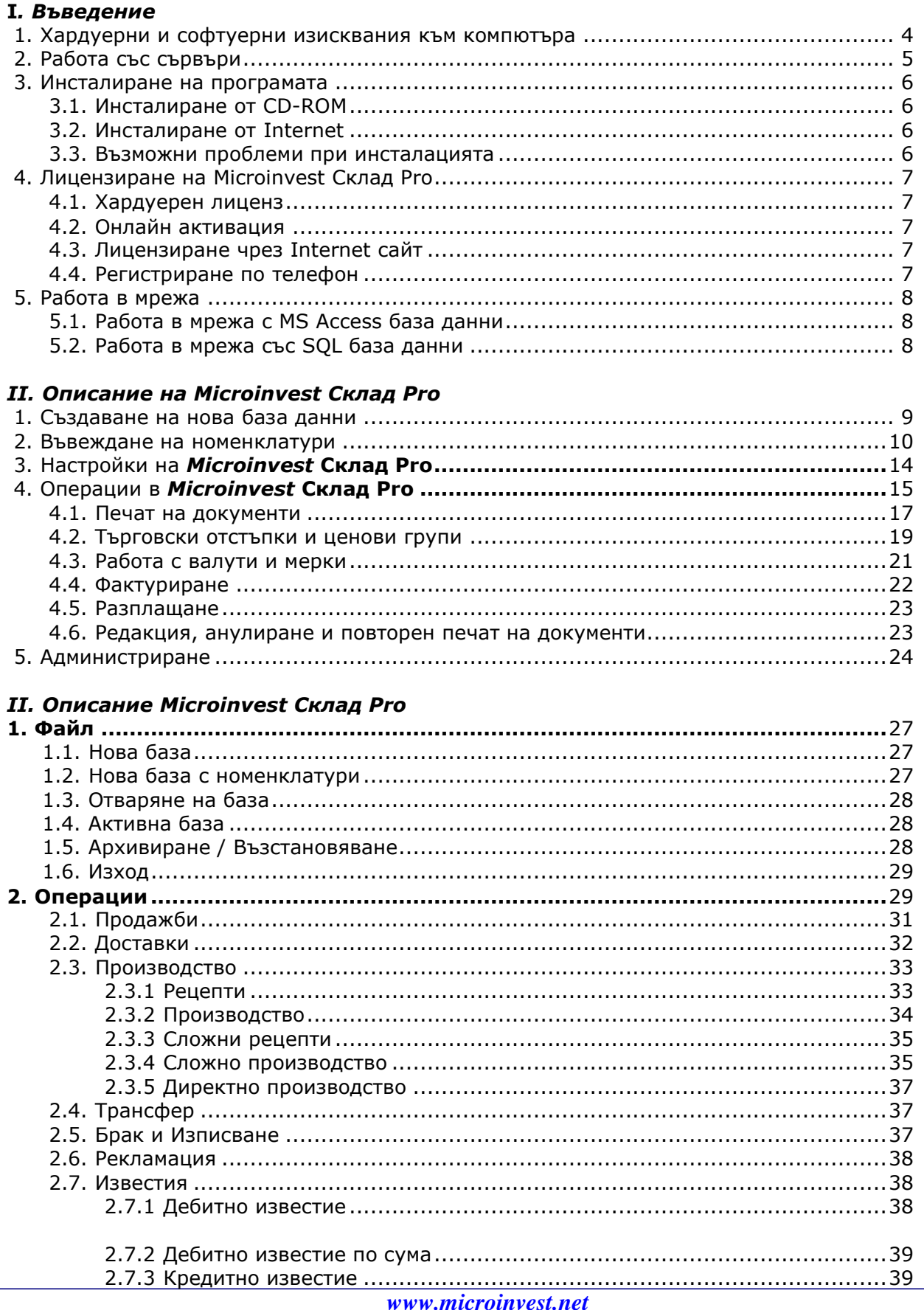

 $\sim$ 

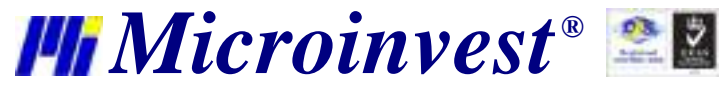

 $\equiv$ 

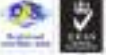

software company since 1984 

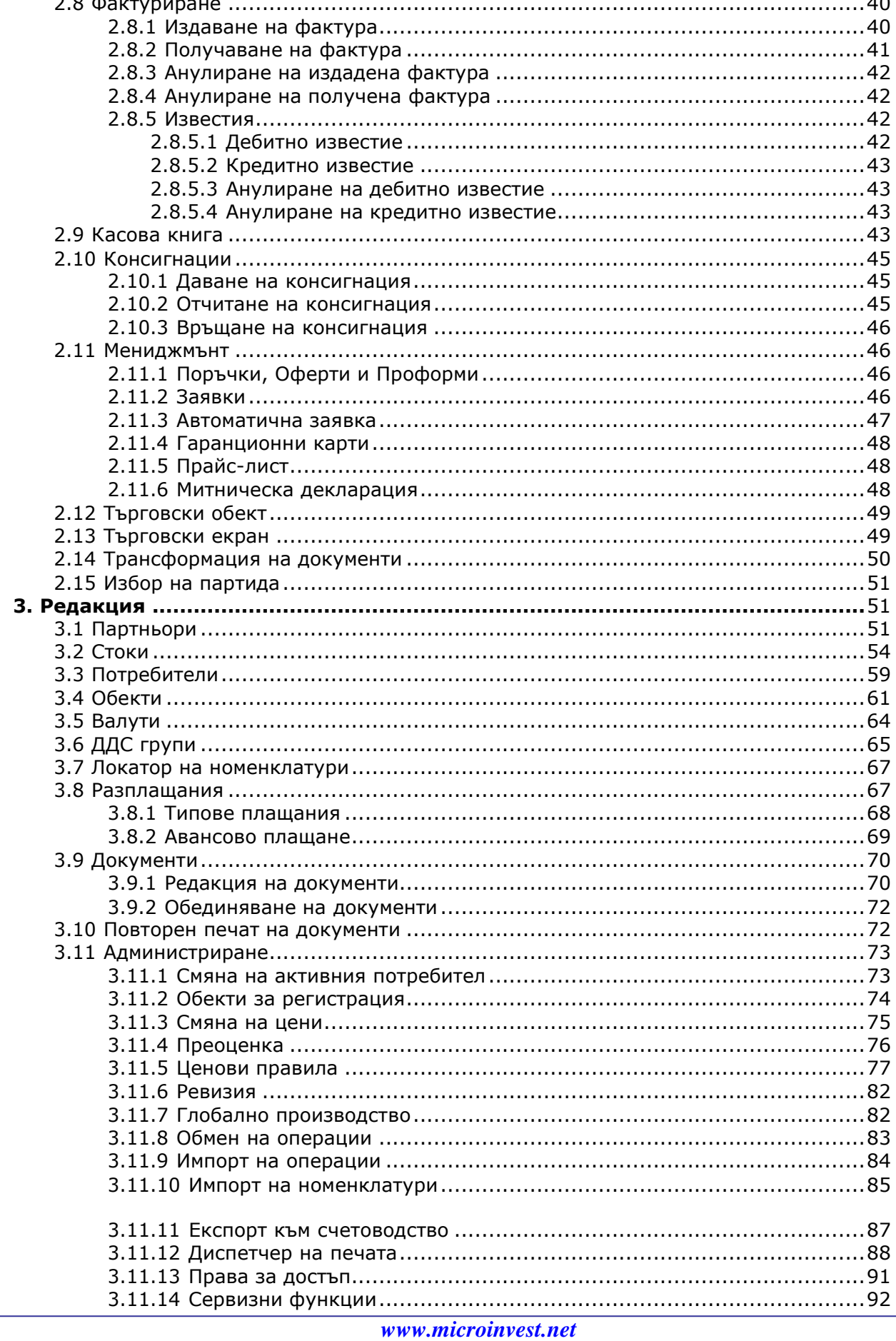

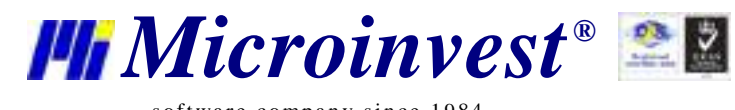

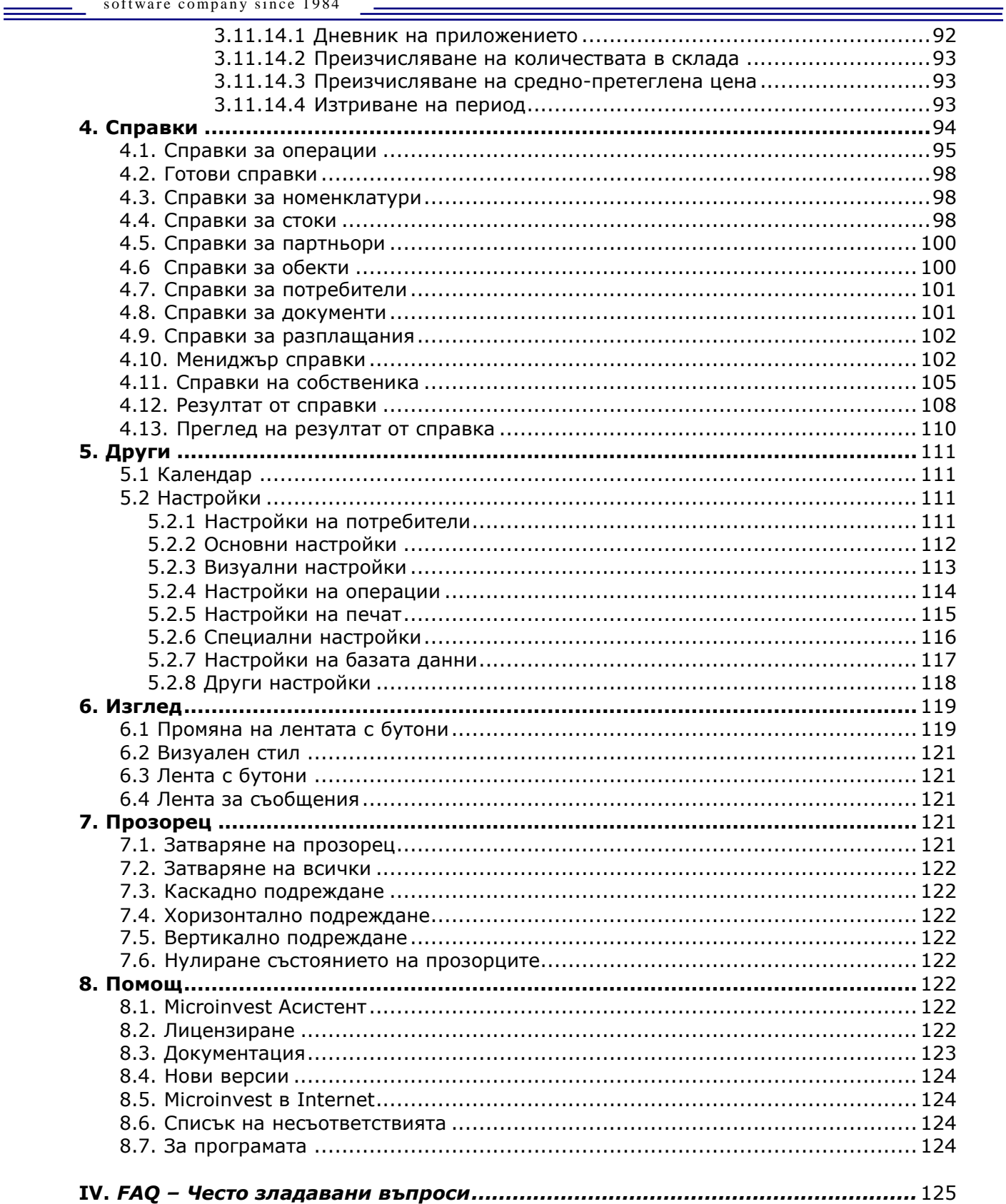

# **I. Въведение**

Подтикната от все по-бързо навлизащите новости в българската пазарна действителност и от новите предизвикателства, възникнали след влизането на България в Европейския съюз, фирма *Microinvest* създаде иновационен складов продукт, който покрива все по-големите изисквания на своите клиенти и същевременно въплъщава в себе си най-новите тенденции в този клас продукти.

**Microinvest Склад Pro** е гъвкава система за управление на стоковите наличности и парични потоци на фирмите - субекти на българския пазар. В състояние е да отговори на всички потребности, осигуряващи контрола върху движението на стоковите ресурси във фирмите. Системата е способна да контролира всички процеси, свързани с управлението на производствената и търговска дейност на стопанските субекти.

В процеса на разработка на програмата са възприети и реализирани идеи и предложения на наши клиенти, които допринесоха за доразвиване и обогатяване на продукта. Като резултат на това беше създадена една цялостно завършена, високо ефективна и удобна за работа програма, функционираща в пълно съответствие с нормативната уредба в страната.

Изискването за универсалност на такъв тип системи доведе до създаването на допълнителни модули – **Склад Pro Light Търговски обект** и **Склад Pro Light Ресторант** и по-специфичния **Склад Pro Mobile**  приложение за мобилни устройства от типа Pocket PC, което практически придава неограничени възможности на програмата.

Политиката на *Microinvest* да не се ограничава до реализирането на единични бройки от асортиментната си структура, а да създава комплексни бизнес решения с универсален характер, инспирира реализирането на спомагателни програми, директно комуникиращи с **Microinvest Склад Pro**, такива като **Microinvest Баркод Принтер Pro**, **Microinvest Архиватор Pro** и връзка със счетоводния продукт **Microinvest Делта**, добре известен вече на пазара.

Съобразен с най-новите изисквания за интерфейс на този клас продукти, **Microinvest Склад Pro** е създаден като адаптивна и интуитивна програма, позволяваща на всеки потребител максимално бързо да усвои работата с нея.

**Microinvest Склад Pro** може да се инсталира на Touch Screen терминали, позволява комуникация с баркод четци и директна връзка с всички разпространени на българския пазар фискални устройства. Това от своя страна улеснява оператора при голяма натовареност на работния процес.

Убедени сме, че докосвайки се за първи път до **Microinvest Склад Pro** и запознавайки се с настоящето ръководство, клиентите на *Microinvest* бързо ще усетят реалната възможност за повишаване темпове на развитие и ускоряване на бизнес процесите във фирмите си, а програмата ще им бъде незаменим помощник в натовареното ежедневие. На услугите на нашите клиенти е и специално подготвен, високо квалифициран и добре мотивиран екип, осигуряващ поддръжката и сервизирането на **Microinvest Склад Pro**.

#### **За какво се използва това ръководство?**

s of tware company since 1984

*Microinvest ®*

*Настоящето ръководство ще Ви бъде полезно за:*

- Инсталиране на програмата;
- Лицензиране на програмата;
- Създаване на нова база данни;
- Въвеждане на номенклатури;
- Настройки на програмата;
- Редакция, анулиране и повторен печат на документи;
- Администриране;
- Извеждане на справки.

Ръководството представя менютата и режимите на работа на продукта, а също така отговаря на често задавани въпроси.

Преди всичко е необходимо да проверите дали Вашият компютър отговаря на системните изисквания за **Microinvest Склад Pro**.

#### **1. Хардуерни и софтуерни изисквания към компютъра**

#### **Хардуерни изисквания:**

*Минимални изисквания*

- Процесор Pentium II 433MHz;
- RAM 128МВ;
- HDD 10GB
- *Препоръчителни изисквания*:
	- Процесор над 1.2 GHz;
	- 512МВ или повече RAM;
	- Твърд диск с размер 20GB или повече;

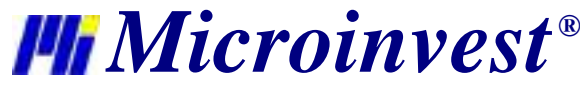

- DVD устройство;
- Мрежова карта;
- Принтер.

#### **Софтуерни изисквания:**

Операционна система: Windows 2000 SP4, Windows XP SP2, Windows 2003, Windows Vista;

- При положение, че се използват вградените в **Microinvest Склад Pro** Excel документи или вградената функция на програмата за експортиране на справките към Microsoft Excel или Microsoft Word, е необходимо да бъде инсталиран Microsoft Office 2003 или Microsoft Office 2007;
- Ако се планира използването на SQL база данни, необходимо е на един от компютрите да има инсталиран SQL server (MSDE, MSSQL Server, MySQL или Oracle)

#### **2. Работа със сървъри**

<span id="page-5-0"></span>**Microinvest Склад Pro** използва изцяло нова архитектура на базата данни. Идеологията е идентична на големите ERP системи. По подразбиране програмата се инсталира за работа с MS Access база данни. Предимствата за работа със SQL server са бързодействието, стабилността, работата с големи номенклатури и възможността за работа през Internet. **Microinvest Склад Pro** поддържа работа с пет вида сървъри – MSDE, MySQL, MSSQL Server и Oracle. При работа с отдалечени офиси и голяма номенклатура, с цел увеличаване на бързодействието се препоръчва работа с т.нар. *репликация на данни***.**

# *Кратко обяснение на термина "Репликация"*

*Репликацията представлява набор от средства на съвременната компютърна технология за копиране на данни от една база данни към друга. В нашия случай репликацията осигурява обмен на данни между различните сървъри в реално време в отделните обекти на една фирма, като по канала за връзка се предават само разликите. Така се осигурява бързодействието на цялата система и същевременно защитата от загуба на данни, тъй като те са дублирани, т.е. имат копия на сървърите.*

**Microinvest Склад Pro** поддържа работа с отдалечените обекти в реално време. Схемата на работа е следната:

1. На централен компютър с добра Internet връзка се инсталира SQL сървър. На този сървър се разполага базата от данни;

2. В централния офис на фирмата се правят локални инсталации на продукта и се настройва връзката към централния сървър, като се препоръчва:

– при номенклатури под 2500 елемента - в регионалните обекти (офиси или магазини) се инсталира продуктът. Връзката с централния сървър се прави директно, без междинен сървър;

– при номенклатури над 2500 елемента - в регионалните обекти се инсталира локален, репликационен SQL сървър и самият продукт. Връзката на продукта се прави с локалния SQL сървър. Така се постига по-високо бързодействие при работа с номенклатурите. Самият локален SQL сървър става подчинен на централния SQL сървър и работи в режим на репликация на данните. Предимствата са многобройни, но най-важно е, че системата работи бързо и устойчиво.

#### **Изисквания към връзките:**

1. Централният SQL сървър трябва да разполага с реален статичен IP адрес и 10 Мbit/s симетричен канал за данни.

2. За локалните SQL сървъри е необходимо да имат 1 Mbit/s симетричен канал за достъп до централния сървър, а при използване на MSSQL репликация трябва да имат реален IP адрес.

Такава система гарантира едновременна работа на неограничен брой обекти в реално време и достъп до всички данни в централния офис. В централния офис се събират данните от цялата организация и обединяването става в реално време, без необходимост от импорт/експорт на операции. Надеждността на системата е висока, защото при репликация на сървърите данните имат копия на различни сървъри и се гарантира тяхната цялост.

Ще Ви представим отделните типове сървъри, с които програмата **Microinvest Склад Pro** работи:

 **MSDE** – поддържа до 5 работни места на **Microinvest Склад Pro**, които работят едновременно. Не може да се използва като основен сървър за репликация на база данни (Publisher), но може да се използва за подчинен сървър (Subscriber) на MSSQL server 2000. Ако се работи през Internet, задължително трябва да има Internet, както на сървъра, така и на работното място. При прекъсване на Internet на едно от двете места не може да се работи с базата данни.

 **MySQL** – няма ограничение за броя работни места на **Microinvest Склад Pro**. Може да се използва за еднопосочна репликация на база данни с друг MySQL сървър от вида master към slave. При работа с този вид сървъри, при репликация всички работни места записват операциите на централния (master) сървър, а номенклатурата, цените и справките се извличат от локалния (slave) сървър. При работа задължително условие е да има Internet както на централния сървър, така и на локалните (slave) сървъри.

 **MSSQL Server** – няма ограничение за броя работни места. Има 4 издания на MSSQL server – Express, Workgroup, Standard, Enterprise. Express Edition може да се използва самостоятелно или за подчинен сървър (Subscriber) при репликация. Останалите издания могат да се използват самостоятелно, a при репликация на данни могат да бъдат, както централен сървър (Publisher), така и подчинени сървъри (Subscribers). При репликация с такъв вид сървъри, дори и при временно спиране на Internet, потребителите могат да работят с **Microinvest Склад Pro**. При работа с PocketPC това е най-подходящата основа за построяване на системата и управление на базата от данни.

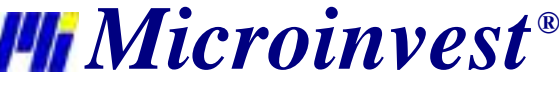

#### **3. Инсталиране на програмата**

<span id="page-6-0"></span>Инсталационният процес е най-капризния момент от внедряването на една компютърна система. През това време програмата "*опознава"* компютърната система, където ще работи и донастройва своите функции. Тогава се извършва и тестване на паметта, процесора, дисковото пространство, наличието на локална мрежа, принтер, други периферни устройства към компютъра. Затова с цел по-лесно изпълнение на процедурата енеобходимо:

- Операционната система MS Windows да работи стабилно;
- Настройката на датата в Short Date Format да е от вида: dd.mm.yyyy

<span id="page-6-1"></span>Програмата може да бъде инсталирана с помощта на компакт диск (CD-ROM) или чрез инсталационен файл, който да бъде свален от нашия сайт [http://microinvest.net.](http://microinvest.net/)

#### **3.1. Инсталиране от CD-ROM**

Дискът с **Microinvest Склад Pro** се поставя в CD устройството на компютъра. Изчаква се зареждането на инсталационната програма. Появява се основният екран на програмата със списъка на продуктите.

*Забележка: Ако до 30 секунди след поставянето на диска не последва зареждане на инсталационната програма, необходимо е да се избере компакт дисковото устройство и да се стартира Autorun.exe или да се влезе в папка Products и да се избере* програмата, която желаете да се инсталира.

Инсталационният процес се състои от 3 етапа:

- Проверка на системата и инсталиране на необходимите допълнителни програми (Microsoft.NET Framework, Crystal Reports, Windows Installer);
- Избор на работна директория;
- Копиране на файловете в работната директория.

След приключване на инсталационния процес на последния прозорец има опция за стартиране на програмата.

#### <span id="page-6-2"></span>**3.2. Инсталиране от Internet**

От сайта [http://microinvest.net](http://microinvest.net/) се избира бутон "Download".

- Попълват се полетата за потребител и парола (преди това е необходимо да се направи регистрация на сайта, има съответен линк за безплатна регистрация на нов потребител и филм за подпомагане на целия процес).
- От падащото меню "Продукти за управление на складово стопанство" се избира Microinvest Склад Pro.
- Инсталационният файл се записва на компютъра.
- Файлът се стартира и започва инсталационният процес, който се състои също от 3 етапа :
	- o Проверка на системата и инсталиране на необходимите допълнителни програми (Microsoft.NET Framework, Crystal Reports, Windows Installer);
	- o Избор на работна директория;
	- o Копиране на файловете в работната директория.
- След приключване на процеса по инсталиране на последния прозорец има опция за стартиране на програмата.

#### **3.3. Възможни проблеми при инсталацията на продукта**

Инсталацията на *Microinvest* **Склад Pro** стандартно протича плавно без усложнения. След стартиране на инсталационния диск, първо при необходимост се инсталират някои необходими за работата на програмата компоненти (в случай, че не са били инсталирани по-рано), а именно

- Microsoft Installer
- NET.Framework
- Microsoft Data Access Components (MDAC)
- Crystal Reports.

След това се преминава към същинската инсталация на продукта. Възможно е възникването на някои несъответствия при инсталационния процес:

- На хардуерно ниво би могло да няма достатъчно дисково пространство в дисково устройство "С", където програмата стандартно се инсталира. Препоръчителното свободно дисково пространство е 1GB или повече. При недостатъчно такова пространство е необходимо осигуряването му.
- Инсталацията е необходимо да бъде извършена от потребител с администраторски права на достъп, а не от потребител с ограничени права, например User или Guest.
- При приключила вече инсталация и при опит да се стартира програмата е възможно да не може да бъде осъществена връзка с базата данни. В този случай проблемът се локализира в Microsoft Data Access Components (MDAC) и е необходима преинсталация на операционната система или самият MDAC.

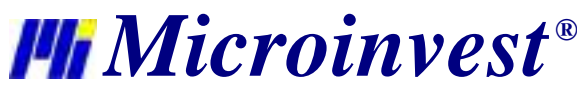

• При избор на български език от менюто "Избор на език" възможно е на екрана да се появят неразбираеми символи. Този проблем се отстранява, като от "Control panel" се избере "Regional and Language Options". След това от падащите списъци се избира "Bulgarian" и от бутона "Advanced" отново "Bulgarian".

#### <span id="page-7-0"></span>**4. Лицензиране на Microinvest Склад Pro**

Лицензирането на **Microinvest Склад Pro** може да стане по един от следните начини:

#### **4.1. Хардуерен лиценз**

<span id="page-7-1"></span>Хардуерният лиценз е авангарден начин за регистриране на продуктите и предлага нови възможности за управление на лицензите.

#### **Как се използва хардуерния лиценз?**

Хардуерният лиценз се съдържа в миниатюрно USB устройство, което се поставя в свободен USB порт на компютъра и се разпознава от всички продукти на *Microinvest*. Устройството не изисква никакви драйвери и не прави промени в компютърната конфигурация. При продуктите от серията **Pro** е необходимо да се въведе индивидуален регистрационен номер на продукта. Този номер е един и същ за всички компютри, на които Вие работите. Номерът се определя от самия хардуерен ключ. Номерът се предоставя на клиента на *Microinvest*  заедно със самото устройство и е валиден неограничено време. При всички други приложения не е необходимо да се въвежда сериен номер, тъй като самото поставяне на това устройство отключва продуктите на *Microinvest.*

#### **Какви предимства има хардуерният лиценз?**

- Хардуерният лиценз има редица предимства и дава нови възможности, както следва :
	- Независимост от компютъра. С един лиценз могат да се използват както фирмения, така и домашния компютър;
- Независимост от хардуера. При повреда на някой компютър премествате ключа от един компютър на друг и продължавате своята работа;
- Не се влияе от преинсталация на операционната система. Самият ключ съдържа лиценза и дори пълната преинсталация на операционната система няма да навреди на регистрацията напродуктите.

#### **Кой има полза от такъв ключ?**

Хардуерният ключ е от полза на всички клиенти, които разполагат с повече от един компютър и искат да имат лицензи навсякъде с тях. Едновременно с това всички, които често подменят компютрите си или искат да преинсталират операционната система, ще имат защита на своята инвестиция и няма да се нуждаят от получаване на нови серийни и регистрационни номера.

#### **Кога задължително се използва хардуерен лиценз?**

На всички клиенти на *Microinvest*, които не са спазили стандартната процедура за прехвърляне на серийните номера или са имали повреда в компютъра, се препоръчва да преминат на хардуерна защита с ключ. Това правило защитава клиентите от повторни повреди в компютъра, а също така защитава *Microinvest* от нелегално разпространение на продуктите от други фирми.

#### **4.2. Онлайн активация**

<span id="page-7-2"></span>При онлайн активацията се дава ключ за еднократно активиране на продукта. При закупуване на *Microinvest* **Склад Pro** ще Ви се предостави 25-цифрен код, който след приемане на условията на лицензионния договор се вписва в меню "Помощ -> Лицензиране". Необходимото условие за безпроблемна активация е наличието на Internet в момента на лицензиране.

#### **4.3. Лицензиране чрез Internet сайт**

<span id="page-7-3"></span>При този вид лицензиране на клиента се дават потребителско име и парола за достъп до сайт [http://register.microinvest.net.](http://register.microinvest.net/) Чрез това потребителско име и предоставената парола, клиентът влиза в горепосочения сайт от всеки компютър, който трябва да се регистрира. Предимството на лицензирането през Internet е пълната независимост от офиса на **Microinvest**, регистрацията може да стане по всяко време на денонощиято и не изисква връзка със служител на фирмата.

## **4.4. Регистриране чрез телефон**

При липса на Internet или на хардуерен лиценз, лицензирането може да се осъществи по телефона. Номерът за регистрация на продуктите на *Microinvest* е **0881 344 304**. От меню "*Помощ –> Лицензиране*" след приемане

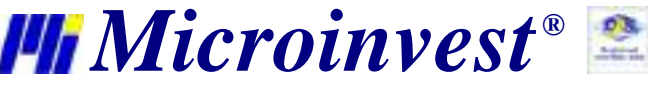

на условията на лицензионния договор с *Microinvest*, се появява 25-цифрен номер. На базата на този номер на клиента на *Microinvest* се дава 25-цифрен регистрационен код.

#### <span id="page-8-0"></span>**5. Работа в мрежа**

## **5.1. Работа в мрежа с MS Access база данни**

<span id="page-8-1"></span>Работата в мрежа между няколко работни места на *Microinvest* **Склад Pro** с MS Access база данни се осъществява с Map Network Drive ("Назначаване на мрежово устройство"). На компютъра, на който се намира базата данни се споделя папката, в която се намира базата данни. На другите компютри се отваря My Computer (Моят Компютър). От меню Tools (Инструменти) се избира Map Network Drive (Назначаване на мрежово устройство). В полето Drive (Устройство) се избира буквата на устройството, което ще се вижда в My Computer (Моят Компютър). От бутон Browse (Преглед) се избира компютъра и споделения ресурс. С бутон Finish (Край) се потвърждават настройките. След това от меню "*Файл –> Отваряне на база*" се отваря **Microinvest Склад Pro**. От падащото меню "Търси в" се избира буквата на устройството, което е зададено в Map Network Drive (Назначаване на мрежово устройство) и се избира базата данни, с която се работи. Това може да стане и от "Настройки -> База Данни". Посочва се типа на базата – "MS Access" и от "Път до базата данни", с помощта на бутона в дясната част на полето се избира буквата на устройството, което е зададено в Map Network Drive ("Назначаване на мрежово устройство") и се избира базата данни, с която се работи.

#### **5.2. Работа в мрежа със SQL база данни**

<span id="page-8-2"></span>На един компютър се инсталира SQL сървър и се разрешава в Windows Firewall съответния порт за избрания

сървър

- MSDE порт 1433
- MySQL порт 3306
- MSSQL порт 1433

Необходимата информация за работа на другите компютри е IP адресът на сървъра, потребителското име и паролата за достъп до базата данни. На компютрите в мрежата се отваря *Microinvest* **Склад Pro**, от меню "*Други –> Настройки –> База Данни*" се избира типа на базата данни и в полетата се попълват следните настройки:

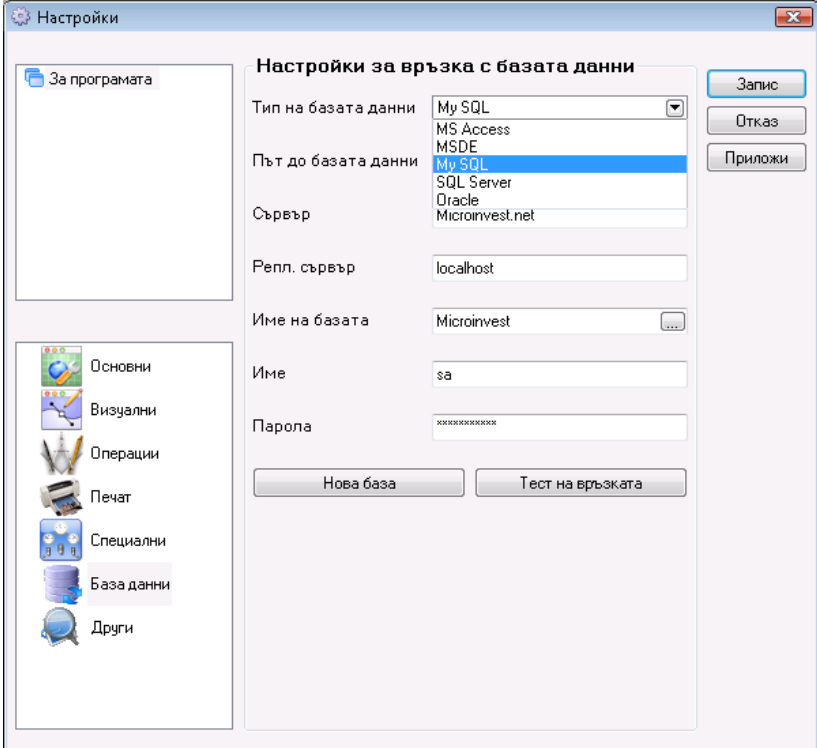

- Поле **Сървър**  в това поле се попълва името или IP адреса на компютъра, на който е инсталиран SQL сървъра. Ако се работи с MySQL репликация, в това поле се попълва IP адреса на централния сървър (master). При MSSQL репликация в това поле се попълва IP адреса на подчинения сървър (Subscriber);
- Поле **Репликационен сървър**  в това поле се попълва IP адреса на подчинения сървър (slave).
- *Важно:* Това поле се попълва само ако се използва MySQL репликация;
- Поле **Име на базата**  попълва се името на базата данни или от бутона в дясно се избира съществуваща база данни (ако са коректно попълнени останалите полета);
- Поле **Име –** попълва се името за достъп до базата данни;
- Поле **Парола**  попълва се паролата за достъп до базата данни.

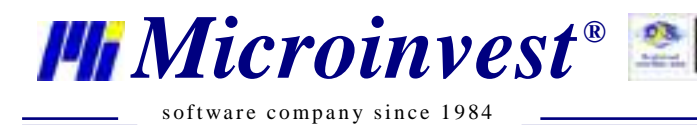

С бутон "Тест на връзката" може да се провери дали може да бъде осъществена връзка със сървъра.

# **II. Описание на** *Microinvest* **Склад Pro**

*Microinvest* **Склад Pro** e модерна система за управление на складово стопанство, подходяща за малкия, средния и едрия бизнес. Проектирана е както за работа на самостоятелен компютър, така и за работа в локално изградена мрежа или през Internet. С вградената си многозадачност и функционалност на модулите продуктът дава възможност за пълен контрол и оптимизация на работния процес.

*Microinvest* **Склад Pro** е многофирмен – има възможност да работи с голям брой бази от данни. Можете да сменяте базата от данни и да създавате нова база.

#### <span id="page-9-0"></span>**1. Създаване на нова база данни**

Създаването на нова база данни (работен файл) става като се стартира програмата. От меню "Файл" избираме "Нова база" или комбинация на клавишите *Ctrl+N* от клавиатурата. След това на екрана се визуализира прозорец, в който трябва да се въведе името на базата, което не трябва да съдържа специални символи, а само цифри и букви от латинската азбука и да се избере директорията, в която ще се съхраняват данните.

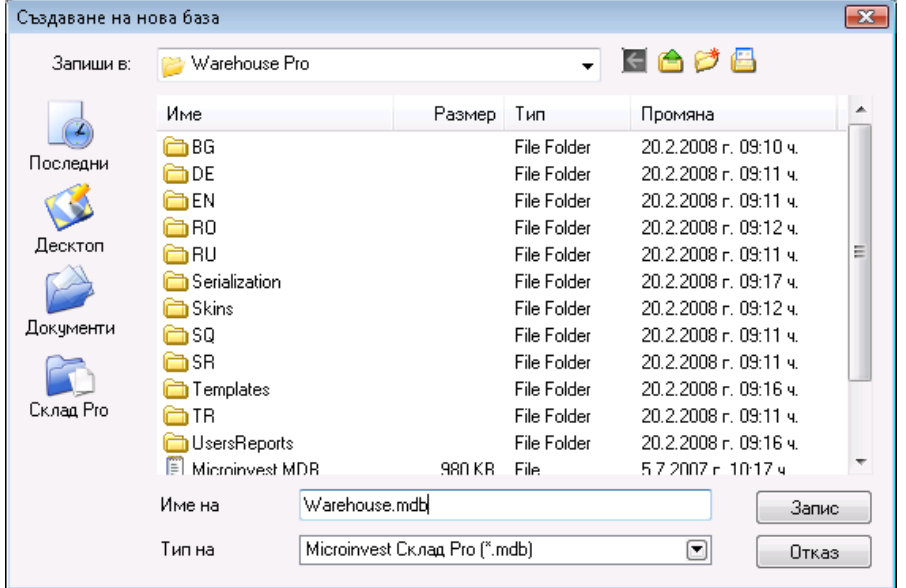

При работа на някой от сървърите - MSDE, MySQL, MSSQL или Oracle е необходимо от меню "*Други -> Настройки*" да се избере "Бази данни", да се попълнят коректно всички полета, а именно типа на базата, името или IP-адреса на сървъра, името на базата данни и паролата и бутона "Нова база" да се въведе името й.

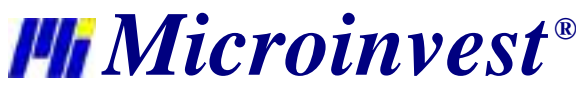

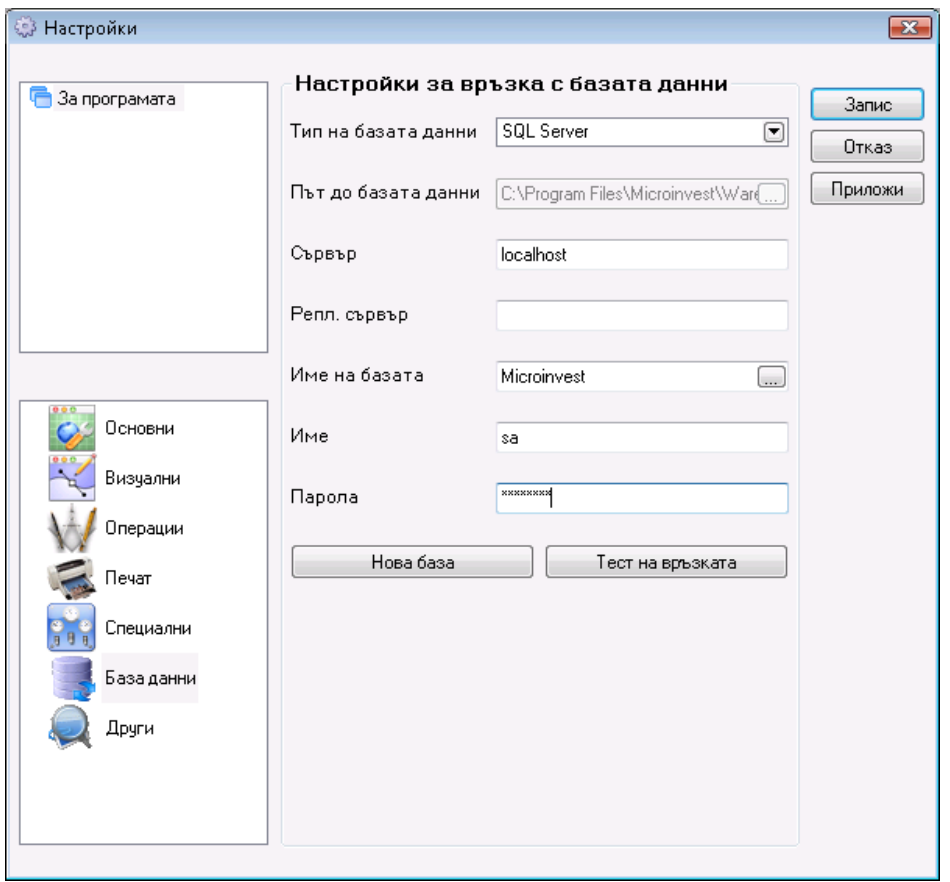

<span id="page-10-0"></span>След като всички тези условия са изпълнени може да се пристъпи към въвеждането на необходимите номенклатури - обекти за регистрация, партньори, стоки, обекти, потребители.

#### **2. Въвеждане на номенклатури**

- Въвеждането на номенклатурите става като от меню "Редакция" се избере желаната номенклатура.
- **Обекти за регистрация**  това са обектите (фирмите), чиито данни ще бъдат използвани за издаване на различните видове документи. Те се въвеждат като последователно изберем меню "Редакция", след това "*Администриране -> Обекти за регистрация*". Чрез бутона "Нов" на екрана се визуализира прозорец, в който се въвеждат желаните данни за съответната фирма. Предоставена е възможност за въвеждане на необходимия набор от данни – име на фирмата, материално отговорно лице (МОЛ), адрес, телефони за връзка, идентификационен и ДДС номер, а също така e-mail адрес, банкови номера и сметки и име на банката, с която обектът работи. При избор на отметката "*Обектът се използва по подразбиране",*  текущата фирма става активна и името й се оцветява в синьо - това е Вашата фирма, от името на която ще се издават всички документи. След затваряне на прозореца "Обекти за регистрация" името на обекта по подразбиране се визуализира в лентата за съобщения.

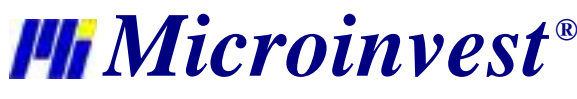

**Адрес:** гр. София 1632, ул.Бойчо Бойчев 12 **Национален телефонен номер:** 0700 44 700**, Тел:** 02/955 55 15 **e-mail:** office@microinvest.net**,** http://www.microinvest.net

s of tware company since 1984

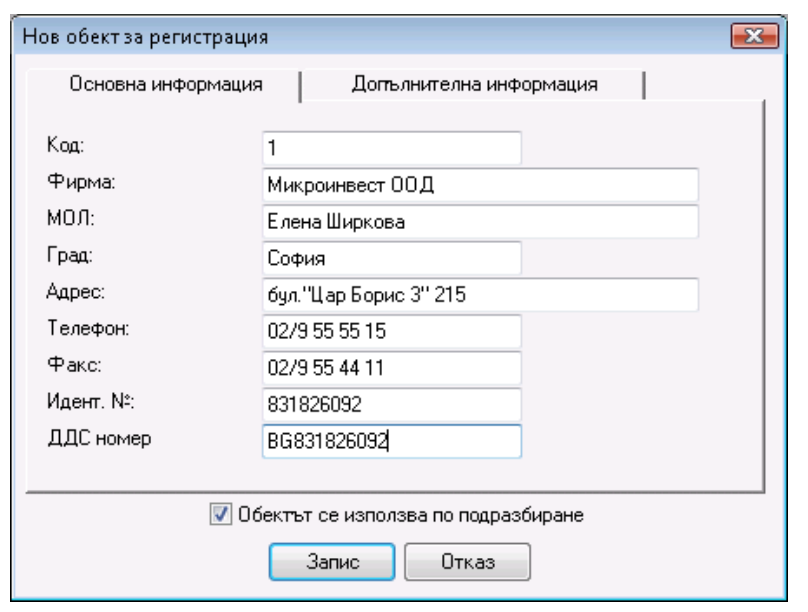

 **Партньори** – това са всички контрагенти (фирми или физически лица), с които Вашата фирма работи. Въвеждането на партньорите се осъществява, като от меню "*Редакция*" се избира "*Партньори*" или с комбинация на клавишите *Ctrl+P.* С помощта на бутона "Нов" се извиква прозорец, в който се въвеждат данните за съответния контрагент – име на фирмата, материално отговорно лице (МОЛ), адрес, телефони за връзка, факс, идентификационен, ДДС номер и състояние.

В падащото меню за състояние на партньора има следните опции:

\* *Партньорът се използва* - това е стандартното състояние на партньорите, те се подреждат по код, по име или по МОЛ (в зависимост от избрания начин на сортиране)

\* *Партньорът се използва често, подрежда се преди* другите – когато е избрана тази опция партньорът приоритетно заема по–предно място в списъка с партньори.

\* *Партньорът не се използва* – скрива се от списъка. Може да бъде видян, ако се маркира отметката всички. Партньорът се визуализира в по–блед цвят и ако е необходимо да се възстанови в списъка трябва да се смени състоянието му.

В страницата "Допълнителна информация" се въвеждат e-mail адрес, име на банката, с която контрагента работи, въвеждане на банкови номера и сметки, избор на ценова група, тип на партньора (универсален, доставчик или клиент), въвеждат се процент отстъпка, номер на клиентска карта и дни до падежа.

В третата страница на прозореца "Данни за печат" програмата по подразбиране попълва полетата с вече въведената информация. При необходимост тези данни могат да бъдат редактирани. Въведената информация от "Данни" за печат ще се печата върху всички документи издадени с *Microinvest Склад PRO*.

За удобна и бърза работа партньорите могат да бъдат групирани. Структурата на групите е дървовидна, а броят им както и на подгрупите е неограничен.

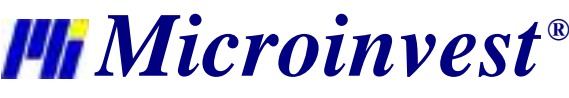

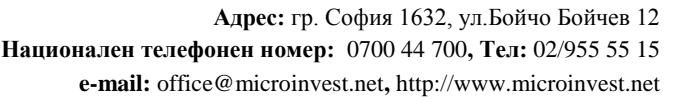

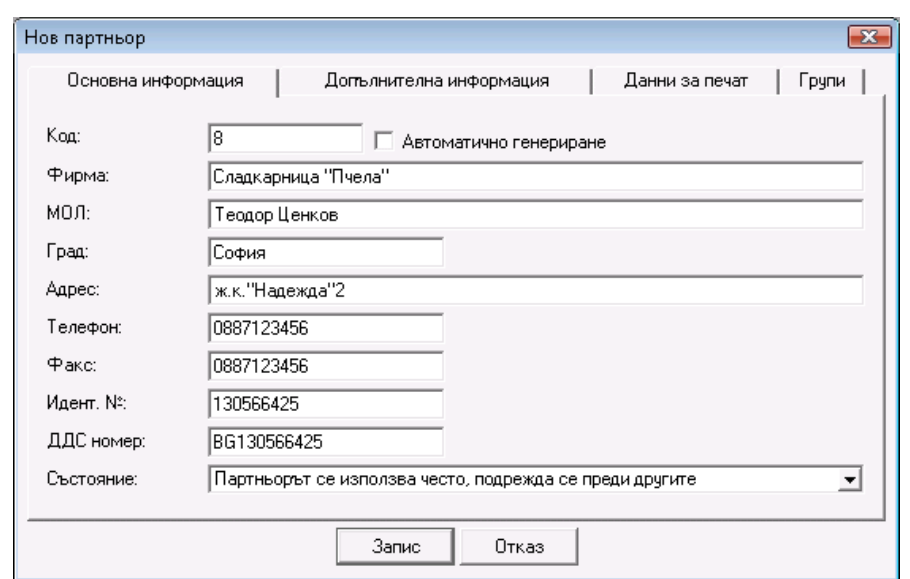

● **Стоки** – това е номенклатурата от стоки или услуги, които фирмата предлага. Стоките се генерират като от меню "Редакция" се избере "Стоки" и с помощта на бутона "Нова" или с комбинация на клавишите *Ctrl+S* се визуализира прозореца за въвеждане на стоки. В страница "Основна информация" се описват името, името за печат, код (при сложена отметка на "Автоматично генериране" програмата сама генерира код за съответните артикули), баркодове, каталожни номера, избира се състояние и се предоставя възможност за въвеждане на допълнителна информация за стоката в полето "Описание".

В полето *''Име''* се въвежда името на съответната стока. По подразбиране това име се попълва и в полето *''Име за печат''* . При неоходимост в поле *''Име за печат''* може да бъде въведено име различно от попълненото в поле *''Име''*. Името от *''Име за печат''* ще се печата върху всички документи издадени с *Microinvest Склад PRO*.

В падащото меню за състояние на стоките има следните опции:

\* *Стоката се използва* - това е стандартното състояние на стоките

\* *Стоката се използва често, подрежда се преди* другите – когато е избрана тази опция стоката приоритетно заема по–предно място в списъка.

\* *Стоката не се използва* – скрива се от списъка. Може да бъде видяна, ако се маркира отметката всички. Стоката се визуализира в по–блед цвят и ако е необходимо да се възстанови в списъка трябва да се смени състоянието й.

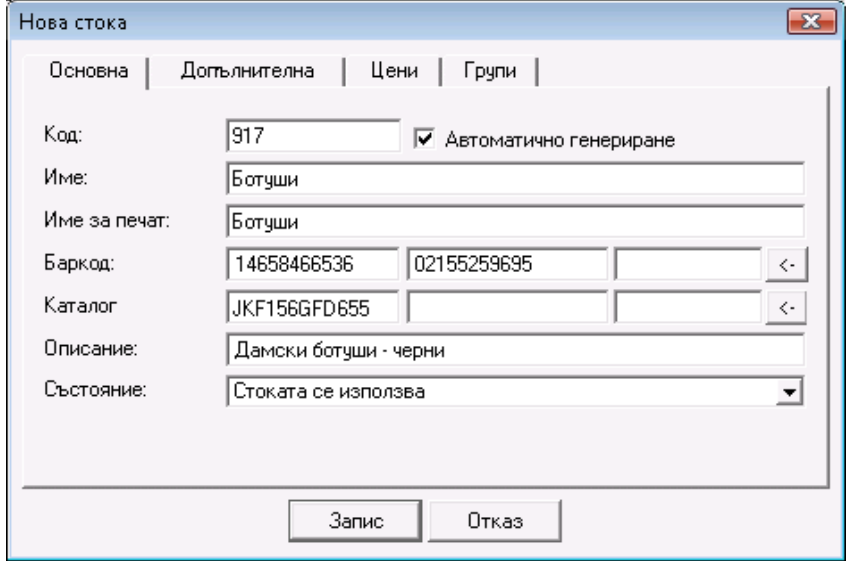

Страница "Допълнителна" предоставя възможност за въвеждане на основна и допълнителна мерна единица, коефициент на трансформация от едната към другата мерна единица, минимално и номинално количество за съответната стока, като по този начин програмата извършва постоянен контрол на складовата наличност на тази стока и своевременно алармира, ако количеството е под или над

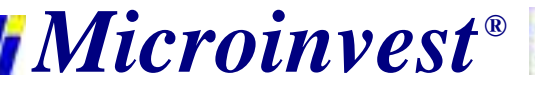

зададените параметри. В полето "ДДС група" се отбелязва ДДС ставката за съответната група, към която артикула принадлежи.

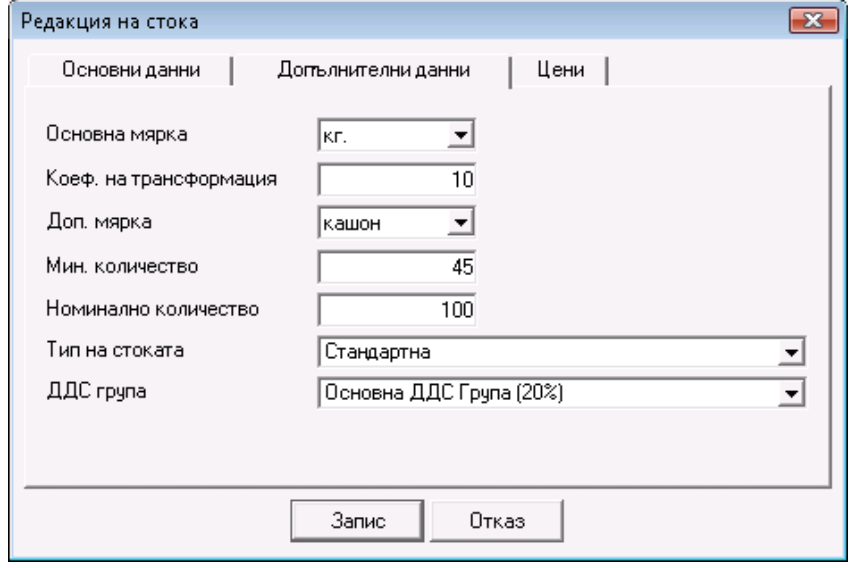

Страница "Цени" позволява организирането на отделните стоки в различни ценови групи. Стоките също както обектите позволяват да бъдат групирани като и тук няма ограничение за броя на групите и подгрупите.

#### ● **Обекти** – това са всички прилежащи към фирмата обекти, от които се извършват операции. Обектите се създават като от меню "Редакция" се избере "Обекти" и чрез бутона "Нов" се извиква прозореца за генерирането им. В полето "Код" се отбелязва кода на обектите, освен ако не е поставена отметката

"Автоматично генериране" – в този случай програмата сама генерира код. В полето *''Име''* се въвежда името на обекта. По подразбиране това име се попълва и в полето *''Име за печат''*. При неоходимост в поле *''Име за печат''* може да бъде въведено име различно от попълненото в поле *''Име''*. Името от *''Име за печат''* ще се печата върху всички документи издадени с програмата. В страница *''*Основни данни*''* се може да се избире ценова група, в която ще работи обекта и да се зададе състояние на обекта. Падащото меню за състояние има следните опции:

\* *Обекта се използва* - това е стандартното състояние на обектите

\* *Обекта се използва често, подрежда се преди* другите – когато е избрана тази опция обекта

приоритетно заема по–предно място в списъка.

\* Обекта *не се използва* – скрива се от списъка. Може да бъде видян, ако се маркира отметката всички. Обекта се визуализира в по–блед цвят и ако е необходимо да се възстанови в списъка трябва да се смени състоянието му.

Страница "Групи" е аналогична на този при "Стоки" и "Партньори".

**Потребители** – това са всички лица, оторизирани да ползват програмата. При избор на меню "Редакция" се избира "*Потребители"* и с помощта на бутона "Нов" на екрана се визуализира прозорец за данните на новия потребител. Стандартно се въвеждат кодът и името на потребителя. По подразбиране това име се попълва и в полето *''Име за печат''*. При неоходимост в поле *''Име за печат''* може да бъде въведено друго име. Името от *''Име за печат''* ще се печата върху всички документи издадени с програмата. С цел защита на данните и поголяма сигурност, за всеки потребител може бъде въведена произволна парола в поле "Парола" и потвърдена в поле "Повтори парола". Също така за всеки един потребител може да се посочи различно ниво на достъп от падащото меню "Ниво на достъп".

\* **Собственик –** това е потребител с неограничени права.

\* **Администратор -** не може да създава и редактира потребители с ниво на достъп собственик.

\* **Управител –** не може да създава и редактира потребители с ниво на достъп собственик и администратор. За него са скрити сервизни менюта като Права на достъп, Преизчисляване на цени и количества, Дневник на приложението, Лицензиране. Има достъп само до основните и визуалните настройки на програмата.

\* **Оператор –** потребител с най-ограничени права. Не може да създава и редактира потребители с ниво на достъп собственик, администратор и управител. За него са скрити всички сервизни менюта. Има достъп само до основните и визуалните настройки на програмата. Не може да издава документи от името на друг потребител.

*Microinvest ®*

В поле "Обект" се избира обекта, в който съответният потребител ще работи. В случай, че потребителят е с ограничени права, той ще може да работи само в този обект. От полето "Обект за регистрация" даденият потребител може да бъде "заключен" към определен обект за регистрация, като това не е задължително да бъде обекта по подразбиране.

- В падащото меню за състояние има следните опции:
- \* *Потребителят се използва*  това е стандартното състояние на потребителите
- \* *Потребителят се използва често, подрежда се преди* другите когато е избрана тази опция
- потребителят приоритетно заема по–предно място в списъка.

\* *Потребителят не се използва* – скрива се от списъка. Може да бъде видян, ако се маркира отметката всички. Потребителят се визуализира в по–блед цвят и ако е необходимо да се възстанови в списъка трябва да се смени състоянието му.

![](_page_14_Picture_152.jpeg)

#### **3. Настройки на** *Microinvest* **Склад Pro**

Прозорец "Настройки" може да се извика от меню "Други -> Настройки" и служи за конфигуриране на програмата според специфичните изисквания на потребителите. Информацията в прозореца е разделена на категории, които се намират в долната лява част на екрана. С избирането на дадена категория чрез мишката, тя става текуща и показва всички принадлежащи към нея настройки. С бутон "Запис" се потвърждават промените и се затваря прозореца. С бутон "Отказ" прозорецът се затваря без запис на промените, а с бутон "Приложи" се записват промените без затваряне на прозореца. Настройките могат да се прилагат както за отделен потребител, така и на ниво база данни или за програмата като цяло. От секцията "Потребител" се избира нивото, за което се прилагат настройките.

![](_page_15_Picture_0.jpeg)

![](_page_15_Picture_117.jpeg)

#### **4. Операции в** *Microinvest* **Склад Pro**

*Microinvest* **Склад Pro** е широкоспектърен продукт, разработен с цел пълното обхващане на операциите, необходими за управлението на съвременния динамично развиващ се бизнес. Програмата изпълнява както функции от най-ниско ниво, необходими за съществуването на едно складово стопанство (доставки, продажби, производство и т.н.), така и операции на високо мениджърско ниво, а именно, поръчки, ценови листи, митнически декларации и други. Интегрираните модули са с коренно различна функционалност, но с подобен интерфейс за по-лесна организация и подобряване на бизнес климата на локално ниво.

Модул "Продажби" е най-често използваният. Извикването на прозореца за продажби става от меню "Операции -> Продажби", от специално създадената за това икона или с функционален клавиш F2. Той позволява да бъдат извършени продажби като се избира партньора, с когото е сключена сделката, обекта, от който е извършена операцията, и отговорния за нея оператор. Списъкът с обекти, оператори и потребители се извиква

или като се кликне с мишката върху | или с натискане на бутона "Enter". Номенклатурата със стоките се визуализира чрез натискане на бутон F4 или с попълване на някое от полетата с част или цялата информация, съдържаща желаната стока (код, име). Операцията се запаметява с клавиш F9 или чрез бутон "Запис".

След запис на операцията в зависимост от избраните настройки на печат програмата може да предложи разпечатка на документ.

![](_page_16_Picture_0.jpeg)

![](_page_16_Picture_131.jpeg)

След това на екрана се появява прозорецът за разплащане. Тук има няколко различни опции:

1. Клиентът плаща всичко. В този случай в поле "Плащане" сумата е равна на сумата в поле "Сума".

2. Клиентът не плаща всичко. В този случай в поле "Плащане" сумата е по-малка от тази в поле "Сума".

В полетата "Дата на падеж" и "Дни до падежа" се описват дните, оставащи до падежа на плащането. В поле "Авансово", се попълва сумата на документа, ако има предварително въведено *Авансово плащане* на този партньор. Ако сумата на *Авансово плащане* не е достатъчна за погасяване на целият документ, остатъкът се очаква да бъде разплатен или да остане като задължение. Ако отметката за *Авансово плащане* не е маркирана, разплащането се извършва без това да се отразява на въведеният аванс. В поле "Остатък" се попълва автоматично остатъкът от плащането - съответно ресто или оставащо задължение. В поле "Карта №" когато е избран *''Начин на плащане'' > ''Дебитна/Кредитна карта''* се попълва номерът на картата.

![](_page_16_Picture_132.jpeg)

Аналогични на модула за продажби са и останалите модули в *Microinvest* **Склад Pro**.

Освен широк набор от операции *Microinvest* **Склад Pro** осигурява на своите клиенти няколко отделни, различаващи се на синтактично ниво метода на работа, като по този начин им предоставя възможността за избор на най-точния и най-подходящия вариант, който бизнесът изисква и за персонализиране на продукта.

*Microinvest ®*

Достъпът до различните методи на работа се осъществява като от меню "*Други -> Настройки*" се избере "Специални". Там от падащия списък може да се избере някой от следните методи на работа:

1. "Средно претеглена доставна цена" – цената на стоката се формира като се взима средно аритметичната стойност от остатъчното количество от предходна доставка и стойността на стоката от последната извършена доставка.

2. "Последна доставна цена" – при продажба се взима цената на стоката от последната извършена доставка.

3. FIFO (First In First Out - Първа влязла, първа излязла) – при продажба се взима цената на стоката от найотдавна доставената партида.

1.LIFO (Last In First Out - Последна влязла, първа излязла) – при продажба се взима цената на стоката от последната доставена партида.

2.FEFO (First Expiry First Out) – при продажба се взима цената на стоката с изтичащ срок на годност.

6. "Избор" – при продажба потребителят може да избере произволна партида със съответната цена на стоката в нея.

![](_page_17_Picture_165.jpeg)

При извършване на операция, по някои от гореизброените методи на работа програмата *Microinvest* **Склад Pro** предлага на своите потребители възможността за печат на прилежащ към съответната операция документ.

#### <span id="page-17-0"></span>**4.1. Печат на документи**

В *Microinvest* **Склад Pro** има вградена система за разпечатване на всички видове документи, подготвяни и издавани от програмата.

За отпечатването на документи се използва модул "Диспечер на печата". За настройка на диспечера трябва да изберете меню "*Редакция -> Администриране -> Диспечер на печата*".

![](_page_18_Picture_0.jpeg)

**Адрес:** гр. София 1632, ул.Бойчо Бойчев 12 **Национален телефонен номер:** 0700 44 700**, Тел:** 02/955 55 15 **e-mail:** office@microinvest.net**,** http://www.microinvest.net

s of tware company since 1984

![](_page_18_Picture_140.jpeg)

Прозорецът *Диспечер на печата* дава възможност да се определи за коя операция какъв документ да се разпечатва, в какъв режим, за кой потребител и на кой от инсталираните принтери.

С двойно щракване в полето за документ или с *F4* от клавиатурата, ще се отвори прозорец *Избор на документ*, от който може да се избира кой документ да се закачи за съответната операция. Имате възможност да замените документа по подразбиране, както и да добавяте нови стандартни или excel документи.

От падащото меню *Режим* се избира режима на печат на документа:

- *Без печат*  документа няма да се разпечата
- *Преглед*  ще се генерира документ за преглед преди печат
- *Автоматичен печат*  предлага се автоматичен печат на документ

 *Избор от потребителя* - показва се прозорец, от който може да се избира кой от зададените документи да се разпечата

В секцията *Към устройство* изберете принтер и броя на копията, като един вид документ може да се разпечатва едновременно на няколко принтера.

При извършването на всяка една операция програмата изисква да потвърдите или да откажете печат на съответния документ. Тази настройка може да бъде променяна от меню "*Други -> Настройки*", категория "Печат" - "Печат към стандартен принтер". Възможностите за избор са "Винаги", "С въпрос" и "Никога".

![](_page_19_Picture_0.jpeg)

![](_page_19_Picture_1.jpeg)

![](_page_19_Figure_3.jpeg)

Ако след приключване на операцията се откаже разпечатването на документа или програмата не предложи тази опция, защото е изключена от настройките, винаги може на по-късен етап да се разпечата съответния документ от меню "*Редакция -> Повторен печат*". Необходимо е само да се избере вида на операцията ("Доставка", "Продажба", "Рекламация", "Брак" и т.н.), да се маркира съответния издаден вече документ и да се потвърди отпечатването.

#### **4.2. Търговски отстъпки и ценови групи**

<span id="page-19-0"></span>Въведени са няколко варианта за избор на работа с търговска отстъпка в *Microinvest* **Склад Pro.** Те могат да бъдат: различни схеми за автоматична търговска отстъпка за определени суми, определени количества, общата сума от операцията, оборот на партньор, различна търговска отстъпка за определени изделия, за определени партньори, група от партньори, обект, група от обекти, потребител на програмата, група от потребители, стока, група от стоки и др. Има и възможност за комбиниране на тези варианти при извършването на съответната операция.

1. Търговската отстъпка се залага в номенклатурата на самия клиент след избор на меню "*Редакция -> Партньори*", "Редакция на партньор", в страница "Допълнителна информация". Тя представлява цифрова стойност от 0 до 100, която се прилага на клиента при извършването на избраната за него операция.

![](_page_20_Picture_0.jpeg)

![](_page_20_Picture_1.jpeg)

![](_page_20_Picture_126.jpeg)

2. В програмата има и възможност за въвеждането на ценови групи, които се прилагат на съответния партньор. Те се залагат в номенклатурата на самия клиент като се избират от меню "*Редакция -> Партньори*", бутон "Редакция", "Допълнителна информация" - "Ценова група". Ценовата група определя кой тип цени ще се прилагат за настоящия партньор. Могат да се дефинират 10 различни ценови групи, като цените на стоките се определят през модула "*Редакция -> Администриране -> Смяна на цени*", или при доставка на съответнатастока.

3. При третия вариант за прилагане на търговска отстъпка се използват така наречените "Ценови правила". За настройка трябва да се избере меню "Редакция -> Администриране -> Ценови правила".

Прозорецът "Ценови правила" служи за въвеждане на произволни правила за извършване на определени действия, в зависимост от конкретния случай при извършване на операция. Ценовите правила могат да се прилагат както за целия документ, така и само за отделни редове от операцията.

![](_page_20_Picture_127.jpeg)

С помощта на помощника за "Ценови правила", правилата само се създават. За да активирате работата с ценови правила първо трябва да се направя съответните настройки от меню "Други -> Настройки", категория "Операции" - "Работа с ценови правила". Тези настройки могат да бъдат задавани за определен потребител след като бъде избрано неговото име в лявата част на прозореца за настройки.

![](_page_21_Picture_0.jpeg)

#### <span id="page-21-0"></span>**4.3. Работа с валути и мерки**

● Валути - Както се предполага за един съвременен софтуерен продукт, какъвто е *Microinvest* **Склад Pro**, е добавена възможност за работа с различни валути. След избор на меню "*Редакция -> Валути*" се отваря прозорецът за добавяне, редакция и изтриване на необходимите валути за работа. Стандартно в програмата е въведена една служебна валута, която може да се редактира, но не и да бъде изтрита. Това е с цел коректна работа на програмата при избор на валута.

![](_page_21_Picture_124.jpeg)

● Мерки – Използването на мерни единици за стоките е удобство, което налага създаването и използването на множество такива. За въвеждането на мерни единици в програмата се избира меню "*Редакция ->*  Стоки", бутон "Нова", страница "Допълнителни".

В полетата за основна и допълнителна мярка предварително са заложени най-често използваните мерки, но в полето може да се запише и произволна мерна единица, която автоматично се добавя в списъка. Коефициентът на трансформация служи за определяне на връзката между основната и допълнителна мярка на стоката, например, брой бутилки в една каса или брой кутии в един кашон или стек. При избор на допълнителна мерна единица в операции, цената на стоката автоматично се умножава по зададения коефициент на трансформация. По подразбиране коефициента е равен на единица.

![](_page_21_Picture_125.jpeg)

#### <span id="page-22-0"></span>**4.4. Фактуриране**

Фактурирането е задължителна част на всеки продукт, който е свързан с търговска дейност и е съобразен с всички изисквания на нормативната уредба на страната. Фактурирането обхваща следните операции: "Издаване на фактура", "Получаване на фактура", "Анулиране на издадена фактура", "Анулиране на получена фактура" и "Известия", което от своя страна е разделено на "Дебитно известие", "Кредитно известие", "Анулиране на дебитно известие", "Анулиране на кредитно известие".

Издаването на фактура в **Microinvest Склад Pro** е лесно и може да се извърши по два начина:

1. Първият и най-разпространен в практиката начин за фактуриране с помощта на складов софтуер e след извършване на операциите доставка и продажба. След издаване на документ (Стокова разписка) за продажба или доставка на стоки трябва да се избере меню "*Операции -> Фактуриране*" и да се посочи дали ще издаваме или ще получаваме фактура. Важно е да се знае, че номерацията на стоковите разписки е отделна от тази на фактурите и известията.

При избора на съответното меню се посочва номера на документа, за който ще се извършва фактурирането. По този начин първичният документ (стоковата разписка) служи за финансовата **реализация на стоката и самото й изписване или добавяне в склада**, а фактурата служи за официалното данъчно представяне и определяне вида на сделката. Това означава, че в една фактура могат да бъдат включени една или повече стокови разписки.

Принципно фактура може да се направи само на базата на съществуваща стокова разписка. Фактурата съдържа същите артикули и има точно същата стойност като на стоковата разписка. Тя не може да бъде издадена на база на стокова разписка, а след това част от редовете да бъдат коригирани или изтрити.

![](_page_22_Picture_258.jpeg)

2. За да се използва вторият вариант за фактуриране, необходимо е да се активира съответната опция в настройките на програмата "*Други -> Настройки*", категория "Операции" - "Бързо фактуриране", което позволява на потребителя автоматично да създаде счетоводния документ без да преминава през всички описани по-горе стъпки.

Този вид фактуриране би бил полезен за складове и обекти, чиито по-голям процент от клиентите са корпоративни и изискванията им са съобразени с последните тенденции на пазарните условия в България и в Европейския Съюз.

Налична е възможността за бързо фактуриране да се използва в обекти, където има голям интензитет на работа, а в същото време са оборудвани няколко работни места с *Microinvest* **Склад Pro** и едно или повече от тях могат да се настроят на този принцип. Всички клиенти, желаещи фактура ще бъдат обслужвани от тях, което би довело единствено до ускоряване на търговския процес и облекчаване работата на потребителите. Такъв принцип на работа е възприет от хипермаркети и борси за търговия на едро.

3. Издаването на известия е неделима част от процеса на фактуриране, която е нужна за корекция на вече издаден счетоводен документ, като опциите на програмата са съобразени със законовите разпоредби и позволяват да се коригира както сумата, така и количеството. За да се създаде документ известие трябва първо да се направи съответната операция, а след това да се генерира самия документ, който съвсем естествено трябва да следва като номерация вече издадените фактури. Алгоритмът е следния: От меню "*Операции –> Известия*" се извършва операцията, която ще промени със знак плюс или минус стойността в парично изражение, т.е. ще повлияе на "Касовата книга" или ще промени количествата в избрания обект отново с положителен или отрицателен знак, в зависимост от това дали клиента е избрал дебитно или кредитно известие. След това за да се създаде същинския документ, свързан с коригиращата операция, трябва да се премине към меню "*Операции –> Фактуриране –> Известия*". Влиза се в подменюто за съответния вид известие и на база извършените операции се генерира документ, който ще е подобно на фактурите оригинал или копие. Оригиналът е за клиента, чиито стоки

![](_page_23_Picture_0.jpeg)

или суми по фактура са променени. В прозореца за издаване на известие се указва и номера на фактурата, която ще бъде коригирана.

Опциите за анулиране на вече издадени от програмата известия следват принципите на анулиране на вече издадени фактури. Известие не може да се редактира, то може единствено да бъде анулирано. Важно е да се знае, че получените известия не се отразяват в програмата.

#### <span id="page-23-0"></span>**4.5. Разплащане**

Разплащането е естествения завършек на търговската дейност, осъществявана от фирмите възползвали се от способностите на програмен продукт *Microinvest* **Склад Pro** и респективно тази функция е добре развита и съобразена с най-новите тенденции в тази насока.

Програмата може да следи разсрочени плащания и дати на падеж на плащанията. На тази база има възможност да се следят задължения по партньори и документи.

При приключване на която и да е от основните търговски дейности - продажба или доставка, се появява прозорец за разплащане, освен ако потребителя не е приел принципите на разплащане да са или всичко от извършената операция да остане като задължение, или цялата операция автоматично да се приема за разплатена, като тези принципи се задават чрез настройките на програмата.

![](_page_23_Picture_183.jpeg)

В прозореца за разплащане могат да се укажат сумата, която е заплатил клиента и ако има задължение на коя дата ще бъде погасено и по какъв начин – в брой, по сметка или с карта. Ако типа разплащане е разсрочен и вноските са повече от една, би могло да се отпечатва всеки път документ за плащане като се маркира отметката "Печат на документ за плащане". При всяко плащане, в този документ ще се вписва новата стойност и ще бъдат показани и старите задължения, като това позволява да се следи какъв е остатъка на задължението и от потребителя и от неговия клиент. Менюто със справките касаещи операцията "Разплащане" покрива основния набор от справки, даващи изчерпателна информация за движенията на сумите във фирмата, хронологията на плащанията и падежите, което улеснява потребителите и способства за по-качествения контрол на паричните средства.

#### **5. Редакция, анулиране и повторен печат на документи**.

Програмният продукт *Microinvest* **Склад Pro** позволява да бъде коригирана всяка информация, отнасяща се за операциите, въведени от потребителите. Могат да се редактират всички издадени вече документи, като това естествено ще доведе след себе си и до реална промяна на състоянието на паричните стойности или количествата в склада. Ако трябва да се анулира целия документ от меню "*Редакция -> Документи*" се избира желаният документ и се натиска бутон "Анулиране". След тази операция автоматично ще се възстановят количествата в склада, но в касовата книга ще стои съответния приход или разход, т.е. той също трябва да бъде анулиран допълнително.

![](_page_24_Picture_0.jpeg)

![](_page_24_Picture_149.jpeg)

Още по-прецизно трябва да се прави редакция на документ, ако е възприет принципа на работа с партиди, защото при евентуална необмислена редакция на документ това би довело до тотално объркване на партидната наличност и респективно до невъзможност за по-нататъшното им използване. В тази връзка е важно да се знае, че *Microinvest* препоръчва клиентите да не се възползват от възможността за редакция на документ за трансфер, а да се направи обратен трансфер, когато е възприет някои от партидните принципи на работа.

Единствените документи, които не могат да се редактират и не фигурират в меню "Редакция" на програмата, са фактурите и известията, но това е съобразено със законите, касаещи тези документи и поради тази причина в продукта те могат да бъдат единствено анулирани, като това става от меню операции, където се и издават. По-особено е оперирането с известията, тъй като те подлежат на редакция от менюто за редактиране, но само при условие, че е извършена само операцията "Известия". От подменюто за фактуриране в меню "Операции", се анулират известията, ако те вече са създадени като документ и респективно прикачени към операция "Известия".

Аналогичен е случая с фактурите с тази разлика, че те се манипулират единствено и само от меню "*Операции -> Фактуриране*", а от меню "Редакция" те могат само да се разпечатват повторно.

От меню "Редакция" е възможно да се създадат и произволни ДДС групи, в зависимост от това какви са нуждите на клиента, също така могат да се дефинират различни валути, но това не води до автоматична конверсия в програмата, а се следи една основна парична единица.

*Microinvest* **Склад Pro** позволява всеки един издаден документ да се разпечата повторно, ако е бил загубен документ или ако при извършването на някоя операция, потребителят не е имал възможност да си разпечата документ, то след време той може от меню "*Редакция -> Повторен печат*" да стори това.

#### **6. Администриране**

Най-специфичната част от меню "Редакция" е подменю "Администриране" където се извършват сервизни функции, пряко касаещи работата на програмата.

![](_page_25_Picture_0.jpeg)

**Адрес:** гр. София 1632, ул.Бойчо Бойчев 12 **Национален телефонен номер:** 0700 44 700**, Тел:** 02/955 55 15  $\bm{Microlin}$   $\bm{vec}$   $\bm{vec}$ 

![](_page_25_Picture_219.jpeg)

В него потребител с по-високо ниво на достъп може да задава права за достъп на останалите потребители с функцията "Права за достъп".

В подменю "Диспечер на печат", могат да се укажат няколко принтера, на които да се печатат различни документи.

Ако потребителя използва програмата и с производствени цели, то чрез функцията "Глобално производство" той може да произведе всички продукти, които са продадени, но не са произведени предварително. Чрез "Смяна на цени" могат да бъдат променени всички цени в базата данни без доставната, тя може да<br>доставка или или ревизия.

![](_page_25_Picture_6.jpeg)

"Преоценката" е идентична функция на гореописаната с тази разлика, че потребителя може да влияе на една цена чрез друга и като цяло не само на една стока, а и на група стоки или на цялата наличност в базата данни.

![](_page_26_Picture_0.jpeg)

![](_page_26_Picture_1.jpeg)

![](_page_26_Picture_74.jpeg)

Непосредствената връзка на програмния продукт с Microsoft Excel позволява да се извършва импорт на операции и номенклатурите от партньори и стоки директно в базата данни. Импорта е много полезен при първоначалното администриране на базата данни, т.е. ако потребителя има таблица със стоките или партньорите, то той може да ги импортира в програмата, след което от идентична таблица да "налее" чрез импорт на операции като ревизия или доставка първоначалните салда на стоките.

![](_page_26_Picture_75.jpeg)

Функциите "Преизчисляване на количествата в склада" и "Преизчисляване на средно-претеглена цена" са изцяло сервизни функции и целта им е корекция на несъответствие в справките в следствие на неправилна редакция от страна на потребителя.

![](_page_27_Picture_0.jpeg)

# **III. Работа с Microinvest Склад Pro**

## <span id="page-27-0"></span>**1. Файл**

## <span id="page-27-1"></span>**1.1. Нова база**

Данните за обработваната фирма се съхраняват във файл или група от файлове, които се наричат "База". Чрез функцията **Нова база** потребителят може да създаде нова фирма, която да съдържа подобни или различни данни от съществуващата фирма. В общия случай всяка база от данни е един файл и съдържа данните за една фирма. Това важи за настройката, когато за база от данни се използва MS Access. При използване на SQL сървър, базата от данни се съхранява на самия сървър и също представлява един или няколко файла. Особеното е, че потребителят няма директен достъп до файла, той се обработва от сървъра и има логическо име.

където ще се съхранява информацията за новата база.

Прозорецът *Нова база* (може да се извика от икона или с кратък клавиш *Ctrl+N*) служи за избор на файл,

![](_page_27_Picture_172.jpeg)

Изборът на файл се осъществява чрез задаване на директория и име на файла. Стандартно програмата работи с файлове с разширение .MDB и затова изборът на файл се осъществява само измежду тези файлове (в настройките на базата данни може да бъде избрана работа с друг тип база данни). Наличните на екрана имена подсказват съществуващите вече файлове в директорията. Структурата на директориите също е показана, като имате възможност да смените директорията, в която ще се намира новата база. За по-лесна работа са изведени икони към последните използвани бази, десктопа, папката с документи и тази на програмата *Microinvest* **Склад Pro**.

Желателно е името на базата да е на латиница.

Създаденият нов файл става текуща работна база на програмата.

## <span id="page-27-2"></span>**1.2. Нова база с номенклатури**

**Нова база с номенклатури** е функция за създаване на нова база (нова фирма), която съдържа номенклатурите на старата. Идеята е, че се прехвърлят данните за стоките, партньорите, обектите, потребителите, валутите, ДДС групите, обектите за регистрация и типовете плащания, но без операциите и количествата. Така новата фирма съдържа номенклатури и спестява повторното им въвеждане, но липсват операциите, т.е. потребителят започва "на чисто" с операциите. Функцията е подходяща при създаване на нов период за същата фирма, откриване на друг клон с използване на въведената информация или започване на паралелна фирма.

Прозорецът *Нова база с номенклатури* служи за избор на файл, където ще се съхранява информацията за новата база.

![](_page_28_Picture_0.jpeg)

#### <span id="page-28-0"></span>**1.3. Отваряне на база**

![](_page_28_Picture_147.jpeg)

**Отваряне на база** служи за смяна на активната фирма. Чрез тази функция потребителят сменя фирмата, с която работи в момента с друга и зарежда данните и операциите на другата фирма. Най-общо всяка база съдържа една фирма и с отваряне на база се сменя активната фирма. Базите са независими една от друга и могат да бъдат разположени в една или няколко различни директории.

Прозорецът *Отваряне на база* (кратък клавиш *Ctrl+O* ) служи за избор на работна база от вече създадените (през Нова база или Нова база с номенклатури) бази данни.

Маркирайте желаната база и натиснете бутон *Oтваряне*. Следва съобщение с потвърждение на избраната от Вас база.

#### <span id="page-28-1"></span>**1.4. Активна база**

Всяка база от данни съдържа информация за една фирма. За да се ориентирате с кой файл работите в момента служи функцията **Активна база**. Прозорецът *Активна база* (кратък клавиш *Ctrl + A*) дава информация за папката, местоположението и името на файла, който е бил последно избран от прозореца за *Отваряне на база*.

Прозорецът *Активна база* (кратък клавиш *Ctrl+A*) дава информация коя в момента е работната база, избрана от прозореца за Отваряне на база.

![](_page_28_Picture_148.jpeg)

#### <span id="page-28-2"></span>**1.5. Архивиране / Възстановяване**

**Архивирането** се използва за съхраняване на копие от текущата база данни с цел запазване на важна информация (в случай на повреда на базата или срив в операционната система). **Възстановяването** служи за възвръщане на тези данни.

При архивиране *Microinvest* **Склад Pro** компресира файла и намалява неговата дължина. Това помага поефективното съхраняване на базата от данни и по-лесното й пренасяне. При архивиране на данните се прави снимка на моментното им състояние и те се запазват точно във вида, в който са били при активиране на процеса.

В зависимост от направените настройки на архивиране на системата се предлагат следните възможности:

- автоматично архивиране през предварително зададен период от време
- ръчно архивиране в избран от потребителя момент

Възстановяването на данните връща базата (фирмата) към момента на архивиране на данните. Често се прави грешка с възстановяване на данните към минал период, като така може да изгубите всички последващи операции и промени. Възстановяване на данни трябва да се прилага само когато е имало срив със системата или когато желаете да възстановите състоянието към минал период, без да се интересувате от следващите промени. Такъв случай е при неправилно въведени данни, когато възстановяването към минало състояние е по-ефективно, отколкото редакция или корекция на данните.

*Забележка:* При работа с база данни на MSDE, MySql или Microsoft SQL сървъри архивирането се извършва от самия сървър или с помощта на програма *Microinvest* **Архи Pro**.

#### <span id="page-29-0"></span>**1.6. Изход**

Меню *Изход* служи за затваряне на програмата.

При тази операция програмният продукт ще запише състоянието си в момента и ще освободи всички ресурси на системата. Това ще позволи на други потребители да оперират с базата от данни с "изключителен" достъп.

## <span id="page-29-1"></span>**2. Операции**

Прозорците за операции се попълват по следния начин:

В полето *Партньор* се вписва името на клиента/фирмата. Изборът на партньор може да стане по един от следните начини:

- от списъка с партньорите с кратък клавиш *F4* от клавиатурата;
- от списъка с партньорите с кратък клавиш *Enter* от клавиатурата;
- с натискане на бутон [....] отпрозореца;
- чрез изписване в самото поле на името на партньора;
- чрез изписване в самото поле на телефония номер на партньора;
- изписване в самото поле на кода на партньора;
- изписване в самото поле на идентификационния номер на партньора.

В полето *Обект* се вписва името на обекта, от който ще се теглят количествата.

- Изборът на обект може да стане по един от следните начини:
- от списъка с обектите с кратък клавиш *F4* от клавиатурата;
- от списъка с обектите с кратък клавиш *Enter* от клавиатурата;
- с натискане на бутон [......] отпрозореца;
- чрез изписване в самото поле на името на обекта;
- изписване в самото поле кода на обекта.

В полето *Потребител* се вписва името на служителя, който ще осъществи операцията.

- Изборът на потребител може да стане по един от следните начини:
- от списъка с потребителите с кратък клавиш *F4* от клавиатурата;
- от списъка с потребителите с кратък клавиш *Enter* от клавиатурата;
- с натискане на бутон **[....]** от прозореца;
- чрез изписване в самото поле на името на потребителя;
- изписване в самото поле кода на потребителя.

### В полето *Стока* се вписват имената на стоките.

- Изборът на стока може да стане по един от следните начини:
- от списъка със стоките с кратък клавиш *F4* от клавиатурата;
- от списъка със стоките с кратък клавиш *Enter* от клавиатурата;
- с натискане на бутон **[....]** от прозореца;

![](_page_30_Picture_0.jpeg)

- чрез изписване в самото поле на името на стоката;
- изписване в самото поле кода на стоката;
- изписване в самото поле баркода на стоката.

При работа с партиди избора на стока може да стане и по партида или по сериен номер.

Ако желаете да изберете повече от една стока, след като сте отворили списъка със стоки с клавиш *F4*, задръжте клавиш *Ctrl* и маркирайте с мишката желаните стоки. Също така със задържане на клавиш *Shift* и стрелките от клавиатурата можете да маркирате поредни стоки.

![](_page_30_Picture_147.jpeg)

Ако дадена стока присъства повече от веднъж в списъка с избраните от Вас стоки, тя се оцветява в червено. С кратък клавиш *Ctrl+F12* можете да групирате стоките в операцията и да обединявате количествата им.

Текстовите полета *Р:*, *М:* и *М2:* пресмятат съответно броя на редовете в документа и сумите на количествата по основна и допълнителна мярка.

Бутон *Търсене* позволява чрез директно въвеждане от клавиатурата на част от името на стоката или на партидата в текстовото поле, програмата да Ви позиционира по-бързо върху нея.

Бутон *Обновяване* опреснява количествата на стоките без да е необходимо да затваряте прозореца за продажба и да го отваряте отново.

Чрез бутон *Забележка* можете да въвеждате произволна бележка към текущата операция. Забележката може да представлява разяснение към графа от операцията или допълнение към самата операция. Въведения текст се разпечатва на издадения документ от тази операция. От падащото меню можете да изберете някоя от последно въведените забележки към съответната операция.

![](_page_30_Picture_148.jpeg)

![](_page_31_Picture_0.jpeg)

При сложена отметка на *Постоянна забележка*, забележката се записва винаги при всяка операция. Когато не е сложена отметка, забележката не се записва за друга операция. Последно използваната забележка се запазва след затваряне на прозореца или рестартиране на програмата.

За да осъществите запис на документа, използвайте клавиш *F9* от клавиатурата или бутон *Запис*, а за отказ от операцията - клавиш *Esc* или бутон *Отказ*.

След запис на операцията в зависимост от избраните настройки на печат програмата може да предложи разпечатка на документ.

#### <span id="page-31-0"></span>**2.1. Продажби**

**Продажбите** са най-често изпълняваната операция. Те представляват реализацията на стоките и услугите и тяхното изписване към клиент или партньор. Продажбата намалява количествата на избраните стоки във Вашият склад и ги прехвърля към партньора. Операцията завършва с издаване на документ и разплащане на сделката.

![](_page_31_Picture_8.jpeg)

Прозорецът **Продажби** (може да се извика от икона или с кратък клавиш F2)

![](_page_31_Picture_241.jpeg)

В графата *Количество* нанасяте броя на закупуваните стоки. В случай, когато нямате достатъчно количество от тях, броя им се оцветява в червено. Преминавате с *Enter* в следващата графа - *Прод. цена*, където автоматично ще се попълни продажната цена на конкретната стока според зададената ценова група на клиента или обекта (цената на клиента е с приоритет). Ако няма зададени ценови групи за партньора и/или обекта, ще се попълни цената на дребно. Когато продажната цена е нула, се оцветява в червено. Продажната цена може да бъде редактирана, като тази промяна ще се отрази само на текущия документ. В следващото поле *ТО* се изписва търговската отстъпка, която използва избрания купувач. Следва потвърждение с *Enter*. Полето *Стойност* се попълва автоматично от програмата. По този начин се попълват данните за всяка стока, която клиентът закупува.

Бутон *Опции* активира падащо меню с три възможности: *Начисляване на ДДС*, *Касова бележка* и *Смяна на цените с/без ДДС*.

- *Начисляване на ДДС -* определя дали да се начислява ДДС на конкретния документ.
- *Касова бележка*  активно е само когато е включена настройката за "Изпращане на данните към касов апарат"; В този случай печата на касов бон за текущия документ може да се изключи. *(опцията е активна само когато в системата има конфигурирано фискално устройство)*
- *Смяна на цените с/без ДДС -* ако работите с цени с включен ДДС, но искате да въведете продажните цени на стоките без ДДС, за да се запишат коректно данните в базата изберете тази опция и цените автоматично ще се преобразуват; и обратно - ако работите с цени без ДДС, но въведете цените с включен ДДС, то програмата автоматично ще преизчисли цените.

Ако програмата работи с партиди в прозореца се изписва и номер на партида. Достатъчно е да въведете продажното количество и да натиснете клавиш *Enter*. Програмата ще "разбие" количеството по партиди, в зависимост от зададения метод в специалните настройки на програмата. В горната част на екрана се попълват серийния номер, срока на годност, датата на производство и местоположението в склада за всяка партида. Когато няма въведена партида, полето за партида се попълва автоматично с партида, означена с "NA".

# Продажба

![](_page_31_Picture_242.jpeg)

![](_page_32_Picture_0.jpeg)

След запис на операция програмата може да даде възможност да се определи типа на плащане и дали съответният документ (или част от него) е платен или остава като задължение, в случай че прозорецът за разплащане е включен от настройките на програмата.

![](_page_32_Picture_188.jpeg)

#### <span id="page-32-0"></span>**2.2. Доставки**

**Доставките** са приемането на нови количества от стоките във Вашия склад. При доставка се увеличава количеството на наличните стоки в склада на фирмата и се извършва формиране на техните средно претеглени или партидни цени.

![](_page_32_Picture_189.jpeg)

Прозорецът *Доставки* може да се извика от икона или с кратък клавиш *F3*.

![](_page_32_Picture_190.jpeg)

В графата *Количество* нанасяте броя на доставяните стоки, преминавате с клавиш *Enter* в следващата графа *Доставна цена*, където изписвате доставната цена на конкретната стока. В следващото поле - *Продажна цена*  имате възможност да въведете продажна цена на стоката, която ще важи за ценовата група на партньора или обекта (ако няма зададена ще се запише като цена на дребно). В случай, когато доставната и продажната цена са нула, те се оцветяват в червено. В следващото поле *ТО* се изписва търговската отстъпка, която използва избраният партньор. Следва потвърждение с клавиш *Enter*. Полето *Стойност* се попълва автоматично от програмата. По този начин се попълват данните за всяка стока, която ще бъде доставена от партньора.

Бутон *Опции* активира падащо меню с две възможности: *Начисляване на ДДС* и *Смяна на цените с/без ДДС*.

- *Начисляване на ДДС -* определя дали да се начислява ДДС на конкретния документ.
- *Смяна на цените с/без ДДС -* ако работите с цени с включен ДДС, но искате да въведете продажните цени на стоките без ДДС, за да се запишат коректно данните в базата изберете тази опция и цените автоматично ще се преобразуват; и обратно - ако работите с цени без ДДС, но въведете цените с включен ДДС, то програмата автоматично ще преизчисли цените.

Ако програмата работи с партиди, в прозореца се добавя и поле номер на партида. В горната част на екрана можете да въвеждате сериен номер, срок на годност, дата на производство и местоположение в склада за всяка доставена партида. Полетата *Годност* и *Дата на производство* извикват прозорец *Календар* с натискане на

бутон или с клавиш *F4.*

![](_page_33_Picture_0.jpeg)

# Доставка

![](_page_33_Picture_134.jpeg)

Програмата дава възможност за автоматично разбиване на количеството на стоките по партиди. За целта въведете цялото количество в съответното поле и натиснете клавиш F12 от клавиатурата. Програмата автоматично ще добави толкова редове, колкото бройки доставяте, като за всеки ред се записва количество "1". По подразбиране партидите ще се означат с "NA". След това имате възможност да променяте имената на партидите и данните в останалите полета.

Когато полето за партида не се попълни, то се попълва автоматично с партида, означена с "NA".

След запис на операция програмата може да даде възможност да се определи типа на плащане и дали съответният документ (или част от него) е платен или остава като задължение, в случай че прозорецът за разплащане е включен от настройките на програмата.

![](_page_33_Picture_135.jpeg)

### <span id="page-33-0"></span>**2.3. Производство**

### <span id="page-33-1"></span>**2.3.1 Рецепти**

Прозорецът *Рецепти* служи за въвеждане и редакция на рецепти, по които след това ще бъде извършвано производство.

Прозорецът *Рецепти* се попълва по следния начин: в графата *Стока по рецепта (продукт)*се въвежда стоката

(или от списъка със сложни рецепти с клавиш *F4* от клавиатурата или с натискане на бутон **и прозорета)**, за която ще се прави рецепта. В графата *Суровини в рецептата* се въвеждат стоките, от които ще се получи готовият продукт. В графа *Количество* се въвежда количеството суровина, необходимо за получаване на единица продукт.

![](_page_34_Picture_0.jpeg)

![](_page_34_Picture_175.jpeg)

Направената рецепта се записва с натискане на бутон *Приложи* или клавиш *F9* от клавиатурата, след което може да се избере следваща рецепта. Бутон *Запис* записва рецептата и затваря прозореца. Бутон *Отказ* служи за изход без запомняне на промените. Създаденият продукт се оцветява в синьо.

Поле *Сума* показва каква ще бъде паричната себестойност на произведения продукт, а поле *Текуща сума*  себестойността на продукта по текущи доставни цени на суровините.

От прозореца *Рецепти* можете да редактирате стока по рецепта. Достатъчно е да я изберете (от списъка със

стоки с клавиш *F4* от клавиатурата или с натискане на бутон **[....]** от прозореца) и суровините ще се попълнят автоматично. Можете да редактирате име на стока (или да изберете от списък с кратък клавиш *F4* от клавиатурата), както и грешно въведено количество. За да анулирате ред от документа, записвате "нула" в колоната за количество на желания ред, а за да анулирате целия документ записвате "нула" в колоната за количество на всички редове. След извършване на желаните промени, записвате рецептата с *F9* или бутона *Приложи*.

### <span id="page-34-0"></span>**2.3.2 Производство**

Прозорецът *Производство* служи за получаване на готови продукти от изходни суровини по предварително зададени рецепти.

Прозорецът *Производство* може да се извика от икона .

![](_page_34_Picture_11.jpeg)

В графа *Количество* се нанася количеството за производство. Колоната *Доставна цена* се попълва автоматично на база цените на вложените суровини в производството.

След като изберете стока за производство в горната част на екрана се попълват суровините, които влизат в рецептата за производство на тази стока, със съответните количества, цени и доставна стойност.

Ако програмата работи с партиди, в прозореца се добавя и поле номер на партида. В горната част на екрана можете да въвеждате сериен номер, срок на годност, дата на производство и местоположение в склада за всяка партида на стоките. Полетата *Годност* и *Дата на производство* извикват прозорец *Календар* с натискане

на бутон или с клавиш *F4.*

![](_page_35_Picture_0.jpeg)

## <span id="page-35-0"></span>**2.3.3 Сложни рецепти**

Прозорецът *Сложни рецепти* служи за въвеждане на рецепти, по които след това ще бъде извършвано сложно производство. Под **сложно производство** се разбира производство, при което от една суровина се получават няколко готови продукта или производство, при което от няколко суровини се получават няколко готови продукта.

![](_page_35_Picture_201.jpeg)

Прозорецът *Сложни рецепти* се попълва по следния начин: В полето *Наименование на рецептата* се записва име на рецептата, по която ще се прави сложно производство.

В графата *Суровини* в рецептата се въвеждат изходните суровини. В графа *Количество* се въвежда количеството суровина, от което се получават готовите продукти.

В графата *Продукция* се въвеждат готовите продукти. В графа *Количество* се въвежда количеството продукт, което се получава от въведените суровини.

Ако желаете да изберете повече от една стока, след като сте отворили списъка със стоки с клавиш *F4*, задръжте клавиш *Ctrl* и маркирайте с мишката желаните стоки. Също така със задържане на клавиш *Shift* и стрелките от клавиатурата можете да маркирате поредни стоки.

Направената рецепта се записва с натискане на бутон *Приложи* или клавиш *F9* от клавиатурата, след което може да се избере следваща рецепта. Бутон *Запис* записва рецептата и затваря прозореца. Бутон *Отказ* служи за изход без запомняне на промените.

От прозореца *Сложни рецепти* можете да **редактирате** стока по рецепта. Достатъчно e да я изберете от списъка

със сложни рецепти (с клавиш *F4* от клавиатурата или с натискане на бутон  $\lVert\cdots\rVert$  от прозореца) и суровините и продукцията ще се попълнят автоматично. Можете да редактирате име на стока (или да изберете от списък с кратък клавиш *F4* от клавиатурата), както и грешно въведено количество. За да анулирате ред от документа, записвате "нула" в колоната за количество на желания ред, а за да анулирате целия документ записвате "нула" в колоната за количество на всички редове. След извършване на желаните промени, записвате рецептата с *F9* или бутона *Приложи*.

#### <span id="page-35-1"></span>**2.3.4 Сложно производство**

Прозорецът *Сложно производство* служи за получаване на готови продукти от изходни суровини по предварително зададени сложни рецепти. Под **сложно производство** се разбира производство, при което от една суровина се получават няколко готови продукта или производство, при което от няколко суровини се получават няколко готови продукта.
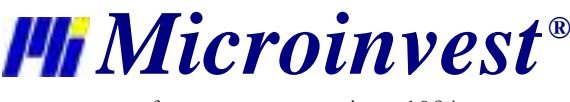

В графа *Количество* се нанася количеството за производство. Колоната *Доставна цена* се попълва автоматично на база цените на вложените суровини в производството.

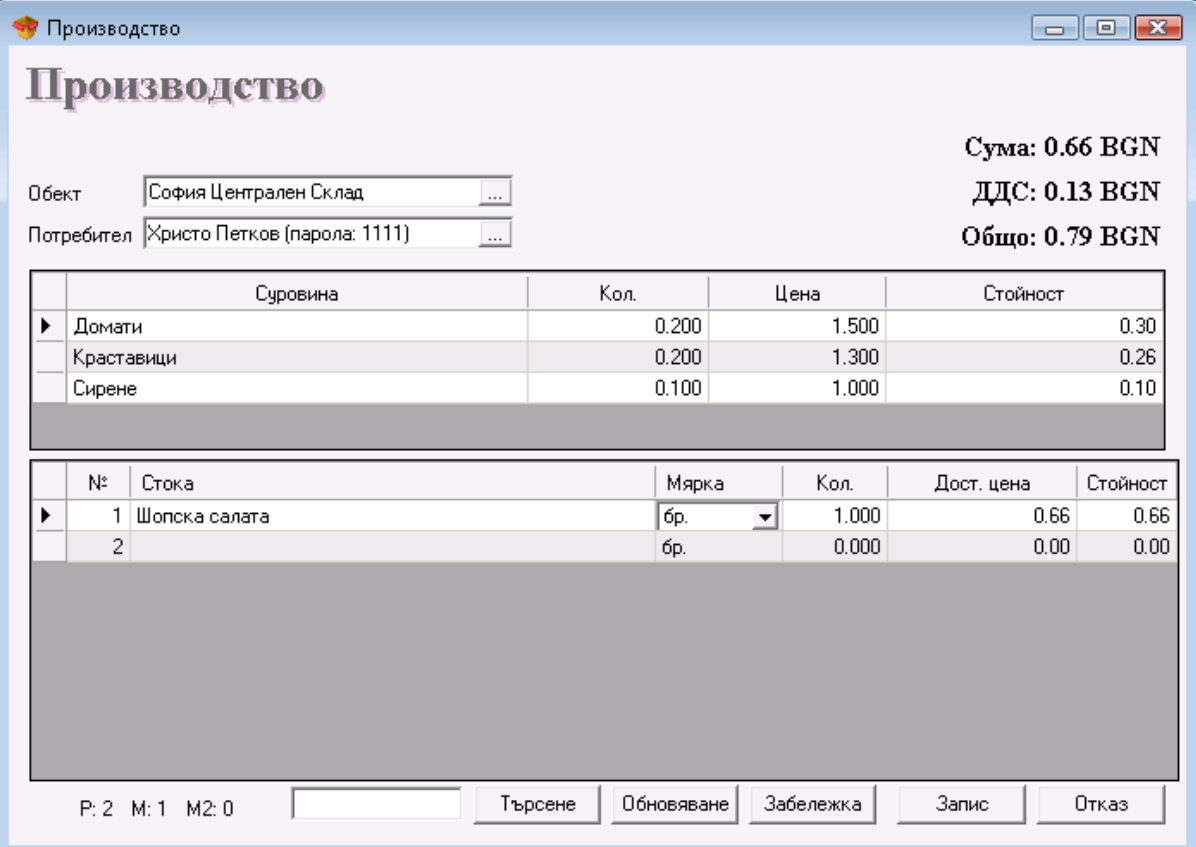

### **Схемата за изчисляване на себестойността на готовата продукция е следната:**

Доставните суми на всички продукти се събират и формират базата за изчисление. Всеки продукт формира коефициент, които е съотношението на продажната му сума към тази база. С този коефициент се умножава общата доставна сума и като резултат се получава индивидуалната доставна сума на съответния продукт. Например:

Доставени са Суровина 1 с ед. цена 100.00 лв. и Суровина 2 с ед.цена 200.00 лв. От тях ще се произведат Продукт 1 с продажна цена 300.00 лв. и Продукт 2 продажна цена 400.00 лв.

Прави се Сложна рецепта:

Суровина 1 - 1 бр. / Продукт 1 - 1 бр.

Суровина 2 - 1 бр. / Продукт 2 - 1 бр.

Влиза се в *Сложно производство*, избира се рецептата и се задава 1 бр. Доставната сума на Продукт 1 се получава 128.57 лв. т.е.:

1 х 300.00 лв.  $---- = 0.42857142$ 1 х 300.00 лв. + 1 х 400.00 лв.

(1 х 100.00 лв. + 1 х 200.00 лв.) х 0.42857142 = 128.57 лв.

Ако се раздели общата доставна сума на количесвото на продукта се получава и неговата нетна себестойност (в примера 128.57/1=128.57)

Аналогично за Продукт 2 се получава 171.43.

Този начин на изчисление формира по-висока себестойност на по-скъпите продукти и обратно, по-ниска на поевтините, за да не може част от тях да се продадат на загуба, а останалите с нереално висока печалба.

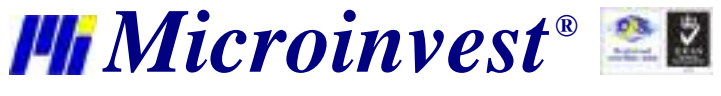

След като се избере стока за производство, в горната част на прозореца се показват суровините със съответните количества и доставна стойност, които влизат в рецептата на тази стока.

Забележка: Продажната цена на стоките-продукти се въвежда предварително от прозорец "Стоки" или "Смяна на цени".

### **2.3.5 Директно производство**

Прозорецът *Директно производство* служи за получаване на готови продукти от изходни суровини без да е необходимо наличието на предварително зададени рецепти, което е задължително условие за другите видове производство. Този модул също така дава възможност да се изменя зададената рецепта и да се изпълнява променена.

В графа *Количество* нанасяте съответното количество за суровини и продукти, необходими за производството. Колоната *Цена* се попълва автоматично на база цените на вложените суровини и продукти в производството.

#### **2.4. Трансфер**

Терминът **Трансфер** представлява преместване на стоките от един склад в друг. При това количеството на стоките от първия склад намалява, едновременно с това количеството на стоките във втория склад се увеличава. Операцията извършва фактическо прехвърляне на стоки от обект в обект, като това е вътрешен оборот и не се отразява на финансовите разходи или постъпления.

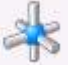

Прозорецът **Трансфер** може да се извика от икона или с кратък клавиш *F5*.

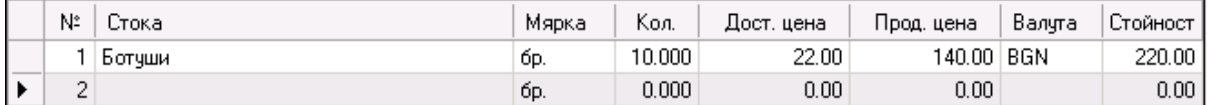

В графата *Количество* нанасяте броя на трансферираните стоки. В случай, когато нямате достатъчно количество от тях, броя им се оцветява в червено. Графите *Доставна цена* и *Продажна цена* се попълват автоматично при избора на стока и не могат да се редактират. Когато продажната и доставна цена са нула, полетата се оцветяват в червено. Следва потвърждение с клавиш *Enter* и полето *Стойност* се попълва автоматично от програмата. По този начин се попълват данните за всяка стока, която ще се трансферира към втория обект.

Ако програмата работи с партиди в прозореца се изписва и номер на партида. Достатъчно е да въведете количество и да натиснете клавиш *Enter.* Програмата ще "разбие" количеството по партиди, в зависимост от зададения метод в специалните настройки. В горната част на екрана се попълват серийния номер, срока на годност, датата на производство и местоположението в склада на всяка партида.

### **2.5. Брак и Изписване**

Операцията **Брак** служи за изписване на количествата на негодни стоки и намалява наличността от избраните стоки в съответния склад. Стоките, участвали в **Брак** напускат склада, но не променят приходите от продажби или финансовите постъпления.

**Изписването** служи за изваждане на стоки от склада за собствени нужди. Пример за тази операция е когато Вашата фирма използва част от складовите наличности за вътрешни операции или за собствена консумация. Функцията е подобна на **Продажби**, но не се генерира финансов приход и няма постъпления в касата.

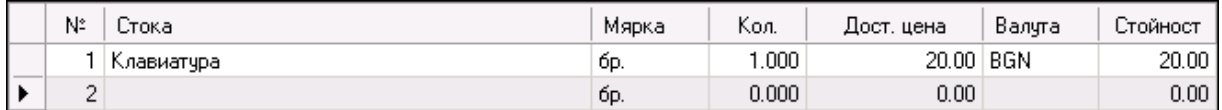

В графата *Количество* се нанася броя на бракуваните или изписани стоки. В случай, когато нямате достатъчно количество от тях, броя им се оцветява в червено. Графа *Доставна цена* се попълва автоматично при избора на стока и не може да се редактира. Следва потвърждение с *Enter* и полето *Стойност* се попълва автоматично от програмата. По този начин се попълват данните за всяка стока, която ще се бракува или изписва.

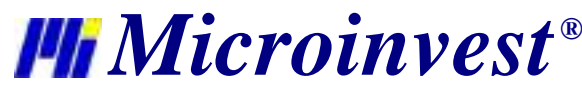

Ако програмата работи с партиди в прозореца се изписва и номер на партида. Достатъчно е да въведете количество и да натиснете клавиш *Enter*. Програмата ще "разбие" количеството по партиди, в зависимост от зададения метод в специалните настройки. В горната част на екрана се попълват серийния номер, срока на годност, датата на производство и местопожоцението в склада на всяка партида.

## **2.6. Рекламация**

**Рекламацията** предствлява връщане на стоки от клиент във Вашия склад. Функцията е подобна на Доставка увеличава количеството на наличните стоки в склада на фирмата, формира финансов разход в касата, но не извършва промяна в доставните и продажни цени на стоките.

В графата *Количество* нанасяте броя на върнатите стоки, преминавате с клавиш *Enter* в следващата графа *Продажна цена*, където имате възможност да въведете продажна цена на стоката, която ще важи за ценовата група на партньора или обекта (ако няма зададена ще се запише като цена на дребно). Следва потвърждение с клавиш *Enter*. Полето *Стойност* се попълва автоматично от програмата. По този начин се попълват данните за всяка стока, която ще бъде върната от клиента.

Ако програмата работи с партиди, в прозореца се добавя и поле номер на партида. В горната част на екрана можете да въвеждате сериен номер, срок на годност, дата на производство и местоположение в склада за всяка върната партида.

Когато полето за партида не се попълни, то се попълва автоматично с партида, означена с "NA".

### **2.7. Известия**

### **2.7.1 Дебитно известие**

Дебитно известие е данъчен документ, с който се отразяват увеличението на сумата по издаден документ и начисленият данък на облагаема продажба. В дебитното известие се посочва и основанието за увеличение. Дебитното известие се издава само към издадена фактура. Операция дебитното известие намалява количеството на наличните стоки в склада.

В графата *Количество* се нанася броя на стоките, участващи в операцията, преминава се с *Enter* в следващата графа - *Прод. цена*, където се изписва продажната цена на конкретната стока. В следващото поле *ТО* се изписва търговската отстъпка, която използва избрания партньор. Следва потвърждение с *Enter*. Полето *Стойност* се попълва автоматично от програмата. По този начин се попълват данните за всяка стока, която участва в операцията.

След запис на операцията в зависимост от избраните настройки за разплащане програмата дава възможност да се определи типа на плащане.

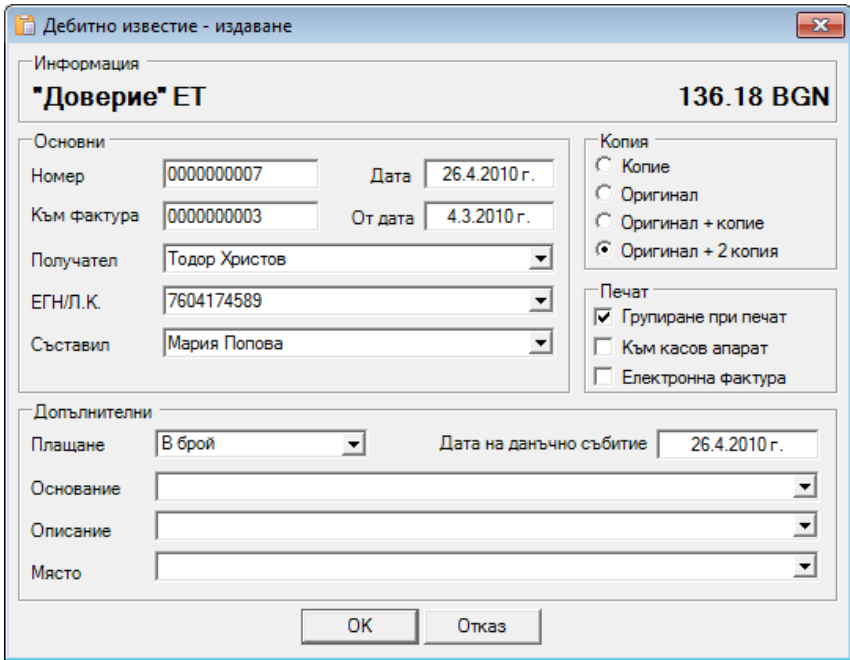

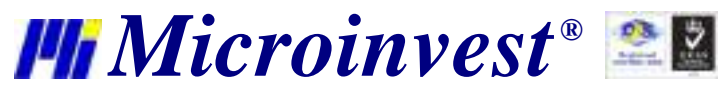

След прозореца *Разплащане* се генерира прозореца *Издаване на дебитно известие*. Той служи за въвеждане на основни и допълнителни данни към издаваната фактура: номер на документа, дата на издаване, от дата, към фактура, получател, ЕГН/Л.К. на получателя, съставил, броя на оригинали и копия за печат, дата на данъчно събитие, основание, описание и място на сделката и метода на плащане - в брой, по сметка, с карта или чрез ваучер.

# **2.7.2 Дебитно известие по сума**

Операцията дебитно известие по сума служи за коригиране на сумата по издаден документ и завършва с разпечатване на данъчно дебитно или опростено дебитно известие. Дебитното известие по сума се издава само към издадена данъчна фактура. Операция дебитното известие по сума **не** намалява количеството на наличните стоки в склада.

### **2.7.3 Кредитно известие**

Кредитното известие е данъчен документ, с който се отразява намалението на сумата по издаден документ и начисленият данък на документирана с данъчна фактура облагаема продажба. В данъчното кредитно известие се посочва и основанието за намаление. Кредитното известие се издава само към издадена данъчна фактура. Операция кредитното известие увеличава количеството на наличните стоки в склада и формира средно доставна цена.

В графата *Количество* се нанася броя на стоки, които участват в операцията, преминава се с *Enter* в следващата графа - *Дост. цена* , където се изписва доставната цена на конкретната стока. В следващото поле *Прод. цена* имате възможност да въведете продажна цена на стоката. В следващото поле *ТО* се изписва търговската отстъпка, която използва избрания партньор. Следва потвърждение с *Enter*. Полето *Стойност* се попълва автоматично от програмата. По този начин се попълват данните за всяка стока, която участва в операцията.

След запис на операцията в зависимост от избраните настройки за разплащане програмата дава възможност да се определи типа на плащане.

След прозореца *Разплащане* се генерира прозореца *Издаване на кредитно известие* . Той служи за въвеждане на основни и допълнителни данни към издаваната фактура: номер на документа, дата на издаване, от дата, към фактура, получател, ЕГН/Л.К. на получателя, съставил, броя на оригинали и копия за печат, дата на данъчно събитие, основание, описание и място на сделката и метода на плащане - в брой, по сметка, с карта или чрез ваучер.

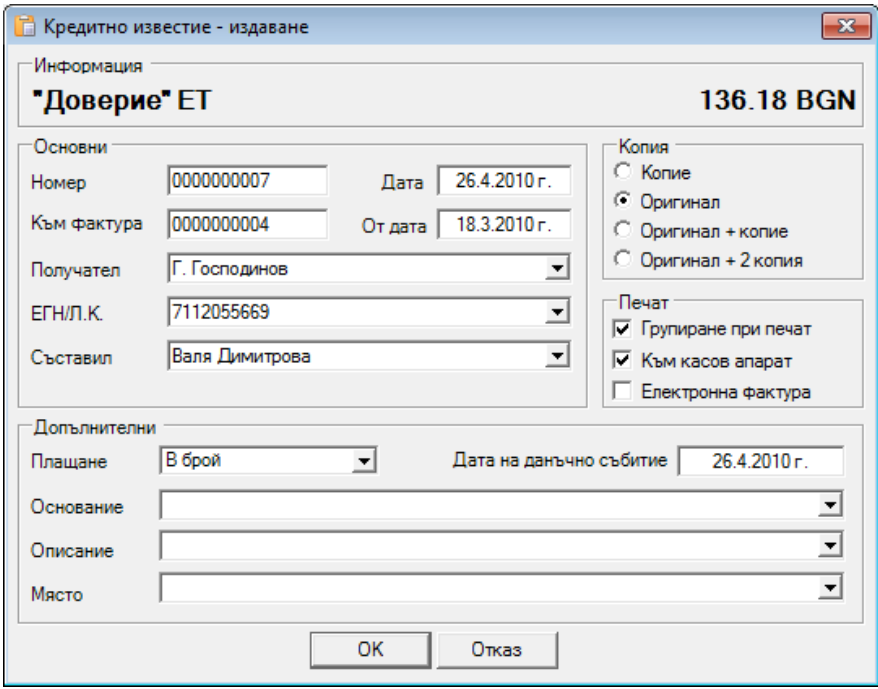

#### **2.7.4 Кредитно известие по сума**

Операцията кредитно известие по сума служи за коригиране на сумата по издаден документ и завършва с разпечатване на данъчно кредитно или опростено кредитно известие. Кредитното известие по сума се издава само към издадена данъчна фактура. Операция кредитното известие по сума **не** увеличава количеството на наличните стоки в склада.

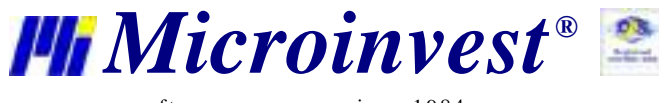

#### **2.8. Фактуриране**

#### **2.8.1 Издаване на фактура**

Прозорецът Издаване на фактура (може да се извика от икона **или чрез кратък клавиш F7) служи за** превръщане на избран документ за продажба във фактура. Последователността е следната: 1. Създава се документ за продажба (стокова разписка);

2. Към този документ се "прикрепва" нов документ, който представлява фактура.

По този начин първият документ (стоковата разписка) служи за финансовата реализация на стоката и самото й изписване от склада, а вторият документ служи за данъчното представяне на сделката и определяне на вида на официалния документ.

Принципно фактура може да се направи само върху съществуваща стокова разписка. Фактурата съдържа същите артикули и има точно същата стойност като на стоковата разписка.

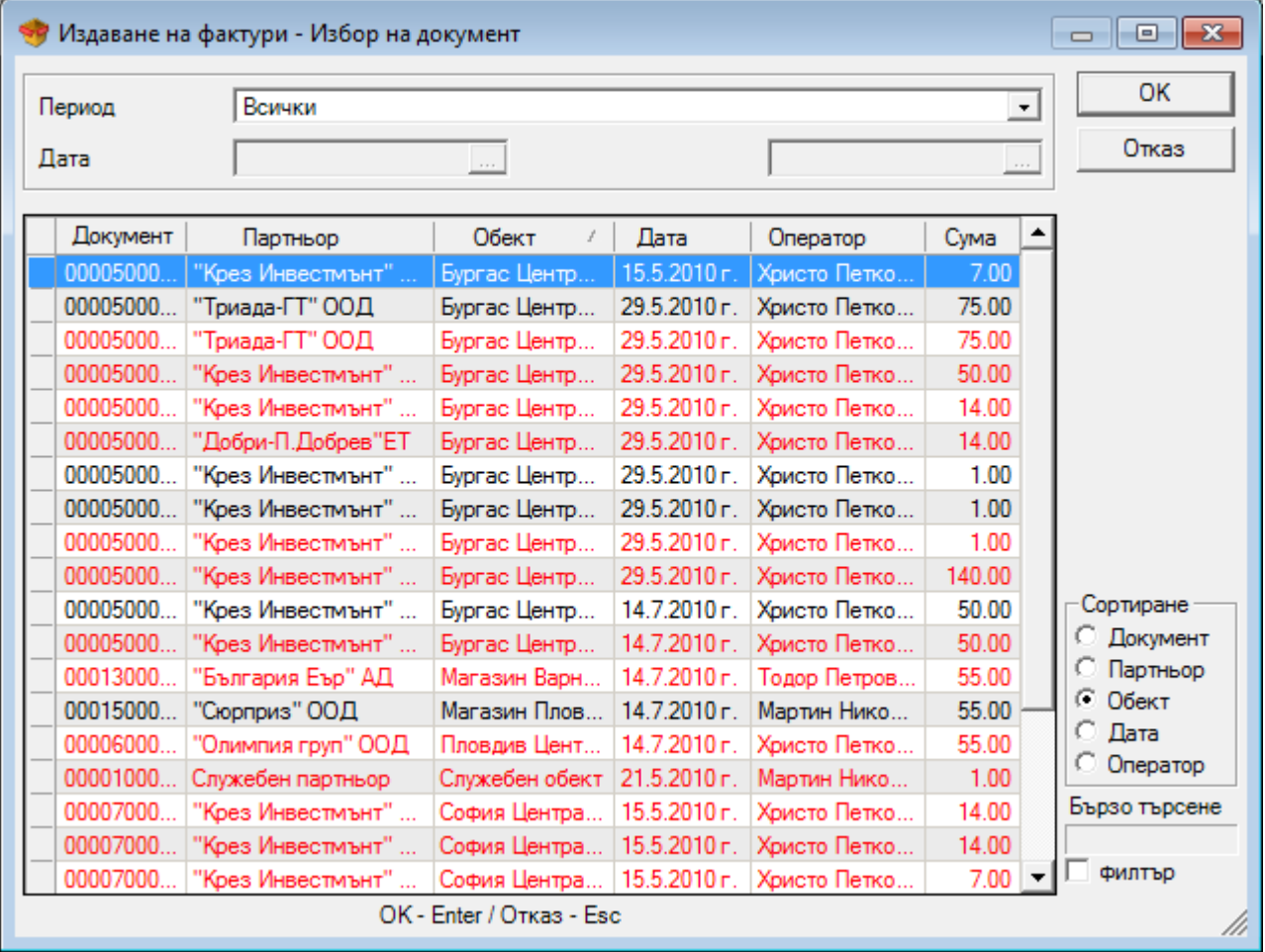

В първия прозорец *Избор на документ* избирате документа за продажба, по който желаете да издадете фактура. За да обедините два или повече документа за продажба, задръжте клавиш *Ctrl* и маркирайте с мишката желаните документи.

Фактурираните документи се оцветяват в червено.

От полето *Период* имате възможност да изберете периода, за който искате да бъдат визуализирани издадените документи - Всички, Днес, Една седмица назад, Един месец назад, Една година назад или По избор. Само при избор на опцията *По избор,* филтърът *Дата* е активен и имате възможността да въведете начална и крайна дата за периода, който Ви интересува.

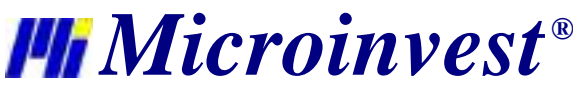

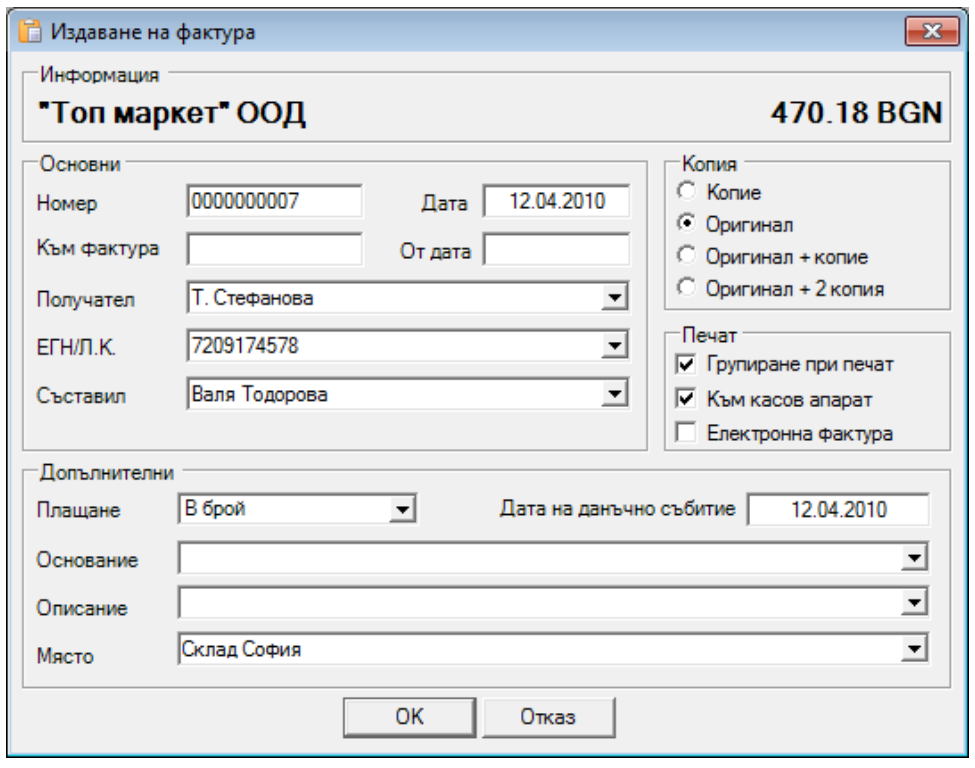

Прозорец *Издаване на фактура* служи за въвеждане на основни данни към издаваната фактура: номер на документа, дата на издаване, от дата, към фактура, получател, ЕГН/Л.К. на получателя и съставил, както и допълнителни данни: тип на плащане (в брой, по сметка, с карта, чрез ваучер, както и дефинираните от Вас типове плащания), дата на данъчно събитие, основание, описание и място на сделката.

Могат да се избират и брой на оригинали и копия за печат.

Отметката *Към касов апарат* изпраща данните от операцията към касов апарат за разпечатване на Фискален бон.

Отметката *Групиране при печат* показва еднакви стоки с еднакви цени на един ред в издаваната фактура. Полезна е при обединяване на документи, в които една стока участва повече от един път. При работа с партиди, количеството за всички партиди се визуализира на един ред.

При включена отметка пред полето *Електронна фактура* се създава документ, подписан с валиден електронен подпис, а в директорията на програмата се създава файл INV.xml, който е напълно равностоен на съответния хартиен носител. \*.XML файла се изпраща на eFaktura.bg, от където получателят може да изтегли своята електронна фактура. Електронните фактури издадени с продукти на Микроинвест, чрез системата eFaktura.bg напълно отговарят на изискванията на "Закона за електронния документ и електронния подпис", "Закона за счетоводството" и "Закона за ДДС".

Данните на Издателя на фактурата се попълват автоматично от данните на избрания Обект за регистрация.

### **2.8.2 Получаване на фактура**

Прозорецът *Получаване на фактура* (кратък клавиш *Ctrl+F7*) служи за превръщане на избран документ за доставка във фактура. Последователността е следната:

1. Създава се документ за доставка (стокова разписка);

2. Към този документ се "прикрепва" нов документ, който представлява фактура.

По този начин първият документ (стоковата разписка) служи за финансовата реализация на стоката и самото й добавяне в склада, а вторият документ служи за данъчното представяне на сделката и определяне на вида на официалния документ.

Принципно фактура може да се направи само върху съществуваща стокова разписка. Фактурата съдържа същите артикули и има точно същата стойност като на стоковата разписка.

В първия прозорец *Избор на документ* избирате документа за доставка, по който ще получите фактура. Фактурираните документи се оцветяват в червено.

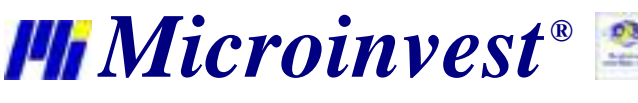

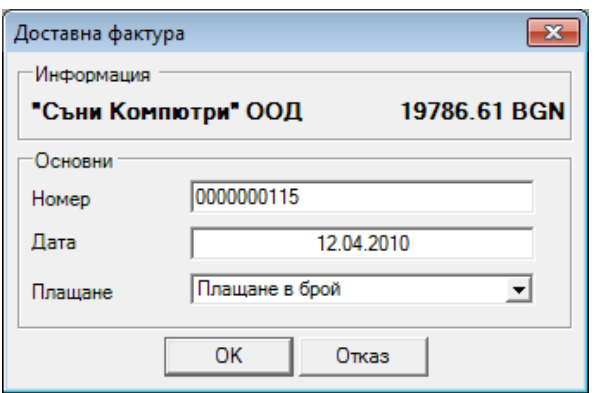

Прозорец *Доставна фактура* служи за въвеждане на номер на документа, дата на издаване и за избиране типа на плащането (в брой, по сметка, с карта или чрез ваучер).

#### **2.8.3 Анулиране на издадена фактура**

Прозорецът *Анулиране на издадена фактура* (кратък клавиш *Alt+F7*) съдържа списък на всички документи за продажби, по които е издадена фактура. За да анулирате фактура, изберете документ и натиснете бутoн *ОК*. За изход без избор използвайте бутон *Отказ*.

След като сте анулирали документа, можете да издавате нова фактура със същия номер от прозорец Издаване на фактура, както и да редактирате документа за продажба от прозорец Редакция на продажба.

#### **2.8.4 Анулиране на получена фактура**

Прозорецът *Анулиране на получена фактура* съдържа списък на всички документи за доставка, по които е получена фактура. За да анулирате фактура, изберете документ и натиснете бутoн *ОК*. За изход без избор използвайте бутон *Отказ*.

След като сте анулирали документа, можете да издавате нова фактура със същия номер от прозорец Получаване на фактура, както и да редактирате документа за доставка от прозорец Редакция на доставка.

### **2.8.5 Известия**

#### **2.8.5.1 Дебитно известие**

Прозорецът *Дебитно известие* служи за избор на документ, по който ще бъде издадено известие.

Последователността е следната:

1. Създава се документ за дебитно известие;

2. Към този документ се "прикрепва" нов документ, който представлява известие.

Принципно данъчно известие може да се направи само към съществуваща фактура. Дебитното известие съдържа същите артикули като фактурата.

В първия прозорец *Избор на документ* избирате документа, по който желаете да издадете фактура.

Фактурираните документи се оцветяват в червено.

Прозорец *Дебитно известие - издаване* служи за въвеждане на основни данни към издаваната фактура: номер на документа, дата на издаване, от дата, към фактура, получател, ЕГН/Л.К. на получателя и съставил, както и допълнителни данни: тип на плащане (в брой, по сметка или чрез карта, както и дефинираните от Вас типове плащания), дата на данъчно събитие, основание, описание и място на сделката.

Могат да се избират и брой на оригинали и копия за печат.

Отметката *Групиране при печат* показва еднакви стоки с еднакви цени на един ред в издаваната фактура. Полезна е при обединяване на документи, в които една стока участва повече от един път. При работа с партиди, количеството за всички партиди се визуализира на един ред.

При включена отметка пред полето *Електронна фактура* се създава документ, подписан с валиден електронен подпис, а в директорията на програмата се създава файл INV.xml, който е напълно равностоен на съответния хартиен носител. \*.XML файла се изпраща на eFaktura.bg, от където получателят може да изтегли своята

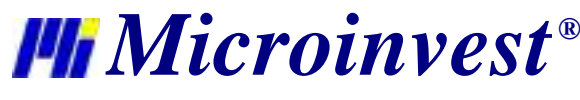

електронна фактура. Електронните фактури издадени с продукти на Микроинвест, чрез системата eFaktura.bg напълно отговарят на изискванията на "Закона за електронния документ и електронния подпис", "Закона за счетоводството" и "Закона за ДДС".

Данните на Издателя на фактурата се попълват автоматично от данните на избрания Обект за регистрация.

#### **2.8.5.2. Кредитно известие**

Прозорецът *Кредитно известие* служи за избор на документ, по който ще бъде издадено известие.

Последователността е следната:

1. Създава се документ за кредитно известие;

2. Към този документ се "прикрепва" нов документ, който представлява известие.

Принципно данъчно известие може да се направи само към съществуваща фактура. Кредитното известие съдържа същите артикули като фактурата.

В първия прозорец *Избор на документ* избирате документа, по който желаете да издадете фактура.

Фактурираните документи се оцветяват в червено.

Прозорец *Кредитно известие - издаване* служи за въвеждане на основни данни към издаваната фактура: номер на документа, дата на издаване, от дата, към фактура, получател, ЕГН/Л.К. на получателя и съставил, както и допълнителни данни: тип на плащане (в брой, по сметка или чрез карта, както и дефинираните от Вас типове плащания), дата на данъчно събитие, основание, описание и място на сделката.

Могат да се избират и брой на оригинали и копия за печат.

Отметката *Групиране при печат* показва еднакви стоки с еднакви цени на един ред в издаваната фактура. Полезна е при обединяване на документи, в които една стока участва повече от един път. При работа с партиди, количеството за всички партиди се визуализира на един ред.

При включена отметка пред полето *Електронна фактура* се създава документ, подписан с валиден електронен подпис, а в директорията на програмата се създава файл INV.xml, който е напълно равностоен на съответния хартиен носител. \*.XML файла се изпраща на eFaktura.bg, от където получателят може да изтегли своята електронна фактура. Електронните фактури издадени с продукти на Микроинвест, чрез системата eFaktura.bg напълно отговарят на изискванията на "Закона за електронния документ и електронния подпис", "Закона за счетоводството" и "Закона за ДДС".

Данните на Издателя на фактурата се попълват автоматично от данните на избрания Обект за регистрация.

#### **2.8.5.3. Анулиране на дебитно известие**

Прозорецът *Анулиране на дебитно известие* съдържа списък на всички документи, по които е издадено дебитно известие. За да анулирате известие, изберете документ и натиснете бутoн *ОК*. За изход без избор използвайте бутон *Отказ*.

#### **2.8.5.4 Анулиране на кредитно известие**

Прозорецът *Анулиране на кредитно известие* съдържа списък на всички документи, по които е издадено кредитно известие. За да анулирате известие, изберете документ и натиснете бутoн *ОК*. За изход без избор използвайте бутон *Отказ*.

#### **2.9. Касова книга**

**Касовата книга** е хронологичен дневник на парите във фирмата. Всеки ред е една операция (приход или разход) и съдържа сума, дата, вид и описание. Чрез касовата книга потребителят може да проследи движението на парите и да получи моментното състояние на финансовите средства. В касовата книга автоматично се отразяват продажбите и доставките със сумата или частта от нея, която е платена в брой(при запис на операция в прозореца за разплащане или през модул Разплащане).

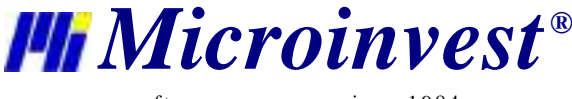

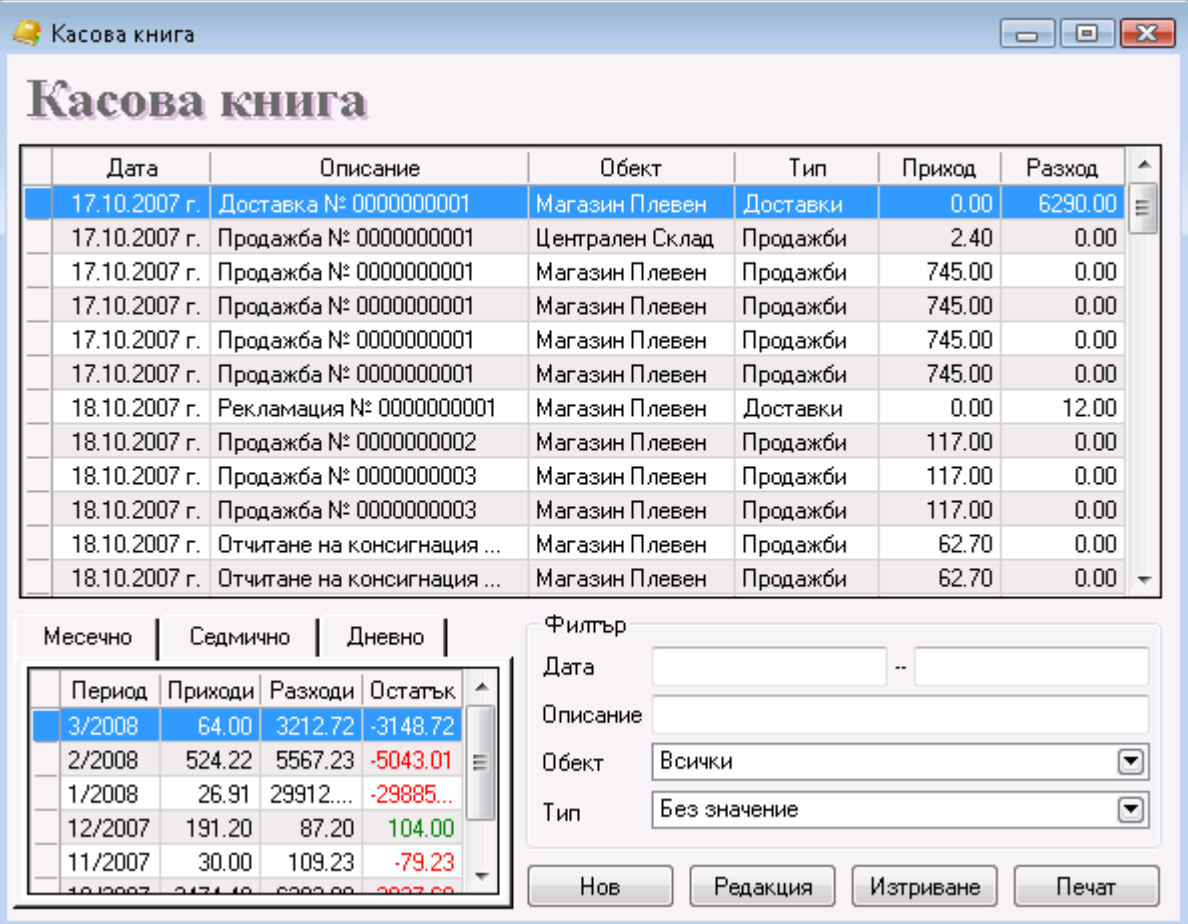

Бутон *Нов* служи за добавяне на нов приход или разход.

Към всеки нов елемент се въвежда дата, кратко описание, сума и тип, за който в програмата стандартно са заложени следните видове: Доставки, Консумативи, Заплати, Наем, Други разходи, Неопределени, Други приходи, Продажби и Гориво.

В прозореца за въвеждане на нов приход/разход имате възможност да разпечатате касов ордер при включена отметка *Печат на касов ордер*. В зависимост от избрания тип приход или разход се разпечатва Приходен касов ордер или Разходен касов ордер.

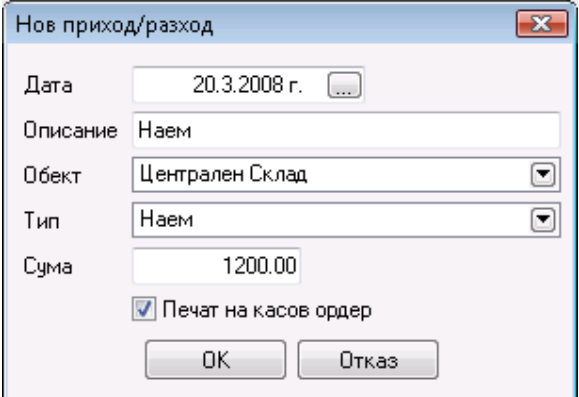

За да редактирате въведени приходи или разходи, маркирайте желания ред и натиснете бутон *Редакция*. Можете да редактирате всички въведени полета.

За да изтриете въведени приходи или разходи, маркирайте желания ред и натиснете бутон *Изтриване* или клавиш *Delete* от клавиатурата.

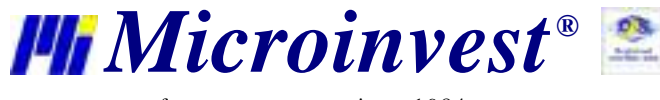

Необходимо е да потвърдите изтриването в следващия прозорец и стоката ще бъде изтрита.

Касовата книга може да бъде разпечатана с клавиш *F9* от клавиатурата или чрез бутон *Печат.*

# **2.10. Консигнации**

### **2.10.1 Даване на консигнация**

**Даване на консигнация** е процес, при който Вие отписвате определена стока от Вашия склад и я зачислявате на избран партньор. Така наличността на стоката в склада намалява, като едновременно с това при партньора се появява материално задължение във вид на получената на консигнация стока. Когато партньорът продаде стоката, той се отчита чрез **Отчитане на консигнация** и складовата програма увеличава финансовите постъпления. Ако партньорът върне стоката се използва **Връщане на консигнация**, като задължението на партньора намалява, а складовите наличности на фирмата се увеличават, защото програмата заприхождава стоката обратно в склада.

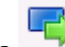

Прозорецът *Даване на консигнация* може да се извика от икона или с кратък клавиш *F6*.

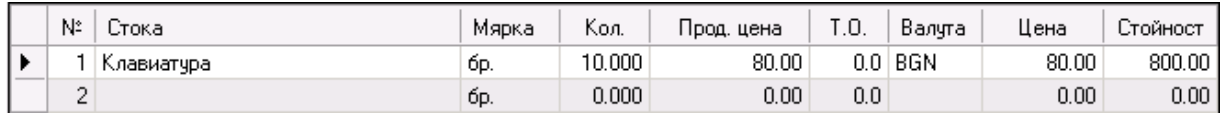

В графата *Количество* се нанася броя на даваните на консигнация стоки. В случай, когато нямате достатъчно количество от тях, броя им се оцветява в червено. Преминавате с *Enter* в следващата графа - *Прод. цена*, където автоматично ще се попълни продажната цена на конкретната стока според зададената ценова група на клиента или обекта (цената на клиента е с приоритет). Ако няма зададени ценови групи за партньора и/или обекта, ще се попълни цената на дребно. Продажната цена може да бъде редактирана, като тази промяна ще се отрази само на текущия документ. Когато продажната цена е нула, или когато тя е по-ниска от доставната за конкретната стока, полето се оцветява в червено. В следващата графа *ТО* се изписва търговската отстъпка, която използва избрания партньор (ако не е предварително зададена). Следва потвърждение с *Enter* и полето *Стойност* се попълва автоматично от програмата. Колоната *Цена* се попълва автоматично на база зададената продажна цена и зададения процент търговска отстъпка. По този начин се попълват данните за всяка стока, която се дава на консигнация.

Ако програмата работи с партиди в прозореца се изписва и номер на партида. Достатъчно е да въведете количество и да натиснете клавиш *Enter*. Програмата ще "разбие" количеството по партиди, в зависимост от зададения метод в специалните настройки. От горната част на екрана можете да следите серийния номер, срока на годност, датата на производство и местоположението в склада на всяка партида.

#### **2.10.2 Отчитане на консигнация**

**Отчитане на консигнация** служи за намаляване на количествата на стоката в избрания партньор и генериране на продажба към него. Когато партньорът вземе стока на консигнация, той започва да дължи съответна сума към фирмата. При отчитане на стоката (Отчитане на консигнация), програмата я маркира като продадена на същия този партньор, а той си я плаща по съответната цена и генерира приход в системата. Така няма промяна на складовите наличности (те са намалени при Даване на консигнации), но намалява задължението на партньора и се увеличава прихода във фирмата.

Прозорецът *Отчитане на консигнации* може да се извика от икона или с кратък клавиш *Ctrl+F6.*

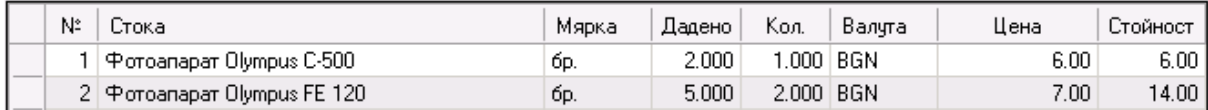

В графата *Дадено* се вижда даденото на консигнация количество от всяка стока, участваща в операцията. В графа *Количество* се въвеждат бройките, които са продадени от клиента и искаме да отчетем. Разликата между *Дадено* и *Количество* остава при клиента.

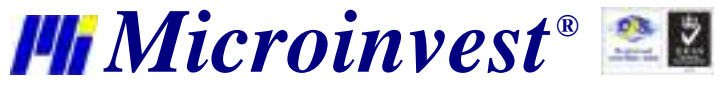

#### **2.10.3 Връщане на консигнация**

**Връщане на консигнации** е процеса, при който партньорът не може или не иска да реализира стоката през неговите канали за продажба и я връща обратно в склада. Задължението на партньора намалява, складовата наличност на Вашата фирма се увеличава.

Прозорецът Връщане на консигнации може да се извика от икона или с кратък клавиш Alt+F6.

В графата *Дадено* се вижда даденото на консигнация количество от всяка стока, участваща в операцията. В графа *Количество* се въвеждат бройките, които клиентът връща. Разликата между *Дадено* и *Количество* остава при клиента.

#### **2.11. Мениджмънт**

#### **2.11.1 Поръчки, Оферти и Проформи**

**Поръчката** е операция, при която Вие приемате запитване от Ваш клиент и отбелязвате неговия интерес към Ваши стоки и продукти. Поръчката служи за планиране на бъдеща сделка с Ваш клиент. Поръчката не променя количествата на стоките в склада, при нея няма финансови приходи и служи само за информация към предстояща сделка. Тя помага и за анализиране на състоянието на склада и дава информация дали всички стоки са налични към момента.

Модулът **Оферти** служи за създаване на представителен ценови списък на избрани стоки към определен партньор. Офертите не променят количествата на стоките в склада, няма финансови постъпления или разходи. Те служат само за пример на клиента за това, как той може да закупи предложената му стока.

Модулът **Проформи** служи за създаване на примерна продажба на избрани стоки към определен партньор. Обикновено проформата предхожда продажбата и служи за точно определяне на параметрите на сделката – цена, количества, суми и банкови сметки. Проформите не променят количествата на стоките в склада, няма финансови постъпления или разходи и служат само за шаблон на сделката.

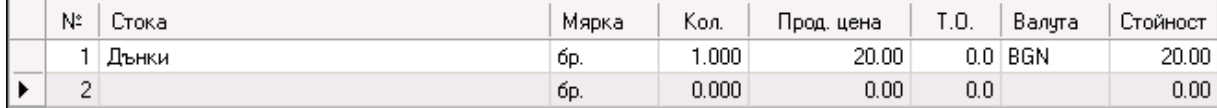

В графата *Количество* нанасяте броя на стоките, които участват в операцията. В случай, когато нямате достатъчно количество от тях, броя им се оцветява в червено. Преминавате с *Enter* в следващата графа - *Прод. цена*, където автоматично ще се попълни продажната цена на конкретната стока според зададената ценова група на клиента или обекта (цената на клиента е с приоритет). Ако няма зададени ценови групи за партньора и/или обекта, ще се попълни цената на дребно. Продажната цена може да бъде редактирана, като тази промяна ще се отрази само на текущия документ. Когато продажната цена е нула, или когато продажната цена е по-ниска от доставната за конкретната стока, полето се оцветява в червено. В следващото поле *ТО* се изписва търговската отстъпка, която използва избрания партньор. Следва потвърждение с *Enter*. Полето *Стойност* се попълва автоматично от програмата. По този начин се попълват данните за всяка стока.

### **2.11.2 Заявки**

**Заявката** е документ, с който Вашата фирма заявява стока от Ваш доставчик. Заявката служи за да може Вашият доставчик да получи списък на необходимите Ви стоки и да Ви зареди с тях. Чрез заявката Вие може да си направите изчисление на разходите по предстоящата доставка и да планирате финансовите си средства. Заявките не променят количествата на стоките в склада, няма финансови разходи и служат само за информация към предстоящата сделка. Заявката може да се превърне автоматично в Доставка.

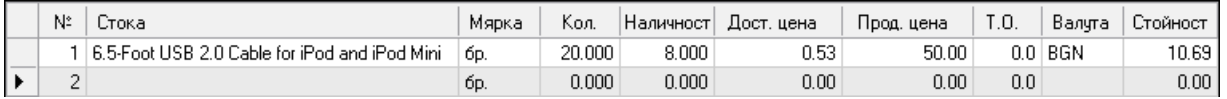

В графата *Количество* нанасяте броя на заявените стоки, преминавате с клавиш *Enter* в следващата графа *Доставна цена*, където изписвате доставната цена на конкретната стока. В следващото поле - *Продажна цена*  имате възможност да въведете продажна цена на стоката, която ще важи за ценовата група на партньора или обекта. В следващото поле *ТО* се изписва търговската отстъпка, която използва избраният партньор. Следва потвърждение с клавиш *Enter*. Полето *Стойност* се попълва автоматично от програмата. По този начин се попълват данните за всяка стока, която е заявена за доставка от партньора.

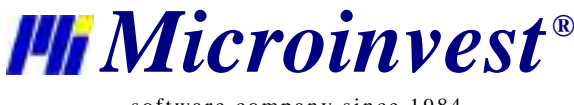

### **2.11.3 Автоматична заявка**

Прозорец *Автоматично генериране* служи за автоматично създаване на заявка или доставка на стоки, които са под минималните или под номиналните си количества.

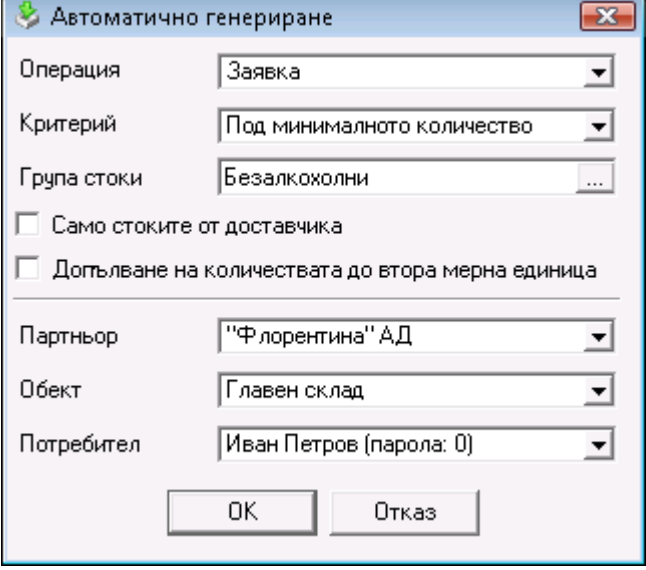

От полето за избор *Операция* се избира дали стоките да бъдат заявени или доставени. От поле *Критерий* се избира кои стоки да участват в операцията:

- *Под минималното количество*  проверява кои стоки за избрания обект са с количества под минималните и ги допълва до тези количества.
- *До номиналното количество*  проверява кои стоки за избрания обект са с количества под минималните и ги допълва до номиналните им количества.
- *Под номиналното количество*  проверява кои стоки за избрания обект са с количества под номиналните и ги допълва до тези количества.

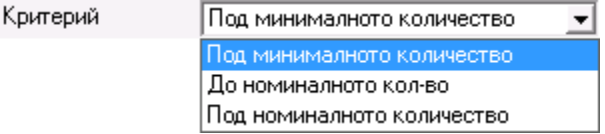

От поле *Група стоки* можете да изберете само определена група от стоки, за която да се приложи операцията. Избора на група става с натискане на бутон ......

Опцията *Само стоките от доставчика* генерира количества само за стоките, които са доставяни от избрания партньор.

При избор на *Допълване на количествата до втора мерна единица* количествата, които се генерират са кратни на коефициента на трансформация на стоката. Например: ако имате 9 бройки от стока бира, една каса съдържа 6 бири и зададеното минимално количество е 20 бройки, то ще ви трябват още 12 бройки, т.е 2 каси, за да изпълните условието за минимум.

Минималните и номиналните количества са допълнителни параметри на стоките, които се въвеждат от прозорец *Нова стока* при създаване на номенклатурата от стоките.

От полетата *Партньор* се избира партньора, който ще достави стоките, поле *Обект* служи за избор на обект, в който ще се доставят стоките и от поле *Потребител* се избира потребителя, който ще осъществи операцията. Бутон *ОК* генерира прозорец за операция, в който взимат участие всички стоки, които отговарят на избраните критерии и не са логически изтрити, като количеството им се допълва до минималното или номиналното.

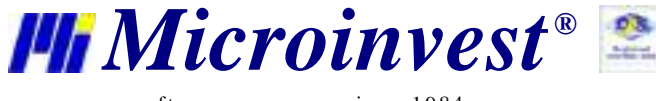

# **2.11.4 Гаранционни карти**

Операцията **Гаранционни карти** служи за издаване на срок за безплатен сервиз след продажба, в случай на повреда на продадена стока.

Прозорецът *Гаранционни карти* може да се извика с кратък клавиш *Alt+F8.*

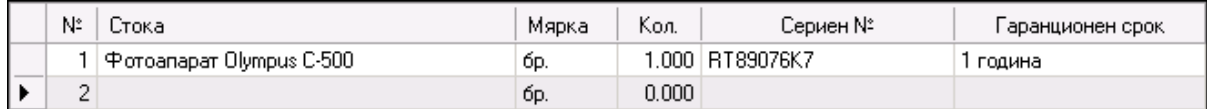

В графата *Количество* нанасяте броя на продадените стоки, преминавате с клавиш *Enter* в следващата графа *Сериен номер*, където изписвате серийния номер на конкретната стока. Отново с клавиш *Enter* преминавате в следващото поле *Гаранционен срок,* където записвате периода на гаранцията. По този начин се попълват данните за всяка стока, която клиента закупува.

#### **2.11.5 Ценова листа**

Прозорец *Ценова листа* служи за създаване на поръчка към клиент в Excel формат.

При стартиране на операцията се отваря прозорец, който служи за филтриране на операцията по зададени критерии и за избор на полета, които да се прехвърят в ценовата листа.

Само маркираните с  $\nabla$  полета се добавят в ценовата листа.

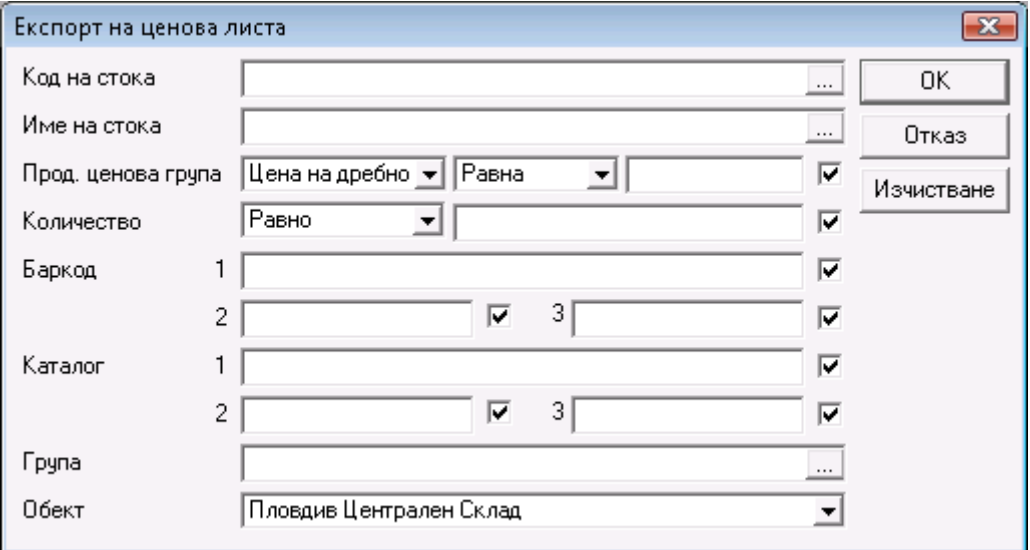

Изборът на филтър във всяко поле става с натискане на кратък клавиш *F4* от клавиатурата или бутон **и перезита** от прозореца.

Бутон *Изчистване* премахва всички зададени филтри и се прехвърлят всички полета без никакви ограничения.

Стартирането на операцията по зададените критерии става с натискане на бутон *ОК*, а изход от прозореца с бутон *Отказ*.

Бутон *ОК* отваря прозорец *Експорт на ценова листа*, от където можете да въведете име на файл и да посочите директория, в която да бъде записан. По подразбиране името на файла е *PriceList.xls* и се записва в папката на програмата.

Създадената *Ценова листа* съдържа самостоятелна помощна документация, която ще Ви даде допълнителна информация за начина й на използване.

# **2.11. 6 Митническа декларация**

При избор на операцията *Митническа декларация* в приложението Microsoft Office Excel се отваря шаблонен документ, в който трябва да бъде попълнена необходимата информация в полетата с жълт фон.

**Адрес:** гр. София 1632, ул.Бойчо Бойчев 12 **Национален телефонен номер:** 0700 44 700**, Тел:** 02/955 55 15 **e-mail:** office@microinvest.net**,** http://www.microinvest.net

s of tware company since 1984

Excel-документът се попълва по следния начин:

Данните в горната лява област на документа се извличат от текущо избраната в Склад Pro фирма и се попълват автоматично. В клетките с жълт фон в областта горе вдясно на документа се въвеждат стойности за конкретните полетата спрямо валутния курса, както и вече заплатените транспортните разходи, мито и такси. Стоките се избират чрез въвеждане на техния код, а стойностите им за количество, цена производител и мито+акциз се задават конкретно за съответната стока на същия ред.

След въвеждане на нужната информация в полетата с жълт фон останалата част от данните в документа се генерира автоматично. Когато документът е изцяло попълнен, трябва да бъде съхранен и след това импортиран в Склад Pro като доставка от модула Импорт на операции.

#### **2.12. Търговски обект**

**Търговски обект** е високоспециализиран модул за търговия. Този модул е напълно аналогичен на Продажби, но не се изисква детайлно попълване на данните в прозореца и се работи ускорено. Това е особено важно при конвейерна работа, например в магазин, и улеснява процеса. Количествата на стоките в склада намаляват, финансовите приходи се увеличават с всяка извършена операция.

Прозорецът **Търговски обект** може да се извика от икона и се попълва по следния начин: Полетата Обект и Потребител се попълват еднократно при започване на работа на дадения потребител и остават попълнени след запис на операцията с цел оптимизиране времето за работа в търговския обект.

Ако програмата работи с партиди в прозореца се изписва и номер на партида. От горната част на прозореца можете да следите серийния номер, срока на годност, датата на производство и местоположението в склада на всяка партида.

#### **2.13. Търговски екран**

**Търговски екран** е високоспециализиран модул за търговия, работещ без клавиатура, мишка и допълнителни контроли. Всички операции се изпълняват чрез докосване на екрана и са максимално опростени. Модулът е аналогичен на **Продажби** и се работи ускорено. Това е особено важно при конвейерна работа (в магазин например) и улеснява процеса. Количествата на стоките в склада намаляват, финансовите приходи се увеличават с всяка извършена операция.

Прозорецът **Търговски екран** (може да се извика от икона <sup>1864</sup>) се използва за работа с Touch Screen монитори и позволява извършване на продажби без използване на мишка и клавиатура, чрез избиране на нужните бутони директно от екрана на монитора. Всички функционални клавиши, необходими за работа са изведени на бутони.

#### **Прозорецът се попълва по следният начин:**

В полето *Стоки* се попълват стоките, които клиентът поръчва. Изборът на стока може да стане по един от следните начини:

- изписване в самото поле само началните букви на името на стоката, като в полето се попълва първата намерена стока с общ начален корен;

- с натискане на бутон **[1994]** от прозореца;
- изписване в самото поле кода на стоката;
- изписване в самото поле баркода на стоката;

В полето *Количество* се попълва продаденото количество. Следва потвърждение с функционалния бутон *Enter* и полето за сума се попълва автоматично от програмата. По този начин се попълват данните за всяка стока, която клиентът закупува. Записът на документа се извършва с функционалния бутон *Finish.*

За Партньор или фирма, която купува, по подразбиране се приема Служебния партньор.

Обектът, от който се теглят количествата по подразбиране е първия въведен в базата обект. Ако такъв не съществува, продажбата не е възможна.

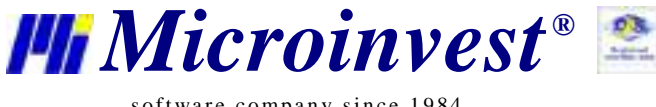

За Потребител се приема активния потребител.

## **2.14. Трансформация на документи**

Прозорецът *Трансформация на документи* (кратък клавиш *Ctrl+T*) служи за бързо и лесно преобразуване на документите от един вид в друг, например от направена **Заявка** в **Доставка** или от направена **Оферта** в **Продажба**. Това улеснява бизнес логиката на процеса и позволява по-ефективно използване на системата. Типичен пример е клиент да поръча стоки от Вашата фирма. Вие създавате **Поръчка**. С цел привличане на клиента Вие правите **Оферта**. Вместо обаче офертата да се въвежда отново – чрез **Трансформация** операторът създава офертата на база на съществуващата поръчка. Ако клиентът одобри офертата – отново чрез **Трансформация** от офертата се създава **Проформа фактура**. Когато клиентът плати – проформа фактурата се трансформира в **Продажба**. След това можете да трансформирате продажбата в **Гаранционна карта**. Особеното на целия процес е това, че документът е бил въведен еднократно, т.е. останалите документи следват първоначалния и времето за тяхното създаване е нищожно.

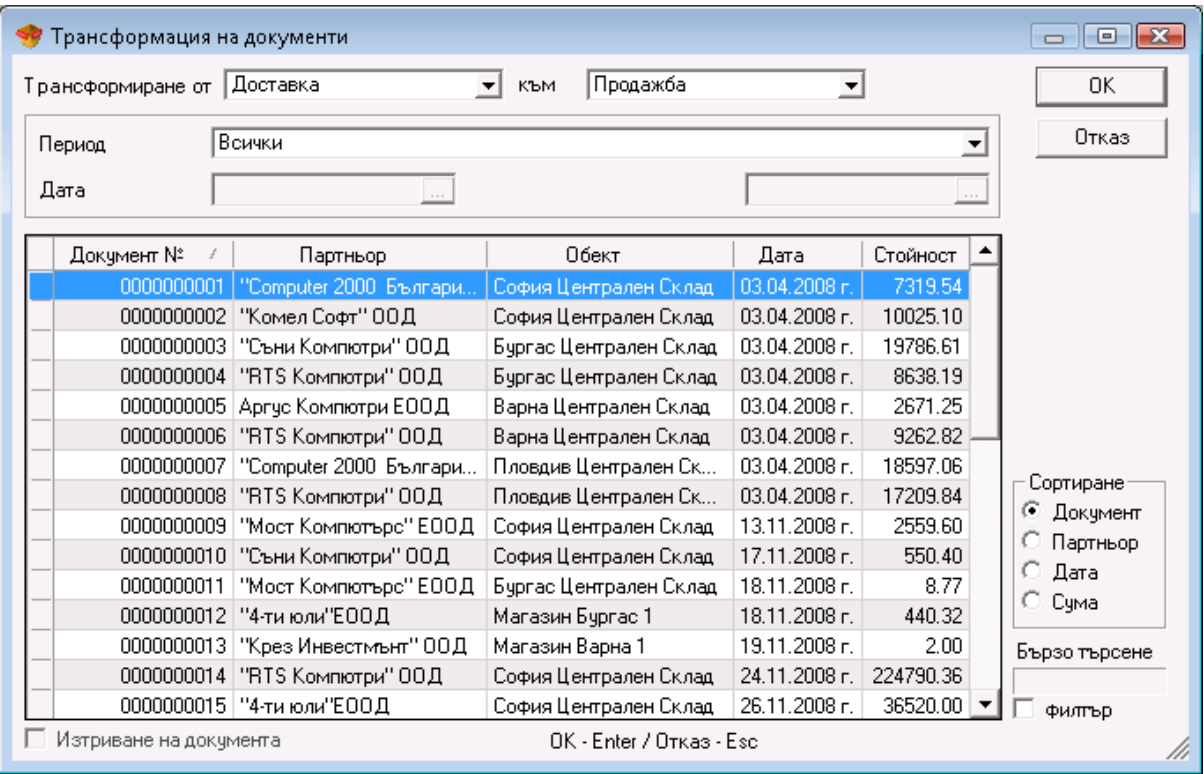

От падащото меню *Трансформиране от* избирате от какъв тип документ ще трансформирате, а от меню *към* - в какъв да се преобразува.

Ако желаете да изберете повече от един документ, задръжте *Ctrl* и маркирайте с мишката желаните документи. Също така със задържане на *Shift* и стрелките от клавиатурата можете да маркирате поредни документи.

От полето *Период* имате възможност да изберете периода, за който искате да бъдат визуализирани издадените документи - Всички, Днес, Една седмица назад, Един месец назад, Една година назад или По избор. Само при избор на опцията *По избор,* филтърът *Дата* е активен и имате възможността да въведете начална и крайна дата за периода, който Ви интересува.

От прозорчето *Сортиране* имате възможност да изберете начинът, по който да се подрежда списъкът с издадените документи - по номер на документ, партньор, дата или сума.

Опцията *Бързо търсене* позволява чрез директно избиране от клавиатурата на номера на документа или на част от името на желания партньор програмата да Ви позиционира по-бързо върху него. При включена отметка *с филтър* на екрана остават само документите на партньорите, чието име започва с написаните от Вас символи. Също така имате възможност да осъществите частично търсене по партньор като директно от клавиатурата изберете символа \* последван от част от името на желания партньор.

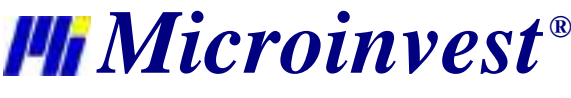

Полето за отметка *Изтриване на документа* е активно както за операцията рекламация, така и за операциите от мениджмънт - оферта, поръчка, проформа и заявка. След трансформация на документ от този вид и сложена отметка на *Изтриване на документа*, стария документ се изтрива от базата.

## **2.15. Избор на партида**

Прозорецът *Избор на партида* се показва само при работа с партиди, метод *Избор*.

Служи за произволен избор на количество от доставените партиди в операциите продажба, трансфер, брак, изписване, даване на консигнация и дебитно известие.

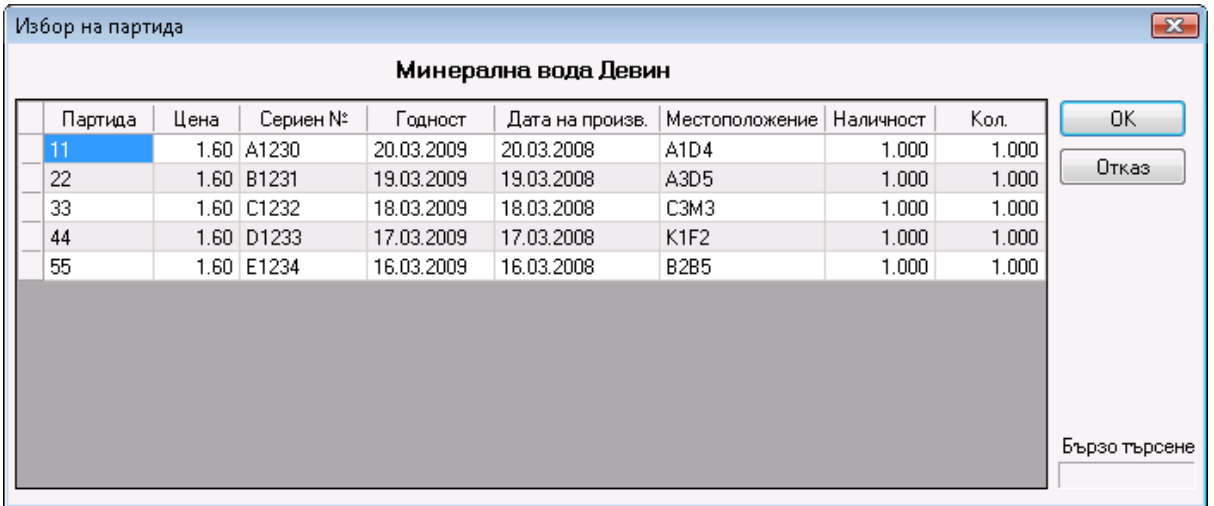

Прозорецът съдържа името на партидата, цената на стоката, серийния номер на стоката, срока на годност, датата на производство, местоположението на партидите в склада, наличността във всяка партида и количеството, което се въвежда в операцията.

Опцията *Бързо търсене* позволява чрез директно избиране от клавиатурата на част от името на партидата програмата да Ви позиционира по-бързо върху нея.

Прозорец *Избор на партида* се зарежда непосредствено след въвеждане на стока и количество в операциите. По подразбиране въведеното количество се разпределя по реда на партидите.

# **3. Редакция**

#### **3.1. Партньори**

Прозорецът *Партньори* (кратък клавиш *Ctrl+P*) служи за избор, въвеждане на нов партньор и редакция на номенклатурата от партньори. За да изберете партньор е необходимо да се позиционирате върху желания ред от таблицата. За потвърждаване на този партньор изберете бутон *ОК*. За изход без избор на партньор изберете бутон *Отказ*.

С помощта на бутоните *Нов*, *Редакция*, *Изтриване* е възможно да се извършат операции по създаване на нов или редакция и изтриване на съществуващ вече партньор. Редакцията и изтриването се осъществяват върху текущо избрания партньор след съответно предупреждение на желаното действие. Бутонът *Локатор* служи за разширено търсене на партньор по зададена ключова дума. Бутонът *Печат* служи за печат на данните на въведените партньори.

От прозорчето *Сортиране* имате възможност да изберете начина, по който да се подрежда списъка с партньори по фирма, код или МОЛ.

Опцията *Бързо търсене* позволява чрез директно избиране от клавиатурата на част от името на желания партньор програмата да Ви позиционира по-бързо върху него.

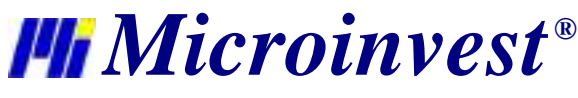

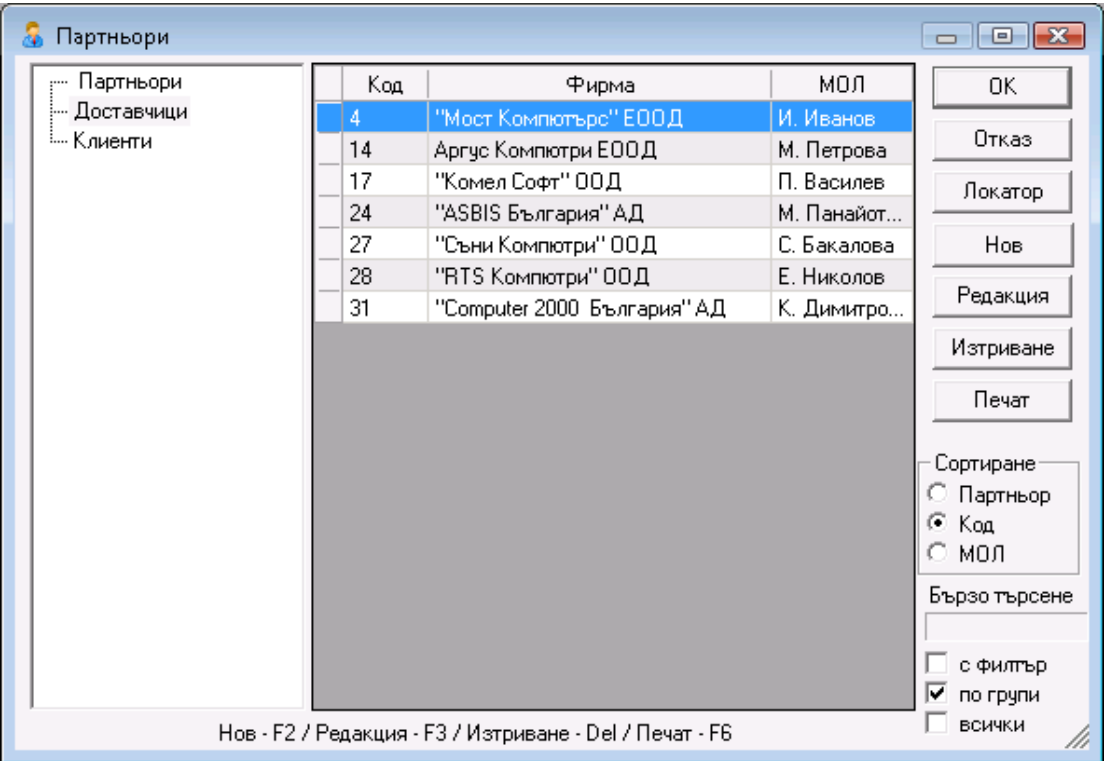

При включена отметка *с филтър* на екрана остават само партньорите, чието име започва с написаните от Вас символи.

Отметката *по групи* визуализира структурата на групите и подгрупите в списъка партньори.

При сложена отметка *всички* се визуализират и партньорите, които са отбелязани като неизползваеми в поле *Състояние* в основната информация за партньорите.

### **Нов партньор**

Прозорецът *Нов партньор* служи за добавяне на партньори в номенклатурата.

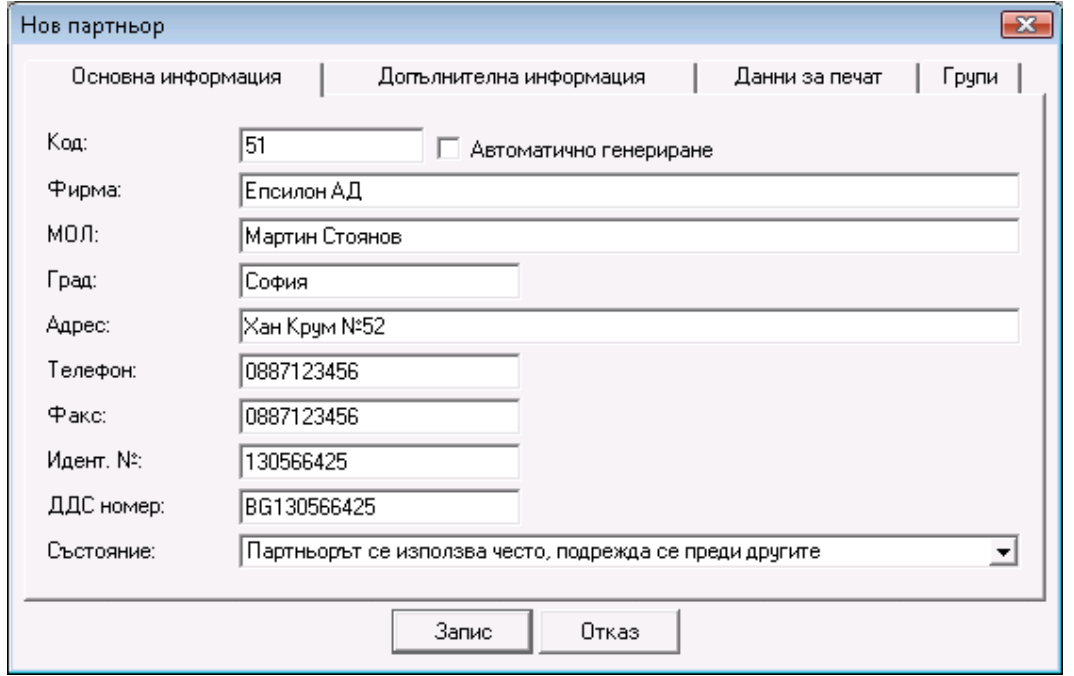

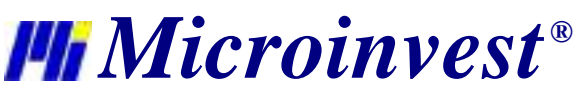

В първата страница на прозореца *Основна информация* се въвеждат основните данни на партньора: Код, Фирма, МОЛ, Град, Адрес, Телефон, Факс, Идент. №, ДДС номер и Състояние.

Състояние *Партньорът се използва* е стандартното състояние. При избор на *Партньорът се използва често, подрежда се преди другите*, партньора се извежда в началото на списъка независимо от неговия код, име и избраната сортировка. Състояние *Партньорът не се използва* скрива съответния партньор от списъка. Това се налага, когато един партньор вече не се ползва, но не може да се изтрие, защото участва в операции и се вижда в справките. Когато е маркирана отметката *всички,* партньорът се визуализира с по-блед цвят в списъка. Ако е необходимо да се възстанови в списъка трябва да се смени състоянието му.

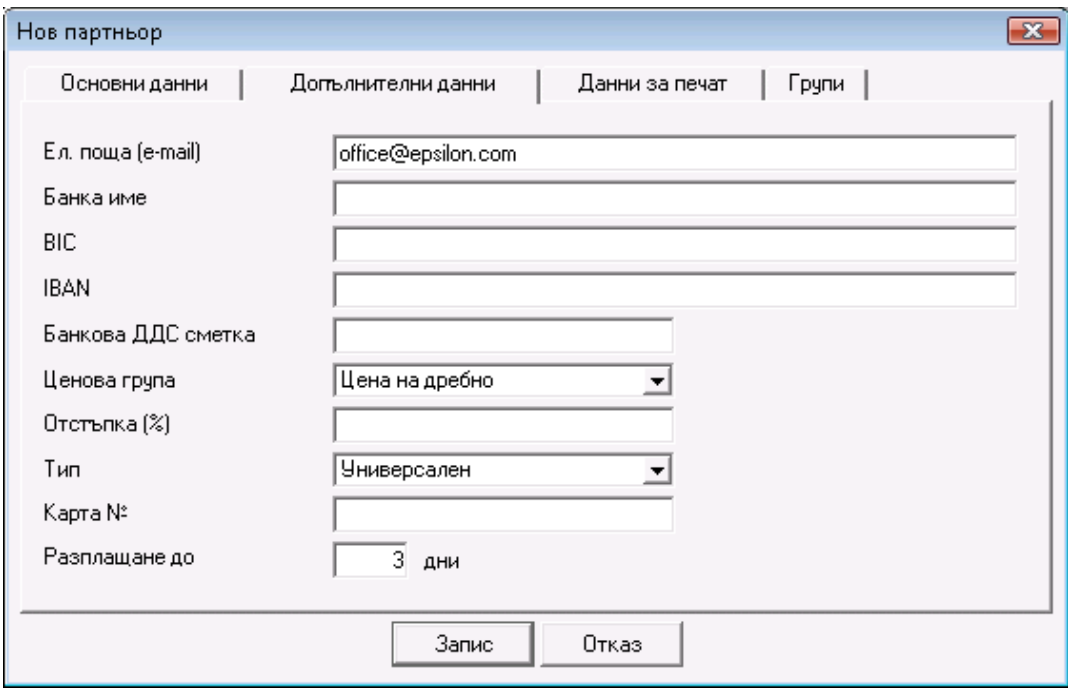

Във втората страница на прозореца *Допълнителна информация* се въвеждат допълнителни параметри на партньора. Въвеждат се неговите e-mail, Банка име, BIC, IBAN, Банкова ДДС сметка, Ценова група, Отстъпка, Тип на партньора, Карта № и дни до падежа.

Ценовата група определя кой тип цени ще се прилагат за настоящия партньор. Могат да се дефинират 10 различни ценови групи, като цените на стоките се определят през модула Смяна на цени.

*Тип* определя типа на партньора - Клиент, Доставчик или Универсален. Ако партньора има клиентска карта, то в поле *Карта №* имате възможност да въведете номера на тази карта. В поле *Разплащане до* се посочва броя на дните до падежа, като този период се взема предвид при разплащане на документите.

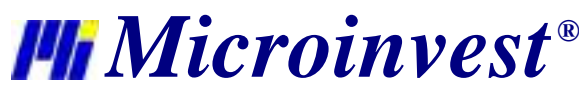

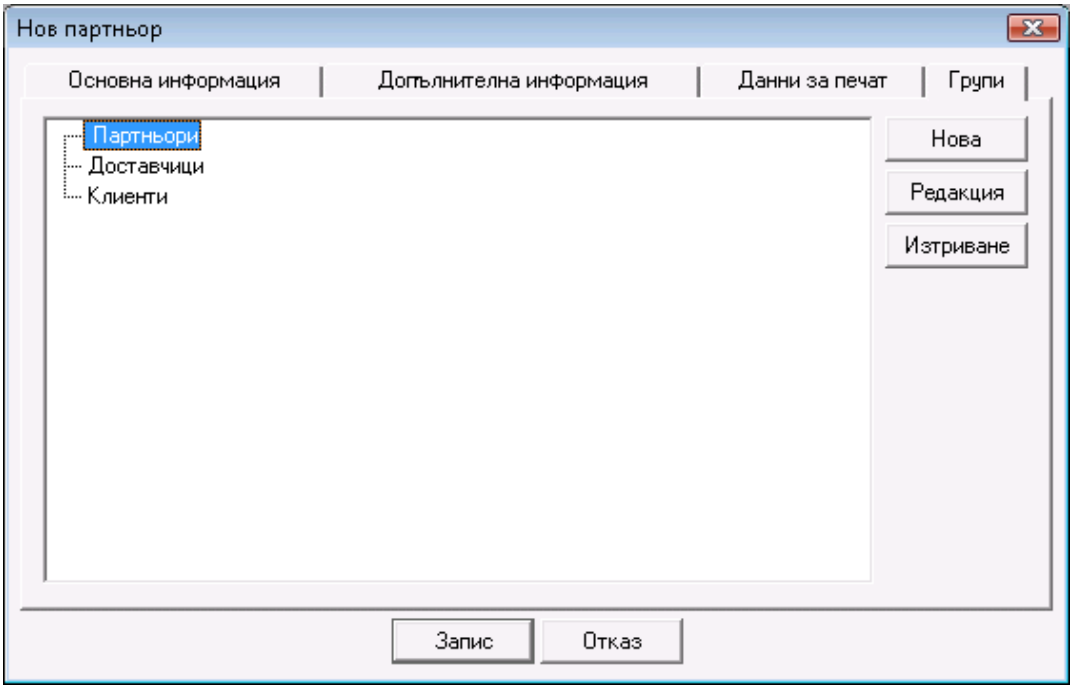

В третата страница на прозореца *Данни за печат* програмата по подразбиране попълва полетата с вече въведената информация. При необходимост тези данни могат да бъдат редактирани. Въведената информация от "Данни" за печат ще се печата върху всички документи издадени с програмата.

В четвъртата страница на прозореца Групи се създава структурата от групи и подгрупи. Партньорът, който въвеждате в момента става част от избраната в този прозорец група.

След като вече имате създадена група, към нея можете да създадете нова подгрупа. Това става като изберете групата и натиснете бутон *Нова*. Ако маркирате отметката , тя става подгрупа на избранатагрупа.

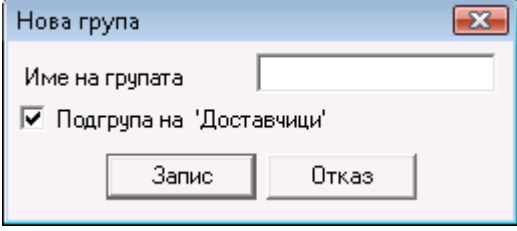

За да редактирате група, маркирайте групата и натиснете бутон *Редакция*.

За да изтриете група, маркирайте групата и натиснете бутон *Изтриване.* Необходимо е да потвърдите изтриването в следващия прозорец и групата ще бъде изтрита. Можете да изтриете само група, която няма въведени партньори.

# **3.2. Стоки**

Прозорецът *Стоки*(кратък клавиш *Ctrl+S*) служи за избор, въвеждане на нова стока и редакция на номенклатурата от стоки. За да изберете стока от списъка, е необходимо да се позициониране върху желания ред от таблицата. За потвърждаване на тази стока изберете бутон *ОК*. За изход без избор на стока изберете *Отказ*.

Ако извършвате операция (Продажба, Доставка или др.) и желаете да изберете повече от една стока, задръжте клавиш *Ctrl* и маркирайте с мишката желаните стоки. Също така със задържане на клавиш *Shift* и стрелките от клавиатурата можете да маркирате поредни стоки.

С помощта на бутоните *Нова*, *Редакция*, *Изтриване* е възможно да се извършат операции по създаване на нова стока, редакция или изтриване на съществуваща вече стока. Редакцията и изтриването се осъществява върху текущо избраната стока след съответно предупреждение на желаното действие. Двойно щракване с мишката

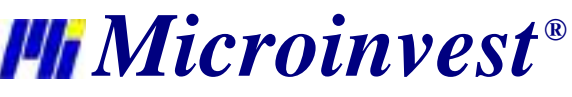

върху дадена стока също отваря прозореца за редакция. Бутонът *Локатор* служи за разширено търсене на стока по зададена ключова дума. Бутонът *Печат* служи за печат на данните на въведените стоки.

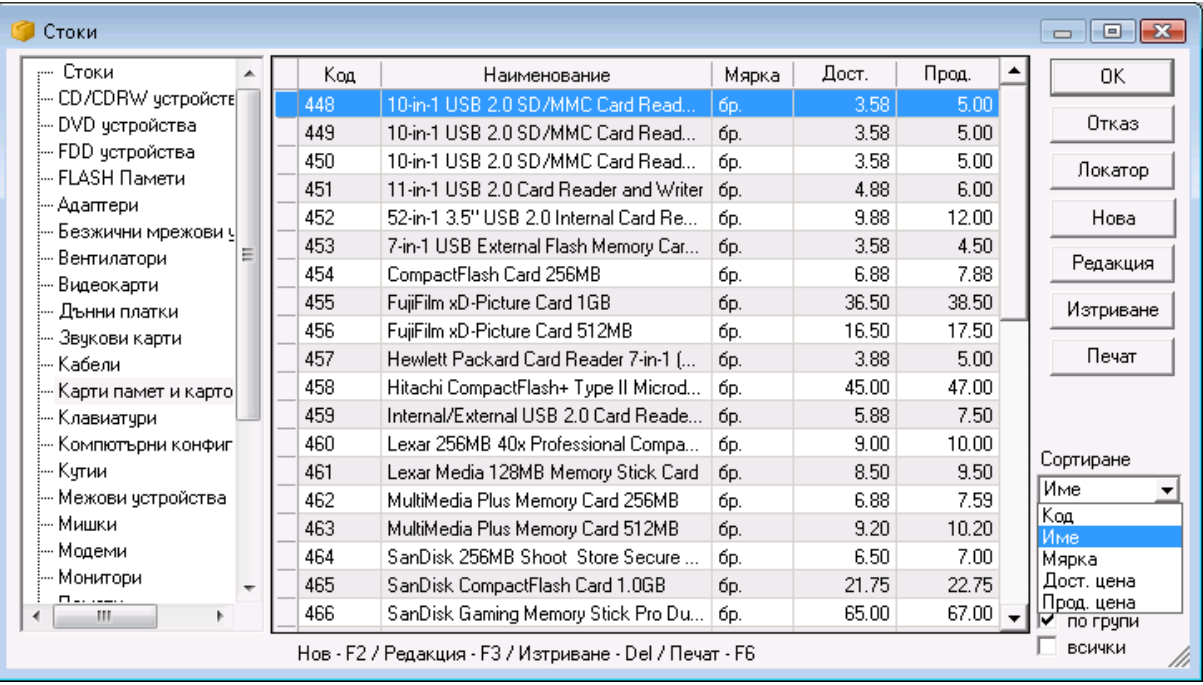

От прозорчето *Сортиране* имате възможност да изберете начина, по който да се подрежда списъка със стоки - по код, име, мярка, доставна цена, продажна цена или количество.

Опцията *Бързо търсене* позволява чрез директно избиране от клавиатурата на част от името на желана стока да ви позиционира по-бързо върху нея. При включена отметка *с филтър* на екрана остават само стоките, чието име започва с с написаните от Вас символи. Отметката *по групи* визуализира структурата на групите и подгрупите в списъка със стоки.

При сложена отметка *всички* се визуализират и стоките, които са отбелязани като неизползваеми в поле *Състояние* в основната информация за стоките.

При извикване на прозорец *Стоки* от операция, под *всички* се визуализира поле за отметка *налични*. Когато е сложена отметка на това поле, стоките, които не са налични в съответния обект не се виждат в списъка.

#### **Нова стока**

Прозорецът *Нова стока* служи за добавяне на стоки в номенклатурата.

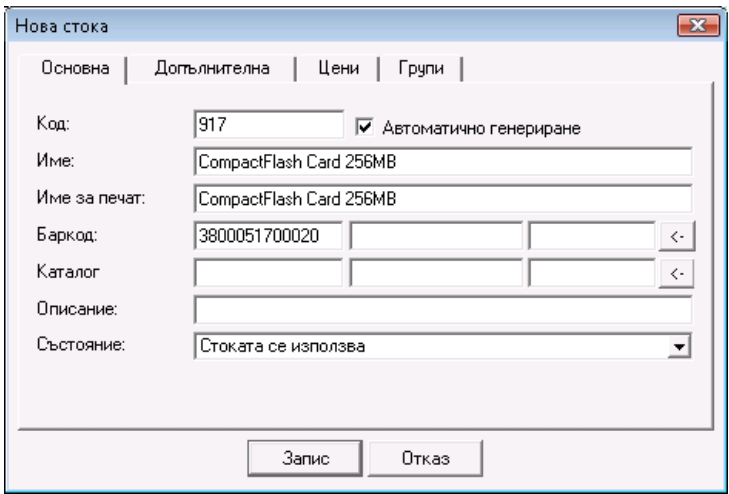

*Microinvest ®*

В първата страница на прозореца *Основна информация* се въвеждат параметрите на стоката: Код, Име, Име за печат, Баркод, Каталог, Описание и Състояние.

В полето *Име* се въвежда името на стоката. По подразбиране това име се попълва и в полето *Име за печат*. При неоходимост в поле *Име за печат* може да бъде въведено име различно от попълненото в поле *Име*. Името от *Име за печат* ще се печата върху всички документи издадени с програмата.

Бутонът <sup>(2)</sup> срещу поле **Баркод** отваря прозорец, в който можете да въвеждате допълнителни баркодове на стоката, а срещу *Каталог* - прозорец, в който можете да задавате каталожни номера на стоките за големите вериги магазини. Данните се записват съответно в поле Баркод №3 и Каталожен №3 на стоката.

Баркодът може да съдържа не само информация за идентичността на стоката, но също и за нейното тегло, партида, сериен номер, дата на производство, срок на годност и местоположение.

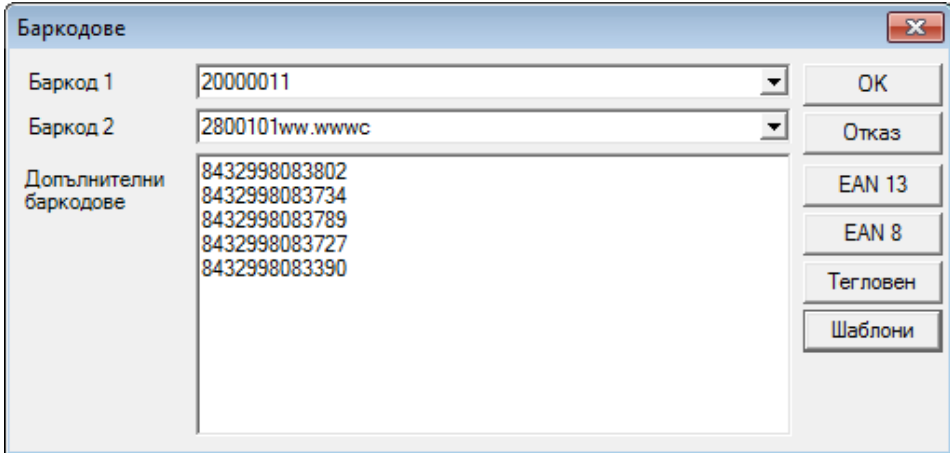

Бутоните *EAN13*, *EAN8* и *Тегловен* служат за автоматично генериране на баркодове в полета *Баркод 1* и *Баркод 2*. EAN13 е стандартен баркод с 13 символа. Пример за такъв баркод е 3800051700020. EAN8 е баркод с 8 символа - например 52114526.

Тегловния баркод съдържа тегло и изглежда по следния начин: **2800101 WW.WWW C**, като:

**2800101** - Това е уникален номер на стоката, който се използва за да я идентифицира.

**WW.WWW** - Това е описание на тегловната информация. Знака, означен с буквата **'W'** описва колко цифри се използват за тегловната информация (обикновено са 5). Знака **'.'** показва колко цифри се използват за цялата част на теглото и колко цифри се изпозват за дробната част (обикновено се използват 2 цифри за цялата част и 3 за дробната).

**C** - Сума, която проверява горната информация.

Пример за баркод, който отговаря на формата, описан по-горе може да бъде следния: 2800101002507

С бутон *Шаблони* можете лесно да създавате баркодове, които съдържат информация за партида, сериен номер, дата на производство, срок на годност и местоположение.

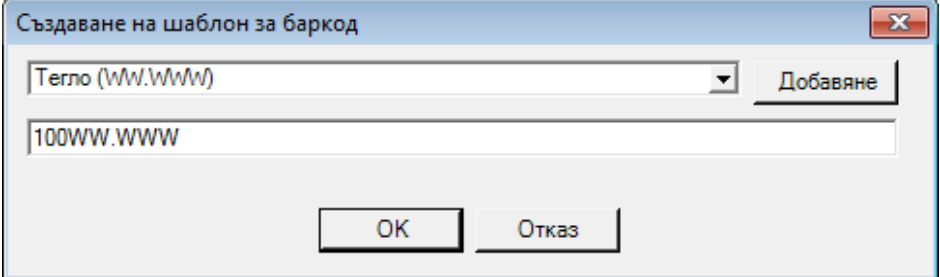

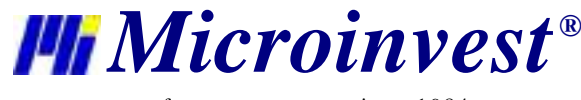

От падащото меню в прозореца *Създаване на шаблон за баркод* имате възможност да избирате:

**WW.WWW** - Тегло

**C** - Произволен символ

**LLLLLL** - Партида

**NNNNNN** - Сериен номер

**SSSSSS** - Местоположение

Различни формати за дата на производство, например: **PPPPPP** (dd.MM.yy)

Различни формати за срок на годност, например: **EEEEEE** (dd.MM.yy)

Баркод, който съдържа тази информация може да изглежда по следния начин: **1380083716755W.WWWLLLNNNNNNPPPPPPEEEEEESSSS**

Баркод, който отговаря на тази информация е: 13800837167552510L01123456150310311010R1C2 (тегло: 2.510; партида: L01; сериен номер: 123456; дата на производство: 15.03.10; срок на годност: 31.10.10 и местоположение: R1C1).

В текстовото поле по подразбиране се попълва кода на стоката. Изберете шаблон и натиснете бутон *Добавяне*. Избраните символи ще се добавят след кода. Натиснете бутон *ОК* за да запишете промените.

Когато сканиране такъв баркод в прозореца за доставка, автоматично ще се полълнят полетата, които съдържа баркода. Операции продажба, брак, изписване и трансфер автоматично намират сканираната партида.

Състояние *Стоката се използва* е стандартното състояние. При избор на *Стоката се използва често, подрежда се преди другите*, стоката се извежда в началото на списъка независимо от нейния код, име и избраната сортировка. Състояние *Стоката не се използва* скрива съответната стока от списъка. Това се налага, когато една стока вече не се ползва, но не може да се изтрие, защото участва в операции и се вижда в справките. Когато е маркирана отметката *всички,* стоката се визуализира с по-блед цвят в списъка. Ако е необходимо да се възстанови в списъка трябва да се смени състоянието й.

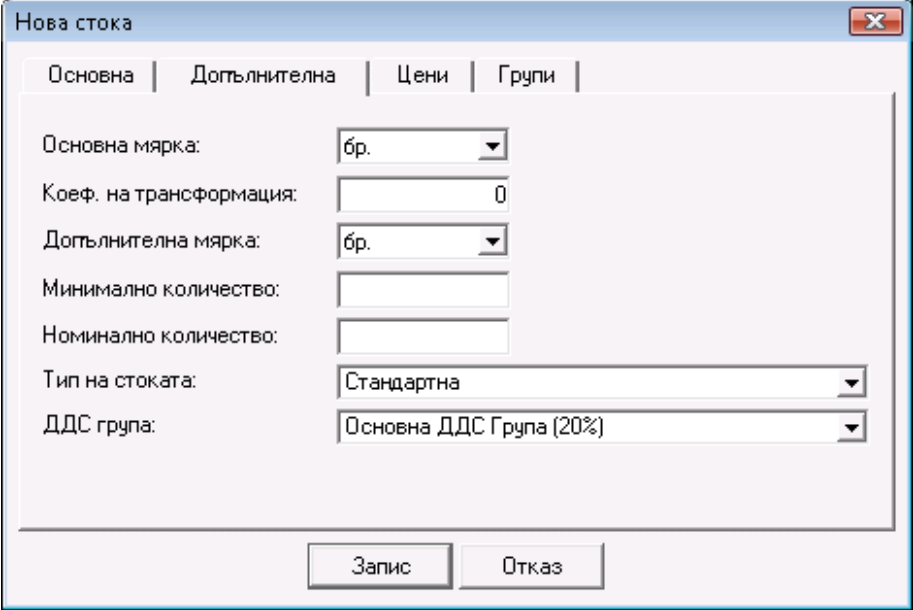

Във втората страница на прозореца *Допълнителни* се въвеждат допълнителни параметрите към стоката. Въвеждат се Основна мярка, Коефициент на трансформация, Допълнителна мярка, Минимално количество, Номинално количество, Тип на стоката и ДДС група. В полетата *Основна и Допълнителна мярка* предварително са заложени най-често използваните мерки, но в полето може да се запише и произволна мерна единица, която автоматично се добавя в списъка. *Коефициентът на трансформация* служи за определяне на връзката между основната и допълнителна мярка на стоката, например брой бутилки в една каса или брой кутии в един кашонили

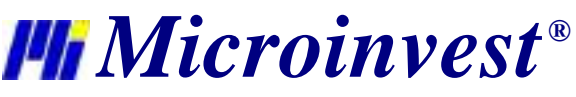

стек. Коефициентът на трансформация по подразбиране е равен на единица. *Минимално количество* на стоката се въвежда, за да се следи някакво критично количество, под което не трябва да пада дадената стока. *Тип на стоката* определя дали стоката е "Стандартна" или "Фиксирана цена". Особеното на стоките с фиксирана цена е, че тяхното ДДС е фиксирано по цена на дребно в операциите доставка и продажба и не зависи от ценовата група на партньора. Изборът на тип на стоката дава възможност да се правят групирани справки по

"тип". Поле *ДДС група* съдържа списък на всички въведени в програмата ДДС групи. Чрез него се избира процента на ДДС, което ще се начислява на стоката при извършване на операции.

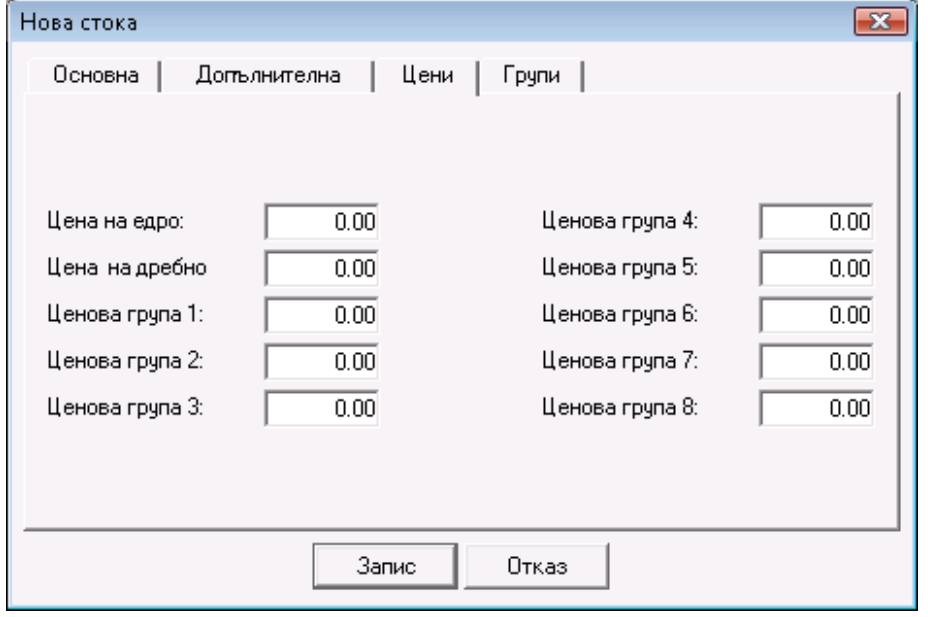

В третата страница на прозореца *Цени* се въвеждат всички продажни цени на стоката. Въвеждат се Цена на едро, Цена на дребно, Ценова група 1, Ценова група 2, Ценова група 3, Ценова група 4, Ценова група 5, Ценова група 6, Ценова група 7, Ценова група 8.

В четвъртата страница на прозореца *Групи* се създава структурата от групи и подгрупи. Стоката, която въвеждаме в момента става част от избраната в този прозорец група.

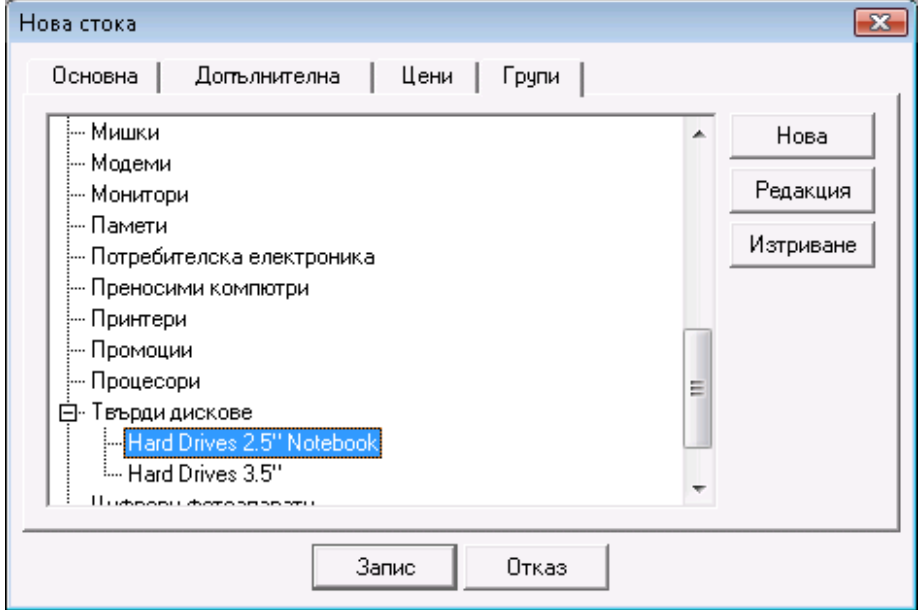

След като вече имате създадена група, към нея можете да създадете нова подгрупа. Това става като изберете групата и натиснете бутон *Нова*. Ако маркирате отметката V, тя става подгрупа на избраната група.

За да редактирате група, маркирайте групата и натиснете бутон *Редакция*.

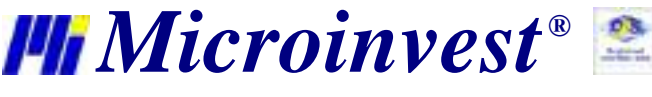

За да изтриете група, маркирайте групата и натиснете бутон *Изтриване.* Необходимо е да потвърдите изтриването в следващия прозорец и групата ще бъде изтрита. Можете да изтриете само група, в която няма въведени стоки.

## **3.3. Потребители**

Прозорец *Потребители* служи за избор, въвеждане на нов потребител и редакция на номенклатурата от потребители. За да изберете потребител е необходимо да се позиционирате върху желания ред от таблицата. За потвърждаване на този потребител изберете бутон *ОК*. За изход без избор на потребител изберете *Отказ*.

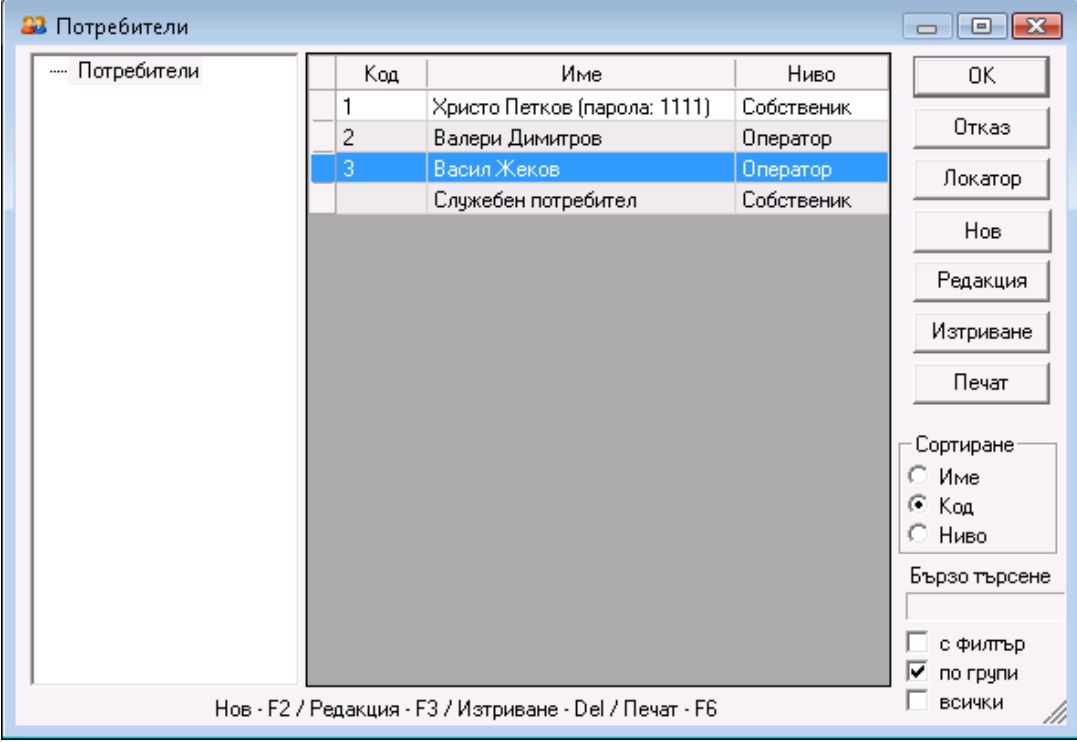

С помощта на бутоните *Нов*, *Редакция*, *Изтриване* е възможно да се извършат операции по създаване на нов, редакция и изтриване на съществуващ вече потребител. Редакцията и изтриването се осъществява върху текущо избрания потребител след съответно предупреждение на желаното действие. Бутонът *Локатор* служи за разширено търсене на потребител по зададена ключова дума. Бутонът *Печат* служи за печат на данните на въведените потребители.

От прозорчето *Сортиране* имате възможност да изберете начина, по който да се подрежда списъка с потребители - по име, код или ниво на достъп.

Опцията *Бързо търсене* позволява чрез директно избиране от клавиатурата на част от името на желания потребител програмата да Ви позиционира по-бързо върху него. При включена отметка с *филтър* на екрана остават само потребителите чието име започва с написаните от вас символи. Отметката *по групи* визуализира структурата на групите и подгрупите в списъка потребител.

При сложена отметка *всички* се визуализират и потребителите, които са отбелязани като неизползваеми в поле *Състояние* в основната информация за потребителите.

#### **Нов потребител**

Прозорецът *Нов потребител* служи за добавяне на потребители в номенклатурата

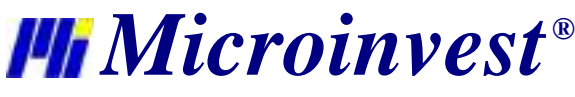

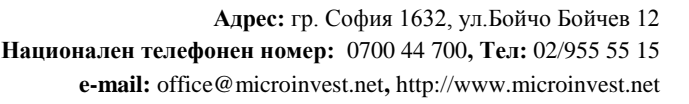

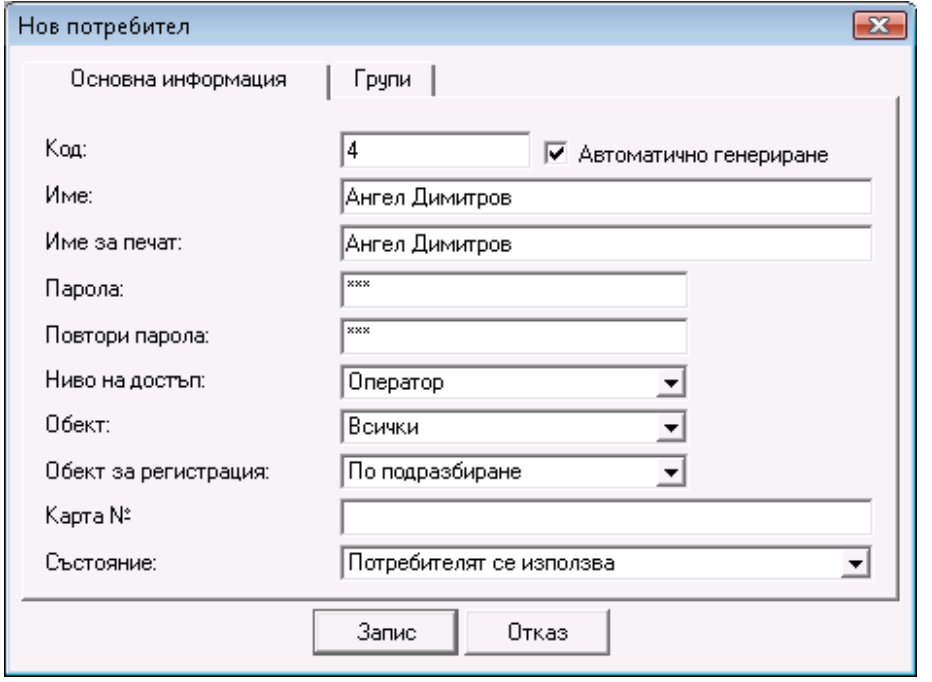

В първата страница на прозореца *Основна информация* се въвеждат основните данни на потребителя: Код, Име, Име за печат, Парола и Ниво на достъп.

В полето *Име* се въвежда името на потребителя. По подразбиране това име се попълва и в полето *Име за печат*. При неоходимост в поле *Име за печат* може да бъде въведено име различно от попълненото в поле *Име*. Името на потребителя от *Име за печат* ще се печата върху документите, издадени с програмата.

Първият въведен потребител автоматично става с ниво на достъп Собственик, а за всеки следващ нивото на достъп може да се избира от списъка с предварително зададени нива - Оператор, Управител, Администратор и Собственик.

- *Собственик*  това е потребител с неограничени права.
- *Администратор*  не може да създава и редактира потребители с ниво на достъп собственик.
- *Управител*  не може да създава и редактира потребители с ниво на достъп собственик и администратор. За него са скрити сервизни менюта като Права на достъп, Преизчисляване на цени и количества, Дневник на приложението, Лицензиране. Има достъп само до основните и визуалните настройки на програмата.
- *Оператор*  потребител с най-ограничени права. Не може да създава и редактира потребители с ниво на достъп собственик, администратор и управител. За него са скрити всички сервизни менюта. Има достъп само до основните и визуалните настройки на програмата. Не може да издава документи от името на друг потребител.

Поле *Обект* съдържа списък на всички въведени в програмата обекти. Чрез него потребителите с ниво на достъп Собственик и Администратор могат да задават обекта, с който оператора единствено ще може да работи. В такъв случай, при извършване на операция полетата за "Обект" и "Потребител" ще са заключени за съответния оператор и всички операции за други обекти автоматично ще станат невидими за него.

Поле *Обект за регистрация* съдържа списък на всички въведени в програмата обекти за регистрация. От него може да се избере фирмата, от името на която потребителят единствено ще издава документи, като тя може да е различна от посочената по подразбиране фирма. Под потребител се има предвид този, който е активен в момента, а не този, който извършва операцията.

Състояние *Потребителят се използва* е стандартното състояние. При избор на *Потребителят се използва често, подрежда се преди другите*, потребителят се извежда в началото на списъка независимо от неговия код, име и избраната сортировка. Състояние *Потребителят не се използва* скрива съответния потребител от списъка. Това се налага, когато един потребител вече не се ползва, но не може да се изтрие, защото участва в операции и се вижда в справките. Когато е маркирана отметката *всички,* потребителят се визуализира с по-блед цвят в списъка. Ако е необходимо да се възстанови в списъка трябва да се смени състоянието му.

Във втората страница на прозореца *Групи* се създава структурата от групи и подгрупи. Потребителят, който въвеждаме в момента става част от избраната в този прозорец група.

След като вече имате създадена група, към нея можете да създадете нова подгрупа. Това става като изберете групата и натиснете бутон *Нова*. Ако маркирате отметката , тя става подгрупа на избранатагрупа.

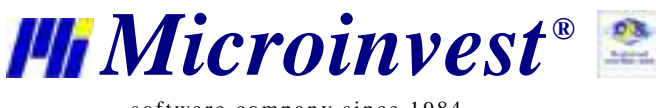

За да редактирате група, маркирайте групата и натиснете бутон *Редакция*.

Z.

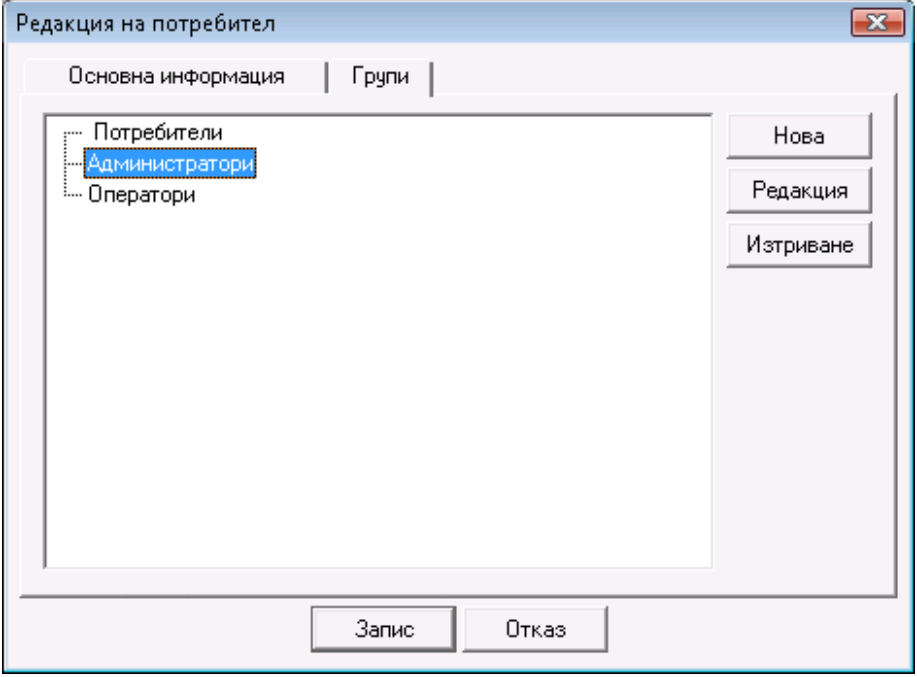

За да изтриете група, маркирайте групата и натиснете бутон *Изтриване.* Необходимо е да потвърдите изтриването в следващия прозорец и групата ще бъде изтрита. Можете да изтриете само група, в която няма въведени потребители.

# **3.4. Обекти**

Прозорец *Обекти* служи за избор, въвеждане на нов обект и редакция на номенклатурата от обекти. За да изберете обект е необходимо да се позиционирате върху желания ред от таблицата. За потвърждаване на този обект изберете бутон *ОК*. За изход без избор на обект изберете *Отказ*.

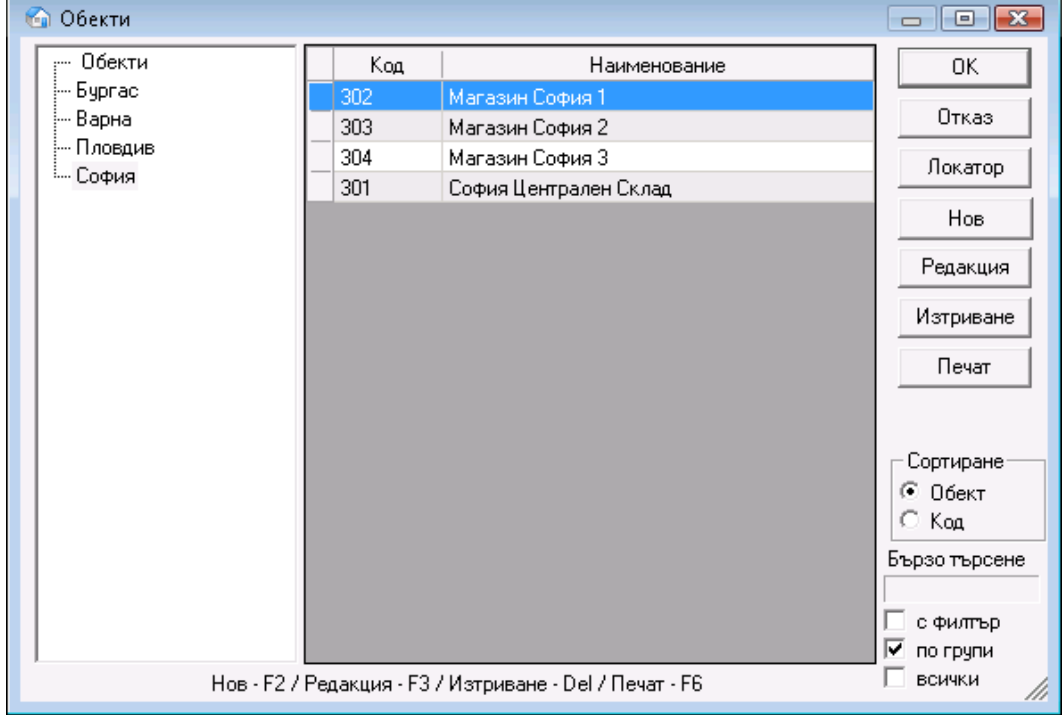

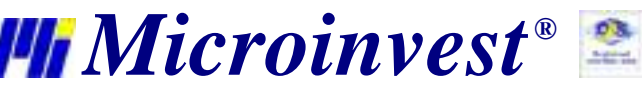

С помощта на бутоните *Нов*, *Редакция*, *Изтриване* е възможно да се извършат операции по създаване на нов, редакция и изтриване на съществуващ вече обект. Редакцията и изтриването се осъществява върху текущо избрания обект след съответно предупреждение на желаното действие. Бутонът *Локатор* служи за разширено търсене на обект по зададена ключова дума. Бутонът *Печат* служи за печат на данните на въведените обекти.

От прозорчето *Сортиране* имате възможност да изберете начина, по който да се подрежда списъка с обекти - по обект или код.

Опцията *Бързо търсене* позволява чрез директно избиране от клавиатурата на част от името на желания обект програмата да Ви позиционира по-бързо върху него. При включена отметка *с филтър* на екрана остават само обектите чието име започва с написаните от Вас символи. Отметката *по групи* визуализира структурата на групите и подгрупите в списъка с обекти.

При сложена отметка *всички* се визуализират и обектите, които са отбелязани като неизползваеми в поле *Състояние* в основната информация за обектите.

#### **Нов обект**

Прозорецът *Нов обект* служи за добавяне на обекти в номенклатурата.

В първата страница на прозореца *Основна информация* се въвеждат основни данни на обекта: Код, Име, Име за печат и се избират ценова група и състояние.

В полето *Име* се въвежда името на обекта. По подразбиране това име се попълва и в полето *Име за печат*. При неоходимост в поле *Име за печат* може да бъде въведено име различно от попълненото в поле *Име*. Името на обекта от *Име за печат* ще се печата върху всички документи, издадени с програмата.

*Ценовата група* определя кой тип цени ще се прилагат за настоящия обект, когато няма посочена ценова група за партньора, участващ в операцията. Могат да се дефинират 10 различни ценови групи, като цените на стоките се определят през модула Смяна на цени.

Състояние *Обектът се използва* е стандартното състояние. При избор на *Обектът се използва често, подрежда се преди другите*, обектът се извежда в началото на списъка независимо от неговия код, име и избраната сортировка. Състояние *Обектът не се използва* скрива съответния обект от списъка. Това се налага, когато един обект вече не се ползва, но не може да се изтрие, защото участва в операции и се вижда в справките. Когато е маркирана отметката *всички,* обектът се визуализира с по-блед цвят в списъка. Ако е необходимо да се възстанови в списъка трябва да се смени състоянието му.

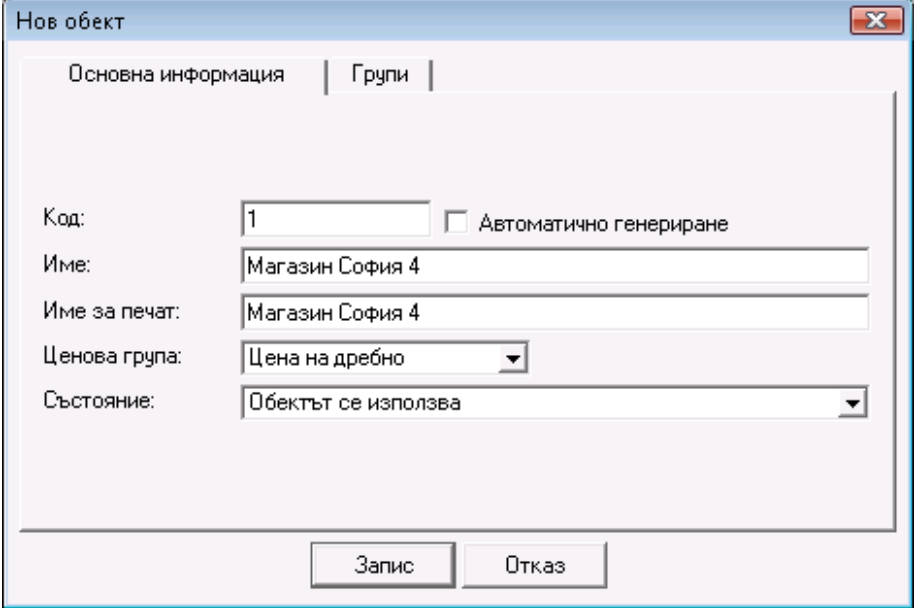

Във втората страница на прозореца *Групи* се създава структурата от групи и подгрупи. Обектът, който въвеждаме в момента става част от избраната в този прозорец група.

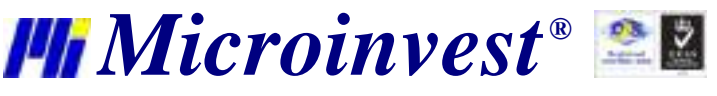

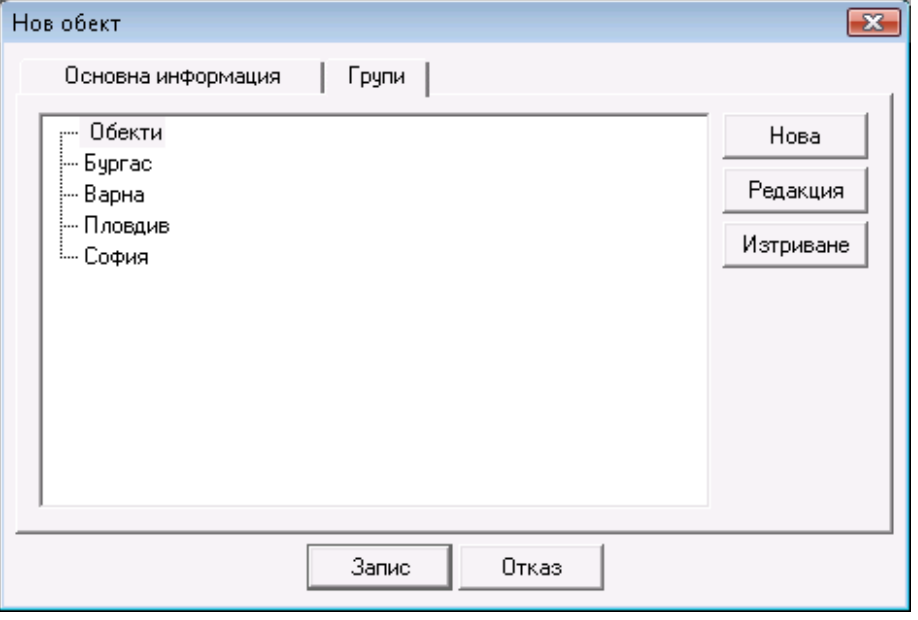

След като вече имате създадена група, към нея можете да създадете нова подгрупа. Това става като изберете групата и натиснете бутон *Нова*. Ако маркирате отметката <sup>√</sup>, тя става подгрупа на избраната група.

За да редактирате група, маркирайте групата и натиснете бутон *Редакция*.

За да изтриете група, маркирайте групата и натиснете бутон *Изтриване.* Необходимо е да потвърдите изтриването в следващия прозорец и групата ще бъде изтрита. Можете да изтриете само група, в която няма въведени обекти.

#### **Номерация на документи по обекти**

Когато е активна настройката за *Номерация на документите по обекти (Настройки -> Специални),* под бутона за печат се появява бутон *Номерация*. Той служи за въвеждане на следващ номер на документ за всеки обект. Активира се при включена настройка "Номерация на документи по обекти" и може да се извика от бутон *Номерация,* който се добавя в прозореца *Обекти*.

По подразбиране програмата предлага начален номер на документи през 100 000, като подрежда обектите по азбучен ред, а Служебният обект остава последен*.* При въвеждане на нов обект, той се подрежда на съответното си място сред другите обекти. За следващ номер на документите му програмата автоматично предлага номер със 100 000 по-голям от първият номер на Служебния обект. Следващ номер на документ може да бъде редактиран, като трябва номерата да са в достатъчно голям диапазон. В случай, че въведеният диапазон е по-малък от 100 000, програмата ще предупреди, че съществува вероятност от застъпване на номерата.

*Забележка:* За да не се получи объркване в номерирането на документите по обекти, е желателно първо да бъдат въведени всички обекти, след това да се включи настойката, да се зададат първоначални номера по обекти и едва след това да се извършват операции.

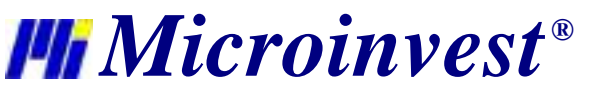

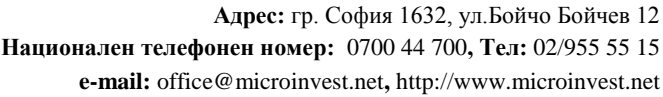

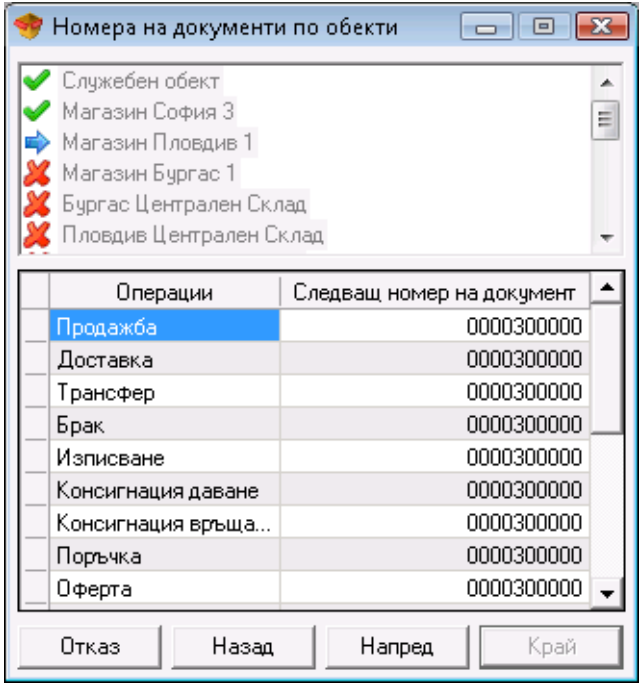

С бутон *Напред* се преминава на следващия обект, а с бутон *Назад* се връща на предходния обект. С бутон *Край* се записват извършените промени, с бутон *Отказ* прозореца се затваря без запис.

# **3.5. Валути**

Прозорецът *Валути* служи за избор на валута, въвеждане на нова валута и редакция на номенклатурата от валути.

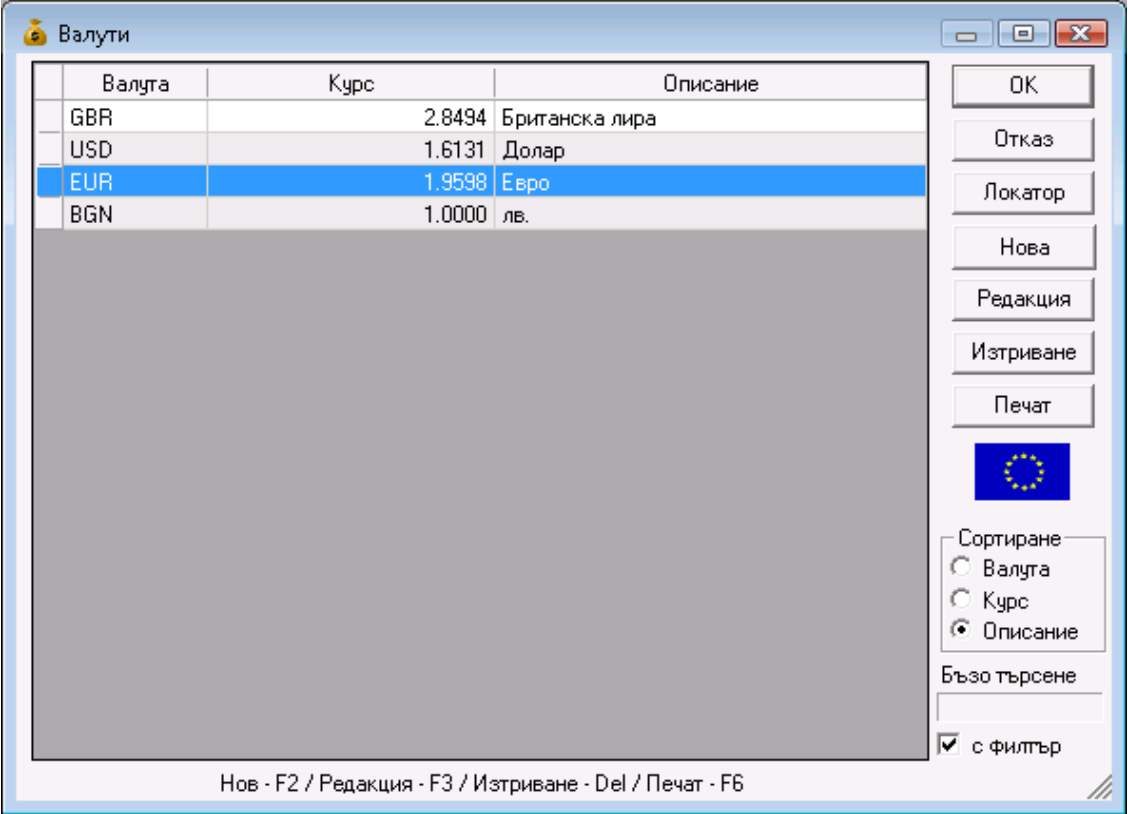

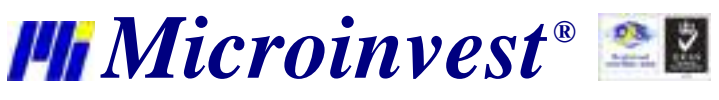

С помощта на бутоните *Нова*, *Редакция*, *Изтриване* е възможно да се извършат операции по създаване на нова валута, а също така редакция и изтриване на съществуваща вече валута. Редакцията и изтриването се осъществява върху текущо избраната валута след съответно предупреждение на желаното действие. Бутонът *Локатор* служи за разширено търсене на валута по зададена ключова дума. Бутонът *Печат* служи за печат на данните на въведените обекти.

От прозорчето *Сортиране* имате възможност да изберете начина, по който да се подрежда списъка с валути по валута, курс или описание.

Опцията *Бързо търсене* позволява чрез директно избиране от клавиатурата на част от името на желаната валута програмата да Ви позиционира по-бързо върху нея. При включена отметка *с филтър* на екрана остават само валутите, чието име започва с написаните от Вас символи.

### **Нова валута**

Прозорецът *Нова валута* служи за добавяне на валути в номенклатурата

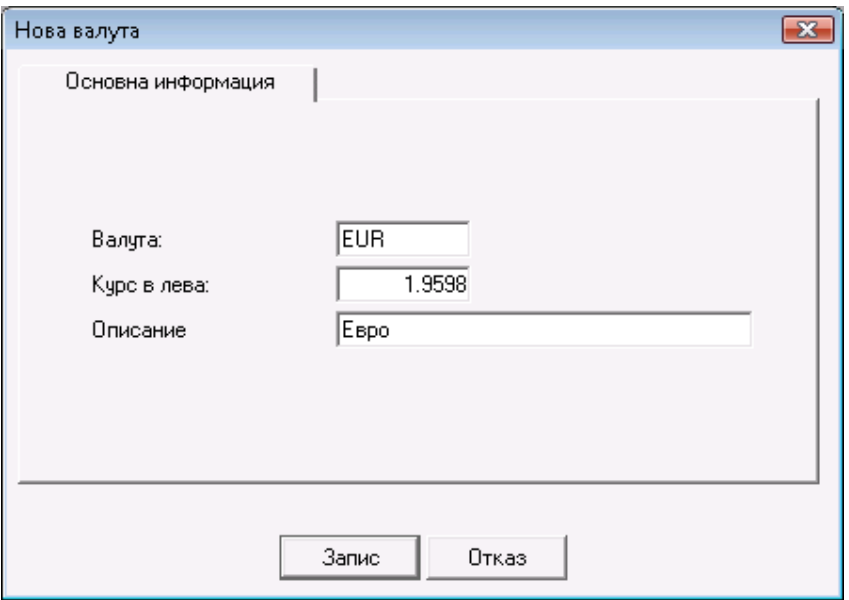

Въвеждат се: Валута, Курс към BGN и Описание, което не е задължително за попълване.

# **3.6. ДДС групи**

Прозорецът *ДДС групи* служи за въвеждане на нова ДДС група и редакция на номенклатурата от ДДС групи.

С помощта на бутоните *Нова*, *Редакция*, *Изтриване* е възможно да се извършат операции по създаване на нова ДДС група, а също така редакция и изтриване на съществуваща вече ДДС група. Редакцията и изтриването се осъществява върху текущо избраната ДДС група след съответно предупреждение на желаното действие. Бутонът *Локатор* служи за разширено търсене на ДДС група по зададена ключова дума. Бутонът *Печат* служи за печат на данните на въведените ДДС групи.

От прозорчето *Сортиране* имате възможност да изберете начина, по който да се подрежда списъка с ДДС групи по код, по име или по стойност.

Опцията *Бързо търсене* позволява чрез директно избиране от клавиатурата на част от името на желаната ДДС група програмата да Ви позиционира по-бързо върху нея. При включена отметка *с филтър* на екрана остават само ДДС групите, чието име започва с написаните от Вас символи.

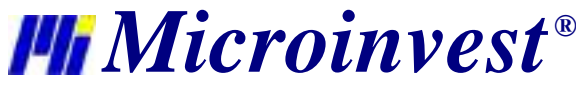

**Адрес:** гр. София 1632, ул.Бойчо Бойчев 12 **Национален телефонен номер:** 0700 44 700**, Тел:** 02/955 55 15 **e-mail:** office@microinvest.net**,** http://www.microinvest.net

s of tware company since 1984

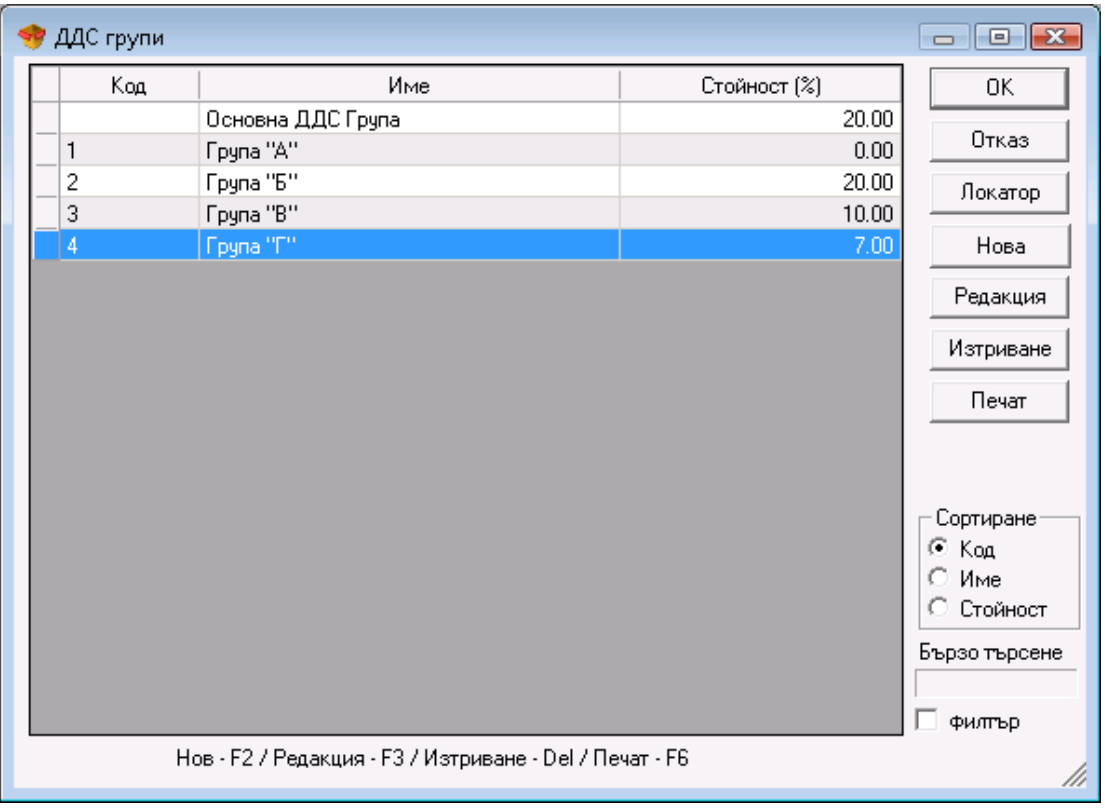

# **Нова ДДС група**

Прозорецът *Нова ДДС група* служи за добавяне на ДДС групи в номенклатурата.

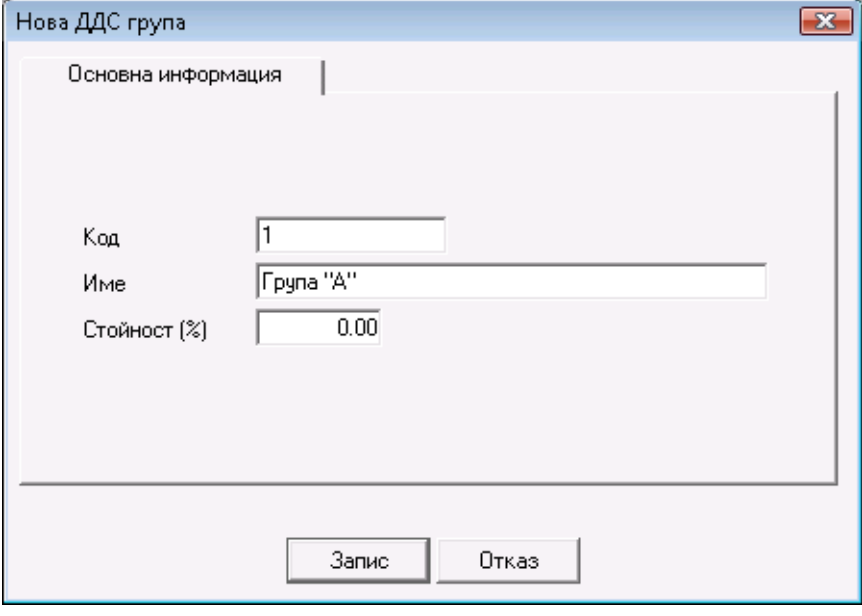

Въвеждат се Код, Име и Стойност (%) на ДДС групата.

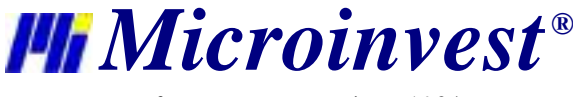

# **3.7. Локатор на номенклатури**

Прозорецът *Локатор* служи за търсене на номенклатура по произволен символ или комбинация от символи. Търсенето се извършва с бутон *Търсене* и се осъществява по цялата въведена информация за всяка номенклатура. Откритите символи се оцветяват в червено.

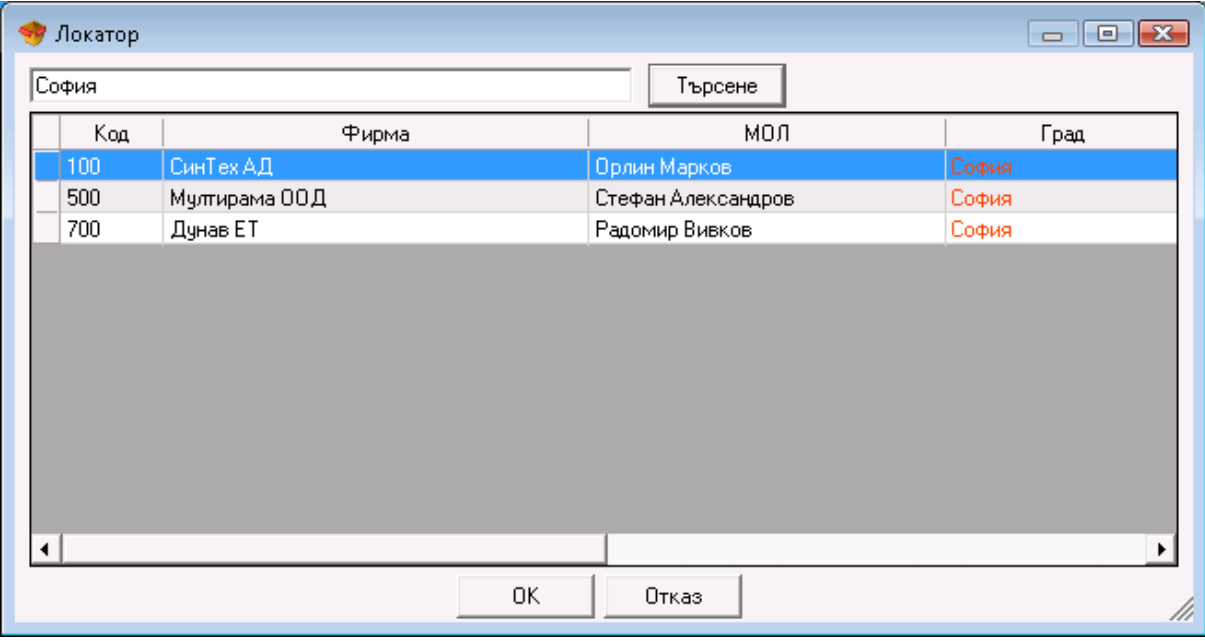

За да намерите групата, в която е въведена търсената номенклатурата e достатъчно да я маркирате и чрез бутон *ОК* програмата автоматично Ви позиционира върху търсената номенклатурна позиция.

За изход от прозореца *Локатор* изберете бутон *Отказ*.

#### **3.8. Разплащания**

В прозореца за *Разплащане* (кратък клавиш *Ctrl+F11*) можете да видите и да извършите плащане по вече издаден документ.

За да извършите плащане, маркирайте желания документ и натиснете бутон *Плащане*.

Можете да платите цялата сума или част от нея, като можете да разплащате един документ на части неограничен брой пъти.

В прозореца за разплащане имате възможност да посочите начина на плащане: в брой, по сметка, с дебитна/кредитна карта или чрез ваучер и да посочите крайна дата за изплащане на документа. В поле *Карта №*, когато е избран начин на плащане с дебитна/кредитна карта се попълва номерът на картата. В поле *Авансово плащане* се попълва сумата на документа, ако има предварително въведено *Авансово плащане* на този партньор. Ако сумата на авансово плащане не е достатъчна за погасяване на целият документ, остатъкът се очаква да бъде разплатен или да остане като задължение. Ако отметката за авансово плащане не е маркирана, разплащането се извършва без това да се отразява на въведеният аванс. В поле *Остатък* се попълва автоматично остатъкът от плащането - съответно ресто или оставащо задължение.

При включена отметка *Печат на документ за плащане* ще се разпечата документ за плащането.

Чрез бутон *Групирано плащане* можете да разплатите всички неплатени документи от един вид за определен партньор. Изберете операция и партньор и натиснете бутон *Групирано плащане*. Можете да платите цялата сума или част от нея, като тя ще бъде разпределена по реда на документите.

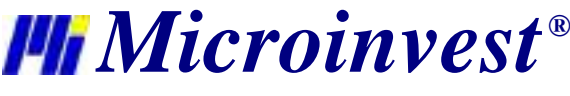

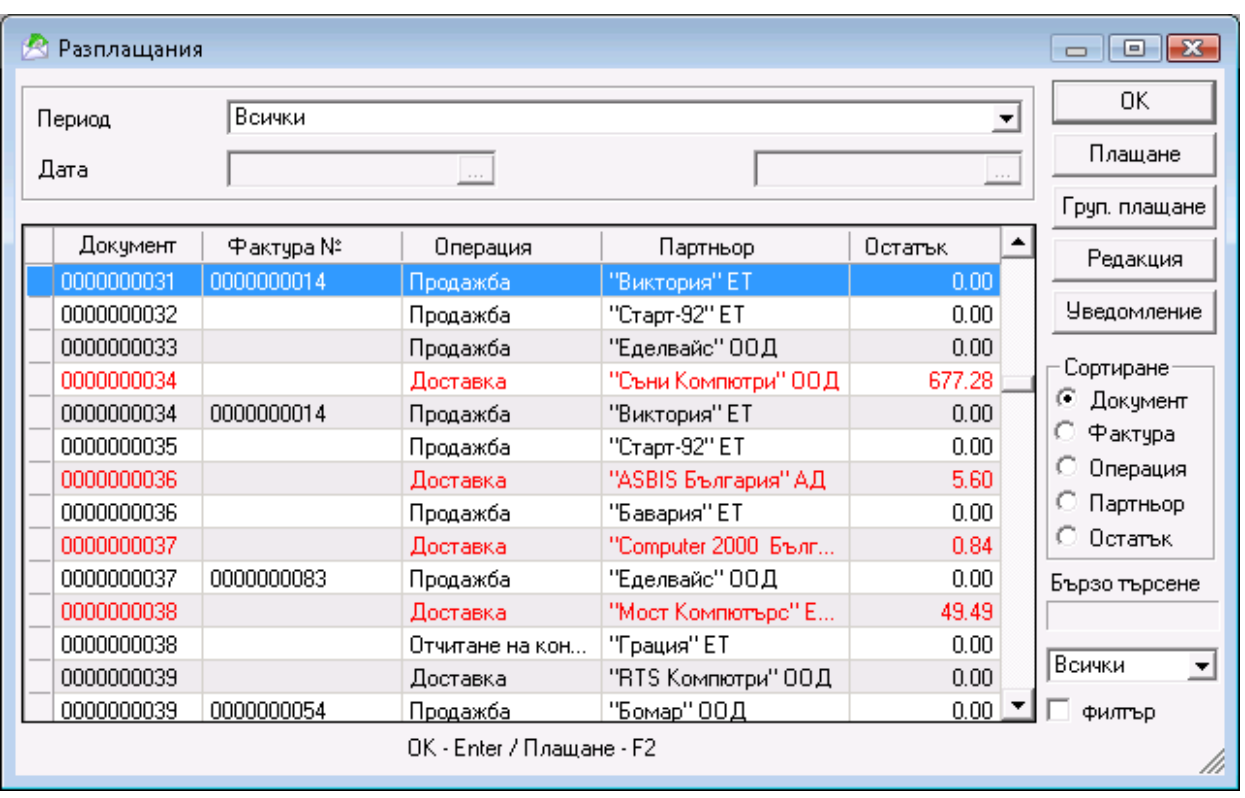

За да редактирате плащане използвайте бутон *Редакция*. Можете да променяте платената сума и датата на падеж, както и да разпечатате документа.

Разплатените в брой документи или платената част от тях автоматично се отразяват в *Касовата книга*.

За да проследите всички просрочени задължения за даден партньор изберете произволен документ за партньора, чиито задължения искате да извадите и натиснете бутон *Уведомление*. Ще се отвори прозорец *Уведомление*, от където можете да въведете име на файл и да посочите директория, в която да бъде записан. По подразбиране името на файла е *Due\_Notice.xls* и се записва в папката на програмата. Файла съдържа всички просрочени задължения от продажби за избрания партньор.

От прозорчето *Сортиране* имате възможност да изберете начина, по който да се подрежда списъка с документи по номер на документ, по номер на фактура, по тип на операция, по партньор или по остатък.

Опцията *Бързо търсене* позволява чрез директно избиране от клавиатурата на част от името на партньор или част от номер на документ програмата да Ви позиционира по-бързо върху него. При включена отметка *с филтър*  на екрана остават само документите за партньорите, чието име започва с написаните от Вас символи или само документите с търсения номер.

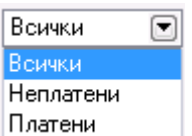

Чрез полето за избор **иматеми в поличите възможност да посочите дали да се виждат всички документи, само** неплатените или само платените.

# **3.8.1. Типове плащания**

Прозорецът *Типове плащания* служи за въвеждане на нов, изтриване и редакция на тип на плащане.

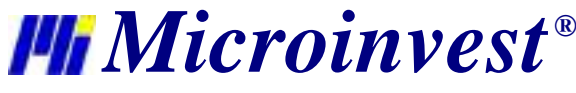

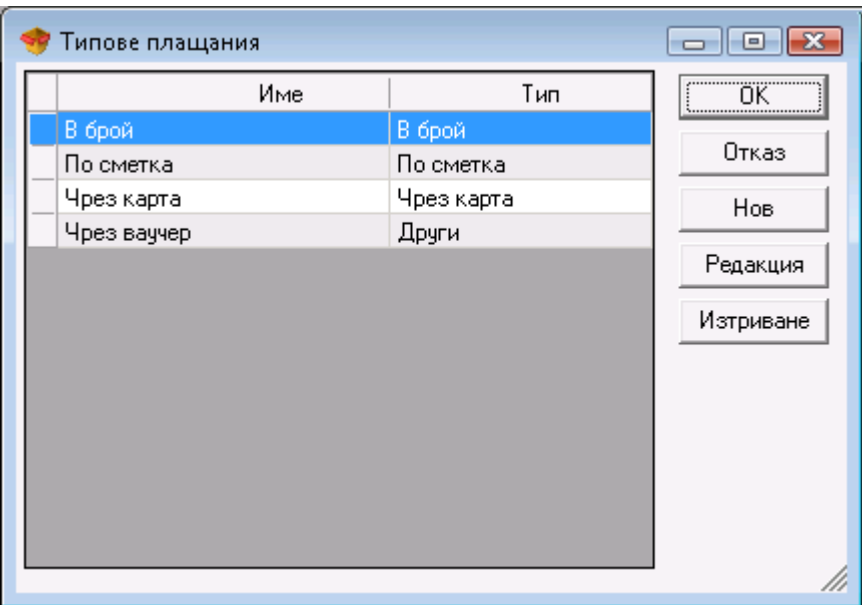

Бутон *Нов* служи за добавяне на нов тип на плащане. В полето *Име* се вписва името на плащането и от полето за избор *Тип* се избира вида на плащането, който може да бъде: *В брой*, *По сметка*, *Чрез карта* или *Друг* .

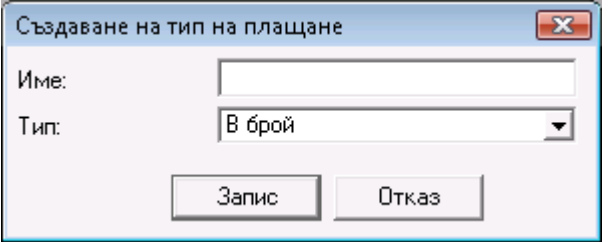

За да редактирате въведен тип на плащане, маркирайте желания ред и натиснете бутон *Редакция*.

За да изтриете тип на плащане, маркирайте желания ред и натиснете бутон *Изтриване* или клавиш *Delete* от клавиатурата.

Служебните типове на плащане: *Плащане в брой*, *Превод по сметка* и *Дебитна/Кредитна карта* не могат да бъдат изтрити или редактирани. Плащане чрез ваучер не може само да бъде изтрито.

#### **3.8.2. Авансово плащане**

Прозорецът *Авансово плащане* служи за въвеждане на авансова сума към даден партньор, която по-късно да бъде използвана за заплащане на дадена стока или услуга.

Прозорецът *Авансово плащане* се попълва по следния начин:

В полето Партньор се вписва името на клиента/фирмата, който/която прави авансовото плащане. Изборът на партньор може да стане по един от следните начини:

- от списъка с партньорите с кратък клавиш *F4* от клавиатурата;
- от списъка с партньорите с кратък клавиш *Enter* от клавиатурата;
- с натискане на бутон **[....]** от прозореца;
- чрез изписване в самото поле на името на партньора;
- чрез изписване в самото поле на телефония номер на партньора;
- изписване в самото поле на кода на партньора;
- изписване в самото поле на идентификационния номер на партньора.

В полето Обект се избира името на обекта.

Изборът на обект може да стане с натискане на бутон  $\blacksquare$ .

В полето начин на плащане се избира типа на плащане, който клиента желае да осъществи.

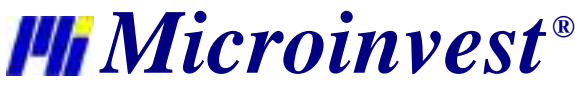

Изборът на тип може да стане с натискане на бутон . Имате възможност, както да изберете от типовете плащания въведени от Вас, така и да използвате някой от служебните (Плащане в брой, Превод по сметка, Дебитна/Кредитна карта и Плащане чрез ваучер).

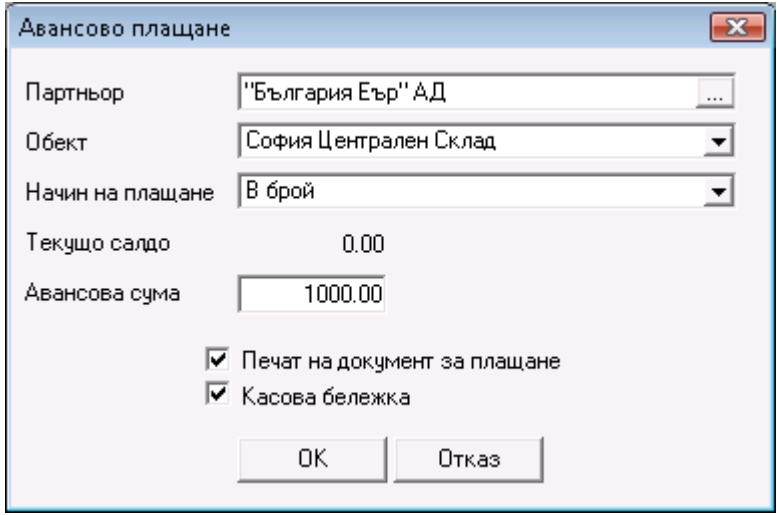

В полето текущо салдо можете да видите сумата, която е налична към днешна дата за дадения партньор. В полето авансова сума вписвате сумата, която партньора желае да заплати авансово.

В прозореца за въвеждане на авансово плащане имате възможност да разпечатате документ за плащане при включена отметка *Печат на документ за плащане*.

При включена отметка *Към касов апарат* се разпечатва и касова бележка.

## **3.9. Документи**

# **3.9.1. Редакция на документи**

Прозорците за *избор на документ* служат за редакция или анулиране на вече извършена операция.

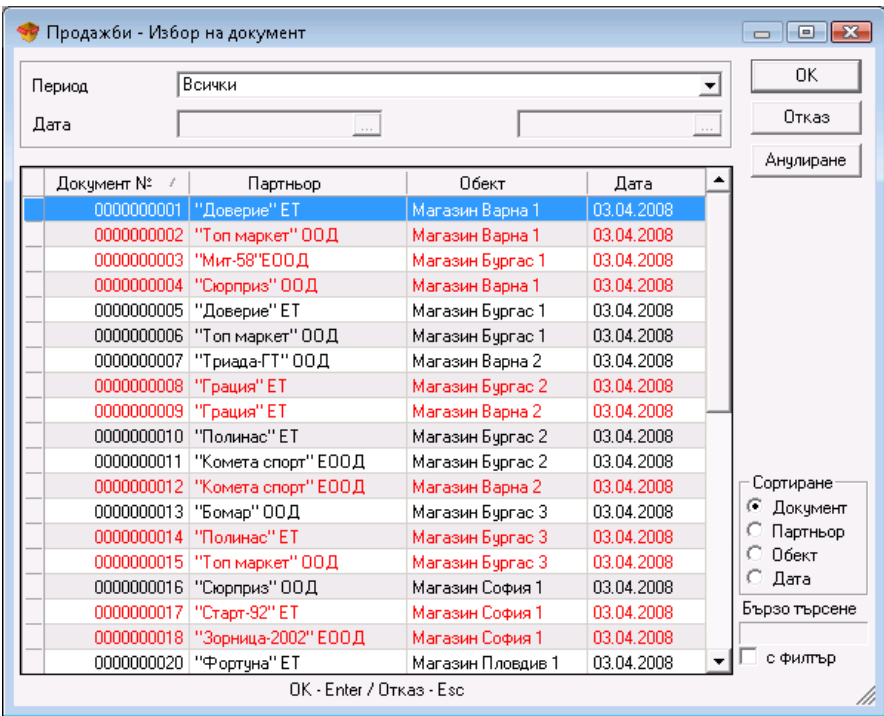

*Microinvest ®*

В първия прозорец изберете документа, който желаете да редактирате и натиснете бутон *ОК*. Ако искате да изтриете целия документ, използвайте бутон *Анулиране*.

При включена визуална настройка за маркиране на невалидни стойности документите, към които има издадена фактура се оцветяват в червено.

От полето *Период* имате възможност да изберете периода, за който искате да бъдат визуализирани издадените документи - Всички, Днес, Една седмица назад, Един месец назад, Една година назад или По избор. Само при избор на опцията *По избор,* филтърът *Дата* е активен и имате възможността да въведете начална и крайна дата за периода, който Ви интересува.

От прозорчето *Сортиране* имате възможност да изберете начина, по който да се подрежда списъка с издадените документи - по номер, партньор, обект или дата.

Опцията *Бързо търсене* позволява чрез директно избиране от клавиатурата на номера на документа или на част от името на желания партньор програмата да Ви позиционира по-бързо върху него. При включена отметка *с филтър* на екрана остават само документите на партньорите, чието име започва с написаните от Вас символи.

От полето *Партньор* може да се редактира името на клиента/фирмата или да се избере от списък с кратък клавиш *F4* или с натискане на бутон **[....]** от прозореца.

От полето *Обект* може да се редактира името на обекта, от който са изтеглени количествата или да се избере от списък с кратък клавиш *F4* или с натискане на бутон **от прозореца.** 

От полето *Потребител* може да се редактира името на служителя, който е осъществил операцията или да се избере от списък с кратък клавиш *F4* или с натискане на бутон  $\Box$ от прозореца.

От полето *Стока* може да се редактира име на стока или да се изберете от списък с кратък клавиш *F4* или с

натискане на бутон **от прозореца. Ако искате да добавите стока**, можете да го направите като въведете нов ред с клавиш Enter.

За да редактирате грешно въведено количество, записвате новата стойност в колоната за количество.

За да анулирате ред от документа, записвате "нула" в колоната за количество на желания ред, а ако запишете "нула" в колоната за количество на всички редове ще анулирате целия документ.

За да промените датата на документа, щраквате два пъти върху старата дата. Отваря се прозореца *Календар*, от където можете да изберете дата (с двойно щракване върху датата или с бутона *ОК*). След затваряне на прозореца *Календар* новата дата заменя старата в прозореца *Редакция*.

С бутон " >" можете да преминете на следващия по номер документ, а с бутон "<" да се върнете на предходния. Бутон "<<" зарежда първия издаден документ, а бутон ">>" - последния.

Презаписването на документа става с клавиш *F9* от клавиатурата или с бутон *Запис*.

#### **Редакция на производство**

Производството и сложното производство могат само да бъдат анулирани, не могат да се редактират.

#### **Редакция на консигнации**

За операциите за даване, отчитане и връщане на консигнация можете да променяте само оператора, който е извършил операцията и да редактирате количеството на стоките.

#### **Редакция на ревизия**

За да редактирате грешно въведено количество, трябва да запишете разликата между старото количество и количеството въведено на ревизия.

При редакция на ревизия можете да променяте цените на стоките, като тази операция заличава старите цени и записва новите. При работа с партиди смяната на цени е забранена, тъй като редактирания ред ще се възприеме като нова партида.

#### *Внимание!*

Редакция на цени и търговска отстъпка се отразяват само на текущия документ, не променят цените на стоките!

*Забележка:* Документ за продажба, доставка, дебитно и кредитно известие може да бъде редактиран, само ако по него няма издадена фактура.
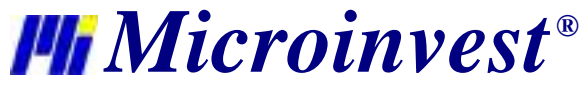

# **3.9.2. Обединяване на документи**

Прозореците за *Обединяване на продажби и Обединяване на консигнации* служат за обединяване на два или повече документа в един.

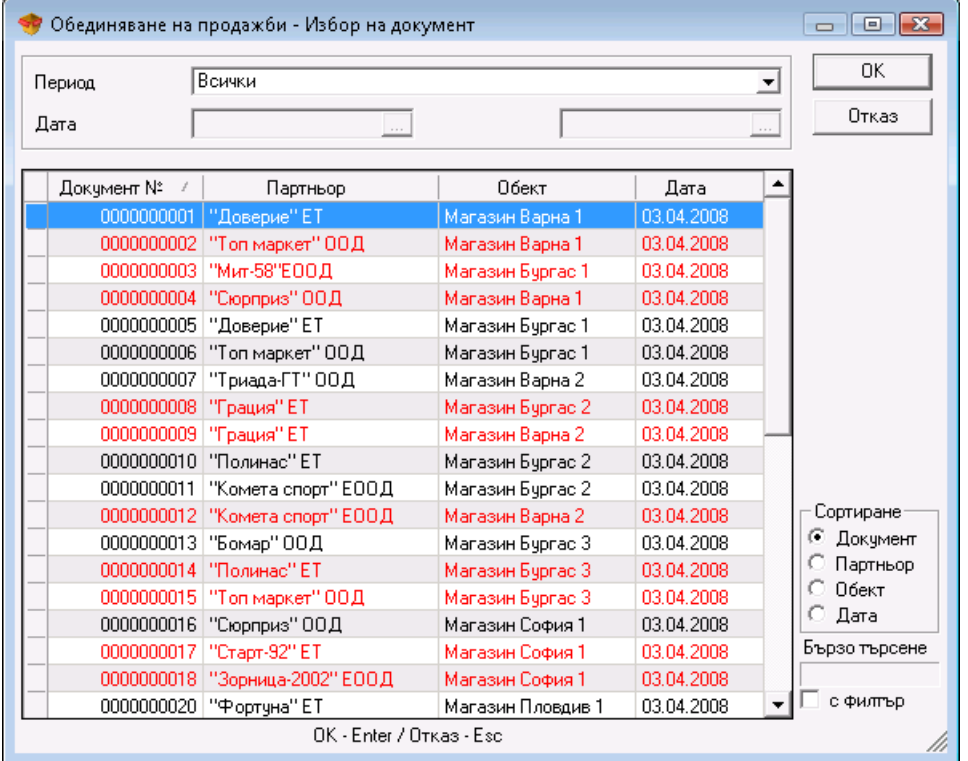

За да изберете повече от един документ, задръжте клавиш *Ctrl* и маркирайте с мишката желаните документи. Също така със задържане на клавиш *Shift* и стрелките от клавиатурата можете да маркирате поредни документи. Обединените документи се записват под номера на документа с най-голям номер и за датата на последния документ.

Документите за продажба, които са оцветени в червено са фактурирани. Ако искате да обедините фактуриран вече документ, първо трябва да анулирате издадената за него фактура.

*Забележка:* Документи могат да бъдат обединявани само ако са издадени на един и същ партньор и за един и същ обект.

## **3.10. Повторен печат на документи**

Прозорците за повторен печат служат за повторна разпечатка на вече извършена операция.

В първия прозорец *Избор на документ* изберете документа, който желаете да разпечатате повторно и натиснете бутон *ОК*.

След избора на документ за повторен печат следва прозорец за потвърждение, след който в зависимост от избраните настройки на печат документът излиза на преглед на екран или директно на печат.

#### **Преглед на документ преди печат**

Бутоните в горния ляв ъгъл дават възможност за избор на документ , за мащабиране и за експорт на избран документ.

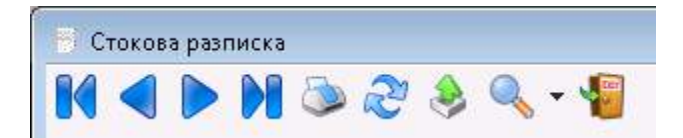

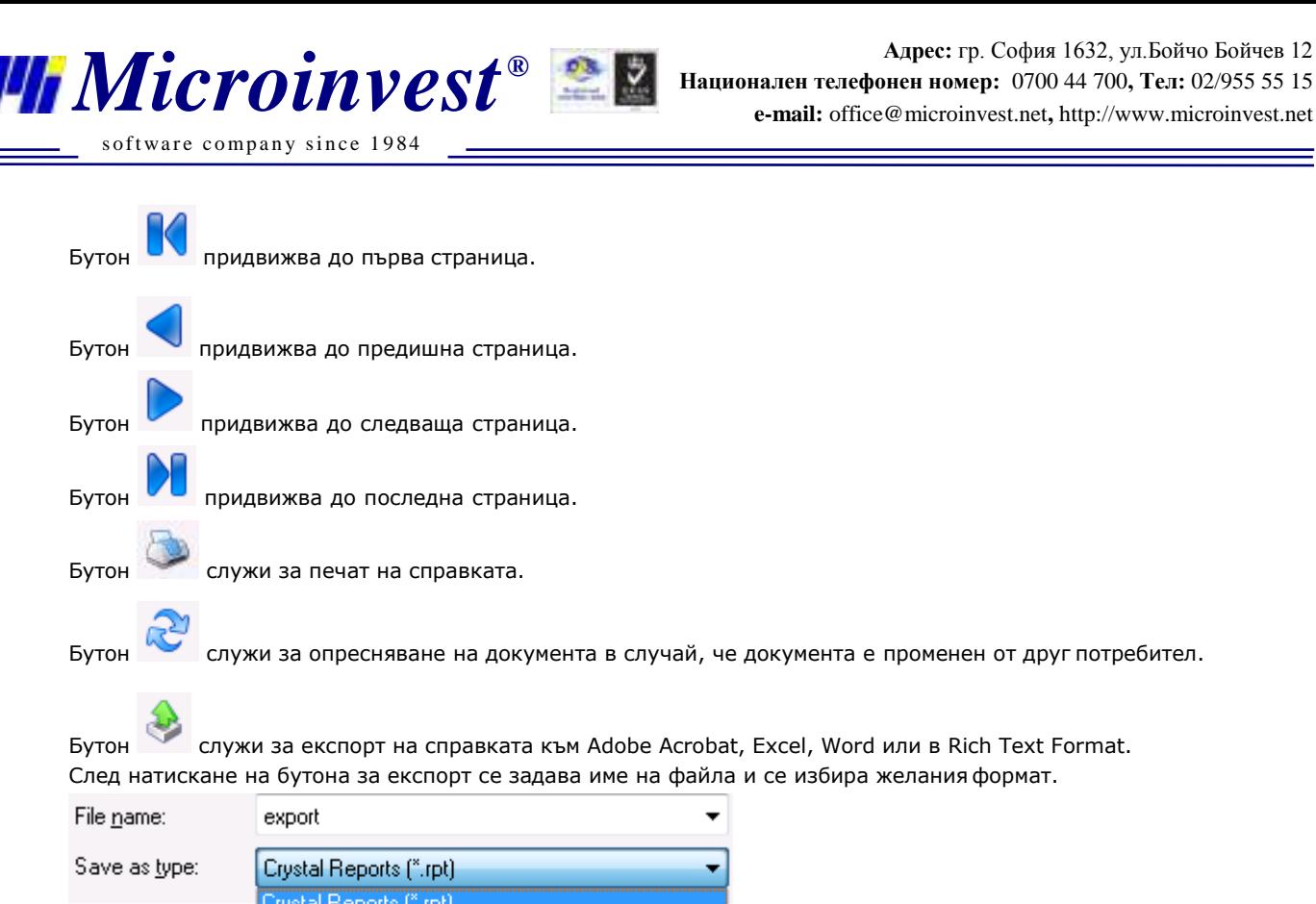

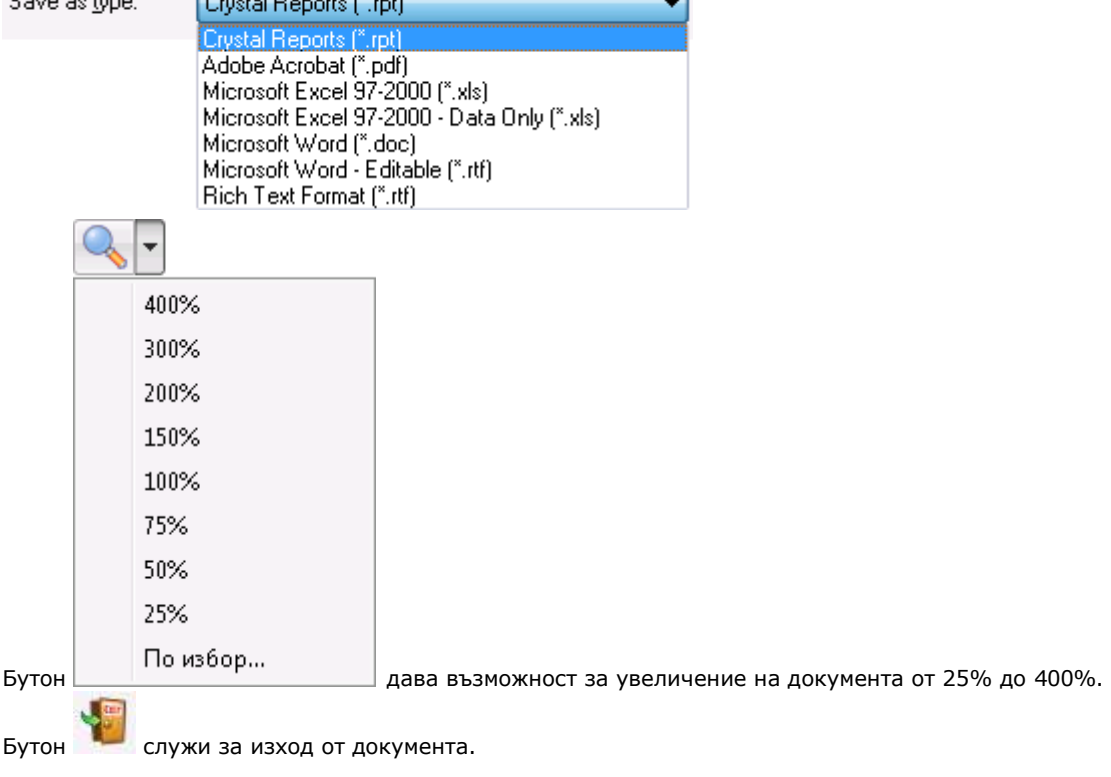

# **3.11. Администриране**

# **3.11.1. Смяна на активния потребител**

Прозорецът *Смяна на активния потребител* (кратък клавиш *Ctrl+0*) служи за смяна на потребителя, който в момента работи с програмата. От падащото меню срещу *Потребителско име* се избира името на потребителя и срещу *Парола* се въвежда съответната парола.

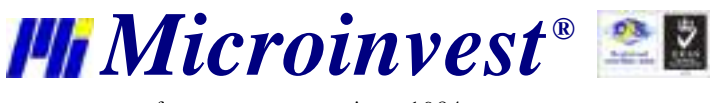

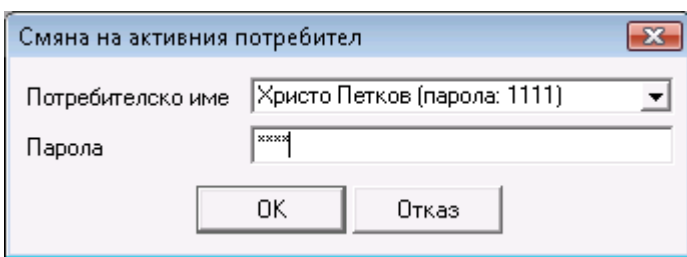

# Потвърждава се с бутонът *ОК*.

От този момент програмата разпознава като активен новия потребител и автоматично включва потребителските настройки, зададени за него.

# **3.11.2. Обекти за регистрация**

Прозорецът *Обекти за регистрация* служи за въвеждане данните на различните фирми, от името на които ще се издават документи.

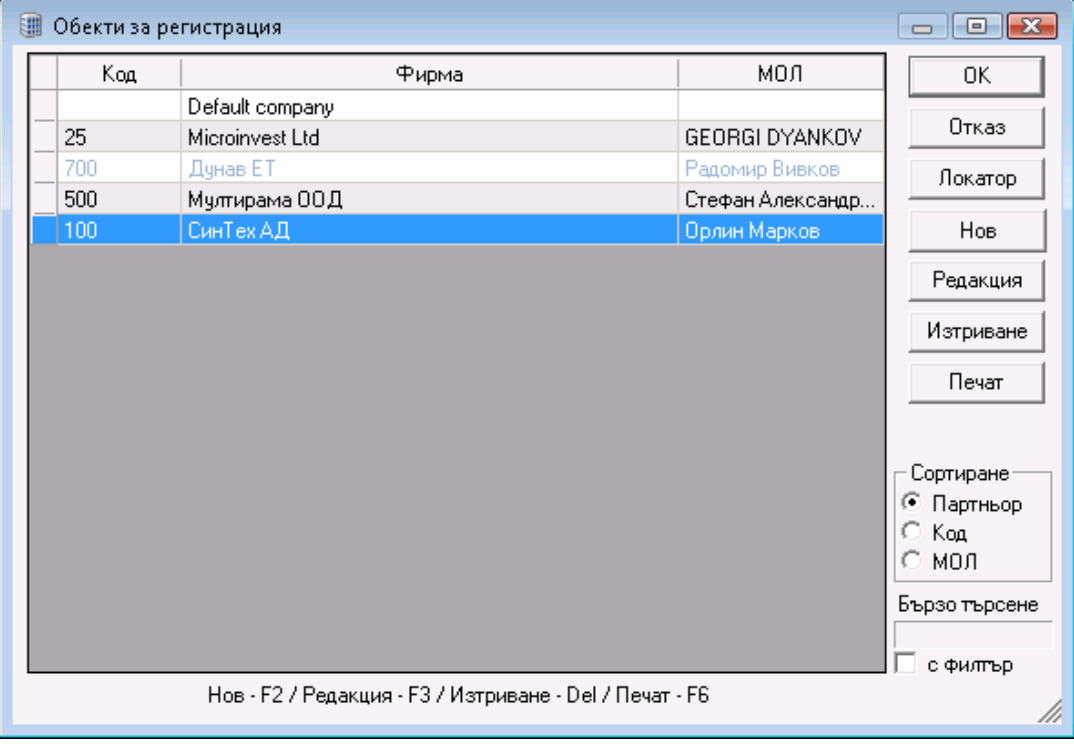

От прозорчето *Сортиране* имате възможност да изберете начина, по който да се подрежда списъка с въведените обекти - по фирма, код или МОЛ.

Опцията *Бързо търсене* позволява чрез директно избиране от клавиатурата на номера на обекта или на част от името на желания обект програмата да Ви позиционира по-бързо върху него. При включена отметка *с филтър* на екрана остават само обектите, чието име започва с написаните от Вас символи.

Бутонът *Локатор* служи за разширено търсене на обект за регистрация по зададена ключова дума.

Бутонът *Нов* служи за въвеждане на нов обект.

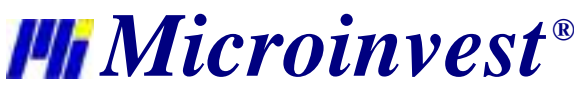

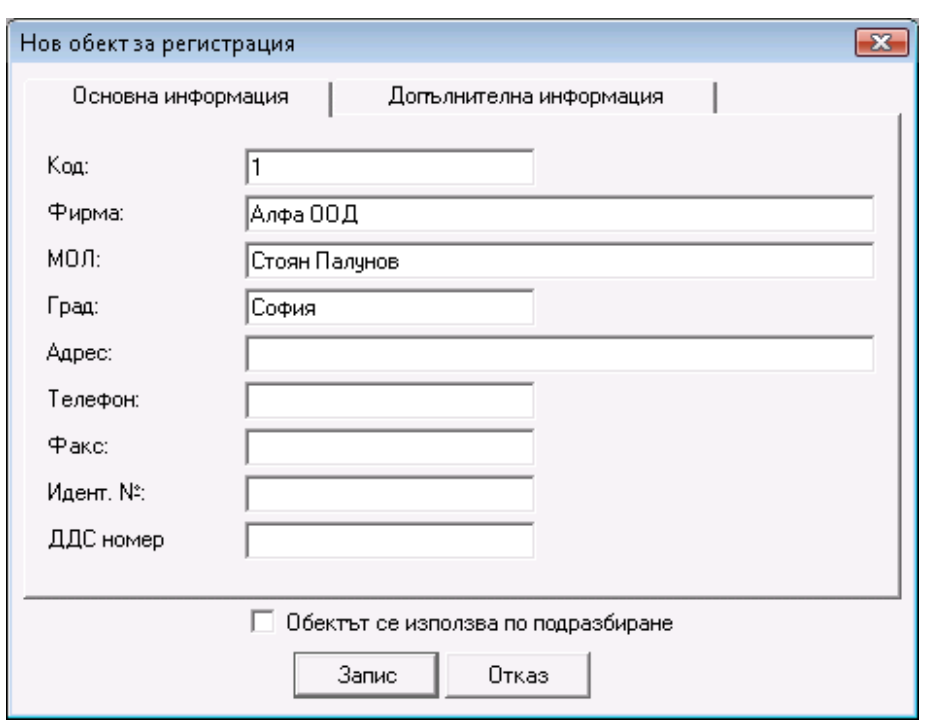

При избор на отметката *Обектът се използва по подразбиране* текущата фирма става активна и се оцветява в синьо. Това е наименованието на Вашата фирма, от името на която се издават всички документи. След затваряне на прозореца *Обекти за регистрация*, името на обекта по подразбиране се визуализира в *Лентата за съобщения*.

Бутонът *Редакция* служи за промяна на данните на вече въведен обект.

Бутонът *Изтриване* служи за изтриване на маркирания обект, но само ако от него не са извършвани операции.

Бутонът *Печат* служи за печат на данните на въведените обекти.

## **3.11.3. Смяна на цени**

Прозорецът *Смяна на цени* (кратък клавиш *Ctrl+R*) служи за първоначално въвеждане и редакция на продажните цени за всички ценови групи. Въведените цени са еднакви за всички обекти. Различните ценови групи се отнасят за клиентите, за които е въведена ценова група (Клиентите, за които няма въведена ценова група използват по подразбиране графа *Цени на дребно*).

Направените промени в цените се запомнят с натискане на бутон *Приложи*, а бутон *Отказ* служи за изход без запомняне на промените.

След запис на извършените промени, програмата предлага печат на *Протокол за смяна на цени*, който показва всички редактирани цени за съответните стоки.

Бутон *Локатор* служи за търсене на стока по произволен символ или комбинация от символи, по цена, по баркод или каталожен номер. Търсенето се извършва с бутон *Търсене* и се осъществява по цялата въведена информация за всяка стока. Откритите символи се оцветяват в червено.

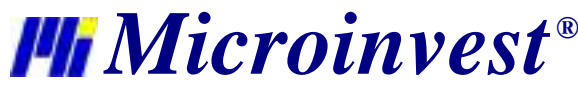

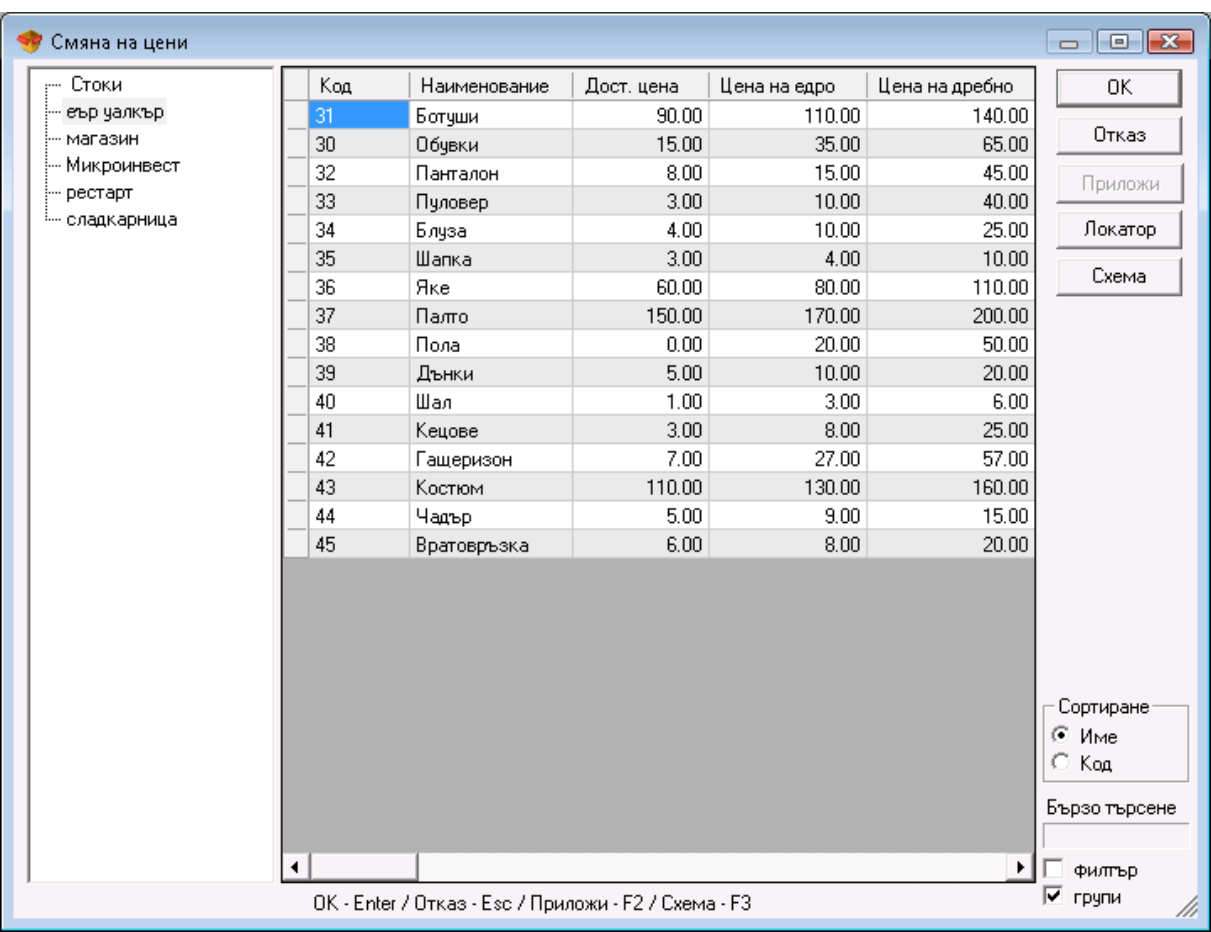

За да въведете процент на оскъпяване за желана ценова група, натиснете бутона *Схема*.

В прозореца *Ценова схема* можете да въвеждате процентите на оскъпяване на *Доставната цена* и на *Цената на едро* и да получите цената на избрана ценова група.

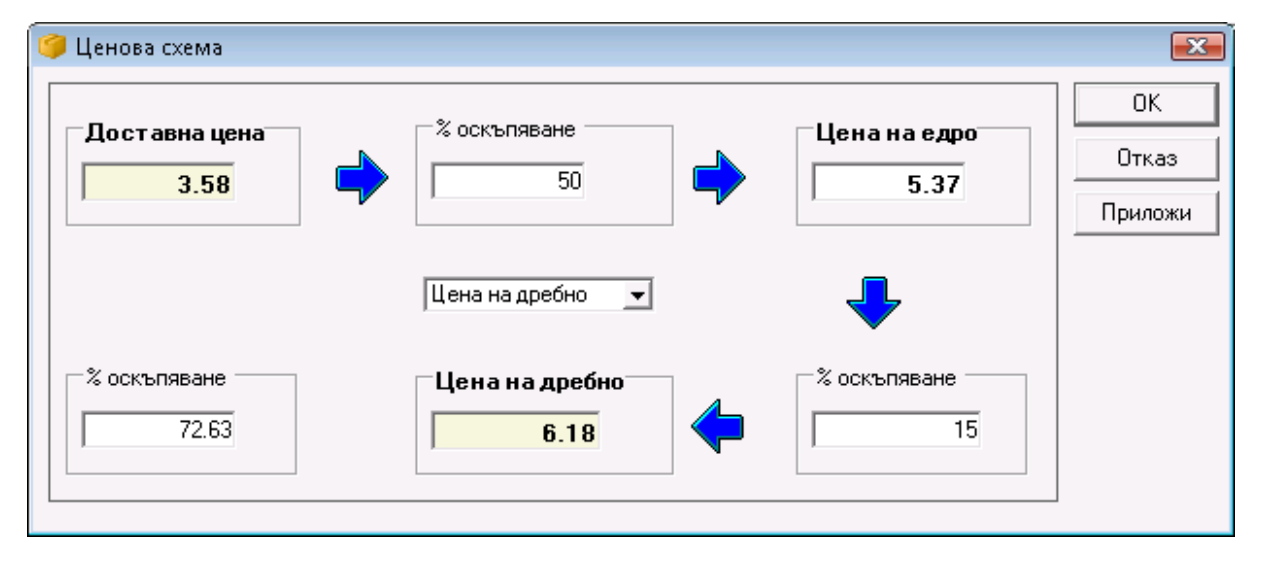

# **3.11.4. Преоценка**

Прозорецът *Преоценка* дава възможност за автоматична промяна на цените на стоките и услугите. Ако искате промяна на цените само за определена група или стока, то е необходимо да направите избор с бутона  $\lbrack ... \rbrack$ или

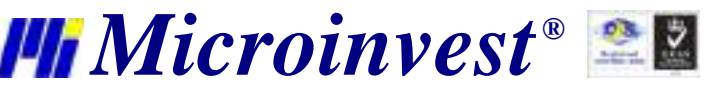

клавиша *F4* в съответните полета. Полето за отметка *Подгрупи* дава възможност да се включат и стоките от подгрупите на избраната група. Изборът на схема на преоценка се осъществява по следния начин:

- Прави се избор на цените, които ще се променят.
- Определя се типа на промяна *Събрани с*, *Умножени по*, *Намалени с*, *Разделени на*, *Увеличени с %* и *Намалени с %*.
- Изписва се цифровата стойност на преоценката в съответното поле.

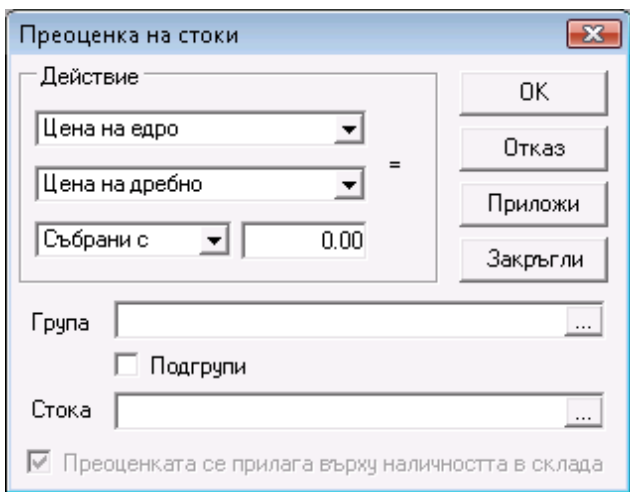

За да осъществите запис, използвайте бутона *Приложи* или *ОК*, а за изход без запис - бутона *Отказ*.

Бутон *Закръгли* обработва цените на стоките чрез сложен вътрешен алгоритъм и формира специални потребителски цени, които да играят ролята на привличащи внимание. Например:

*Цената на Стока 1 от 19,93 лв. става 19,99 лв. Цената на Стока 2 от 9,95 лв. става 9,99 лв. Цената на Стока 3 от 1,82 лв. става 1,89 лв.*

Програмата позволява извършването на **преоценка по време на операция**. В този случай могат да се променят само продажната и доставната цена на стоките, които участват в операцията.

Ако по време на операция желаете да променяте цени от други ценови групи или за други стоки, можете да го направите като сложите отметка на *Преоценката се прилага върху наличността в склада*. Цените автоматично се променят и натискането на бутон *ОК* записва направените промени за наличностите в склада.

## **3.11.5. Ценови правила**

Прозорецът *Ценови правила* служи за въвеждане на произволни правила за извършване на определени действия, в зависимост от конкретния случай при операции продажба, доставка и даване на консигнация.

С помощта на прозорец *Ценови правила*, правилата само се създават. Прилагат се при запис на операция *Продажба, Доставка, Даване на консигнация и Поръчка.*

За да активирате работата с ценови правила първо трябва да направите съответните настройки от настройки на операции.

Създаването на правила се осъществява от бутон *Добавяне на правило*. Ще се зареди прозорец *Помощник за ценови правила.* Изберете условие на правилото като щракнете два пъти върху него. За всяко условие се отваря различен прозорец, в който можете да въвеждате критерии. Правилата ще се приложат само ако е изпълнено поставеното условие или условията, които сте избрали. Те могат да са: конкретен партньор, група от партньори, обект, група от обекти, потребител на програмата, група от потребители, стока, група от стоки, интервал от време в часове, интервал от време по дати, общата сума от операцията, оборот на партньор, количество на стока в операцията, задължение на партньор, дни от седмицата, неплатена сума с изтекла дата на падеж, съдържание на стока в операцията и съдържание на стока от група в операцията.

След като сте избрали условие, можете да преминете към следващата стъпка, като натиснете бутон *Напред*.

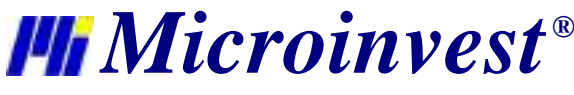

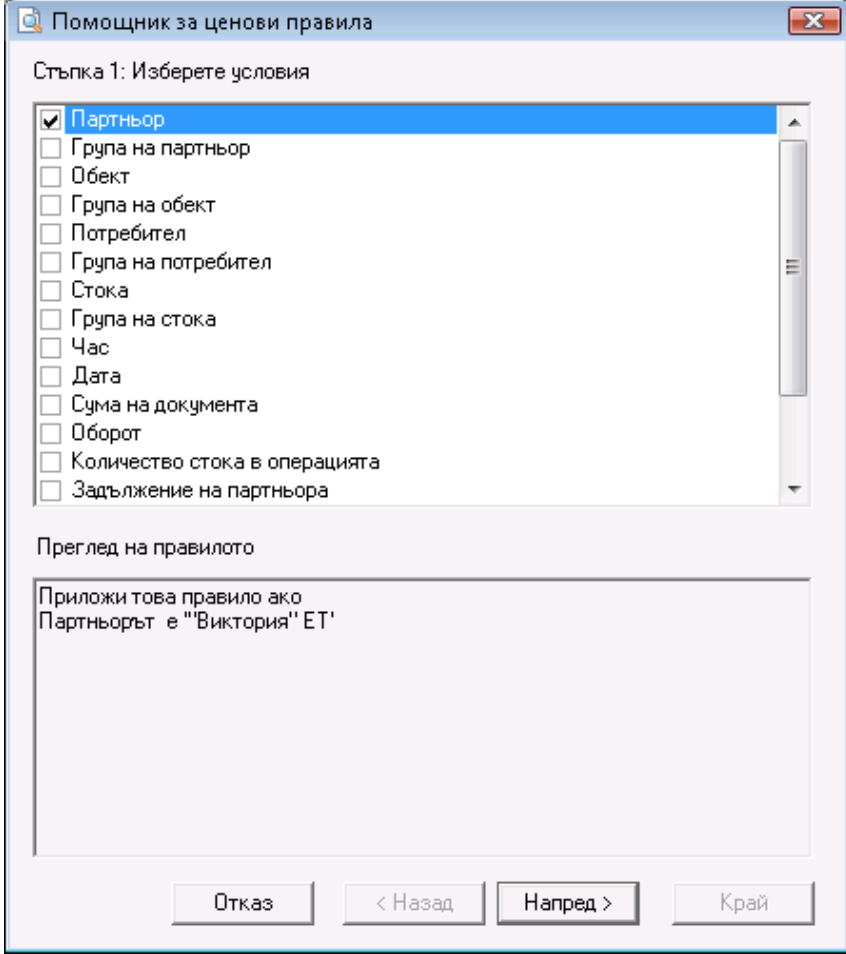

*Стъпка 2* съдържа действия, които трябва да се изпълнят, ако са налице условията, въведени в *Стъпка 1*. Въвеждането на действие става по аналогичен начин на избора на правило. Щракнете два пъти с мишката върху действие и въведете критерии.

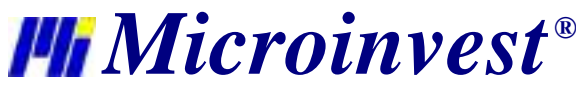

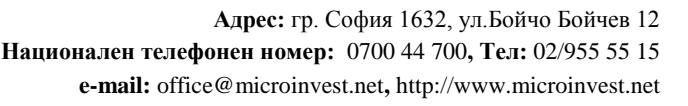

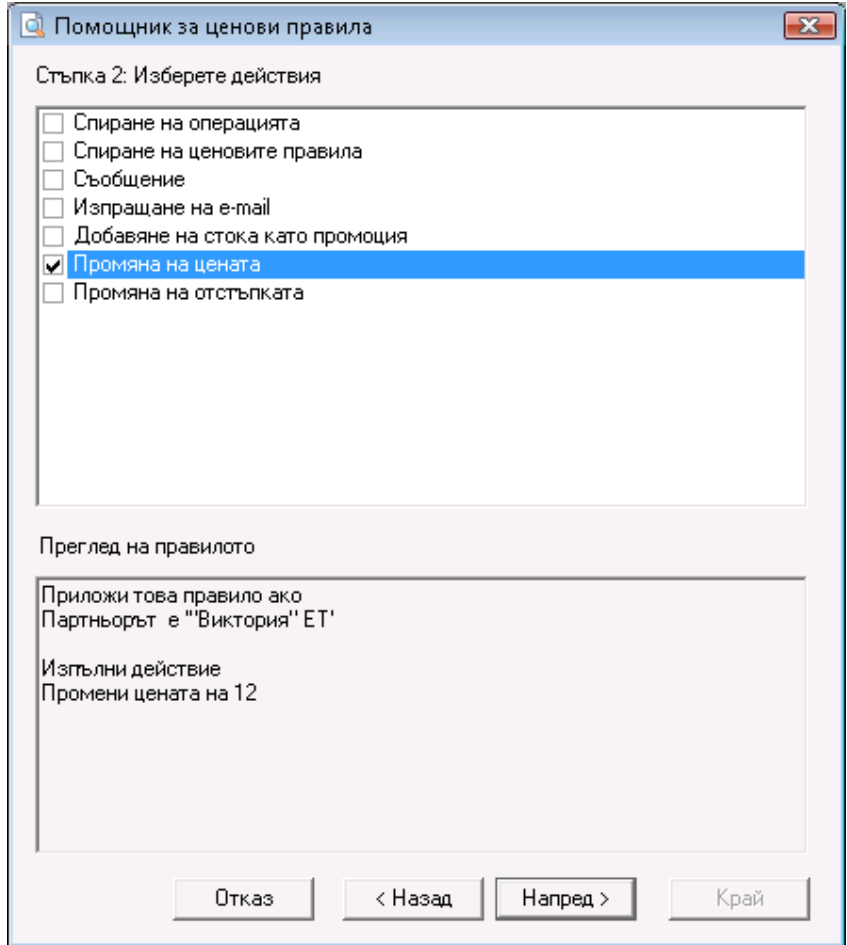

Тези действия могат да бъдат:

- *Спиране на операцията*  спира операция продажба, ако, например, някой партньор има големи задължения към Вас и не желаете да му продавате повече;
- *Спиране на ценовите правила*  ако имате активно повече от едно правило, това правило спира всички правила, които се намират след него по приоритет и те не се изпълняват;
- *Съобщение*  при дадени условия се показва съобщение, което Ви уведомява за тях. Съобщението е свободен текст, който можете да въвеждате от клавиатурата;
- *Изпращане на e-mail*  изпраща e-mail на посочен адрес;
- *Добавяне на стока като промоция*  към всяка въведена стока в операцията добавя стока като промоция. Могат да се задават количество на стоката и промоционална цена;
- *Промяна на цената*  променя цените на всички стоки в операцията на зададена стойност, на цените от дадена ценова група или на последната продажна цена на партньора;
- *Промяна на отстъпката*  променя отстъпката на всички стоки в операцията.

След избор на действие, натиснете бутон *Напред*, за да преминете на следващата стъпка. В случай, че искате да редактирате условие, можете да се върнете с бутон *Назад.*

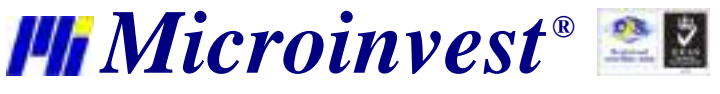

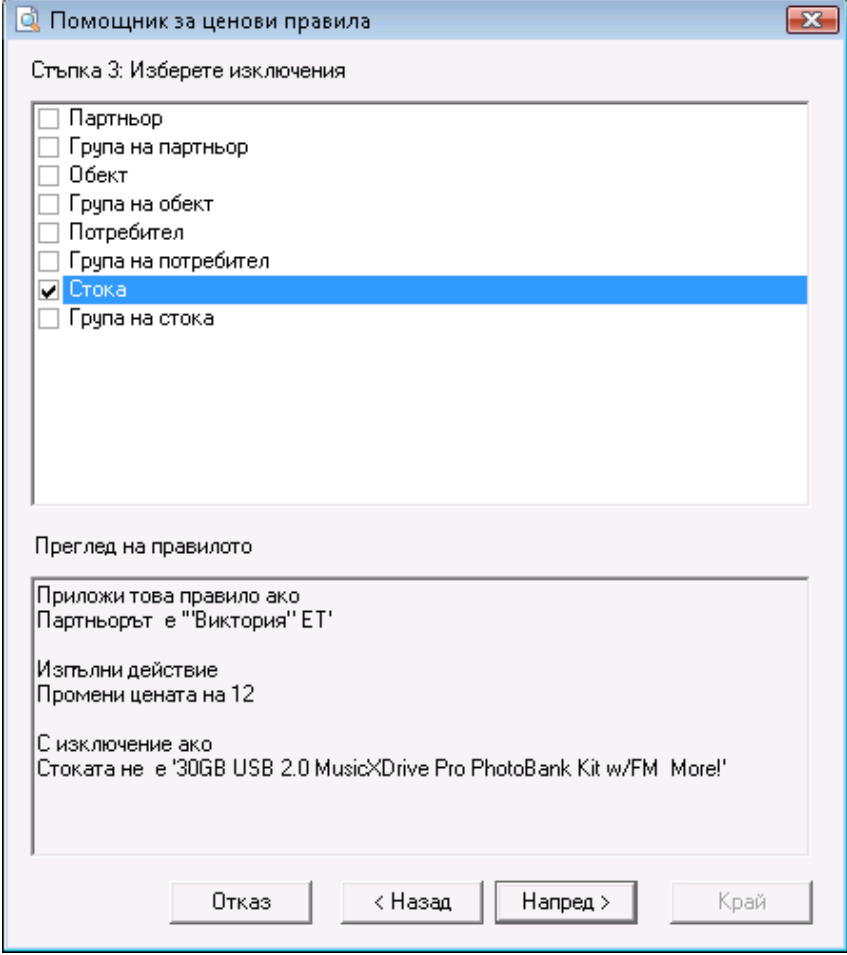

В *Стъпка 3* от *Помощника на ценовите правила* имате възможност да задавате изключения от правилото. Тази стъпка не е задължителна.

Изключенията могат да бъдат: Партньор (например: ако партньорът е от дадена група, но не е някой конкретен партньор от тази група); Група на партньор (например: ако партньорът е от дадена група, но не е от някоя подгрупа на тази група); Обект; Група на обект; Потребител; Група на потребител; Стока и Група на стока.

Отново с бутон *Напред* преминавате към следващата стъпка.

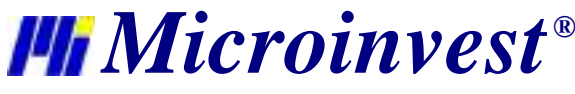

**Адрес:** гр. София 1632, ул.Бойчо Бойчев 12 **Национален телефонен номер:** 0700 44 700**, Тел:** 02/955 55 15 **e-mail:** office@microinvest.net**,** http://www.microinvest.net

s of tware company since 1984

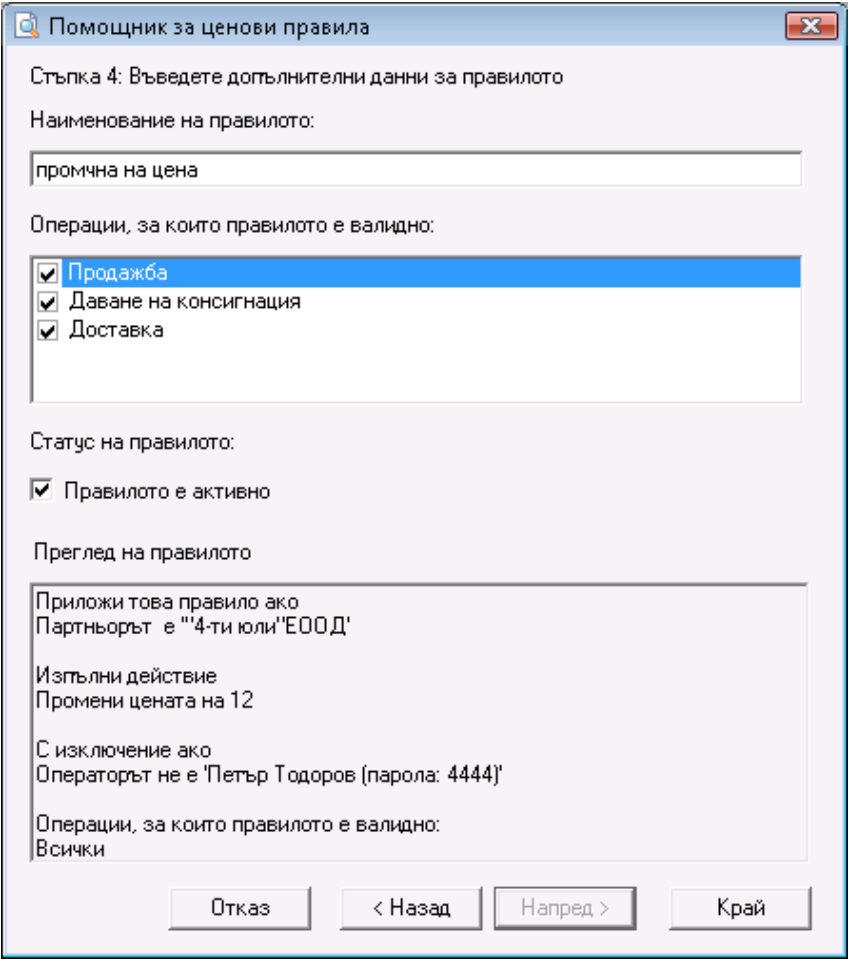

*Стъпка 4* е последната стъпка и в нея се въвеждат наименование, статус на правилото и се отбелязват операциите, за които ще бъде активно.

С натискане на бутон *Край* правилото се добавя в прозорец *Ценови правила* .

От бутон *Редакция на правило* можете да редактирате правило като следвате стъпки от едно до четири.

За да копирате правило, изберете правило от списъка и натиснете бутон *Копиране на правило*. Този бутон също зарежда *Помощника за ценови правила*. В случай,че искате да промените някое условие или критерий на правилото можете да го направите като спазвате последователността от едно до четири, ако не желаете да правите промени само натискайте бутон *Напред*.

От бутон *Изтриване на правило*, можете да изтривате правила. Маркирайте правило и натиснете бутона, след потвърждение на действието правилото ще се изтрие.

От бутоните със стрелки нагоре и надолу можете да подреждате правилата по приоритет на изпълнение.

Правилата със сложена отметка са активни и само те ще се изпълнят при запис на операция. Правилата могат да се активират и направо от прозорец *Ценови правила*, като се щракне два пъти с мишката върху тях.

Бутон *Приложи* записва добавените правила и направените промени, но не затваря прозореца, бутон *ОК* записва промените и затваря прозореца, а бутон *Отказ* затваря прозореца без запис.

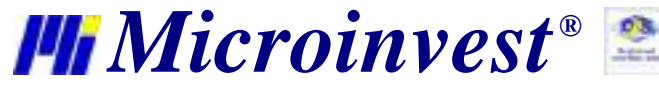

**Адрес:** гр. София 1632, ул.Бойчо Бойчев 12 **Национален телефонен номер:** 0700 44 700**, Тел:** 02/955 55 15 **e-mail:** office@microinvest.net**,** http://www.microinvest.net

s of tware company since 1984

# **3.11.6. Ревизия**

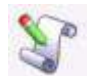

Прозорецът *Ревизия* може да се извика от икона или с кратък клавиш *Ctrl+J*. Изборът на обект, потребител и стока става по стандартния за всички операцииначин.

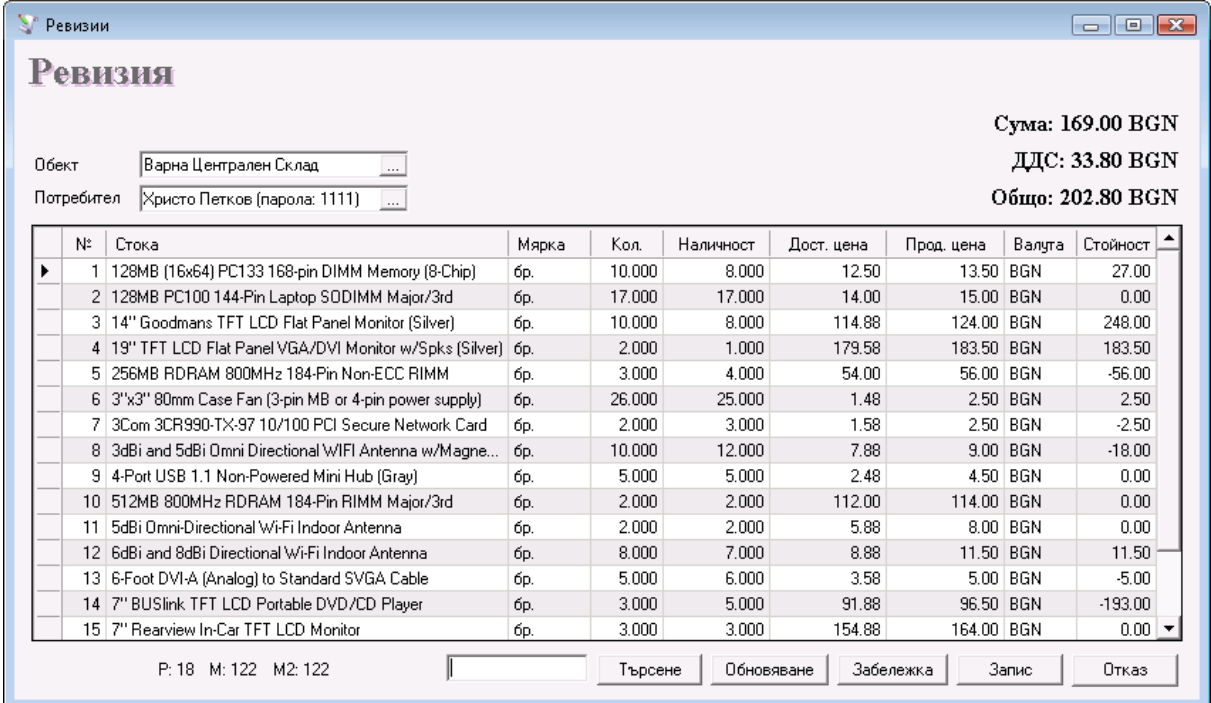

В графата *Количество* се нанася количество на стоките, такова каквото е преброено в момента. Следващата графа *Наличност* показва текущото количество на стоките, такова каквото е пресметнато от програмата. Преминавате с *Enter* в следващата графа *Дост. цена*, където изписвате доставната цена (ако трябва до бъде променена) на конкретната стока. Следва потвърждение с *Enter* и преминавате в следващата графа *Прод. цена*, където изписвате продажната цена (ако тя също трябва да бъде променена) на стоката. Полето *Стойност*  се попълва автоматично от програмата. По този начин се попълват данните за всяка стока, на която трябва да се извърши ревизия.

В зависимост от това дали програмата работи с партиди в прозореца може да се изписва и номер на партида. При този метод на работа, след избор на стока, количеството й се разбива по партиди. За да промените количеството на някоя от партидите напишете преброеното количество в съответната графа. Ако желаете да промените цена, партида или данни за стоката, напишете количество нула за съответната партида и изберете стоката отново на нов ред. Въведете новите стойности в съответните графи. По този начин старата партида ще бъде изтрита и заменена с новата партида.

Операция ревизия може да се използва и за въвеждане на начални състояния на стоките.

След запис на операцията (в зависимост от избраните настройки на печат) програмата може да предложи разпечатка на документа за ревизия или да даде възможност да се определи типа на плащане и дали съответния документ (или част от него) е платен или остава като задължение, в случай че прозорецът за разплащане е включен от настройките на програмата.

# **3.11.7. Глобално производство**

Функцията *Глобално производство* има за цел да произведе всички рецепти в склада, които са с отрицателни количества, без да се извършва операция *Производство*. Това позволява да продавате от стоките-рецепти, без да имате достатъчно произведено количество в наличност.

Глобалното производство може да се използва само при зададени специални настройки:

*1.* Метод на работа: *Средно-претеглена дост. цена* или *Последна доставна цена;*

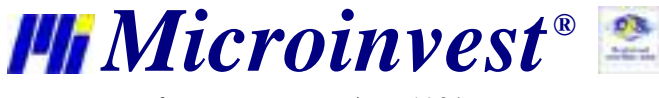

- *2.* Работа с отрицателни количества: *Активно;*
- *3.* Автоматично производство: *Неактивно.*

Функцията *Глобално производство* работи по следния начин:

- 1. Проверява дали в базата има стоки-рецепти с отрицателни количества;
- 2. Произвежда толкова бройки от всички рецепти, колкото са необходими за да стане количеството им равно на "нула" за всички създадени обекти;
- *3.* Разпечатва документ за производсво на стоки и записва всички операции в базата и те могат да бъдат проследени от *Справки/Производство/Производство;*
- 4. В случай, че в автоматично произведените рецепти има вложени рецепти, то те няма да се произведат, а само ще намалеят с необходимите бройки за производството на основната рецепта. Ако тяхното количество стане отрицателно, то е необходимо да се направи повторно глобално производство, т.е. за всяко ниво на вложеност трябва да се пуска ново глобално производство.

След съобщението за потвърждение на глобалното производство, се показва прозорец *Календар*, от който се избира за коя дата да бъде записано производството. По този начин, за всички продажби на рецепти, направени след тази дата се преизчислява доставната цена.

*Забележка:* Функцията *Глобално производство* се отнася само за обикновено производство, тя не влияе по никакъв начин на сложното производство.

## **3.11.8. Обмен на операции**

Прозорец *Обмен на операции* служи за прехвърляне на операции между различни бази данни. За целта е необходимо в предаващия компютър да бъде извършен експорт на определени операции чрез задаване на началния и крайния номер на операциите или въвеждане на начална и крайна дата за всеки вид операция.

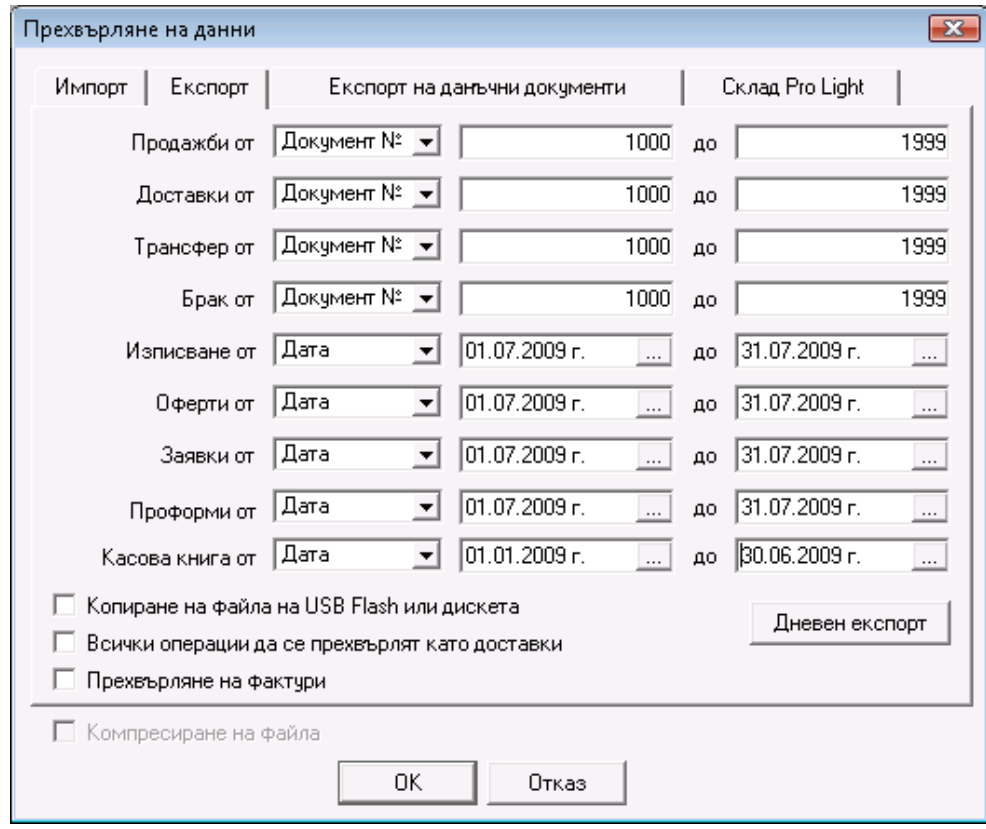

*Копиране на файла на дискета или USB Flash* се включва, когато прехвърлянето на операциите се извършва чрез избраните устройства. ( копиране на дискета се предлага, когато не е открит USB Flash).

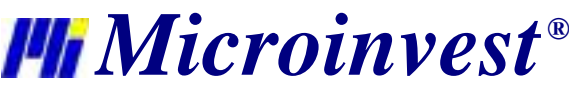

*Всички операции се прехвърлят като доставки* се използва, когато се прехвърлят изписващи операции (продажба или изписване) с цел да се заприходят във втората база данни.

*Прехвърляне на фактури* прехвърля също и издадените и получените фактури към посочените продажби и доставки за експорт.

Бутонът *Дневен експорт* служи за прехвърляне на всички операции, извършени през текущия ден.

Експортът на операции създава файл *transfer.log*, в който се записват всички избрани операции и съответните партньори, които участват в тях. Експортът на данъчни документи създава файл *transferInvoices.log*, в който се записват всички избрани документи.

След прехвърляне на файла на отдалечения компютър, от него трябва да се извърши импорт на данните. За целта се избира функция *Импорт* и програмата извършва операциите, зададени от предаващия компютър.

*Копиране на файла от дискета или USB Flash* се включва, когато се използват тези носители за пренасяне файла TRANSFER.LOG.

*Прехвърляне на доставната цена от трансфера* и *Прехвърляне на продажната цена от трансфера* се включват когато има промяна на цените.

*Забележки:*

1. Програмата проверява дали съществуват необходимите за импорта стоки. Ако те не бъдат открити, програмата ги добавя в автоматично.

2. Програмата проверява дали съществуват необходимите за импорта партньори. Ако те не бъдат открити, програмата ги добавя автоматично с всички данни, изпратени при експорта.(ако един партньор се различава само по един символ, то той вече се смята за нов партньор).

3. Един трансферен файл може да бъде импортиран неограничен брой пъти.

Експорта на базата данни към **Склад Pro Light** в офлайн режим включва прехвърляне на всички номенклатури от текущата база в база "offline.mdb" на flash устройство. Операцията е аналогична на създаване на *Нова база с номенклатури*. Целта на експорта е базата да се използва от *Търговския обект* на **Склад Pro Light** на отдалечен компютър, който няма връзка с компютъра, на който е инсталиран **Склад Pro**. По този начин могат да се извършват продажби от *Търговсия обект* и в края на деня или смяната да се прехвърлят обратно в главната база. За създаване на offline база използвайте бутон *Експорт*, а за прехвърляне на продажбите от **Склад Pro Light** - бутон *Импорт*.

## **3.11.9. Импорт на операции**

Прозорецът *Импорт на операции* служи за прехвърляне на операции от MS Excel към *Microinvest* **Склад PRO**. Това става по следния начин:

В полето за *Импортен файл* се записва пълният път и името на Excel файла или се избира от прозореца за избор на файл чрез натискане на бутона *Избор*. С бутон *Отваряне* се отваря импортния файл. От полетата за избор *Операция*, *Партньор*, *Обект* и *Потребител* се избират съответно операцията, която ще се импортира и за кой партньор, обект и потребител ще бъде извършена. С бутон *Напред* се преминава към следващата стъпка.

В екрана с параметрите за импорт се попълва името на листа в Excel файла, който съдържа данните, началния и крайния ред, които ще се импортират, както и съответните имена на колоните в Excel, които отговарят на съответното поле за импорт. Например при импортиране на доставка – ако в колона **C** се намира кода на стоката, то срещу параметъра *Код на стока* се попълва **C**. Параметърът *Количество* е задължителен, както и един от параметрите *Стока* или *Код на стока*. Ако полетата *Дост. цена* и *Прод. цена* не са попълнени се взимат текущите цени в базата, а за *Т.О.* се попълва "нула". При работа с партиди може да осъществите импортиране и на сериен номер, срок на годност, дата на производство и местоположение.

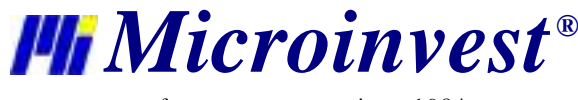

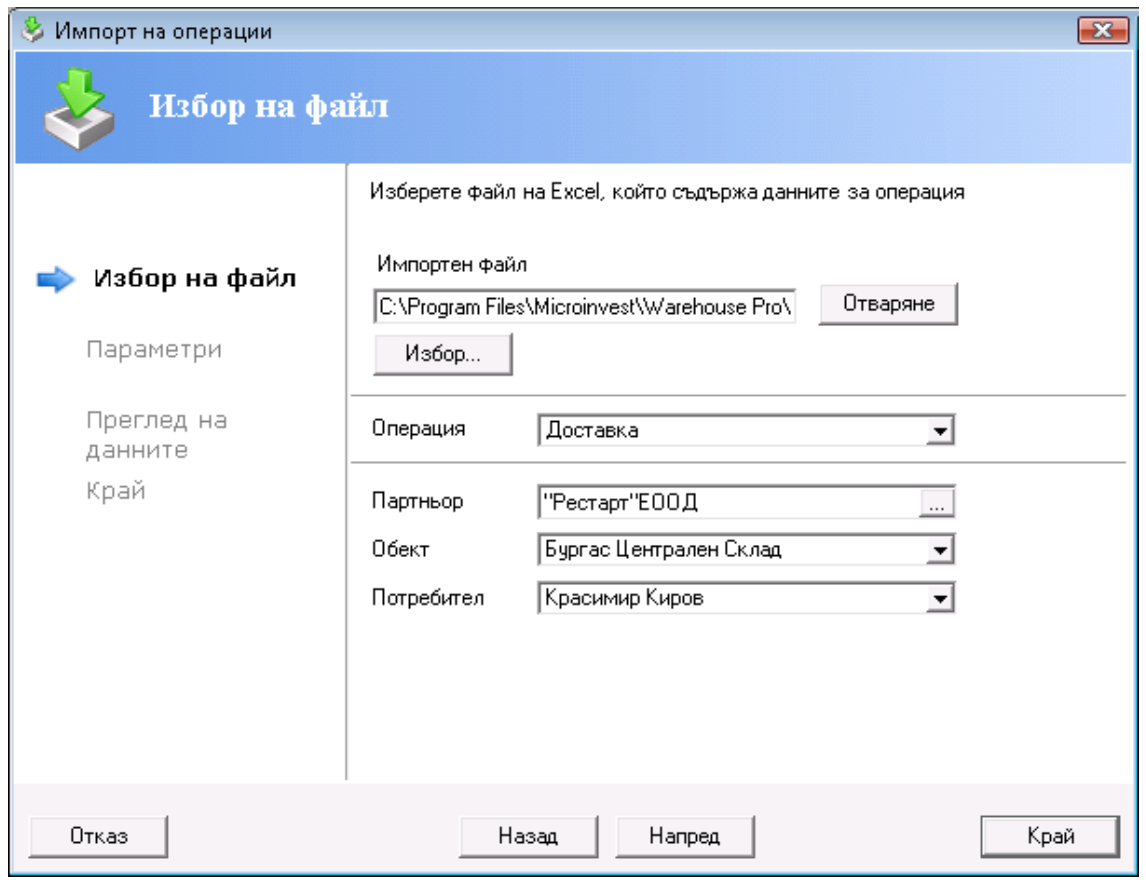

Програмата най-напред търси съвпадение по баркод. Ако намери в базата такава стока, взима нея, без значение дали името и кода на стоката съвпадат. Ако няма съвпадение или не е въведен параметър за баркод се търси по код и на последно място се гледа за съвпадение по име на стока. Ако програмата не намери стока в базата, за която поне един от трите параметри да съвпада, то не я импортира в операцията. Това означава, че ако в *Excel*  файла имате стоки с еднакви баркодове, кодове или имена, те ще се импортират като една стока.

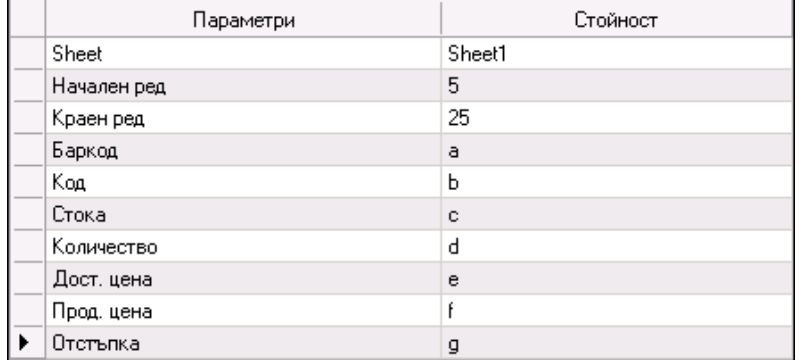

С бутон *Напред* се преминава към следващата стъпка - генериране на данните. Данните от попълнените полета се показват във вид на таблица, като бутон *Назад* връща към предходния екран, в случай, че това не са желаните данни. Отново с бутон *Напред* се преминава към последния екран. С бутон *Край* данните се импортират от *MS Excel* към избраната операция в *Microinvest* **Склад PRO**. Например при избрана операция доставка, данните ще се импортират в прозорец *Доставка*, след което отново могат да бъдат редактирани и накрая операцията да завърши с натискане на *F9* и разпечатване на документ.

## **3.11.10. Импорт на номенклатури**

Прозорецът *Импорт на номенклатури* служи за прехвърляне на партньори и стоки от MS Excel към *Microinvest* **Склад PRO**. Това става по следния начин:

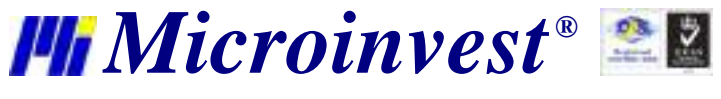

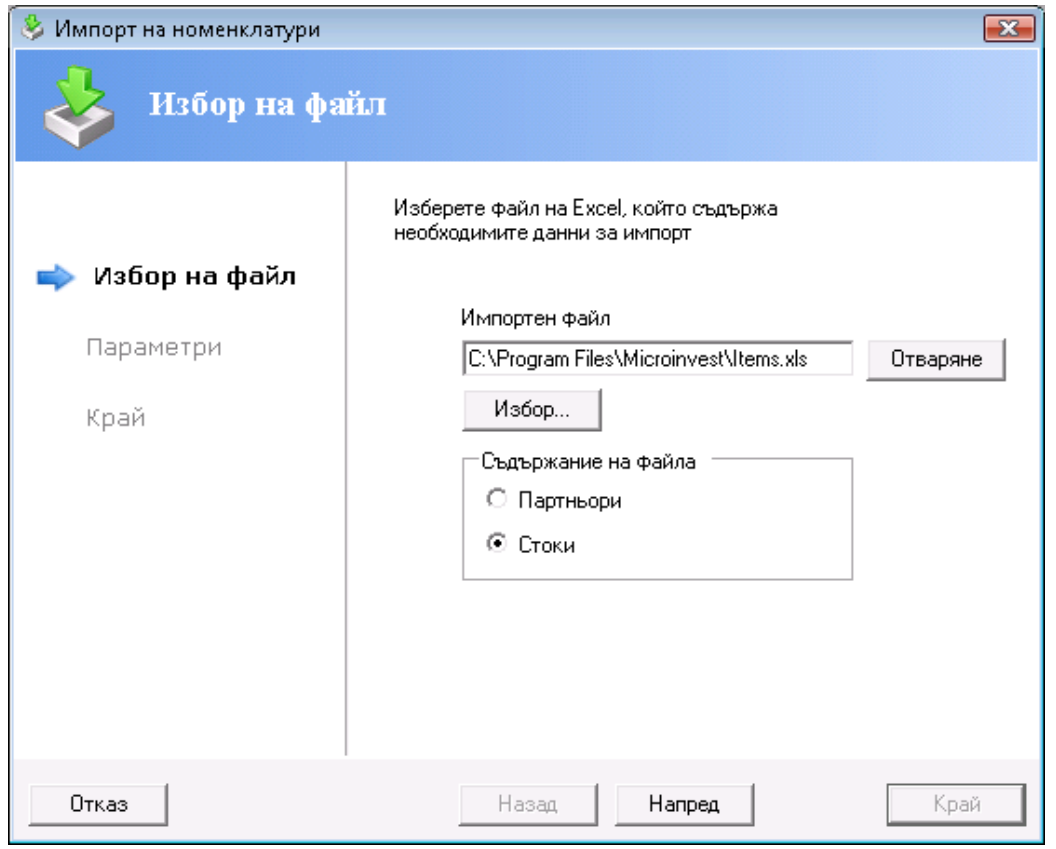

В полето за *Импортен файл* се записва пълният път и името на Excel файла или се избира от прозореца за избор на файл чрез натискане на бутона *Избор*. С бутон *Отваряне* се отваря импортния файл. От секцията *Съдържание на файла* се избира съдържанието на Excel файла, т.е. каква номенклатура ще се импортира. С бутон *Напред* се преминава към следващата стъпка.

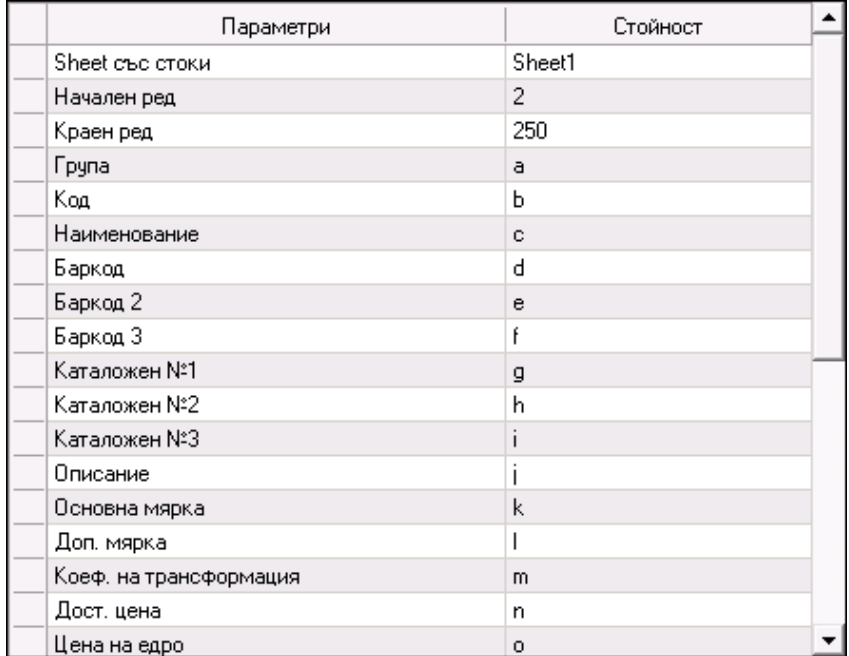

В екрана с параметрите за импорт се попълва името на листа в Excel файла, който съдържа данните, началния и крайния ред, които ще се импортират, както и съответните имена на колоните в Excel, които отговарят на съответното поле за импорт. Например при прехвърляне на партньори – ако в колона **B** се намира кода на партньора, то срещу параметъра *Код* се попълва **B**. *Фирма* е задължителен, а всички останали ако не са попълнени се пропускат. При прехвърляне на стоки - ако в колоната C се намира наименованието на стоката, то

*Microinvest ®*

s of tware company since 1984

срещу параметъра *Наименование* се попълва C. *Наименование* е задължителен параметър, а всички останали ако не са попълнени се пропускат. Когато правите импорт на номенклатури трябва да изберете и *Режима на импортиране*, който Ви е необходим (*Добавяне, Замяна, Игнориране*). Отново с бутон *Напред* се преминава към следващата стъпка, а бутон *Назад* връща към първия екран за избор на файл.

Имате възможност да задавате в коя група да се прехвърли съответната стока или партньор. За целта трябва предварително да сте създали колона с групи в Excel файла, в която да запишете името на групата или пътя до групата, ако е подгрупа. Например ако имате главна група "Напитки" с подгрупа "Безалкохолни" и искате да импортирате стока "Кока кола" в подгрупа "Безалкохолни", то в Excel файла, в полето за група трябва да е написано "Напитки/Безалкохолни". Ако няма съвпадение на група, то групата ще се създаде автоматично от програмата, а ако не е въведена такава, то номенклатурите ще се прехвърлят по подразбиране в служебната група.

Импорта на номенклатури позволява да се задава дали един партньор/стока е често използван. Ако в колоната в Excel файла за често използван е написано "Да" "1" или "-1", то програмата го интерпретира като често използван. Във всички други случаи приема, че партньора/стоката не е често използван/а.

Ако искате да импортирате тип на партньор, в Excel файла за "Универсален" въведете "0", за "Доставчик" - "1", а за "Клиент" - "2". Във всички останали случаи партньора ще се запише като "Универсален".

От падащото меню *Режим на импортиране* можете да изберете начина на прехвърляне на номенклатурите от партньори или стоки. Режим *Добавяне* прехвърля всички записи без значение дали има съвпадения на код или име. В режим *Замяна*, при импорт на партньори, се презаписват само данните за партньорите, няма да бъде импортиран нов партньор със същия код, име или ЕИК по Булстат. При импорт на стоки, се презаписват всички цени, минимални и номинални количества на стоките, чиито кодове, имена и/или баркодове съвпадат. Последния режим *Игнориране* прехвърля само тези номенклатури, за които няма съвпадения в базата.

Последният екран е *Генериране на преглед на данните*. Данните от попълнените полета се показват във вид на таблица, като бутон *Назад* връща към предходния екран, в случай че това не са желаните данни. Бутон *Край*  извършва импортирането на данните от MS Excel към *Microinvest* **Склад PRO**.

# **3.11.11. Експорт към счетоводство**

Този модул служи за автоматичното осчетоводяване на въведените в *Microinvest* **Склад PRO** документи – Получени фактури, Доставки, Издадени фактури, Продажби, Дебитни и Кредитни известия в *Microinvest* **Делта**, **Бизнес Навигатор, ЕДК Софтуер, Ажур-L** или **Универсален експорт**.

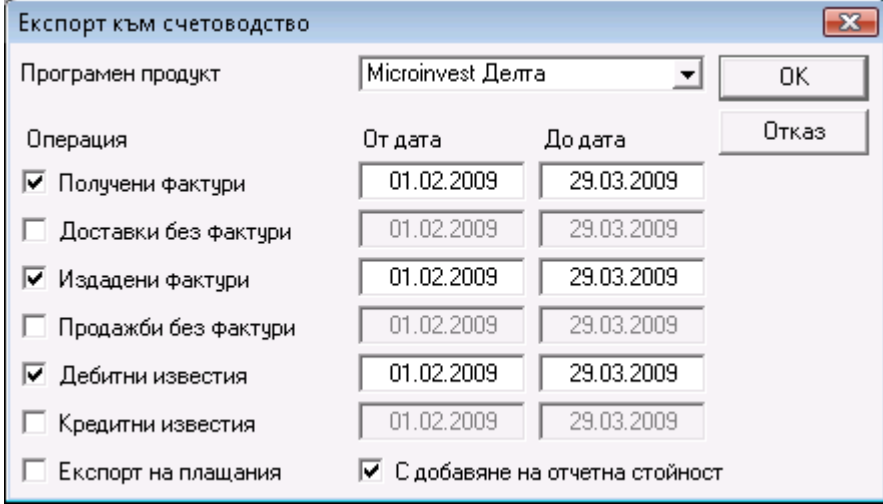

Необходимо е да изберете към кой продукт ще се извърши импорта, да маркирате документите, които желаете да експортирате и да зададете съответния период от време, за който те се отнасят или да зададете диапазон на документите.

Ако е избран *Експорт на плащания* се експортират плащанията към съответните документи.

*С добавяне на отчетна стойност* - към всяка продажба се добавя ред, който съдържа отчетната стойност на документа.

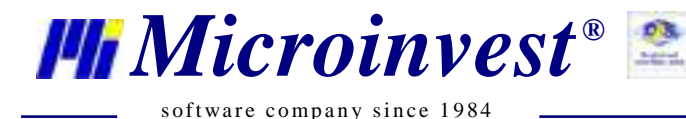

*С групиране на отчетна стойност* - добавя един ред със сумарна отчетна стойност за всички продажби.

Програмата създава файлове в своята директория съответно: *Import.txt* за *Microinvest* **Делта**, *BNIncoming.txt* и *BNOutgoing.txt* за **Бизнес Навигатор**, *Ajur-L.txt* за **Ажур-L**, *EDK.txt* за **ЕДК Софтуер** и *WarehouseProExport.xml* за универсален експорт. Трябва да копирате файловете в съответните директории на *Microinvest* **Делта**, на **Бизнес Навигатор,** на **Ажур-L** или на **ЕДК Софтуер** и да ги импортирате по съответния за всяка програма начин.

# **3.11.12. Диспечер на печата**

Прозорецът *Диспечер на печата* дава възможност да се определя за коя операция какъв документ да се разпечатва, в какъв режим, за кой потребител и на кой от инсталираните принтери.

Изберете операция като щракнете върху нея. По подразбиране е избран стандартен документ за всички потребители. С бутон *Преглед* можете да видите как изглежда документа.

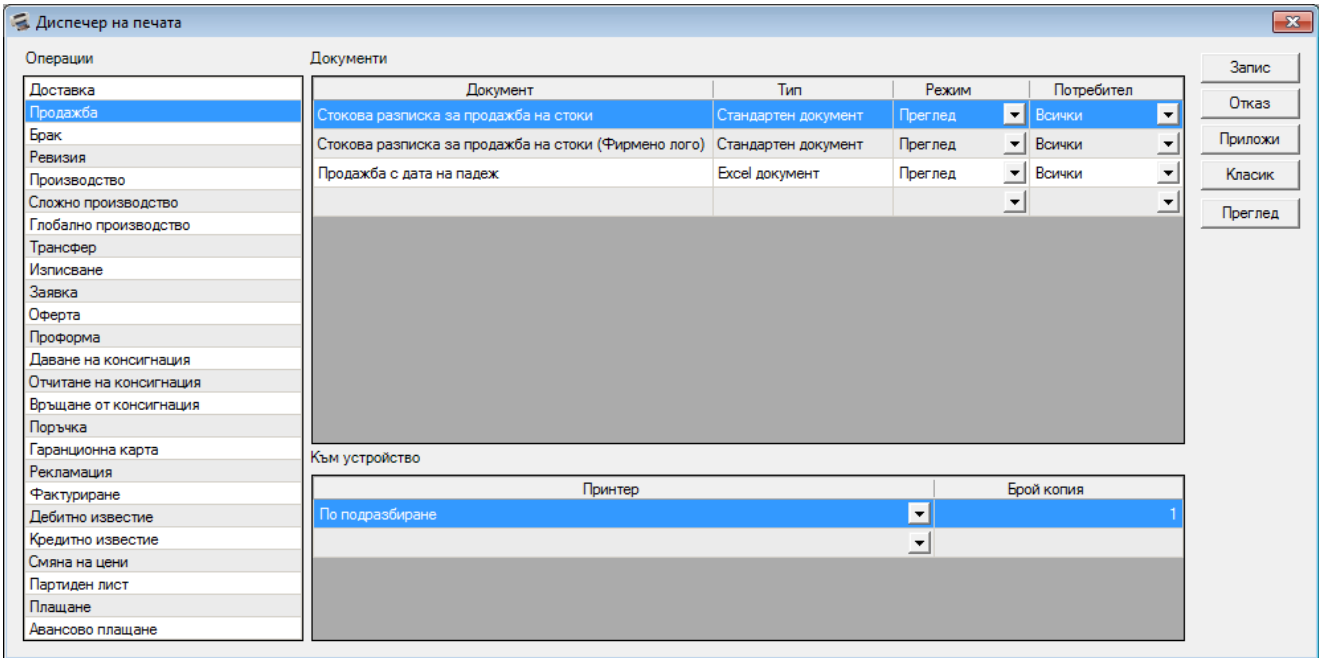

С двойно щракване в полето за документ или с *F4* от клавиатурата, ще се отвори прозорец *Избор на документ*, от който може да се избира кой документ да се закачи за съответната операция. Имате възможност да замените документа по подразбиране, както и да добавяте нови документи.

От падащото меню *Режим* изберете режима на печат на документа:

- *Без печат*  след запис на операция документ не се разпечатва
- *Преглед*  след запис на операция се генерира документ
- *Автоматичен печат*  след запис на операция се предлага автоматичен печат на документ
- *Избор от потребителя*  показва се прозорец, от който можете да изберете кой от зададените документи да разпечатате

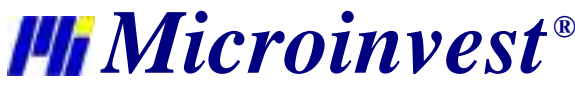

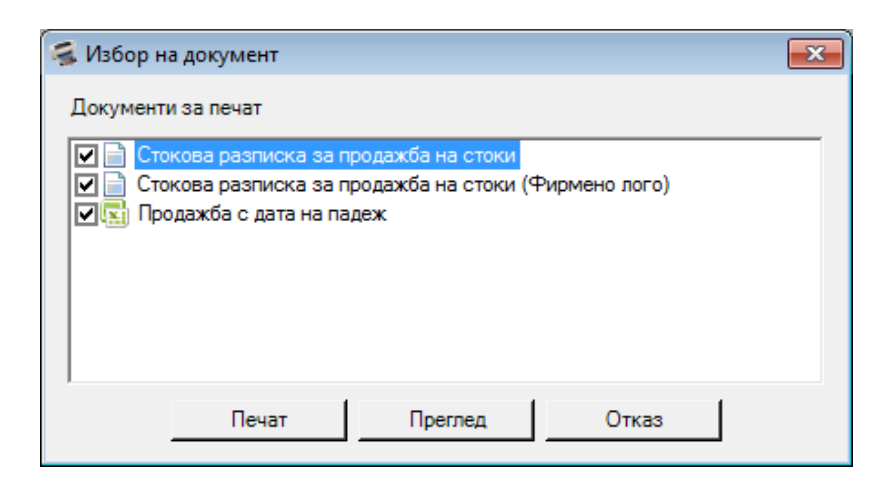

В секцията *Към устройство* изберете принтер и броя на копията, като един вид документ може да се разпечатва едновременно на няколко принтера.

Бутон *Класик* връща стандартно зададената схема, при която всички документи излизат в класически визуален стил на принтера, който е избран по подразбиране.

За да изтриете документ, маркирайте съответния ред и натиснете клавиш *Del* от клавиатурата.

Прозореца *Избор на документ* съдържа списък на всички документи, които могат да се разпечатат от програмата, във всички визуални стилове.

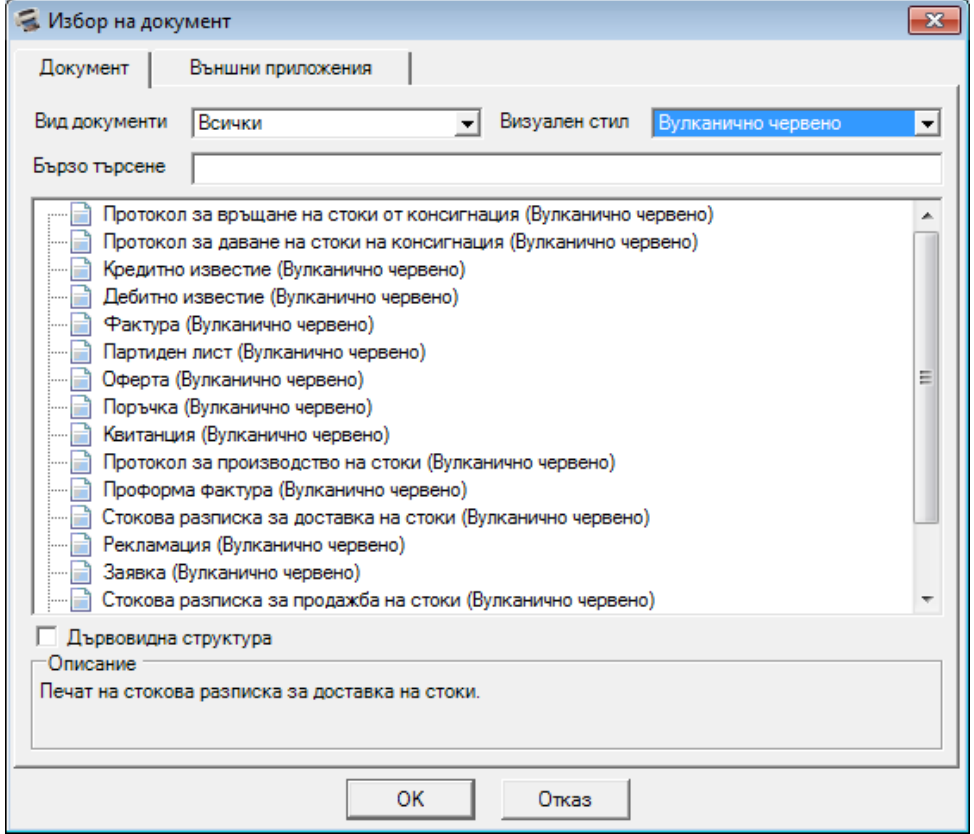

От падашото меню *Вид документи* можете да посочите кои документи да се визуализират - стандартните crystal документи или excel документите.

От меню *Визуален стил* можете да задавате стила, в който ще се разпечатват документите:

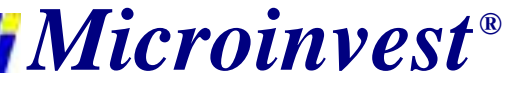

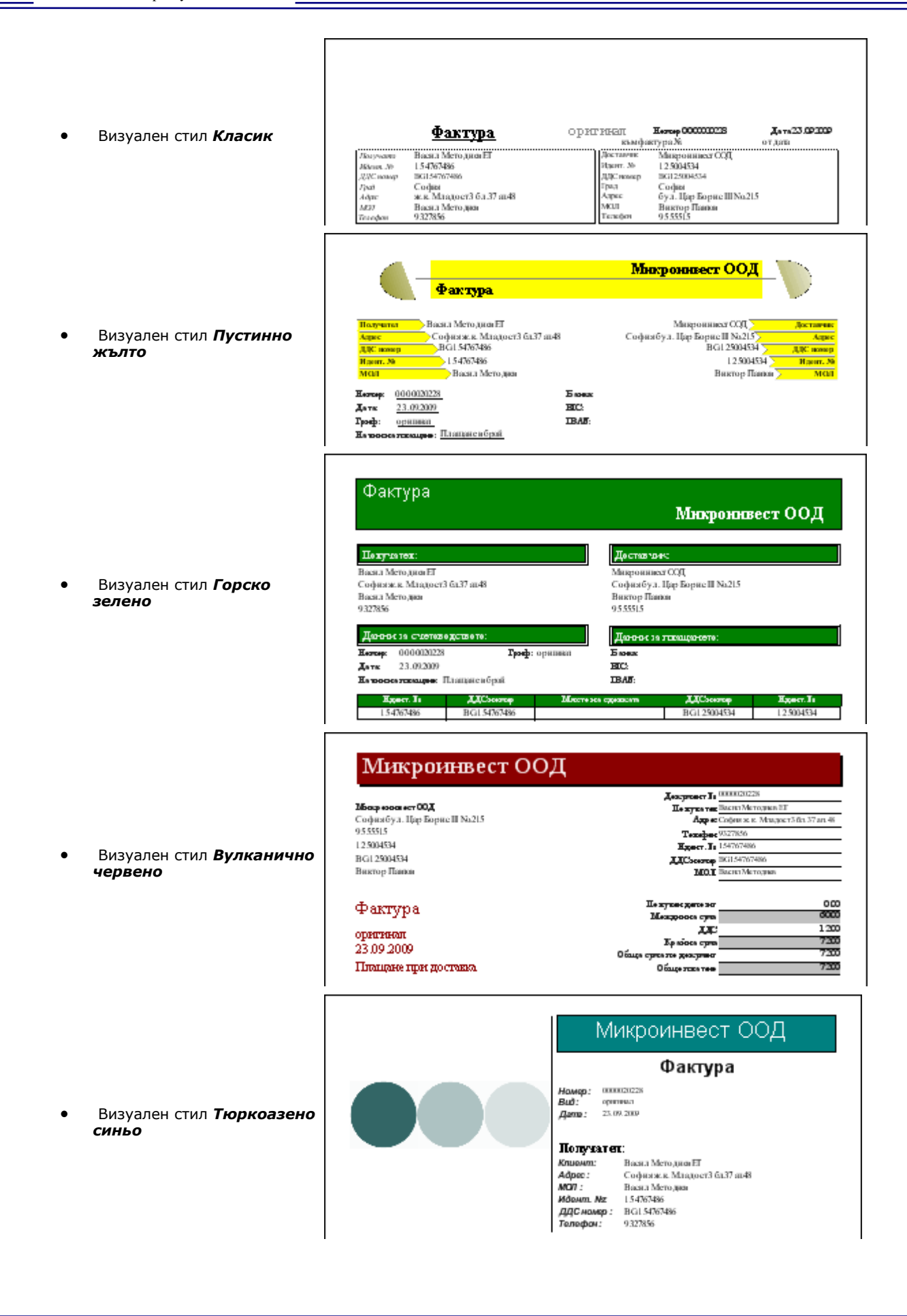

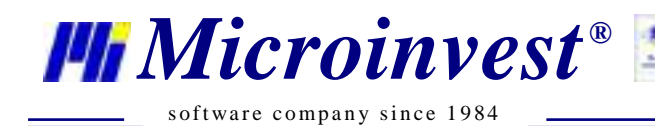

Г

**Адрес:** гр. София 1632, ул.Бойчо Бойчев 12 Национален телефонен номер: 0700 44 700, Тел: 02/955 55 15 **e-mail:** office@microinvest.net**,** http://www.microinvest.net

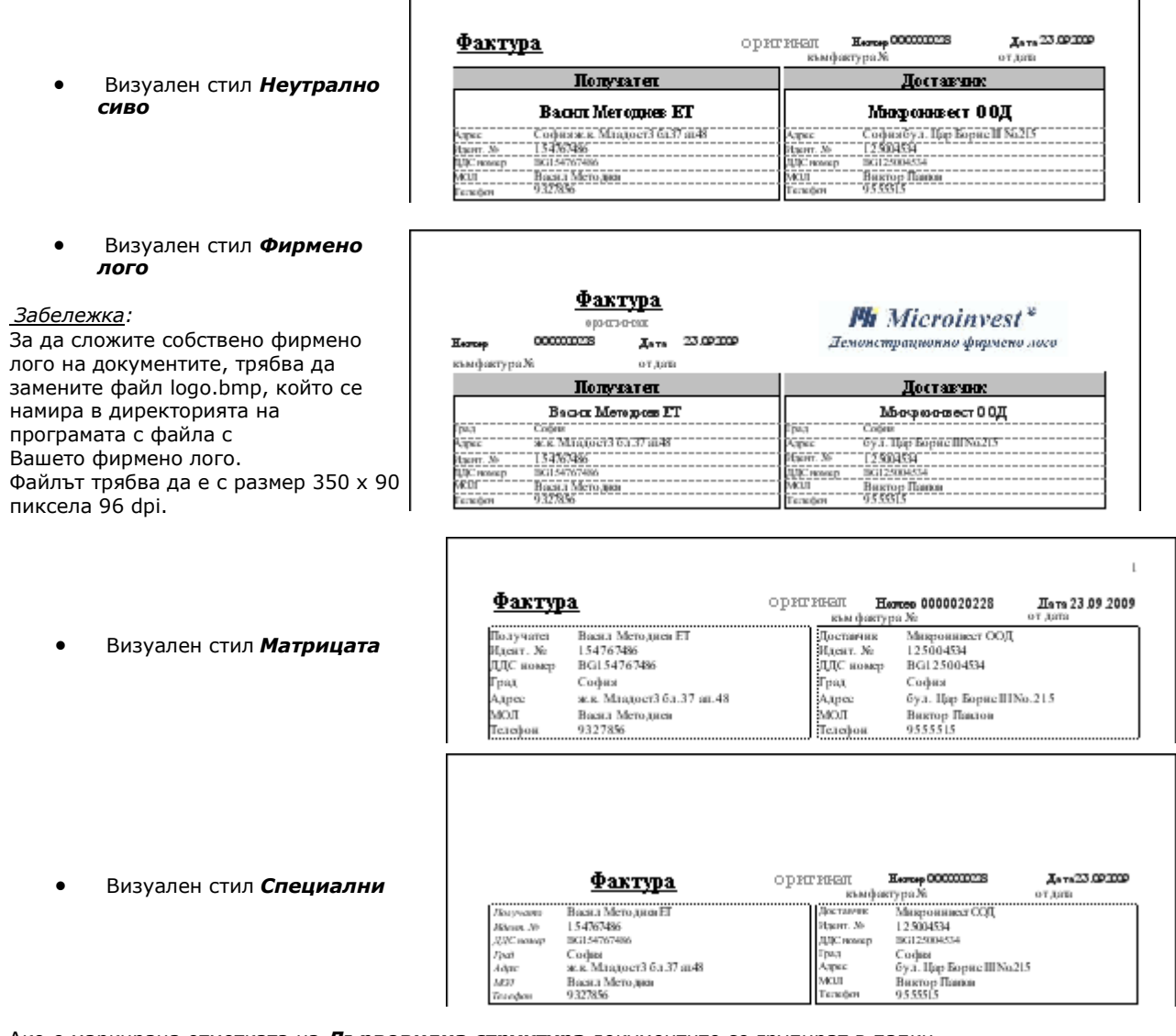

Ако е маркирана отметката на *Дървовидна структура* документите се групират в папки.

# **3.11.13. Права за достъп**

Прозорецът *Права за достъп* служи за ограничаване правата на потребителите до определени функции и менюта на програмата. Тези ограничения могат да се правят само от потребителите с ниво на достъп "Собственик" или "Администратор", които се задават при създаването или редакция на потребителите. Работи се по следния начин:

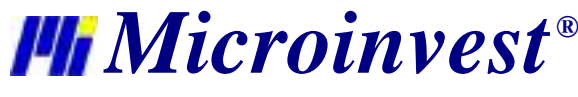

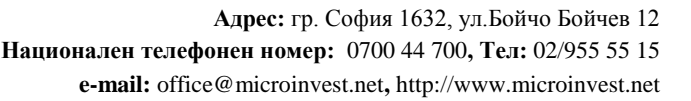

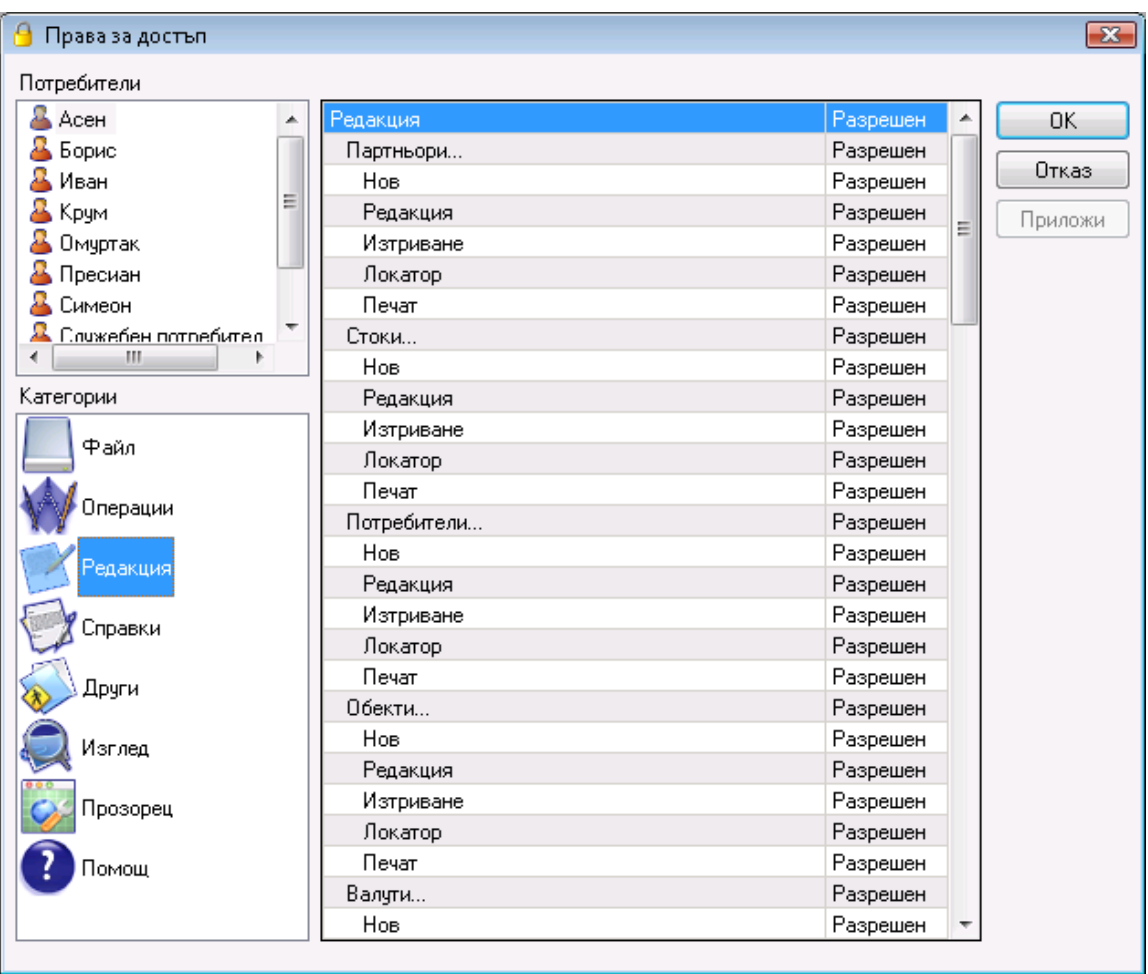

От секцията *Потребители* се избира потребителят, за който ще се прилагат ограниченията.

Секцията *Категории* съдържа главните менюта на програмата, като всяка една от тях съдържа всички свои подменюта, разпределени по страници.

Всяко едно меню може да има две състояния:

- *Разрешен*  менюто се вижда и е достъпно
- *Забранен*  менюто не се вижда и не е достъпно

Възможно е също така ограничаване на бутоните в номенклатурите. Това става по аналогичен на менютата начин, като всяко номенклатурно меню има подкатегории със съответните бутони.

Бутон *Запис* потвърждава промените и затваря прозореца. Бутон *Отказ* затваря прозореца без запис на промените, а бутон *Приложи* служи за запис на промените без затваряне на прозореца.

## **3.11.14. Сервизни функции**

## **3.11.14.1 Дневник на приложението**

Прозорецът *Дневник на приложението* изглежда като стандартна справка. Първият прозорец, който се появява служи за филтриране на дневника на приложението по зададени критерии и за избор на полета, които да се визуализират.

Само маркираните с  $\nabla$  редове се визуализират в резултата.

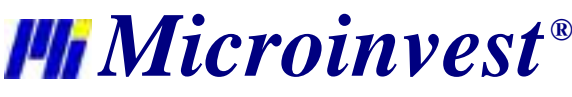

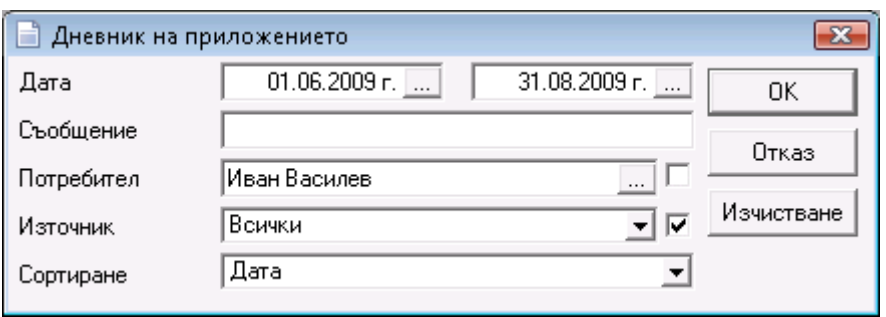

Бутон *Изчистване* премахва всички зададени филтри. Стартирането на дневника на приложението по зададените критерии става с натискане на бутон *ОК*, а изход от прозореца с бутон *Отказ*.

*Дневник на приложението* съдържа информация за направени трансформации на документи, за извършени редакции и анулиране на документи, за неправомерно влизане в програмата (въвеждане на грешна парола), за синхронизация с мобилни устройства, за изтриване на период и за направена конверсия на базата към по-нова версия.

Резултата показва вида и номера на документа, описание на извършеното действие, на коя дата и в колко часа е било направено, кой е бил активния потребител в системата и от кой източник (Склад Pro, Склад Pro Light, Мобилен Склад) е създадено.

## **3.11.14.2 Преизчисляване на количествата в склада**

Програмата прави преизчисляване на количествата на стоките чрез сумиране на приходните операции и от тази сума изважда разходните операции. На базата на това преизчисляване се изравняват количествата на стоките по обектите.

Функцията **Преизчисляване на количествата в склада** трябва да се използва внимателно, тъй като в режим на репликация може да доведе до голямо натоварване на данните.

## **3.11.14.3 Преизчисляване на средно-претеглена цена**

Функцията *Преизчисляване на средно-претеглената доставна цена* работи само когато е направена съответната специална настройка за метод на работа.

Преизчисляване на средно-претеглената доставна цена трябва да се използва внимателно, тъй като може да доведе до промяна на прихода и разхода на фирмата, както и да се отрази на общата печалба. Затова е желателно да се изпълнява от собственика на фирмата или администратора на системата.

Функцията *Преизчисляване на средно-претеглената доставна цена* преизчислява доставните цени на всички стоки по формулата:

( Цена1 x Кол.1 + Цена2 х Кол.2 +...+ Цена.N x Кол.N ) ( Кол.1 + Кол.2 + ...+ Кол.N)

## **3.11.11.4 Изтриване на период**

Изтриването на период се прави с цел по-бърза обработка на информацията. Когато базата стане много голяма и съдържа много записи, програмата става доста натоварена и търсенето се генерира бавно. В такъв случай е добре да се премахне част от информация за определен период от време.

Функцията *Изтриване на период* визуализира прозореца *Календар*, от който се избира датата до която искате да бъдат изтрити всички операции в базата. Можете да изберете дали да се изтрият неплатените документи до този момент или да бъдат запазени. Неприключените консигнации винаги се запазват.

Приходите и разходите до изтрития период се записват в касовата книга като начално салдо.

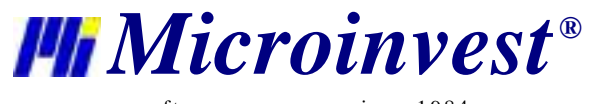

# **4. Справки**

Първият прозорец, който се появява при стартиране на справка служи за филтриране на справката по зададени критерии и за избор на полета, които да се визуализират.

Само маркираните с  $\overline{\mathsf{v}}$  редове се визуализират в справката.

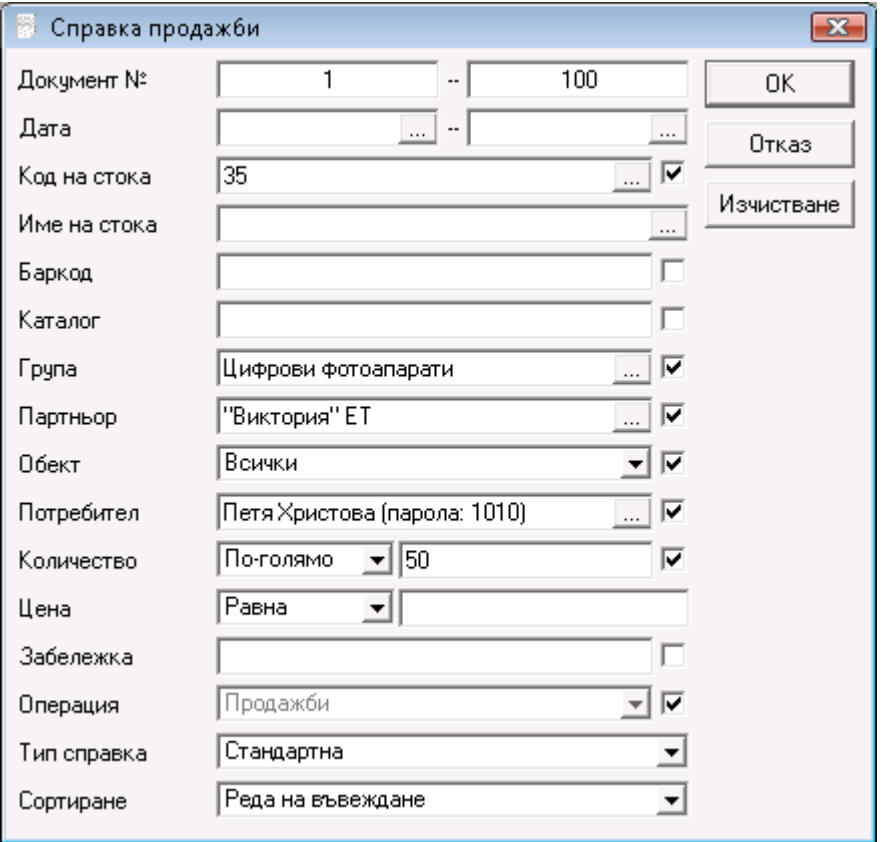

Изборът на филтър във всяко поле става по един от следните начини:

- чрез изписване в самото поле на цялото търсено име;

- с натискане на кратък клавиш *F4* от клавиатурата;

- с натискане на бутон **[....]** от прозореца;

- чрез изписване в самото поле на произволна част от името, предхождано от "~"; например, ако напишете "~ро" в полето за име на стока, ще се генерира резултат за всички стоки, имащи сричката "ро" в името си.

Справките могат да бъдат ограничени само по един критерий или по няколко критерия едновременно, както и да бъдат сортирани по различни показатели.

Ако програмата работи с партиди в прозореца се добавят и филтри за номер на партида, сериен номер, дата на производство, годност и местоположение.

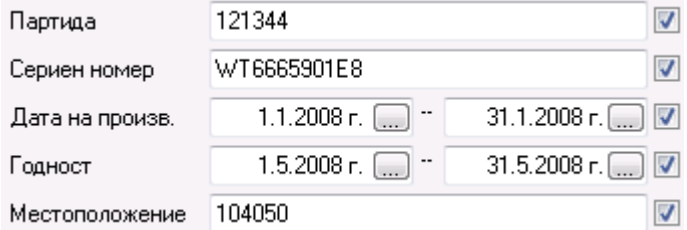

Бутон *Изчистване* премахва всички зададени филтри и справката показва всички операции без никакви ограничения.

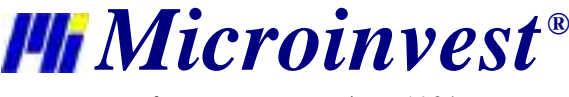

Стартирането на справката по зададените критерии става с натискане на бутон *Търсене*, а изход от прозореца с бутон *Отказ*.

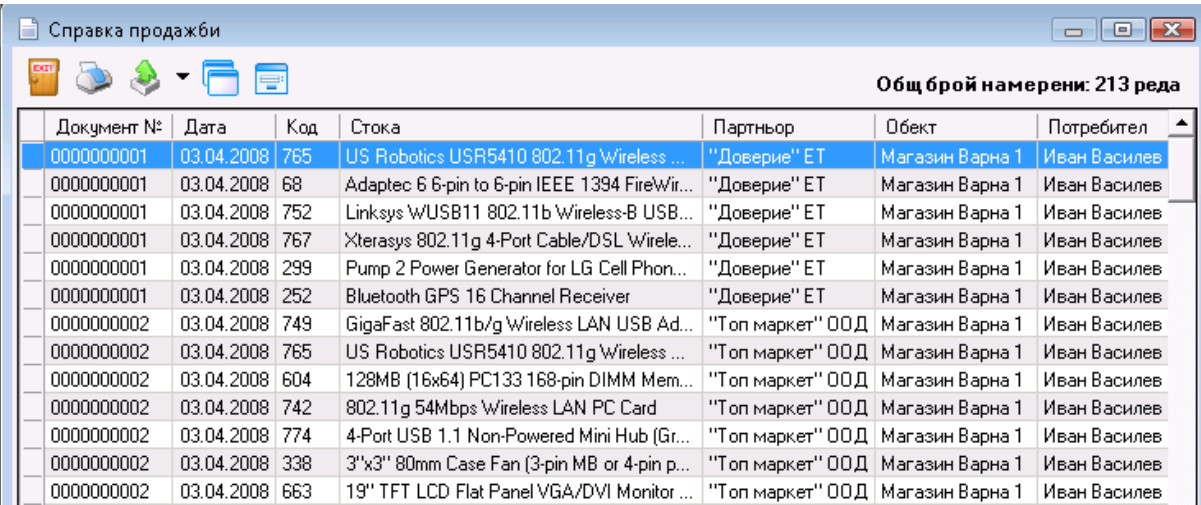

Бутоните в горния ляв ъгъл на справката дават възможност за печат на справката, за експорт към EXCEL, WORD, HTML и други стандартни формати, както и за поставяне на справките на заден фон в програмата и за показване/скриване на помощния панел към справката.

## **4.1. Справки за операции**

#### **Справка "Продажби"**

Справка *Продажби* показва хронологичния ред на артикулите и документите за продажба, като не се извършва групиране или математическа обработка на данните. Това позволява справка *Продажби* да даде всеки документ по редове и всички документи заедно. Справката е подходяща за проследяване на реалното въвеждане на данните по документи, оператори, дати и други, без да се прави сумиране на ниво документи или стоки. Всеки ред от документите съответства на един ред от справката.

## **Справка "Доставки"**

Справка *Доставки* показва хронологичния ред на документите за доставка, като не се извършва математическа обработка на данните или групиране. Това позволява справката да даде всеки отделен документ по редове със съответните стоки в него. Справката е подходяща за проследяване на реалното въвеждане на доставките по стоки, документи, оператори и дати. Всеки ред от документите съответства на един ред от справката.

# **Справка "Рецепти"**

Справка *Рецепти* показва документите за рецепти по редове, със суровините, участващи в рецептата и продукцията на всеки отделен ред от документа. Справката е подходяща за проследяване на стоките, влизащи в състава на рецептата. Всеки ред от документите съответства на един ред от справката.

# **Справка "Производство"**

Справка *Производство* показва документите за производство по редове, със суровините, участващи в произведената рецепта и продукцията на всеки отделен ред от документа. Справката е подходяща за проследяване на реалното въвеждане на данните за производство по документи, оператори, дати и други, без да се прави сумиране на ниво документи или стоки. Всеки ред от документите съответства на един ред от справката.

# **Справка "Сложни рецепти"**

Справка *Сложни рецепти* показва документите за сложни рецепти по редове, със суровините, участващи в сложната рецептата и продуктите на всеки отделен ред от документа. Справката е подходяща за проследяване на стоките, влизащи в състава на продуктите от сложната рецептата. Всеки ред от документите съответства на един ред от справката.

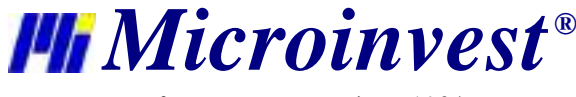

#### **Справка "Сложно производство"**

Справка *Сложно производство* показва документите за сложно производство по редове, със суровините, участващи в произведената сложна рецепта и продуктите на всеки отделен ред от документа. Справката е подходяща за проследяване на реалното въвеждане на данните за сложно производство по документи, оператори, дати и други без да се прави сумиране на ниво документи или стоки. Всеки ред от документите съответства на един ред от справката.

# **Справка "Трансфер"**

Справка *Трансфер* служи за наблюдение и контрол върху документите за трансфер. Всеки ред от всеки документ участва като отделна позиция в справката. По този начин справката отразява движението на всяка стока от обект в обект.

Справката за трансфер на стоки съдържа информация за прехвърлените количества стоки от един обект в друг, като показва номера на документа, на коя дата и кой потребител е извършил операцията.

## **Справка "Брак"**

Справка *Брак* показва документите за бракуване на стоки по редове, с артикулите на всеки отделен ред от документа. Справката е подходяща за проследяване на реалното въвеждане на данните за брак по документи, оператори, дати и други, без да се прави сумиране на ниво документи или стоки. Всеки ред от документите съответства на един ред от справката.

## **Справка "Изписване"**

Справка *Изписване* показва документите за изписване на стоки по редове, с артикулите и техните данни на всеки отделен ред от документа. Справката е подходяща за проследяване на реалното въвеждане на данните за изписване на стоки по документи, оператори, дати и други, без да се прави сумиране на ниво документи. Всеки ред от документите съответства на един ред от справката.

#### **Справка "Рекламация"**

Справка *Рекламация* показва хронологичния ред на документите за рекламация, като не се извършва математическа обработка на данните или групиране. Това позволява справката да даде всеки отделен документ по редове със съответните стоки в него. Справката е подходяща за проследяване на реалното въвеждане на рекламациите, като всеки ред от документите съответства на един ред от справката.

#### **Справка "Ревизия"**

Справка *Ревизия* показва документите за ревизия на стоки по редове, с артикулите на всеки отделен ред от документа за ревизия. Справката е подходяща за наблюдаване на редовете от ревизията, като дава възможност да се видят данните за всяка стока от произволна ревизия. Всеки ред от документите съответства на един ред от справката.

#### **Справка "Дебитни известия"**

Справка *Дебитни известия* показва създадените документи за известия по редове, с артикулите на всеки отделен ред от документа. Справката е подходяща за проследяване на реалното създаване на документи по оператори, обекти, дати и други, без да се прави сумиране на ниво документи или стоки. Всеки ред от документите съответства на един ред от справката.

#### **Справка "Кредитни известия"**

Справка *Крадитни известия* показва създадените документи за известия по редове, с артикулите на всеки отделен ред от документа. Справката е подходяща за проследяване на реалното създаване на документи по оператори, обекти, дати и други, без да се прави сумиране на ниво документи или стоки. Всеки ред от документите съответства на един ред от справката.

# **Справка "Операции"**

Справка *Операции* показва документите за всички извършени операции със стоки по редове, с артикулите на всеки отделен ред от документите. Справката е подходяща за наблюдаване на редовете от всяка една операция или общо за всички, като дава възможност да се видят данните за всяка стока от произволна операция. Всеки ред от документите съответства на един ред от справката.

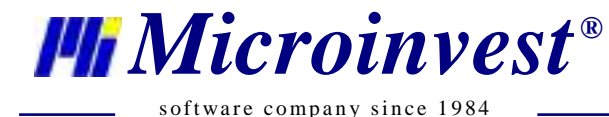

# **Справка "Журнал на документите"**

Справка *Журнал на документите* показва документите за всички извършени операции. Справката съдържа информация за номера на операцията, на коя дата е издадена, за кой обект, за кой партньор и на каква стойност.

## **Справка "Трансформация на документи"**

Справката *Трансформация на документи* служи за разпечатване на списък на извършените трансформации на документи. Този тип справка е удобен при необходимост от проследяване на операциите на трансформация от един тип документ в друг и също така позволява филтриране по конкретни тип или типове на трансформация.

#### **Справка "Консигнации"**

Справка *Консигнации* съдържа движението на стоките (дадени, отчетени и върнати) по документите. Всеки ред от документа е визуализиран със съответната стока, цени, дати, количества и суми. Справката е удобна за проследяване на движението на стоките на консигнация, като се виждат всички операции за консигнация, извършени с тях.

Падащото меню "Операция" определя вида на операцията, за която искате да направите справка: Даване на консигнация, Отчитане на консигнация, Връщане на консигнация.

#### **Справка "Движение на консигнации"**

Справка *Движение на консигнации* представлява сумирана справка за стоките на консигнация, като за всяка стока има 3 колони – дадена на консигнация, отчетена и върната. Чрез тази справка може да се проследи профила на стоката, като всяка стока участва с един ред в справката и всяка колона показва количеството й в съответната операция. Справката е подходяща за проследяване на движението на стоките и тяхната наличност в склада или по партньори. Също така чрез тази справка може да се извади моментното състояние на стоките в даден партньор.

#### **Справка "Задължения по консигнатори"**

Справка *Задължения по консигнатори* представлява сумирана справка по партньори, като за всеки консигнатор се извежда стойността на оставащото количество от дадената на консигнация стока. Чрез тази справка може да се проследи задължението на партньора, като всеки партньор участва с един ред в справката.

Справката за задължения по консигнатори съдържа информация за партньорите, на които са дадени стоки на консигнация, като показва от кой обект е стоката, кой потребител е извършил операцията и каква е стойността на оставащото в консигнатора количество.

#### **Справка "Поръчки"**

Справка *Поръчки* съдържа стоки, които са участвали в поръчки от клиент. Стоките са разделени по редове и документи. Справката е подходяща за проследяване на реално поръчаните стоки, като е възможно филтриране по оператори, партньори и дати. Всеки ред от поръчката съответства на един ред от справката.

#### **Справка "Оферти"**

Справка *Оферти* показва стоки, които са участвали в оферти по редове и техните данни на всеки отделен ред от документа. Справката е подходяща за проследяване на реално оферираните стоки в документите, като е възможно филтриране по оператори, партньори и дати. Всеки ред от офертата съответства на един ред от справката.

# **Справка "Проформи"**

Справка *Проформи* визуализира стоките, които са участвали в проформа-фактури. Редовете от справката показват всяка стока и нейните показатели – цена, количество, дата на операцията и сума. Справката е подходяща за проследяване на документите, като е възможно филтриране по оператори, партньори и дати. Всеки ред от проформата съответства на един ред от справката.

# **Справка "Заявки"**

Справка *Заявки* съдържа стоки, които са участвали в заявки. Стоките са разделени по редове и документи. Справката е подходяща за проследяване на реално заявените стоки, като е възможно филтриране по оператори, партньори и дати. Всеки ред от заявката съответства на един ред от справката.

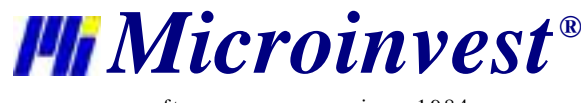

## **Справка "Гаранционни карти"**

Справка *Гаранционни карти* съдържа информация за стоките, за които са издадени гаранционни карти. Стоките са разделени по редове и документи. Справката е подходяща за проследяване на издадените гаранции, като е възможно филтриране по оператори, партньори и дати. Всеки ред от гаранционната карта съответства на един ред от справката.

# **Справка "Групирани операции"**

Справка *Групирани операции* изчислява сумарните количества и стойности на стоки за избрана операция, групирани по стока, партньор, обект или потребител, в зависимост от избора на филтъра. Филтърът за стоки, обекти, потребители и партньори е разделен на две полета, като в първото се вписва групата, а във второто името на търсената номенклатура.

# **4.2. Готови справки**

## **Справка "Готови справки"**

Справката *Готови справки* служи за бърз достъп до последните правени справки. След като една справка бъде извикана на екран, програмата я поставя в менюто. При активиране на справката от меню *Готови справки*  същата справка се извежда на екран, без да е необходимо повторно попълване на прозорците с филтри и вид на справката.

## **4.3. Справки за номенклатури**

## **Справка "Номенклатури партньори"**

Справката *Номенклатури партньори* служи за разпечатване на списък на въведените партньори и техните данни. Чрез тази справка може да се направят маршрутни листа, списъци по градове, райони и да се разпечатат идентификационните номера на контрагентите. Справката съдържа всички полета от номенклатурата на партньорите и може да се сортира по различни критерии (име, код и други).

## **Справка "Номенклатури стоки"**

Справката *Номенклатури стоки* служи за разпечатване на списък на въведените стоки и техните данни (цени, мерни единици, кодове). Чрез тази справка може да се направят ценови листи, списъци за инвентаризация и други. Справката съдържа всички полета от номенклатурата на стоките и може да се сортира по имена или код на стоките.

## **Справка "Номенклатури потребители"**

Справката *Номенклатури потребители* е списък на потребителите на системата. Чрез тази справка се разпечатват имената на операторите, техните нива на достъп и допълнителни данни. Справката съдържа всички полета от номенклатурата на операторите и може да се сортира по различни критерии (име, код и други).

## **Справка "Номенклатури Обекти"**

Справката *Номенклатури обекти* служи за разпечатване на списък на обектите на фирмата. Чрез тази справка може да се направят маршрутни листа, списъци по градове и райони. Справката съдържа всички полета от номенклатурата на обектите и може да се сортира по различни критерии (име, код и ниво на достъп).

## **Справка "Номенклатури валути"**

Справка *Номенклатура валути* представя валутите с техните курсове към настоящия момент. Чрез тази справка е възможна моментална проверка на състоянието на валутите и печат на курсовете за деня.

## **4.4. Справки за стоки**

## **Справка "Движение на стоки"**

Справка *Движение на стоки* представлява математическо сумиране на количествата на стоките по операции. За всяка операция има съответна колона, в която се дефинира количеството на дадена стока към момента. Чрез движение на стоки се проследяват всички операции със стоките, но обобщено, т.е. количеството в справката е количеството на стоката за всички операции от избрания диапазон. Така за всеки обект, всяка стока участва с един ред в справката.

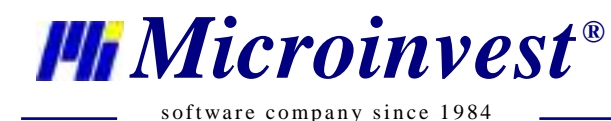

## **Справка "Количества на стоки"**

Справка "Количества на стоки" в стандартния си вид показва наличните количества на стоките по обекти, техните доставни и продажни цени, както и доставните и продажните им суми. От падащото меню *Тип на справката* можете да промените съдържанието на справката. *Ревизия с количества* съдържа само количества, както и една празна колона "Преброено". *Ревизия без количества* показва само колона "Преброено", а *краткия тип* вади само количествата на стоките.

#### **Справка "Наличност към дата"**

Справката *Наличност към дата* е резултативна справка за наличността на стоките към избрана от потребителя дата. Програмата *Microinvest* **Склад Pro** прави преизчисляване на количествата чрез сумиране на приходните операции (Доставка, Консигнация връщане и други) и от тази сума изважда разходните операции (Продажба, Брак, Изписване и други). Резултатът от справката е състоянието на склада към избраната от потребителя дата.

#### **Справка "Стоки списък"**

**Справката за списъка на стоките** съдържа информация за номенклатурата на стоките по код и наименование.

#### **Справка "Фактурирани стоки"**

Справка *Фактурирани стоки* показва всички стоки, които участват в издадени или получени фактури в зависимост от избрания филтър за операция. Справката съдържа информация за номера на фактурата, за обекта от операцията, за партньора, на когото е издадена или от когото е получена фактура, оператора, извършил операцията, името и количеството на стоката, доставната и продажна стойност.

# **Справка "Продажби/Доставки по стоки"**

Справката за *Продажби/ Доставки по стоки* съдържа информация за извършените продажби или доставки (в зависимост от избора във филтъра) на стоки, като показва на коя дата е извършена операцията, коя стока участва в операцията с баркодовете, мерките и продажното/доставното й количество, общата сума, кой потребител е осъществил операцията, от или в кой обект е извършена операцията.

#### **Справка "Операции за период"**

Справката *Операции за период* съдържа информация за извършените операции – продажби, доставки, брак или ревизии (в зависимост от избора във филтъра) за отделни месеци или дни, като показва кода и името на стоките, от или в кой обект е извършена съответната операция и с какви количества за съответния месец или ден.

# **Справка "Групиран трансфер"**

Справка *Групиран трансфер* изчислява сумарните количества и стойности на всички стоки, участващи в операция трансфер. Справката съдържа информация за трансферираните стоки от обект и към обект, като показва количеството, стойността, ДДС-то и общата стойност на стоките.

#### **Справка "Най-печеливша стока"**

Справката *Най-печеливша стока* съдържа информация за продадените стоките с тяхната обща печалба, сортирана низходящо, като показва, кода, името и баркода на стоката, на коя дата, от кой обект (в зависимост от избора във филтъра), за коя фирма е придобита печалбата.

## **Справка "Най-продавана стока по стойност"**

Справката *Най-продавана стока по стойност* съдържа информация за продадените стоки с тяхната обща продажна стойност, като показва датата на продажбата, кода, името, баркода на стоката, от кой обект, за коя фирма, от кой потребител е извършена операцията.

## **Справка "Най-продавана стока по количество"**

Справката *Най-продавана стока по количество* съдържа информация за продадените стоки с тяхното общо количество, като показва датата на продажбата, кода, името, баркода на стоката, от кой обект, за коя фирма, от кой потребител е извършена операцията и какво количество е продадено.

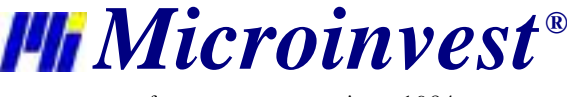

## **Справка "Стоки под минималните количества"**

Справката *Стоки под минималните количества* съдържа информация за стоките, които към момента имат количества по-малки от тези, които са въведени при дефинирането им като минимални за поддържане на склад. Справката показва кода, името, баркода, групата на стоката, наличността й към момента, минималното количество и обекта.

#### **Справка "Въведени минимални количества"**

Справката *Въведени минимални количества* съдържа информация за минималните количества на стоките за поддържане на склад, както са въведени при дефинирането им, като показва кода, името, баркода, групата на стоката и минималното й количество.

#### **Справка "Баланс на стоки"**

Справка *Баланс на стоки* изчислява сумарното количество на стоките по операции и дава разликата между това количество и наличността на стоката в склада.

Справката *Баланс на стоки* съдържа информация за извършените операции (в зависимост от избора във филтъра) за отделни стоки, потребители, партньори или обекти. Справката показва количеството от зададената операция, общата наличност за обекта и разликата между наличното количество и количеството от операцията.

#### **4.5. Справки за партньори**

# **Справка "Продажби по партньори"**

Справката *Продажби по партньори* съдържа информация за продажните суми, начислени на отделните партньори, като показва името на партньора, общото количеството и продажната сума от операцията. Справката извършва групиране на данните по партньори, което позволява всеки партньор да участва само с един ред в справката.

#### **Справка "Доставки по партньори"**

Справката *Доставки по партньори* съдържа информация за доставните суми, начислени на отделните партньори, като показва името на партньора, общото количество и доставната сума от операцията. Справката извършва групиране на данните по партньори, което позволява всеки партньор да участва само с един ред в справката.

#### **Справка "Партньори по печалба"**

Справката *Партньори по печалба* съдържа информация за печалбите, начислени на отделните партньори, като показва името на партньора и сумата на печалбите за периода. Справката извършва групиране на данните по партньори, което позволява всеки партньор да участва само с един ред в справката.

# **Справка "Партньори по оборот"**

Справката *Партньори по оборот* съдържа информация за оборотите на отделните партньори, като показва името на партньора и оборота за периода. Справката извършва групиране на данните по партньори, което позволява всеки партньор да участва само с един ред в справката.

## **4.6. Справки за обекти**

#### **Справка "Продажби по обекти"**

Справката *Продажби по обекти* съдържа информация за продажните суми, начислени в отделните обекти, като показва името на обекта, общото количеството и продажната сума от операцията. Справката извършва групиране на данните по обекти, което позволява всеки обект да участва само с един ред в справката.

## **Справка "Доставки по обекти"**

Справката *Доставки по обекти*съдържа информация за доставните суми, начислени в отделните обекти, като показва името на обекта, общото количество и доставната сума от операцията. Справката извършва групиране на данните по обекти, което позволява всеки обект да участва само с един ред в справката.

## **Справка "Обекти по печалба"**

Справката *Обекти по печалба* съдържа информация за печалбите, начислени в отделните обекти, като показва името на обекта и сумата на печалбите за периода. Справката извършва групиране на данните по обекти, което позволява всеки обект да участва само с един ред в справката.

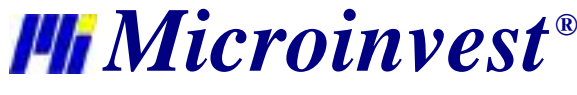

## **Справка "Обекти по оборот"**

Справката *Обекти по оборот* съдържа информация за оборотите на отделните обекти, като показва името на обекта и оборота за периода. Справката извършва групиране на данните по обекти, което позволява всеки обект да участва само с един ред в справката.

# **4.7. Справки за потребители**

## **Справка "Продажби по потребители"**

Справката *Продажби по потребители* съдържа информация за продажните суми, начислени на отделните потребители, като показва името на потребителя, общото количеството и продажната сума от операцията. Справката извършва групиране на данните по потребители, което позволява всеки потребител да участва само с един ред в справката.

## **Справка "Доставки по потребители"**

Справката *Доставки по потребители* съдържа информация за доставните суми, начислени на отделните потребители, като показва името на потребителя, общото количество и доставната сума от операцията. Справката извършва групиране на данните по потребители, което позволява всеки потребител да участва само с един ред в справката.

#### **Справка "Потребители по печалба"**

Справката *Потребители по печалба* съдържа информация за печалбите, начислени на отделните потребители, като показва името на потребителя и сумата на печалбите за периода. Справката извършва групиране на данните по потребители, което позволява всеки потребител да участва само с един ред в справката.

# **Справка "Потребители по оборот"**

Справката *Потребители по оборот* съдържа информация за оборотите на отделните потребители, като показва името на потребителя и оборота за периода. Справката извършва групиране на данните по потребители, което позволява всеки потребител да участва само с един ред в справката.

## **4.8. Справки за документи**

## **Справка "Продажби по суми"**

Справката *Продажби по суми* съдържа информация за извършените продажби по общите суми за съответния документ, като показва номера и датата на документа, партньора и продажната сума.

#### **Справка "Доставки по суми"**

Справката *Доставки по суми* съдържа информация за извършените доставки по общите суми за съответния документ, като показва номера и датата на документа, партньора и доставна сума.

## **Справка "Издадени фактури"**

Справката *Издадени фактури* съдържа информация за продажбите, по които са издадени фактури, като показва номера и датата на фактурата, номера и датата на базовия документ, на кой партньор, от кой обект, от кой потребител е документа, кой е приел фактурата и общата сума.

## **Справка "Получени фактури"**

Справката *Получени фактури* съдържа информация за доставките, за които са получени фактури, като показва номера и датата на фактурата, номера и датата на базовия документ, кой е приел фактурата и общата сума.

## **Справка "Дебитни известия"**

Справката *Дебитни известия* съдържа информация за фактурите, по които са издадени известия, като показва номера и датата на известието, номера на фактурата, на кой партньор, от кой обект, от кой потребител е документа, типа на плащане и общата сума.

# **Справка "Кредитни известия"**

Справката *Кредитни известия* съдържа информация за фактурите, по които са издадени известия, като показва номера и датата на известието, номера на фактурата, на кой партньор, от кой обект, от кой потребител е документа, типа на плащане и общата сума.

# **Справка "Касови бележки"**

Справката *Касови бележки* съдържа информация за издадените касови бележки, като показва номера, дата и типа на бележката, номера на документа, типа операция, от кой потребител е документа и общата сума.

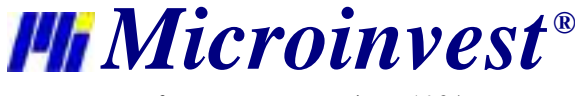

# **4.9. Справки за разплащания**

## **Справка "Плащания по документи"**

**Справката за плащания по документи** съдържа информация за документите – всички или от една операция (в зависимост от избора във филтъра), които са платени и/или частично платени, като показва по кой документ е извършено плащането, датата на възникване на задължението, за каква операция е документа, кой партньор е записал операцията, типа на плащането, какво е задължението на партньора, колко е остатъка, прихода и разхода.

#### **Справка "Плащания по партньори"**

**Справката за плащания по партньори** съдържа информация за разплащанията по клиенти и доставчици, като показва датата на възникване на задължението, типа на операцията, типа на плащането, какво е задължението на партньора, колко е остатъка, прихода и разхода.

#### **Касова книга**

**Справка** *Касова книга* съдържа информация за всички записи, които се съдържат в касовата книга, за типа на операцията, обекта за който е направено плащането, прихода или разхода от операцията.

#### **Справка падежи на плащанията**

**Справката падежи на плащанията** съдържа информация общо за неплатените разходни документи и постъпилите суми от партньори, като показва датата на документа, датата на падежа, името на партньора, типа на операцията, типа на плащането, задължението и остатъка за плащане.

#### **Справка "Хронология на плащанията"**

**Справката за хронология на плащанията** съдържа информация за извършените неплатени и/или частично платени операции и в последствие направените плащания по тях, като показва номера на документа, на коя дата и за кой партньоре извършено плащането, вида на операцията, типа на плащането и каква е сумата от операцията. Когато сумата е с отрицателна стойност означава, че по документа не е извършено плащане, а когато сумата е с положителна стойност означава, че е извършено плащане.

#### **Справка "Постъпления"**

**Справката за постъпления** съдържа информация общо за неплатените разходни документи и постъпилите суми от партньори, като показва името на партньора, типа на операцията, типа на плащането и общо постъпленията до момента.

## **Справка "Авансови плащания"**

**Справката авансови плащания** съдържа информация за документите, които са издадени при авансово плащане, като показва номера на документа, на коя дата, за кой партньор и за кой обект е извършено плащането, както и сумата от операцията.

## **4.10. Мениджър справки**

*Мениджъра на справките* съдържа списък на всички шаблони на excel документи, потребителски документи и потребителски справки.

От падащото меню *Вид документ* можете да изберете кои документи да се визуализират в списъка.

В полето *Бързо търсене* имате възможност да въведете част от името на желаната справка и програмата ще Ви позиционира по-бързо върху нея.

Когато е маркирана отметката на *Дървовидна структура* документите се групират в папки.

Когато маркирате справка от списъка, в поле *Описание* се показва кратко описание на съдържанието на справка.

*Excel документите* служат за представяне на издадените документи в среда *Microsoft Excel* и за създаване на разнообразни справки.

Преди да изберете документ:

1. Трябва да имате инсталиран *Microsoft Office 2003*, включващ *Microsoft Excel*, на Вашия компютър

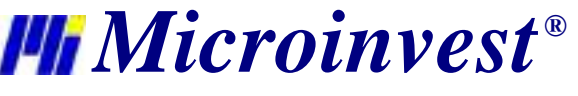

*2.* Да проверите дали *Security Level* е настроено на *Low*. За целта отворете Excel и изберете *Tools/Macro/Security* от менюто. Ако не е избрано *Low*, изберете го и натиснете бутона **OK**.

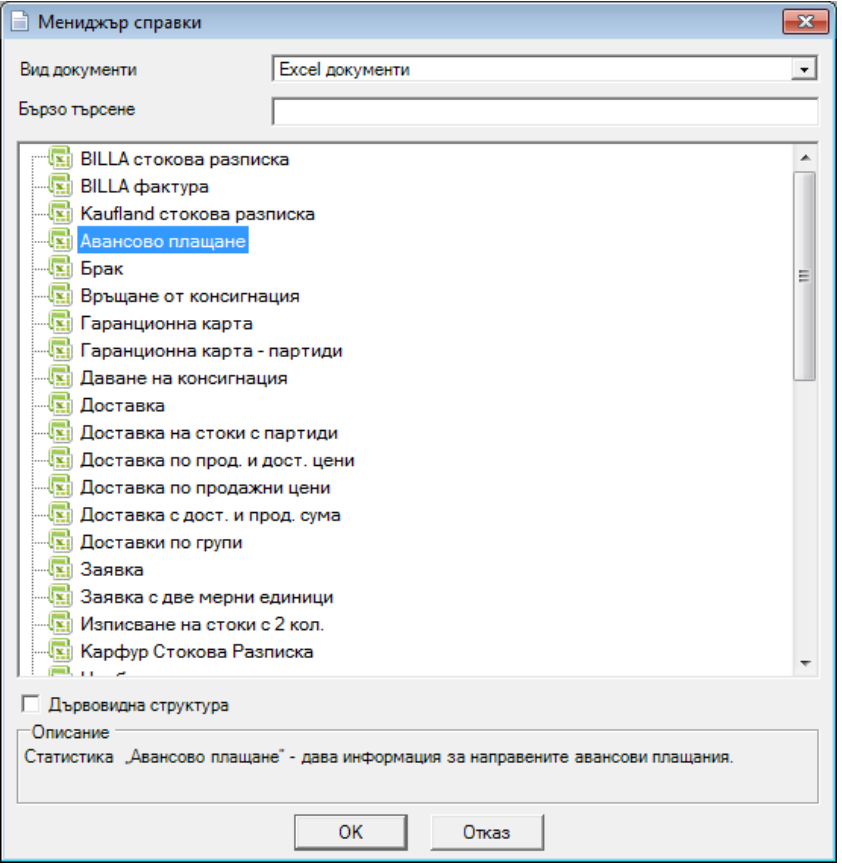

Изборът на документ става като щракнете върху него и натиснете бутон *OK*. Бутон *Отказ* затваря прозореца без избор.

Excel документи като *Продажба, Доставка, Трансфер на стоки, Брак, Ревизия, Даване на консигнация, Връщане на консигнация, Оферти, Проформа фактура, Заявки, Гаранционна карта, Партиден лист за доставка, Партиден лист за продажба, Данъчна фактура* и *Опростена фактура* са идентични на стандартния тип документи. За да генерирате документ от този тип е достатъчно да въведете номера му в жълтото поле *Номер* и да натиснете клавиш *Enter.*

Excel документи като *Оборот по потребители*, *Задължения по партньори*, *Продажби по групи* и *Доставки по групи*  се генерират за определен период от време. В жълтите полета *От дата* и *До дата* въведете периода, за който желаете да направите справка и натиснете клавиш *Enter.*

Документи като *Продажби по потребители* и *Продажби по обекти* се генерират автоматично при зареждане на справката. Те са съставени на база всички операции и всички номенклатури, които са въведени до момента в базата от данни.

*Потребителски документи* са потребителски справки, чийто резултат се генерира във вид на Crystal report документи, подобни на тези от преглед за печат.

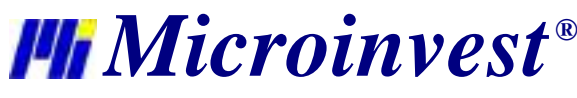

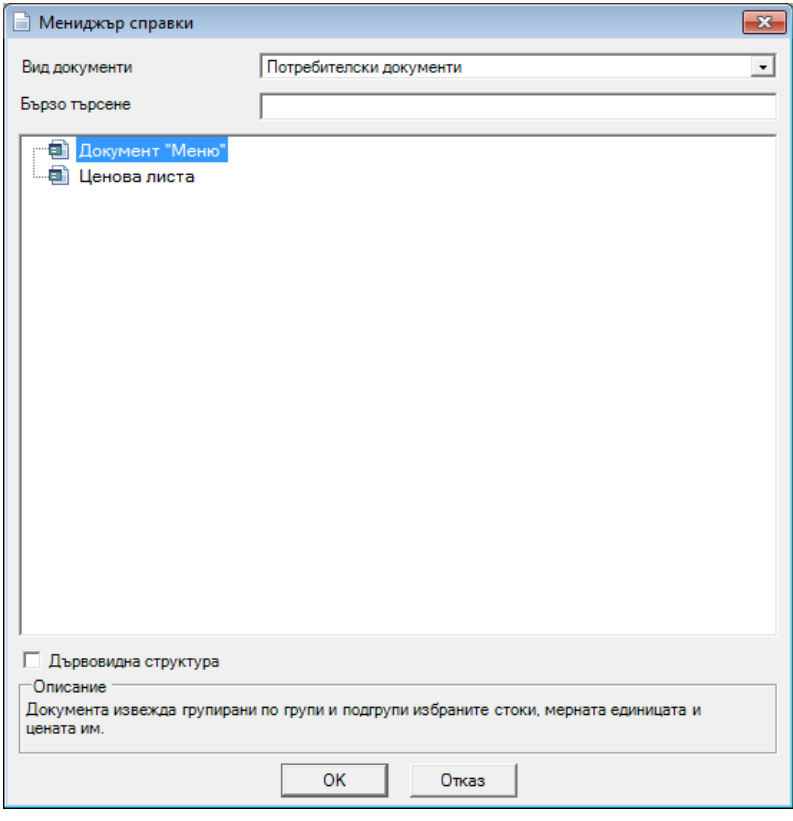

Справката се стартира след избиране на търсената категория и търсената справка и натискане на бутон *ОК*.

*Потребителските справки* са индивидуални справки за всеки клиент. Според Вашите нужди и изисквания можете да формулирате справка, която да бъде изработена специално за Вас.

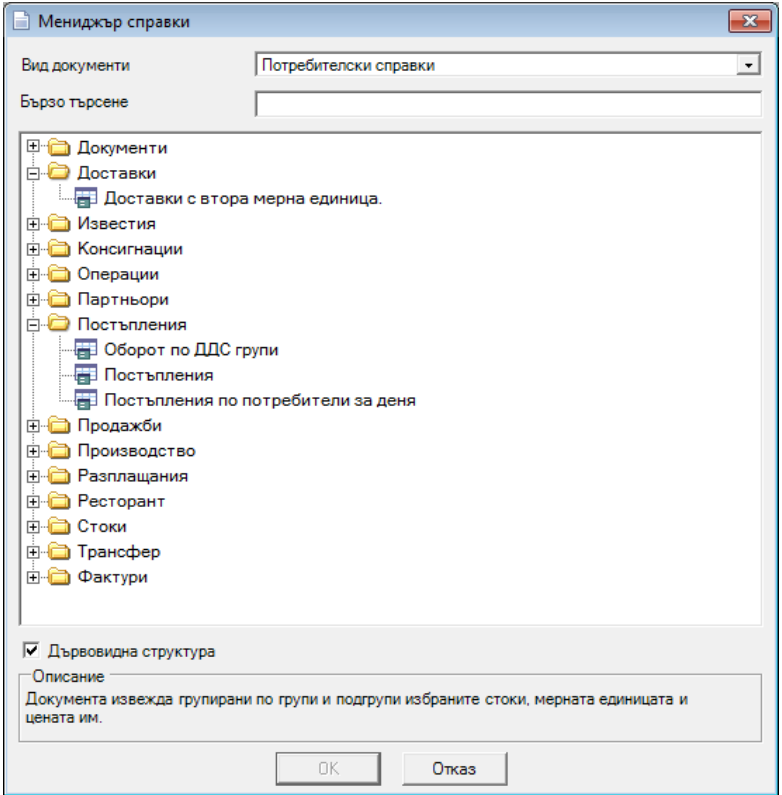

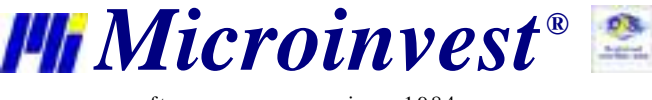

Избор на справка става с бутон *ОК* или с двойно щракване с мишката върху справката. Справката изглежда и работи по стандартния начин.

## **4.11. Справка "Справки на собственика"**

**Справки на собственика** представлява набор от най-полезните справки за анализ на моментното състояние на фирмата и обекта. Чрез тях собственика може да получи финансовата наличност към момента, приходите от деня, отчетите по оператори, оборота и други. Всяка справка е за деня, без избор на дата и съдържа синтезирана информация за дейността. Справки на собственика са видими само за потребители с ниво на достъп Собственик или Администратор.

Прозорецът *Справки на собственика* съдържа най-често използваните справки за деня, разделени по категории.

От падащото меню *Вид документ* можете да изберете кои документи да се визуализират в списъка.

В полето *Бързо търсене* имате възможност да въведете част от името на желаната справка и програмата ще Ви позиционира по-бързо върху нея.

Когато е маркирана отметката на *Дървовидна структура* документите се групират в папки.

Когато маркирате справка от списъка, в поле *Описание* се показва кратко описание на съдържанието на справка.

*Excel документите* служат за представяне на издадените документи в среда *Microsoft Excel* и за създаване на разнообразни справки.

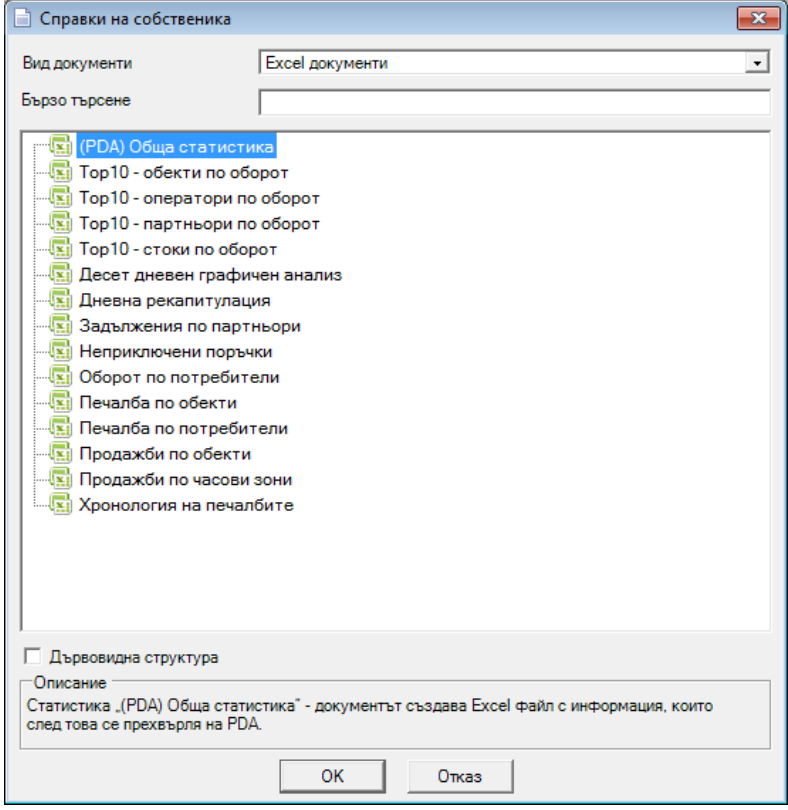

Изборът на документ става като щракнете върху него и натиснете бутон *OK*. Бутон *Отказ* затваря прозореца без избор.

Excel документи като *Оборот по потребители*, *Задължения по партньори*, *Дневник на документите* се генерират за определен период от време. В жълтите полета *От дата* и *До дата* въведете периода, за който желаете да направите справка и натиснете клавиш *Enter.*

Документи като *Продажби по обекти, Дневна рекапитулация, Топ10 - партньори по оборот, Топ10 - обекти по оборот, Топ10 - стоки по оборот, Топ10 - оператори по оборот, Печалба по обекти, Печалба по потребители,*

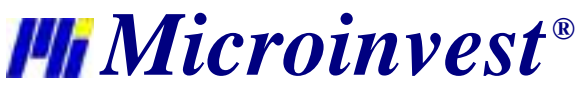

*Хронология на печалбите, Неприключени поръчки* се генерират автоматично при зареждане на справката. Те са съставени на база всички операции и всички номенклатури, които са въведени до момента в базата от данни.

Excel документи като *Продажби по стоки (24h), Продажби по обекти (24h), Статистика на цените* се генерират за конкретен код на номенклатура. В жълтите полета *Код на стока* и *Код на обект* въведете кода, за който желаете да направите справка и натиснете клавиш *Enter.*

*Потребителски документи* са потребителски справки, чийто резултат се генерира във вид на Crystal report документи, подобни на тези от преглед за печат.

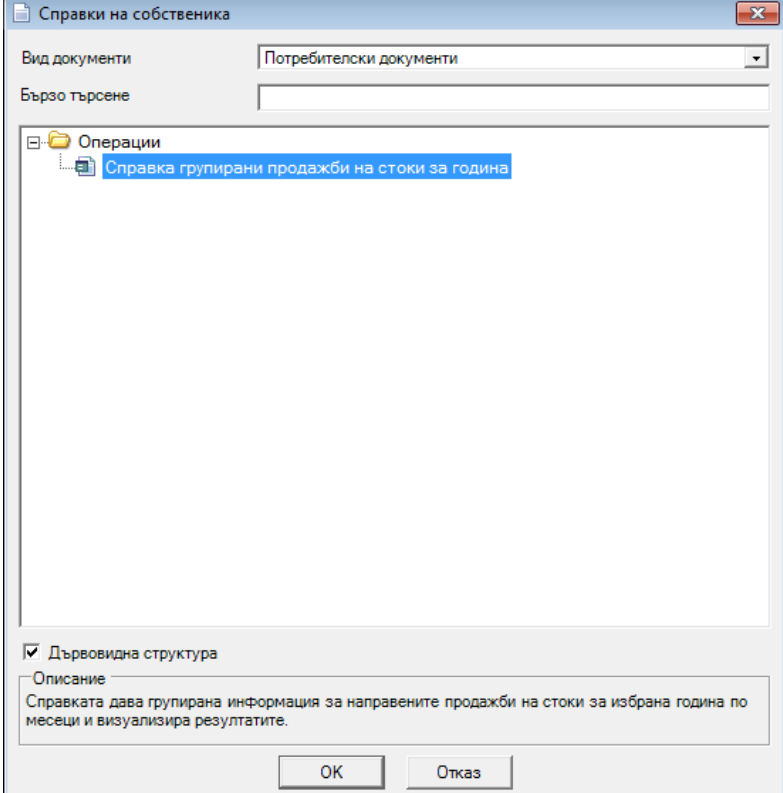

Избор на справка става с бутон *ОК* или с двойно щракване с мишката върху справката. Справката изглежда и работи по стандартния начин.

*Потребителските справки* са индивидуални справки за всеки клиент. Според Вашите нужди и изисквания можете да формулирате справка, която да бъде изработена специално за Вас.

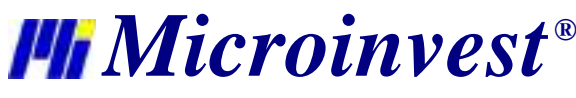

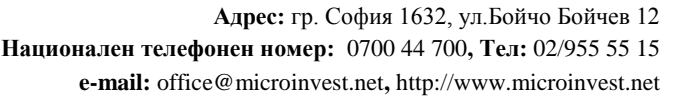

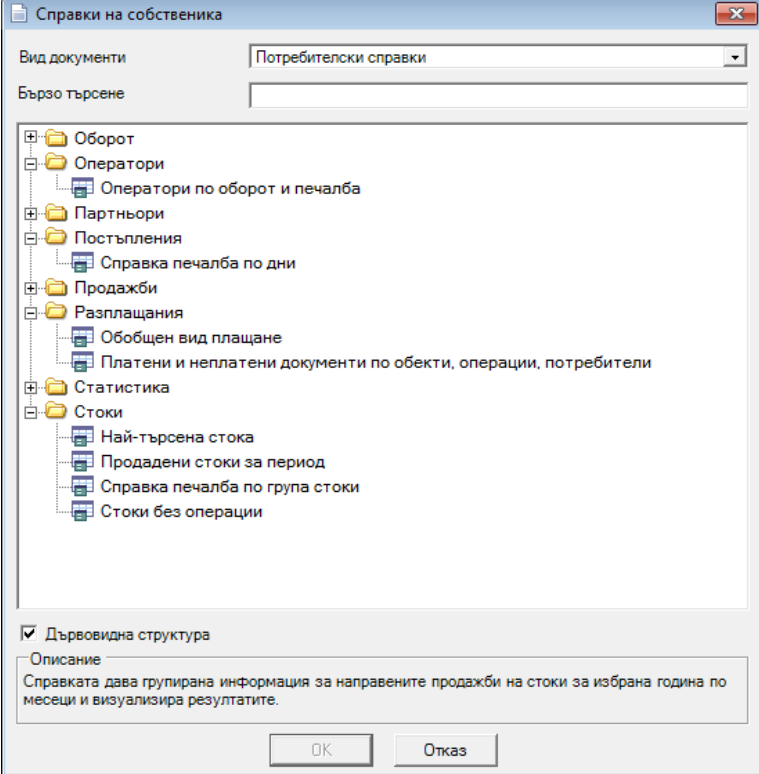

Справката се стартира след избиране на търсената категория и търсената справка и натискане на бутон *ОК*.

**Справката на собственика** съдържа четири основни групи справки – **задължения, оборот, разплащания и финансови**, които в готов вид дават точна и директна информация за най-често следените от управата процеси във фирмата.

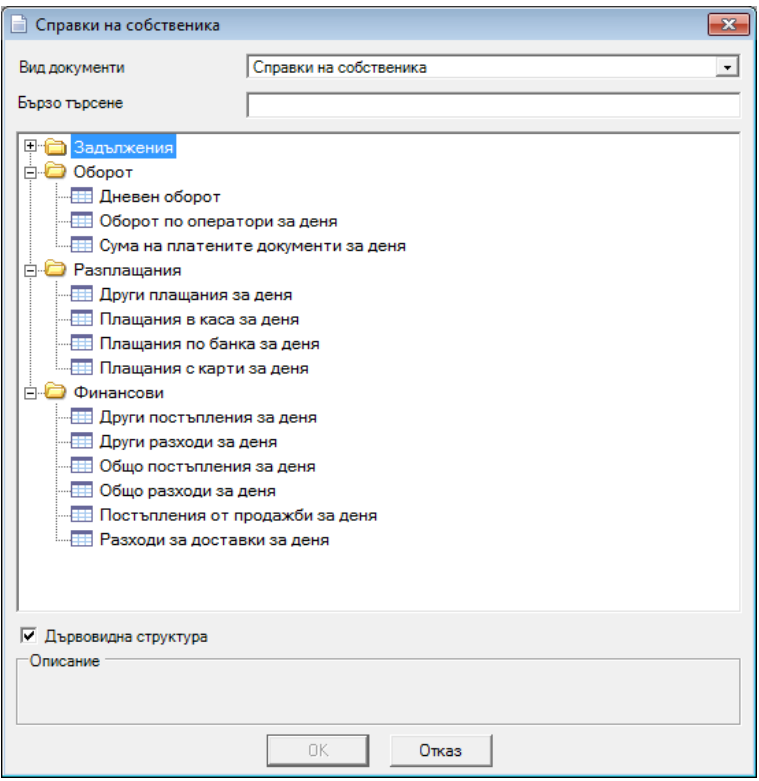
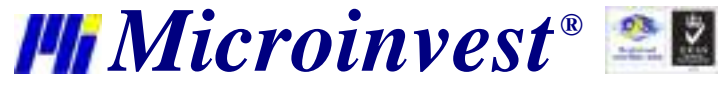

# **Задължения**

Справката съдържа информация за документите, които не са платени или са платени частично от клиентите и/или на доставчиците:

- *- за деня,*
- *- за месеца*,
- и също за
- *просрочените плащания*,

а именно задълженията от клиенти и/или към доставчиците, разбити по документи.

# **Оборот**

Справката съдържа информация за сбора от нетните постъпления в касата, по сметка и чрез карта за съответния ден, като показва:

- *- дневния оборот,*
- *- оборот по оператори за деня,*
- *- сума на платените документи за деня*.

#### **Разплащания**

Справката съдържа информация за четрите вида плащания за съответния ден, като прави сумиране по отделно на паричните средства постъпили:

- *в касата,*
- *- по банка,*
- *- с карти,*
- *- други плащания.*

#### **Финансови**

Справката съдържа информация за съответния ден за:

- *- други постъпления за деня*  разплащания и приходи, заведени в касовата книга,
- *- други разходи за деня*  разплащания и разходи, заведени в касовата книга консумативи, заплати, наеми, други,
- *- общо постъпления за деня,*
- *- общите разходи за деня,*
- *- постъпления от продажби за деня,*
- *- разходи за доставки за деня*.

#### **4.12. Резултат от справки**

Бутоните в горния ляв ъгъл на справката дават възможност за печат на справката, за експорт към EXCEL, WORD, HTML и други стандартни формати, както и за поставяне на справките на заден фон и работа с няколко готови справки едновременно.

Бутон служи за изход от справката.

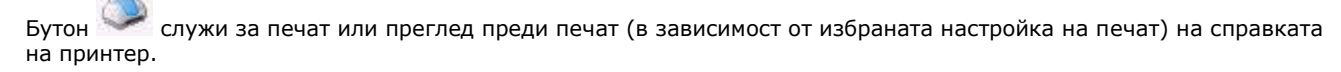

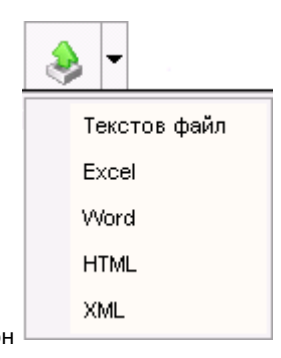

Бутон служи за експорт на справката към текстов файл, EXCEL, WORD, HTML или XML

След избор на желания формат следва прозорец за задаване на име на файла и справката се експортира в избрания формат.

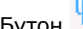

Бутон <sub>дава възможност за поставяне на една или повече справки на заден фон в програмата.</sub>

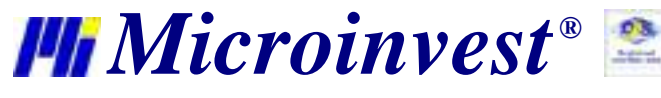

**Адрес:** гр. София 1632, ул.Бойчо Бойчев 12 **Национален телефонен номер:** 0700 44 700**, Тел:** 02/955 55 15 **e-mail:** office@microinvest.net**,** http://www.microinvest.net

s of tware company since 1984

служи за визуализиране на помощния панел към справката.

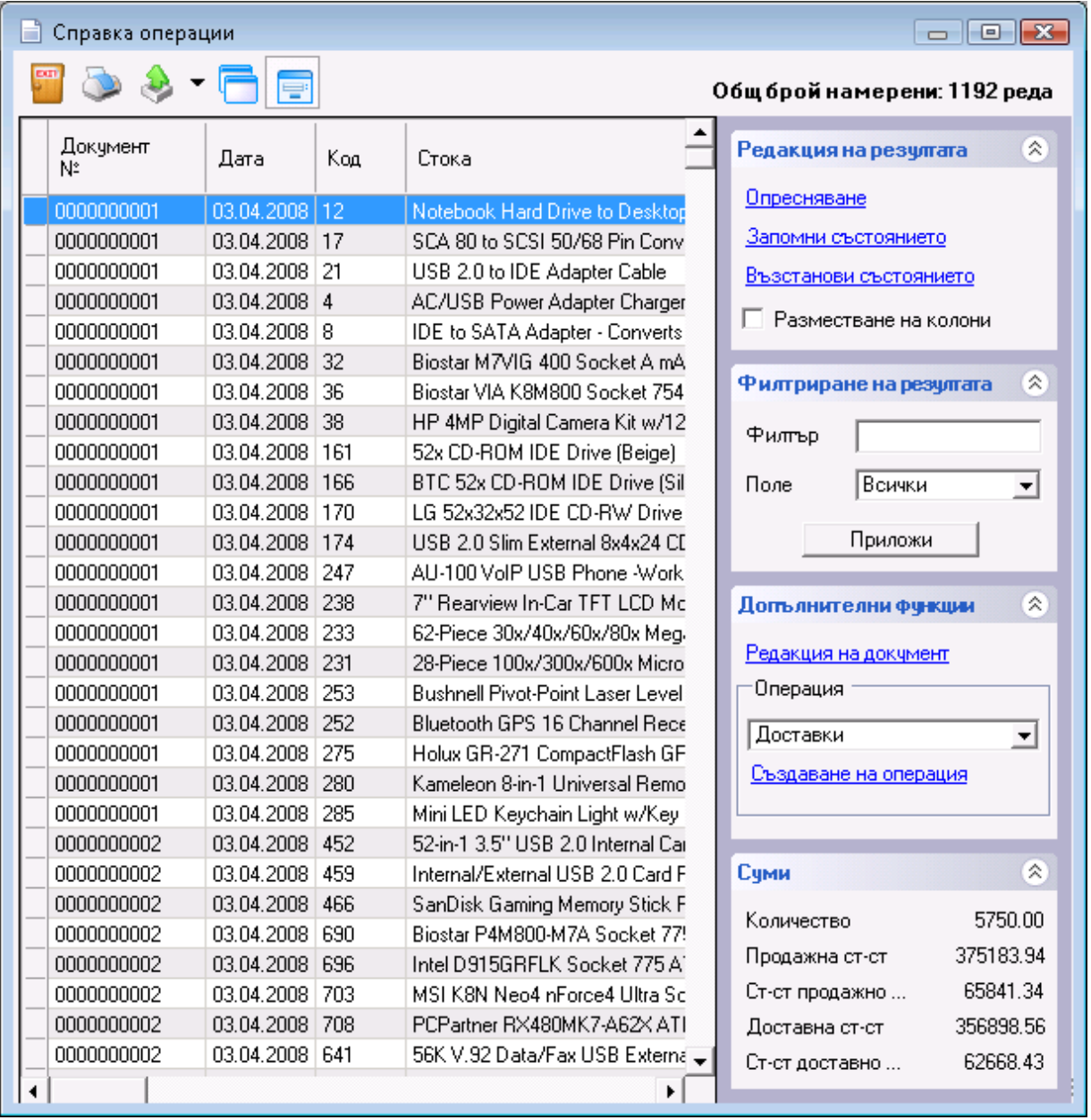

Секцията *Суми* съдържа всички суми на количества и стойности, които могат да се изведат като резултат от справката.

Чрез секцията *Допълнителни функции* имате възможност за редакция и създаване на операции. *Редакция на документ* автоматично отваря избрания документ за редакция. От полето за избор *Операция* се избира операцията, която искате да създадете. *Създаване на операция* автоматично стартира избрания модул, като необходимите данни в него са попълнени.

Чрез секция *Филтриране на резултата* имате възможност за въвеждане на критерий за филтриране. Също така може да осъществите частично търсене като директно от клавиатурата изберете символа \* последван от част от името на желания партньор. От полето за избор *Поле* се избира колоната, по която ще става търсенето, а бутон *Приложи* стартира филтъра.

Секция *Редакция на резултата* служи за разместване на колоните в справката и опресняване на резултата. Когато е включена отметката *Разместване на колони*, можете чрез влачене с левия бутона на мишката на избрана колона да я поставите на желана от вас позиция. *Запомни състоянието* запомня новата подредба на колоните и при следващо генериране на справката от *Възстанови състоянието* можете автоматично да върнете

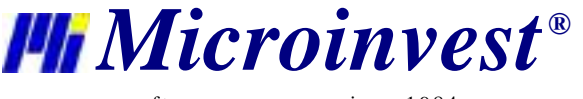

направената преди това от Вас подредба на колоните. *Опресняване* премахва зададения филтър от помощния панел (ако има такъв) и връща колоните в стандартната им подредба.

# **4.13. Преглед на резултат от справка**

Бутоните в горния ляв ъгъл на справката дават възможност за печат, за мащабиране в избран процент и за визуализиране на страниците на групи.

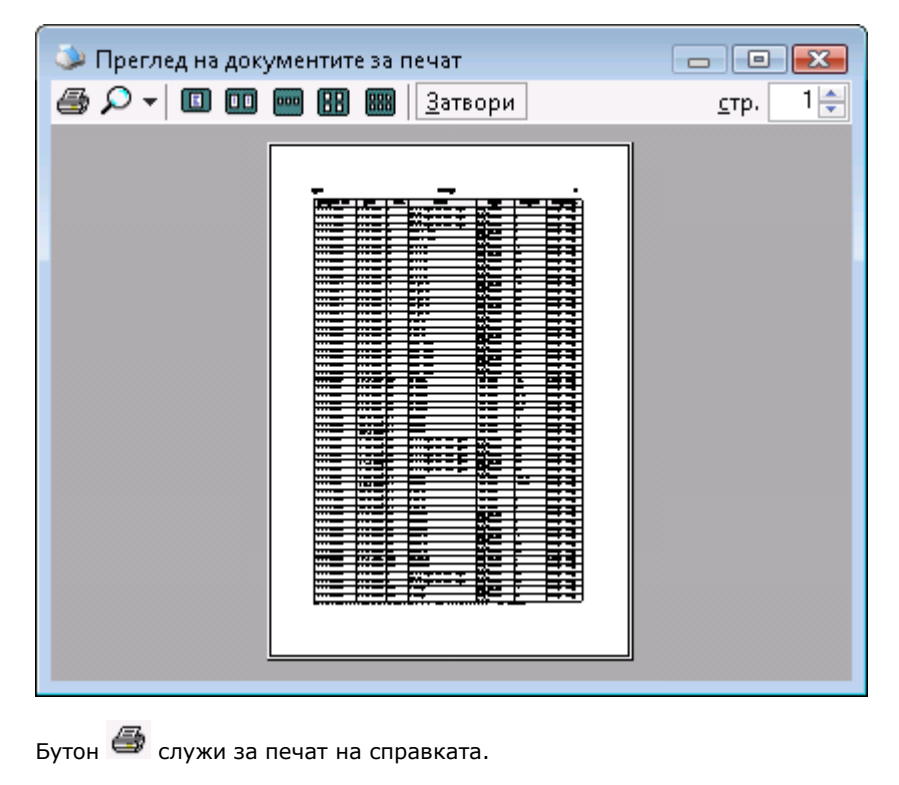

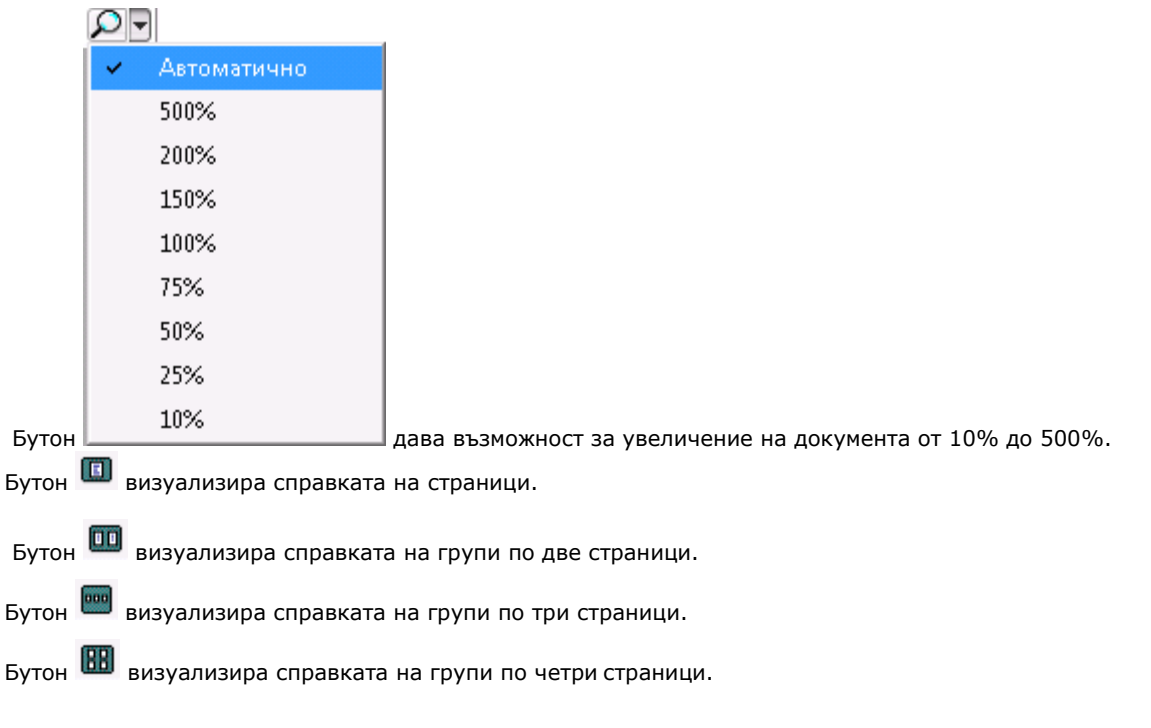

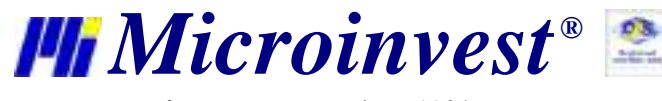

**Адрес:** гр. София 1632, ул.Бойчо Бойчев 12 **Национален телефонен номер:** 0700 44 700**, Тел:** 02/955 55 15 **e-mail:** office@microinvest.net**,** http://www.microinvest.net

s of tware company since 1984

Бутон визуализира справката на групи по шест страници.

Бутон Затвори затваря справката.

# **5. Други**

# **5.1. Календар**

Прозорецът *Календар* показва текущата дата.

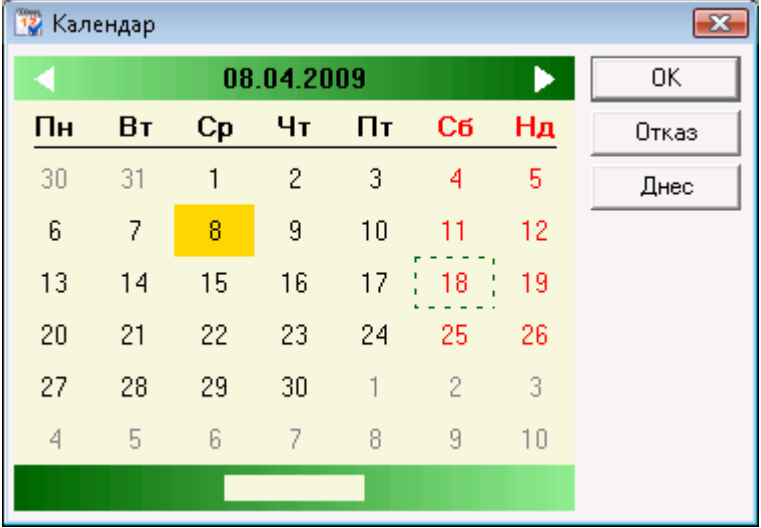

Бутон *ОК* прави избраната дата текуща и я добавя в лентата за съобщения. Избирането на дата може да стане и чрез двойно щракване върху нея. С бутона *Отказ* прозореца *Календар* се затваря без да се извършват промени. Натискането на бутона *Днес* прави активна текущата дата и затваря прозореца.

Можете да въвеждате дата, месец и година от клавиатурата. Те се добавят в празното поле в долната част на прозореца. Програмата сама позиционира календара на избраната дата.

# **5.2. Настройки**

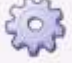

Прозорец *Настройки* (може да се извика от икона ) служи за конфигуриране на програмата, според специфичните изисквания на потребителите. Информацията в прозореца е разделена на категории, които се намират в долната лява част на екрана. С избирането на дадена категория чрез мишката, тя става текуща и показва всички принадлежащи към нея настройки. С бутон *Запис* се потвърждават промените и се затваря прозореца. С бутон *Отказ* се затваря прозореца без запис на промените, а с бутон *Приложи* се записват промените без затваряне на прозореца.

Настройките могат да се прилагат както за отделен потребител, така и на ниво база данни или за програмата като цяло. От секцията *Потребители* се избира нивото, за което се прилагат настройките.

#### **5.2.1 Настройки на потребители**

Настройките могат да се прилагат както за отделен потребител, на ниво база данни и за програмата.

От секцията *Потребители* се маркира желаното ниво, след което се избират настройките.

Настройки "За програмата" се прилагат за цялата програма, т.е ако се направи нова база, тя по подразбиране се създава с тези настройки. Настройки "За базата данни" са само за текущата база, т.е ако се създаде нов потребител, то за него стават активни настройките за базата данни. Приоритетът на настройките е: Потребител, За базата данни, За програмата.

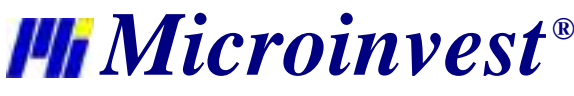

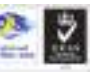

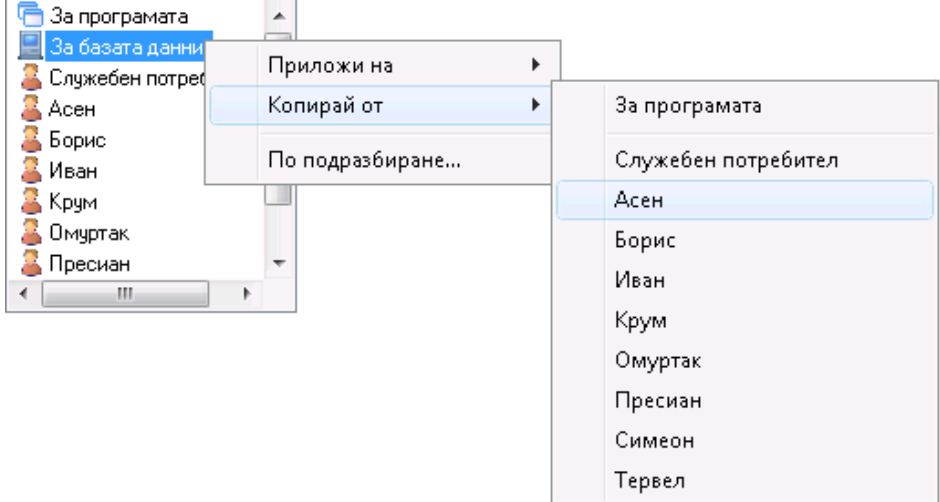

Щракане с десен бутон на мишката върху ниво или потребител отваря падащо меню с три функции:

- *Приложи на*  съдържа списък на всички потребители; прилага текущите настройки на избрания потребител/ниво за маркиран потребител от списъка.
- *Копирай от*  съдържа списък на всички потребители и нива; копира текущите настройки от маркиран потребител/ниво от списъка за избрания потребител/ниво.
- *По подразбиране*  прилага настройките по подразбиране за програмата на текущо избрания потребител.

При натискане на бутона *Запис*, настройките се записват за избрания потребител или за избраното ниво.

# **5.2.2 Основни настройки**

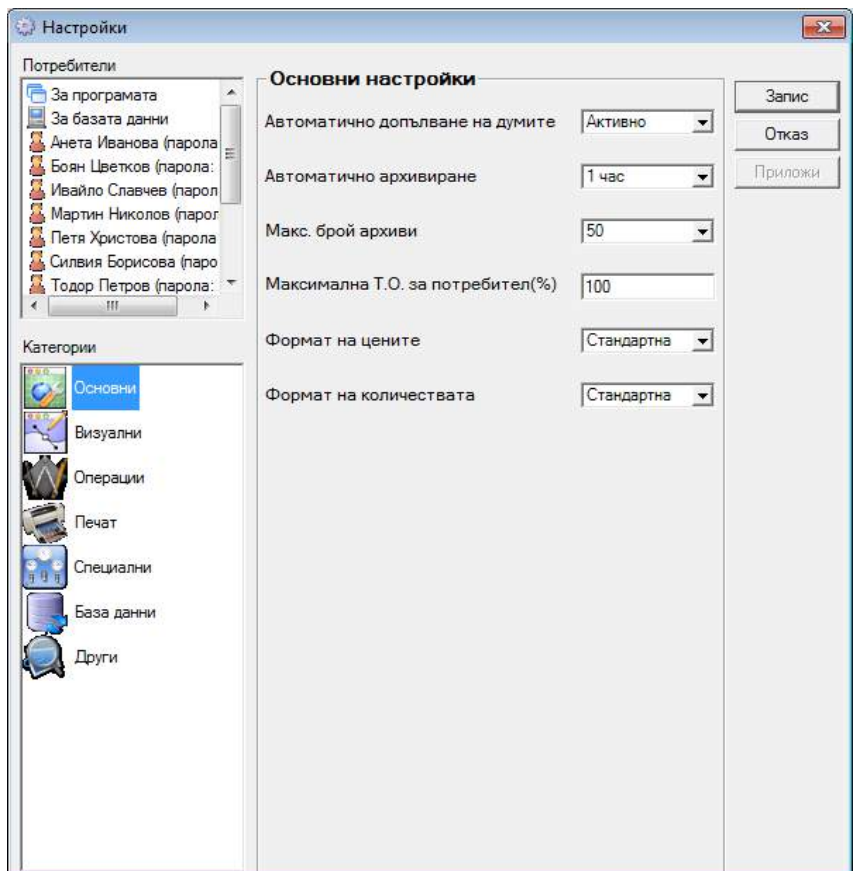

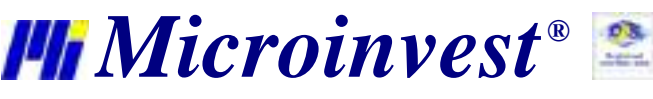

**Автоматично допълване на думите** - подпомага избора на номенклатури в операциите. При изписване на част от името автоматично се попълва първото съвпадение с общ корен. Например ако в базата съществува стока с име "Чаши за уиски" при изписването, например, на "чаши", програмата автоматично намира първото съвпадение – в случая "Чаши за уиски".

**Автоматично архивиране** – задава интервала, през който автоматично се архивира текущата база данни.

**Макс. брой архиви -** указва максималния брой архиви, които магат да се направят от програмата; когато броят им надвиши зададения, архивите с най-задни дати се изтриват.

**Максимална Т.О. за потребител** – определя максималната търговска отстъпка, която даден потребител може да указва при извършване на операции. Задава се в проценти.

**Формат на цените** – определя начина на показване на цените в операциите. Например ако е избрано 0.00, то цена 3лв. ще се визуализира като 3.00.

**Формат на количествата** - определя начина на показване на количествата в операциите. Например ако е избрано 0.000, то количество 20.1 ще се визуализира като 20.100.

#### *Забележка:*

Избраните настройки могат да се прилагат както за потребители, така и на нива база данни и за програмата. От секцията *Потребители* се избира потребителя, за който се прилагат настройките. При натискане на бутона *Запис* настройките се записват за избрания потребител.

# **5.2.3 Визуални настройки**

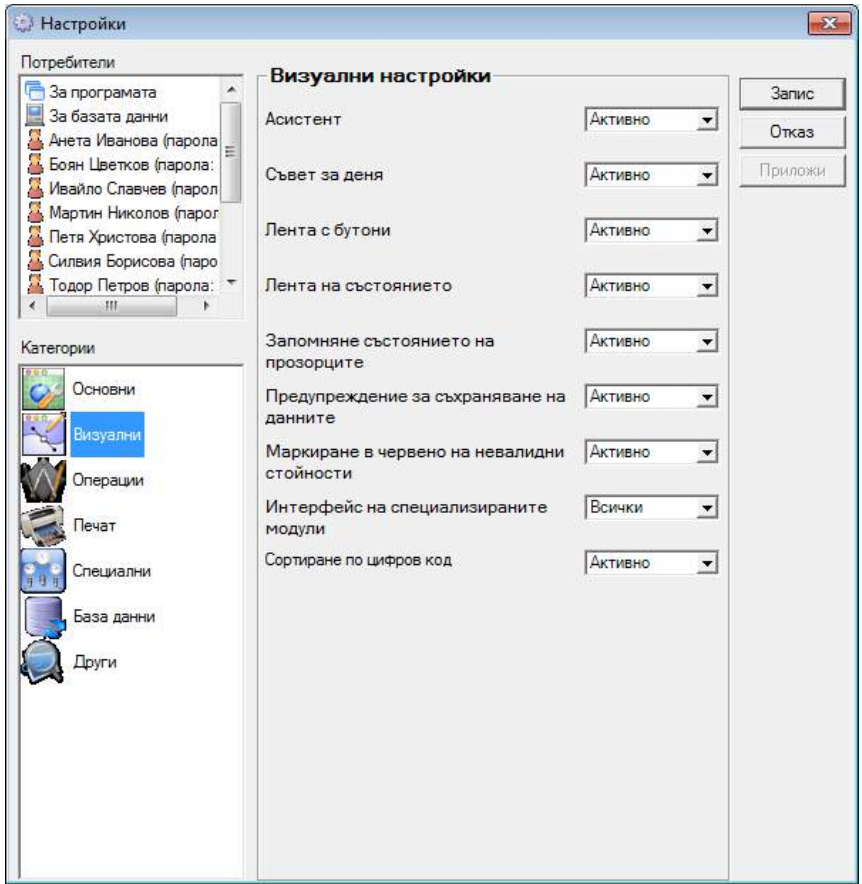

**Асистент** – ако е включен, се показват помощни текстове при задържане върху даден контрол (бутон, поле и т.н.) в прозорците.

**Съвет на деня** – при всяко стартиране на програмата се показва произволен помощен текст.

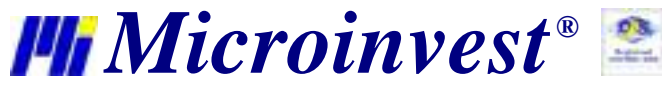

**Лента с бутони -** ако е активно, на екрана се визуализира лентата с бутони, като при всяко стартиране на програмата се помнят позицията и размера й, както и броя и подреждането на бутоните в нея.

**Лента на състоянието** - ако е активно, на екрана се визуализира лентата на състоянието.

**Запомняне състоянието на прозорците** – ако е активно, всеки прозорец запомня състоянието си (позиция, размер, попълнени полета и т.н.) след затварянето му.

**Предупреждение за съхраняване на данните** – ако е активно, при запис на операция се показва прозорец, който потвърждава извършването на данните.

**Маркиране в червено на невалидни стойности** – ако е включено, се оцветяват невалидни стойности в червено, като например: по-малка продажна цена от доставната; недостатъчно количество в склада.

**Сортиране по цифров код** – ако е активно, сортирането на номенклатурите става по цифров код (2<10), при неактивна настройка сортирането се извършва по символи (10<2).

*Забележка:*

Избраните настройки могат да се прилагат както за потребители, така и на нива база данни и за програмата. От секцията *Потребители* се избира потребителя, за който се прилагат настройките. При натискане на бутона *Запис* настройките се записват за избрания потребител.

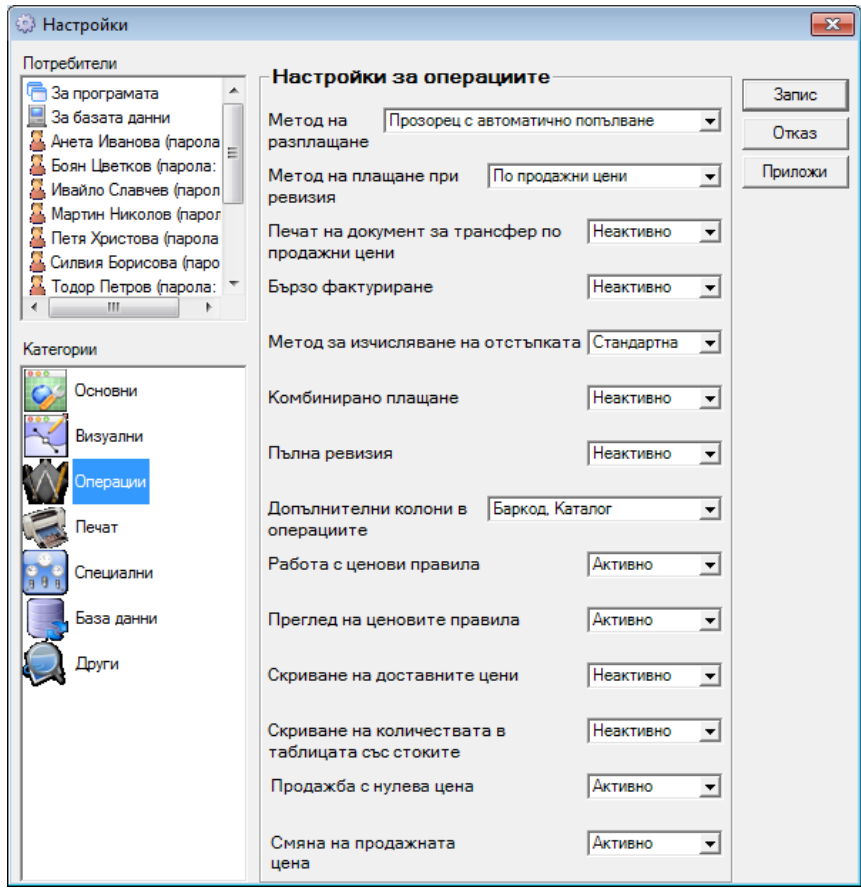

# **5.2.4 Настройки на Операции**

**Метод на разплащане –** методите са следните:

- *Клиентът винаги плаща всичко* **–** винаги се плаща и нищо не остава като задължение
- *Прозорец с ръчно попълване* **–** показва се прозорец за разплащане, като сумите се попълват ръчно
- *Прозорец с автоматично попълване* **–** показва се прозорец за разплащане с автоматично попълнени суми
- *Всичко остава като задължение* **–** не се плаща в момента на операцията, сумата остава като задължение

**Метод на плащане при ревизия –** определя по какви цени се извършва ревизията

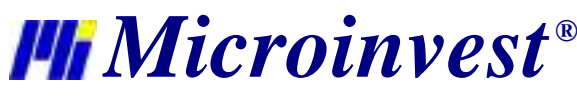

**Печат на документ за трансфер по продажни цени -** когато е активно, документите за трансфер се разпечатват по продажна цена, когато не е активно - по доставна цена.

**Бързо фактуриране -** когато е активно, фактурирането на документите става при запис на операция.

**Метод за изчисляване на отстъпка -** при стандартният метод отстъпката се изчислява като процент от цената (Отстъпка = Цена \* ТО/100 ), а при алтернативния - Отстъпка = Цена \* ТО/(100+ТО).

**Комбинирано плащане -** определя дали разплащането след извършена операция ще се извършва комбинирано по *Дебитна/Кредитна карта* и *В брой* или стандартно - само по *Дебитна/Кредитна карта*, при което остатъка остава като задължение.

**Пълна ревизия -** активна е само при работа без партиди; дава възможност за зануляване на количеството на всички стоки, които не са включени при ревизия на склада.

**Допълнителни колони в операциите** - добавя избраните колони в таблиците с операциите.

**Работа с ценови правила -** позволява работа с ценови правила.

**Преглед на ценовите правила -** може да се активира само при работа с ценови правила. След запис на операция генерира прозорец, който съдържа списък на всички ценови правила, които се прилагат за съответната операция и е показано тяхното отражение върху операцията.

**Скриване на доставни цени** – Ако е включено, се скрива доставната цена в номенклатурата със стоки, при извършване на операция и във всички справки, в които има доставна цена и доставна стойност.

**Скриване на количествата в таблицата със стоките** – когато е активно, в списъка от стоки, извикан от таблицата с операциите, количествата на стоките за избрания обект не се визуализират.

**Продажба с нулева цена -** забранява запис на продажба, когато са въведени стоки с нулева цена.

**Смяна на продажната цена -** когато не е активно не позволява редакция на продажната цена в операциите.

#### *Забележка:*

Избраните настройки могат да се прилагат както за потребители, така и на нива база данни и за програмата. От секцията *Потребители* се избира потребителя, за който се прилагат настройките. При натискане на бутона *Запис* настройките се записват за избрания потребител.

#### **5.2.5 Настройки на Печат**

**Печат към стандартен принтер** – ако е избрано *Никога* документите не се печатат на принтер, ако е избрано *С въпрос* се показва прозорец за потвърждение за печат, ако е избрано *Винаги*, документите се печатат на принтер.

**Изпращане на данните към касов апарат** – определя дали при извършване на операции данните да минават винаги през касов апарат.

**Печат на касова бележка без плащане -** определя дали да се разпечата касова бележка без да е направено плащане.

**Изпращане на данните към клиентски дисплей** – определя дали данните да се показват на външен за програмата дисплей, ако има свързан такъв.

**Печат на партиден лист -** активна е само при работа с партиди; след запис на операция разпечатва партиден лист, съдържащ код, име, мярка, количество и партида на всички стоки, участващи в операцията.

**Визуален стил на документите** – определя визуалния стил на всички документи, които ще се издават от програмата.

#### *Забележка:*

Избраните настройки могат да се прилагат както за потребители, така и на нива база данни и за програмата. От секцията *Потребители* се избира потребителя, за който се прилагат настройките. При натискане на бутона *Запис* настройките се записват за избрания потребител.

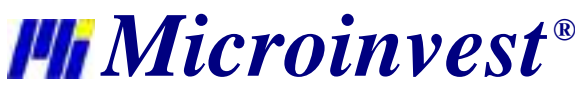

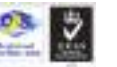

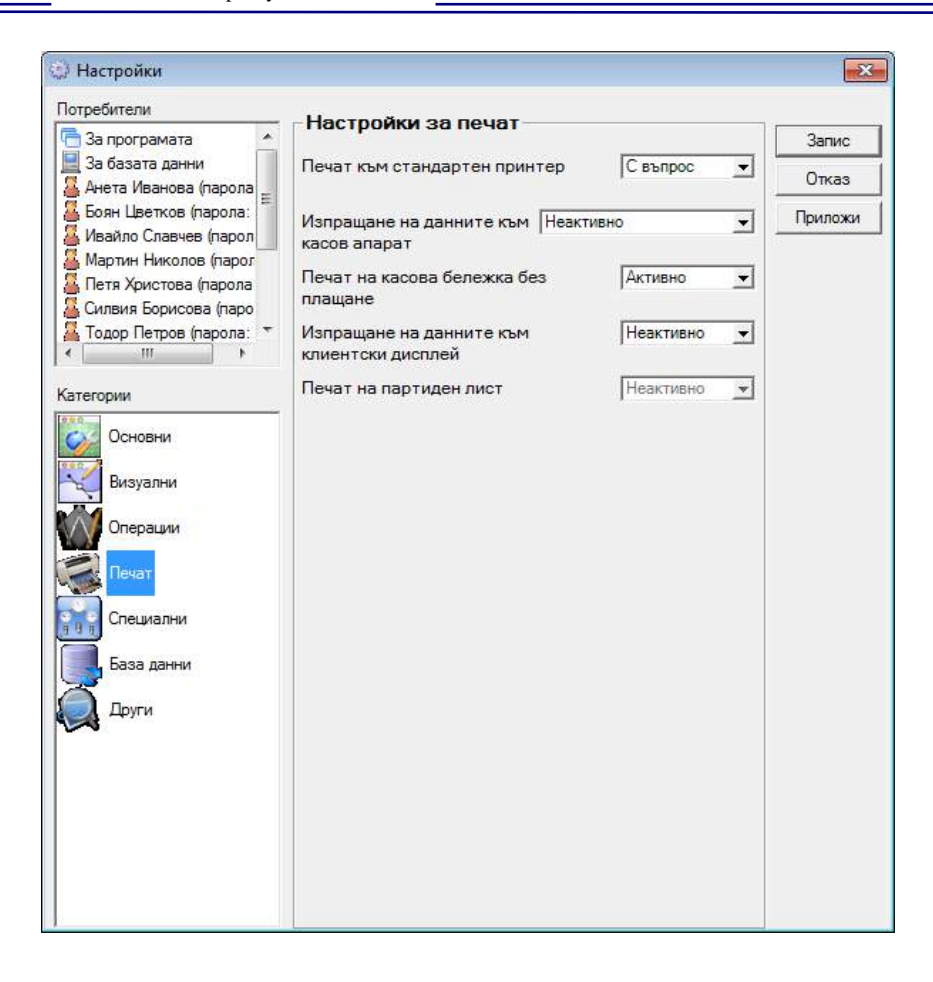

#### **5.2.6 Специални настройки**

**Внимание! Специалните настройки се извършват само при започване на работа с програмата. Тяхното превключване по време на работа е нежелателно и може да доведе до промяна на вече въведените данни!**

**Метод на работа** – методите са следните

- *Средно-претеглена дост. цена*  работи без партиди и формира средна доставна цена
- *Последна доставна цена*  работи без партиди и записва последната въведена доставна цена
- *FIFO*  работи с партиди и изписва стоките по първа входяща партида
- *LIFO*  работи с партиди и изписва стоките по последна входяща партида
- *Избор*  работи с партиди и изписва стоките от партида по избор
- *FEFO*  работи с партиди и изписва стоките по срок на годност.

**Работа с отрицателни количества** – определя дали е допустимо отрицателни количества на стоките в базата или не.

**Автоматично производство -** може да се активира само при работа с отрицателни количества. Свойството му е, че рецептите и техните вложени суровини-рецепти се произвеждат автоматично при продажба, без да е необходимо да се извършва операцията "Производство". Също така, при извършване на операция производство, автоматично се произвеждат вложените суровини-рецепти на основната рецепта.

**Цените са с включен ДДС** – ако е активно, всички цени включват ДДС в себе си, а ако е неактивно ДДС се изчислява на отделен ред.

**Регистрация по ЗДДС** – определя дали програмата да начислява ДДС.

**Номерация на документи по обекти** - когато е активна, позволява въвеждането на начален номер на документ от номенклатура "Обекти" за всеки вид документ

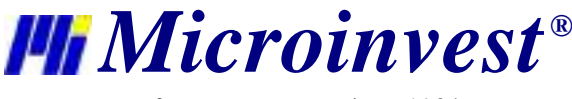

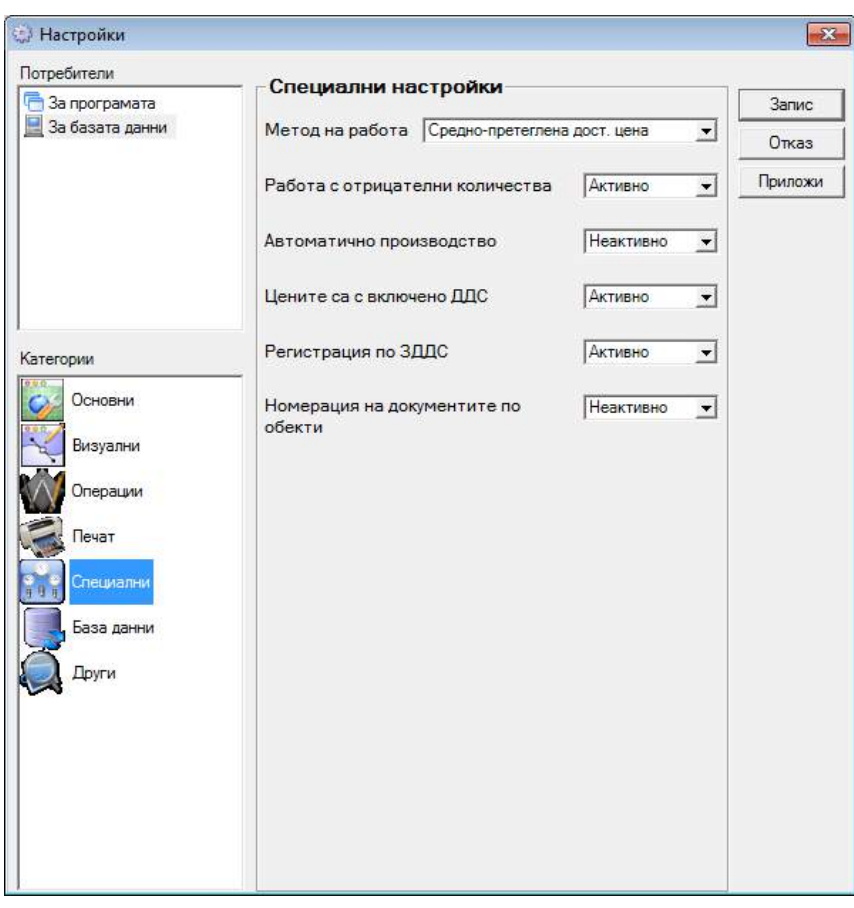

# *Забележка:*

Специалните настройки не могат да се прилагат за отделни потребители. Те се прилагат само за програмата или на ниво база данни. При натискане на бутона *Запис* следва потвърждение и настройките се записват.

# **5.2.7 Настройки на базата данни**

**Тип на базата данни** – определя с каква база данни работи програмата – MS Access, MSDE, MySQL, SQL Server или Oracle.

**Път до базата данни** - когато е избран тип на базата данни MS Access, показва пътя до базата.

Когато е избран тип на базата, различен от MS Access, в полетата *Сървър*, *Репликационен сървър*, *Име на базата*, *Име* и *Парола* се записват параметрите за връзка със сървъра и името на базата данни.

Бутон *Нова база* извиква прозорец *Създаване на нова база*, а бутон *Тест на връзката* проверява дали е направена връзка с въведената база данни от избрания тип.

*Забележка:*

Настройките на базата данни не могат да се прилагат за отделен потребител или база от данни. Те се прилагат за цялата програма. При натискане на бутона *Запис* следва потвърждение, настройките се записват и програмата се рестартира.

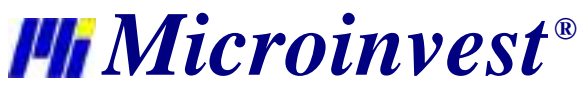

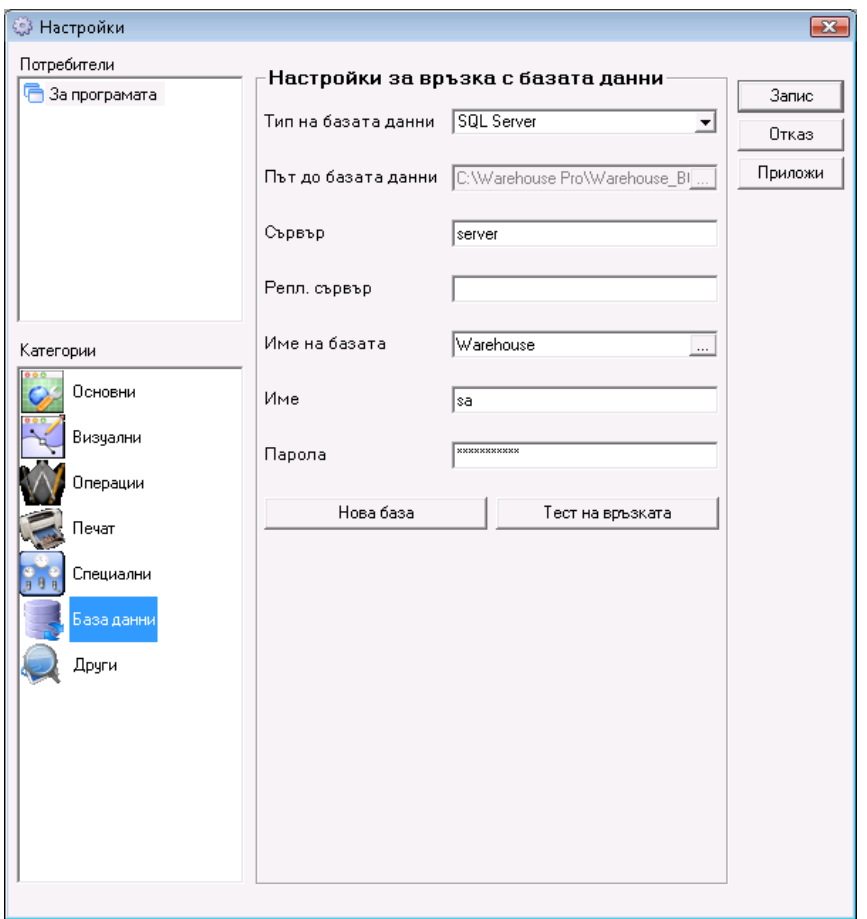

#### **5.2.8 Други настройки**

**Език** – задава езика на интерфейса на програмата.

**Държава** - определя езика и вида на документите.

**Визуален стил** - определя визуалния стил на прозорците и иконите в програмата.

**SMTP сървър** – препоръчително да се попълва само от администратор. Задава SMTP сървъра, през който се изпраща електронна поща.

**Проверка за нови версии** – определя дали да е активна Internet актуализацията за нови версии на програмата от меню Помощ.

*Забележка:*

Настройките от групата "Други" не могат да се прилагат за отделен потребител или база от данни. Те се прилагат за цялата програма. При натискане на бутона *Запис* следва потвърждение и настройките се записват.

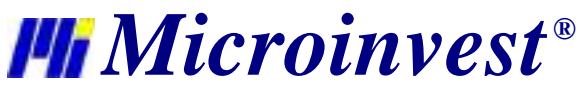

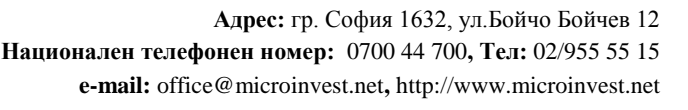

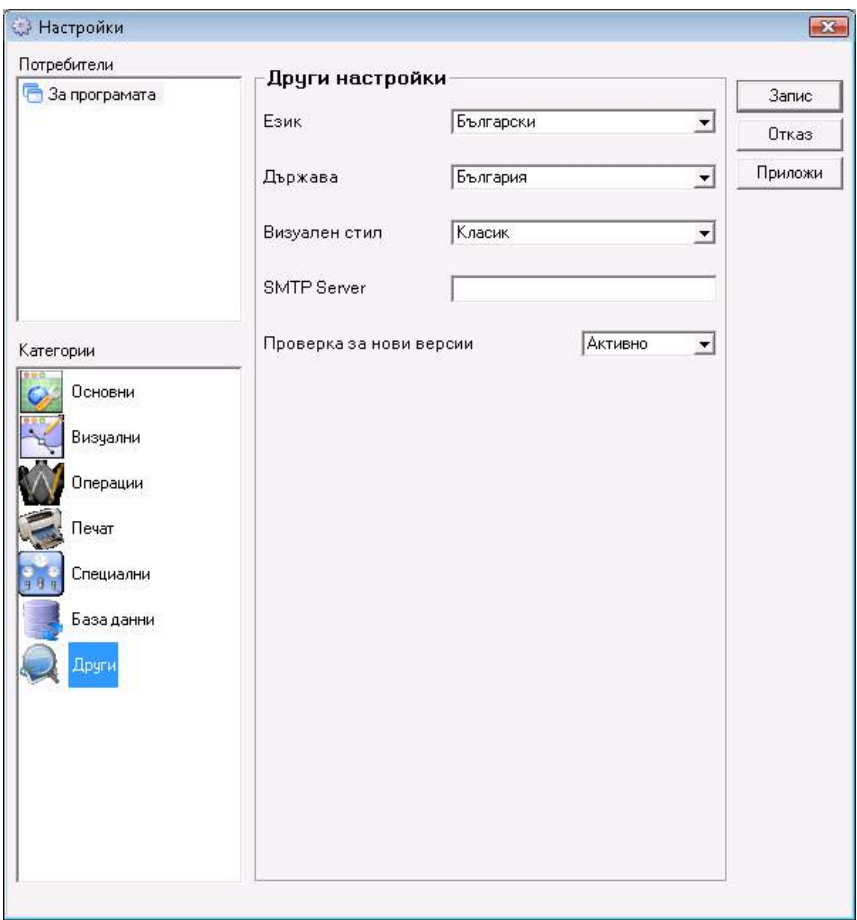

# **6. Изглед**

# **6.1. Промяна на лентата с бутони**

Щракване с десен бутон на мишката върху лентата с бутони отваря падащо меню *Настройки*.

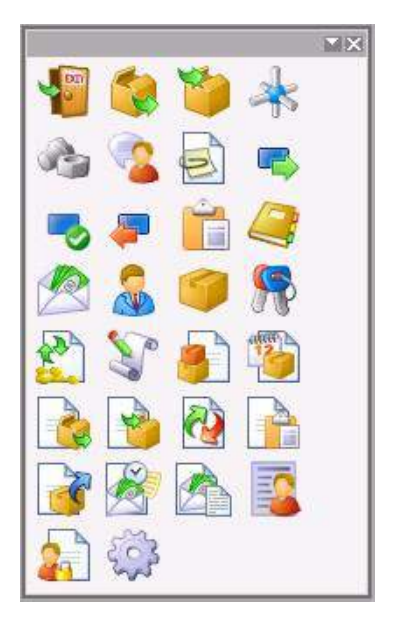

Прозорецът *Лента с бутони* може да се отвори и от меню *Изглед-> Промяна на лентата с бутони*.

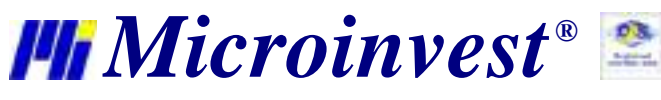

От първата страница на прозореца *Лента с бутони,* се избират разположението и изгледа на лентата с бутони. Лентата може да е разположена в горната или долната част на екрана, отляво, отдясно или да е плаваща. При махната отметка пред *Лента с бутони,* лентата се скрива. Сложена отметка пред *Малки икони* смалява двойно лентата и големината на бутоните. *Подсказващ текст* служи за показване на информация за действието на всеки бутон, когато се позиционира мишката върху него.

Бутон *Нулиране* зарежда бутоните, които са зададени по подразбиране за програмата.

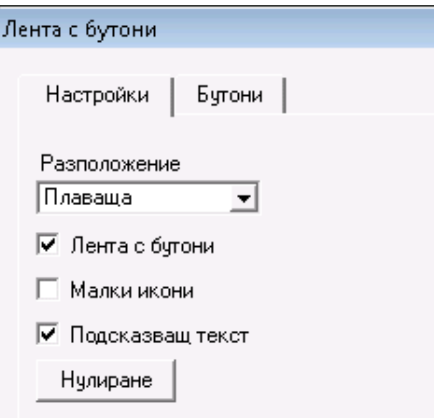

Втората страница на прозореца *Лента с бутони* позволява добавянето на бутони. Това става като се щракне върху избрания бутон и без да се освобождава левия бутон на мишката се постави в лентата.

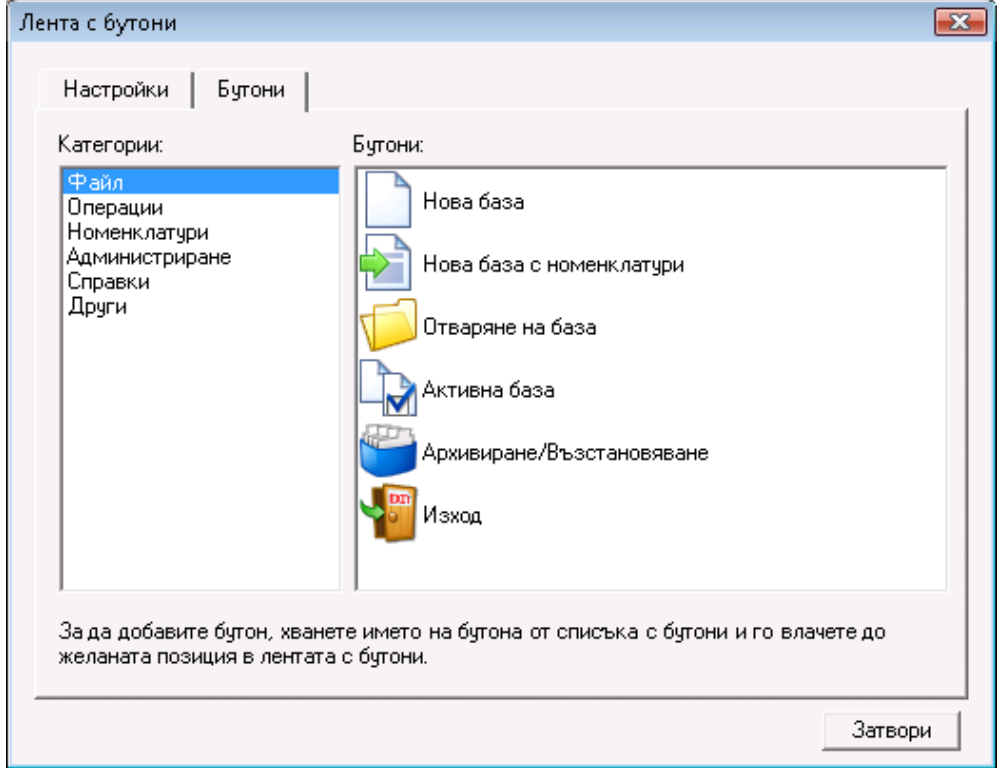

Щракване с десен бутон на мишката върху бутон от лентата, когато е отворен прозорец *Лента с бутони* активира падащо меню с две полета за избор:

- *Нулиране*  аналогичен е на бутон *Нулиране*, зарежда бутоните, които са зададени по подразбиране;
- *Изтриване*  служи за премахване на бутона.

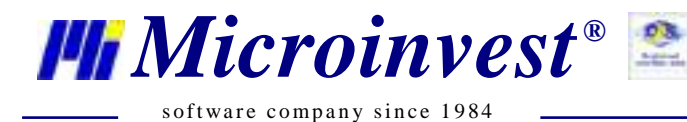

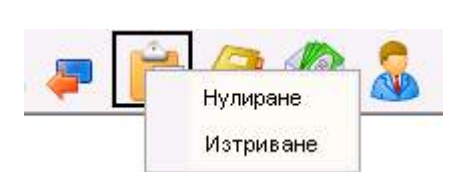

# **6.2. Визуален стил**

В зависимост от избраната настройка се определя **визуалния стил на прозорците и иконите** в програмата.

Визуален стил

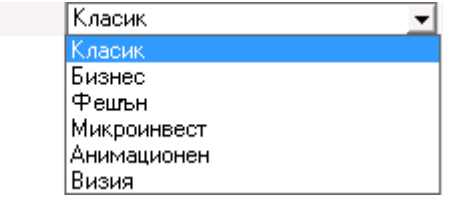

# **6.3. Лента с бутони**

Когато е включена тази отметка, на екрана се извежда **лентата с бутони**.

Можете да позициониране **лентата с бутони** на избрано от Вас място на екрана. Като поставите курсора на мишката върху левия край на лентата, тoй се променя и Ви позволява да местите лентата. С щракване на ляв бутон и задържане можете да "влачите" **лентата с бутони** до избраното от Вас място: в горната част на екрана, в долната част на екрана, вляво, вдясно или на произволно място в средата на екрана. Освобождаването на левия бутон позиционира **лентата с бутони**.

Ако сте разположили лентата в средата на екрана, можете да променяте широчината й, както и да я изключите.

Лентата с бутони може да бъде както с големи така и с малки икони, в зависимост от избраната настройка.

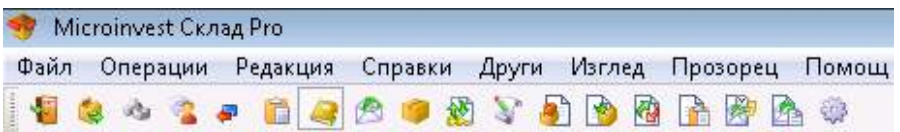

### **6.4. Лента за съобщения**

Когато е включена тази отметка, на екрана се извежда **лентата за съобщения**.

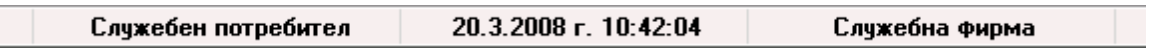

Двойно щракване върху *Служебен потребител* отваря прозореца *Смяна на активния потребител*. Името на избрания потребител се добавя в лентата за съобшения.

Двойно щракване върху текущата дата отваря прозореца *Календар*.

Двойно щракване върху *Служебна фирма* отваря прозореца *Обекти за регистрация*. Избраният обект по подразбиране се добавя в лентата за съобщения.

# **7. Прозорец**

# **7.1. Затваряне на прозорец**

Това меню позволява да бъде затворен активния в момента прозорец. Удобството на менюто пред натискането на бутона за затваряне на прозорец е, че това меню затваря най-горния прозорец и може да бъде използвано няколко пъти, без да е необходимо да търсим бутона за затваряне на прозореца.

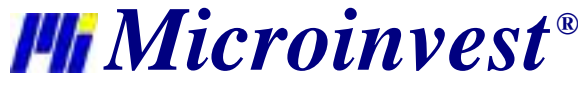

# **7.2. Затваряне на всички**

Менюто служи за затваряне на всички активни в момента прозорци. Удобството на менюто пред натискането на бутона за затваряне на всеки отделен прозорец е, че това меню затваря всички прозорци едновременно, но не затваря самата програма, т.е. програмата остава активна, без избран и активен в момента прозорец.

#### **7.3. Каскадно подреждане**

Менюто *Каскадно подреждане* оптимизира размера на прозореца и подрежда прозорците един зад друг. При това всички прозорци се подреждат последователно с известен отстъп, показват своето заглавие и могат да бъдат активирани с щракване на мишката върху тях. Допълнително тази функция може да помогне за откриването на скрит прозорец на работното пространство.

#### **7.4. Хоризонтално подреждане**

Менюто *Хоризонтално подреждане* аранжира прозорците един до друг. При това всички прозорци се подреждат последователно в хоризонтална посока с известен отстъп, показват своето заглавие и могат да бъдат активирани с щракване на мишката върху тях. Предимството на това подреждане е използване на цялата ширина на работното пространство.

#### **7.5. Вертикално подреждане**

Менюто *Вертикално подреждане* аранжира прозорците един под друг. При това всички прозорци се подреждат последователно с известен отстъп, показват своето заглавие и могат да бъдат активирани с щракване на мишката върху тях. Допълнително тази функция може да помогне за откриването на скрит прозорец на работното пространство.

#### **7.6. Нулиране състоянието на прозорците**

*Microinvest* **Склад Pro** запомня състоянието на всеки един прозорец така както потребителят го е избрал при последната си работа с него - размера, точното място на прозореца на екрана, филтрите, избрани в справките и др. **Нулиране състоянието на прозорците** се използва за възстановяване състоянието такова, каквото е било стандартно при първоначалното инсталиране на програмата.

Изисква се потвърждение за изпълнение на тази функция и програмата извежда съобщение за успешното извършване на тази операция

#### **8. Помощ**

#### **8.1. Microinvest Асистент**

Асистент е спомагателен модул, който осигурява информация за действието на всеки бутон и всяко текстово поле. Когато Асистентът е включен, програмата следи движението на мишката. При задържане на мишката за повече от 3 секунди програмата извежда спомагателно съобщение и описва какво прави съответния бутон. Тази функционалност е удобна при разучаване на програмата. В реалнатата работа понякога е по-ефективно да се работи без да е включен този модул.

# **8.2. Лицензиране**

Менюто *Лицензиране* служи за въвеждане на лицензен код на програмния продукт и за преминаване от демонстрационен режим в режим на неограничена работа. При лицензиране на програмния продукт трябва да се има предвид следното:

- 1. Да сте закупили продукта, без да е получен или въведен регистрационен номер в предишен момент или на предишен компютър.
- 2. В момента на лицензиране трябва да сте с Администраторски достъп в системата.
- Да е отворен този прозорец и да не се затваря докато продължава процеса на регистрация.

Задължително е да сте запознати с лицензионното споразумение и да сте го приели. След това изберете дали ще регистрирате продукта или ще прехвърляте регистрацията.

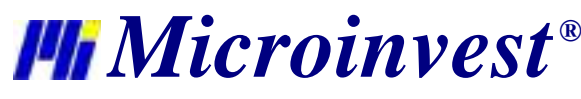

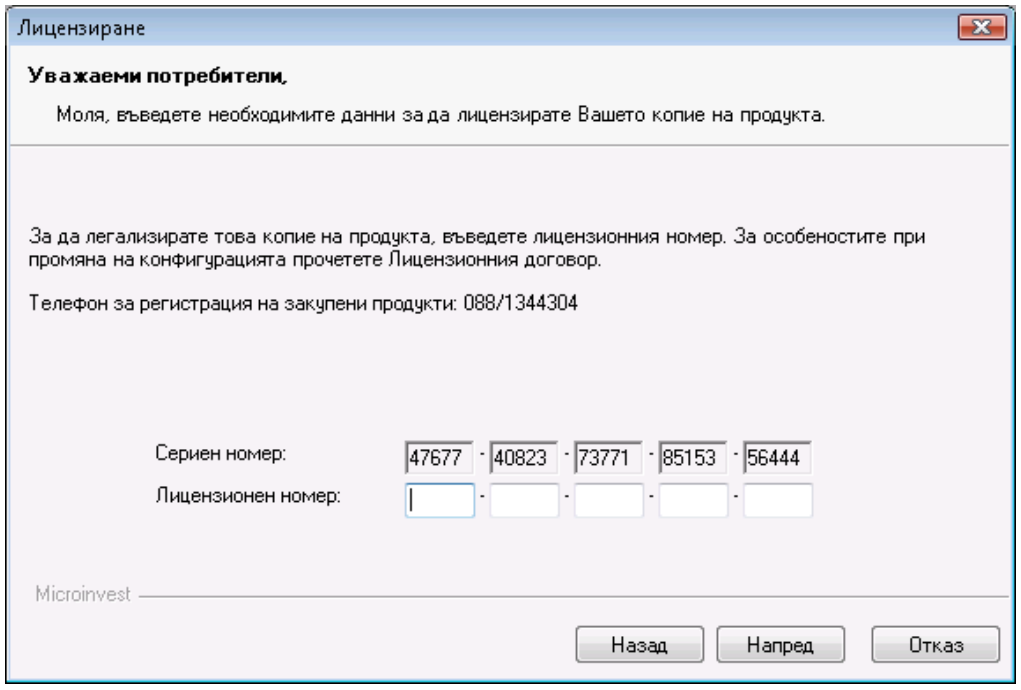

Продиктувайте серийния код в офиса на *Microinvest* и след това внимателно попълнете получения код в полетата по-долу.

При правилно попълнени полета програмният продукт се регистрира и преминава в неограничен режим на работа.

# **8.3. Документация**

Документацията е помощната система на *Microinvest* **Склад Pro** . В нея са включени всички модули на програмата. Тя е изградена като интерактивен документ с хипервръзки и примери. Екраните са показани с въведени в тях данни в реално работно състояние.

Помощната система и документацията към продукта могат да бъдат активирани във всеки един момент от самата програма чрез натискане на*F1*. Тогава системата ще покаже помощ за текущия екран и активната в момента функция.

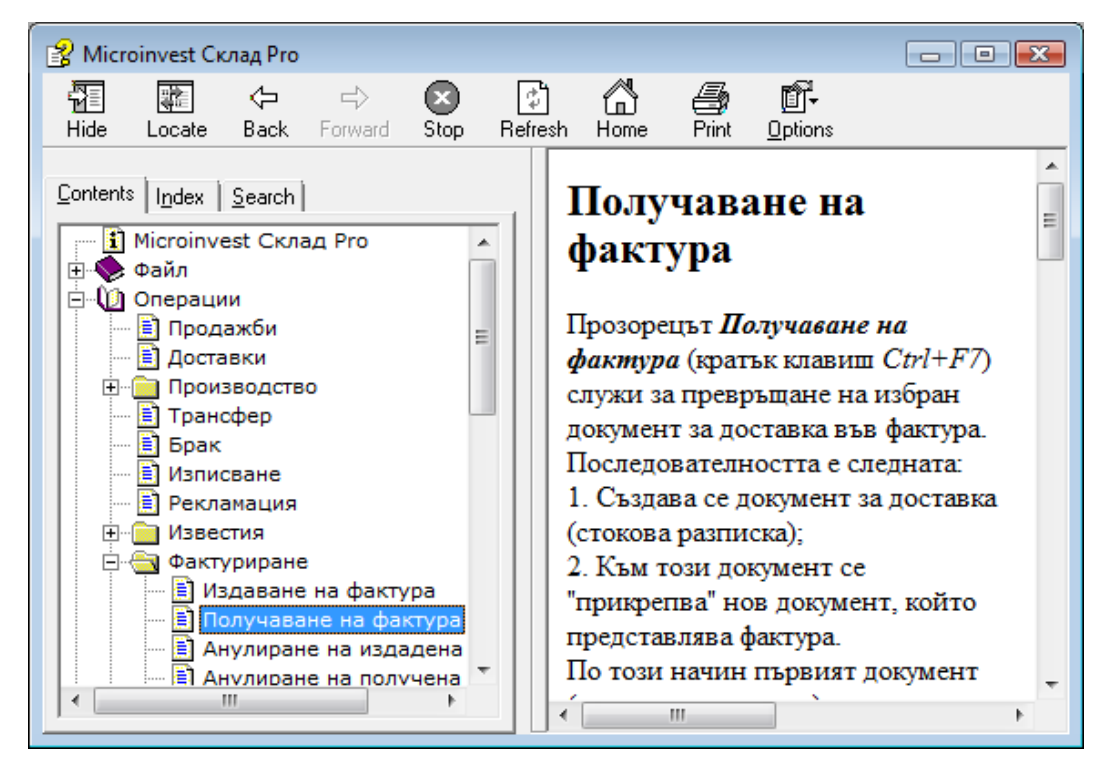

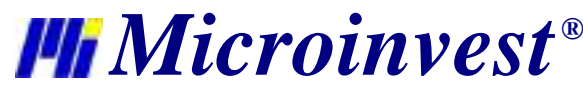

Навигацията в помощната система се управлява чрез стрелки и мишка, като всички активни хипервръзка са подчертани и са оцветени в синьо. Вляво, в страницата *Contents* е позиционирана структурата на програмния продукт и потребителят може бързо да се ориентира в менюто, без да е необходимо търсене на съответния прозорец. В следващата страница *Index* са въведени ключови думи за всеки прозорец. От страницата *Search*  може да се търси информация за произволна дума. Например, ако се въведе думата "партиди" и се натисне бутона *List Topics* , документацията ще намери всички прозорци, в които се среща думата "партиди".

#### **8.4. Нови версии**

Прозорецът *Нови версии* е съставен от две части. В лявата са изброени новите версии на продукта и съответните дати на тези промени, а дясната съдържа описание на измененията. Чрез този списък Вие можете да се запознаете с новостите и подобренията без да е необходимо да "гадаете" какво е направено по програмния продукт. Всички изменения са публикувани в обратен хронологичен ред и съдържат датата, модула и самото изменение. Също така в този прозорец са изброени и новосъздадените модули.

След натискане на бутон *Актуализация* програмният продукт се свързва с фирмения сайт и изтегля последната версия на продукта. При този процес ще бъде свален и записан на твърдия диск нов дистрибутивен пакет, който следва да бъде инсталиран върху съществуващия програмен продукт. Този пакет можете да намерите в папка *Download*, която се създава в папката на продукта. За коректното изпълнение на тази последователност е необходимо потребителят да има съответен код за актуализация на продукта или да е в периода на безплатна актуализация. Този период започва от момента на закупуване на програмния продукт. Също така е препоръчително програмният продукт да бъде изключен при процеса на фактическата инсталация на новото копие в работната директория.

Всички нови версии могат да четат данните от предишните версии и са съвместими с тях, обратното не винаги е вярно. За да определите разликите между Вашата версия на продукта и последната версия на продукта, която може да бъде свалена от сайта, направете следното:

- 1. От меню Помощ/За програмата вижте датата и версията на продукта, който е инсталиран приВас;
- 2. Посетете сайта и активирайте последни изменения;
- 3. Сверете датата и версията и вижте какво ново е направено. Ако новостите Ви интересуват актуализирайте програмния продукт.

#### **8.5. Microinvest в Internet**

Тази функция препраща потребителя към фирмения сайт, където можете да намерите допълнителна информация за програмния продукт, нови модули и спомагателни продукти, форум на потребителите с дискусия за новостите в продуктите, измененията, планираните нови функции, решение за част от казусите и всички ресурси, които са достъпни за клиентите на фирмата.

#### **8.6. Списък на несъответствията**

Прозорец *Списък на несъответствията* съдържа описание на всички грешки, които са възникнали в процес на работа с програмата.

#### **8.7. За програмата**

*За програмата* е специализиран прозорец за информация на продукта, версия, дата на дистрибутивния пакет и статуса на лиценза – Демо версия или Лицензирана версия.

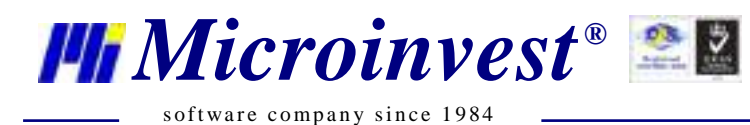

**IV. FAQ**

# **Най-често задавани въпроси.**

1. **Как се съхранява информацията?** – Ако базата е администрирана под Access, програмата сама създава архив на базата данни, но от меню "*Файл -> Архивиране/Възстановяване*" има възможност да се прави ръчен архив по желание на клиента и създадените архиви да се записват в директорията Backup, където е инсталирана програмата, а също така архивиране на външен носител.

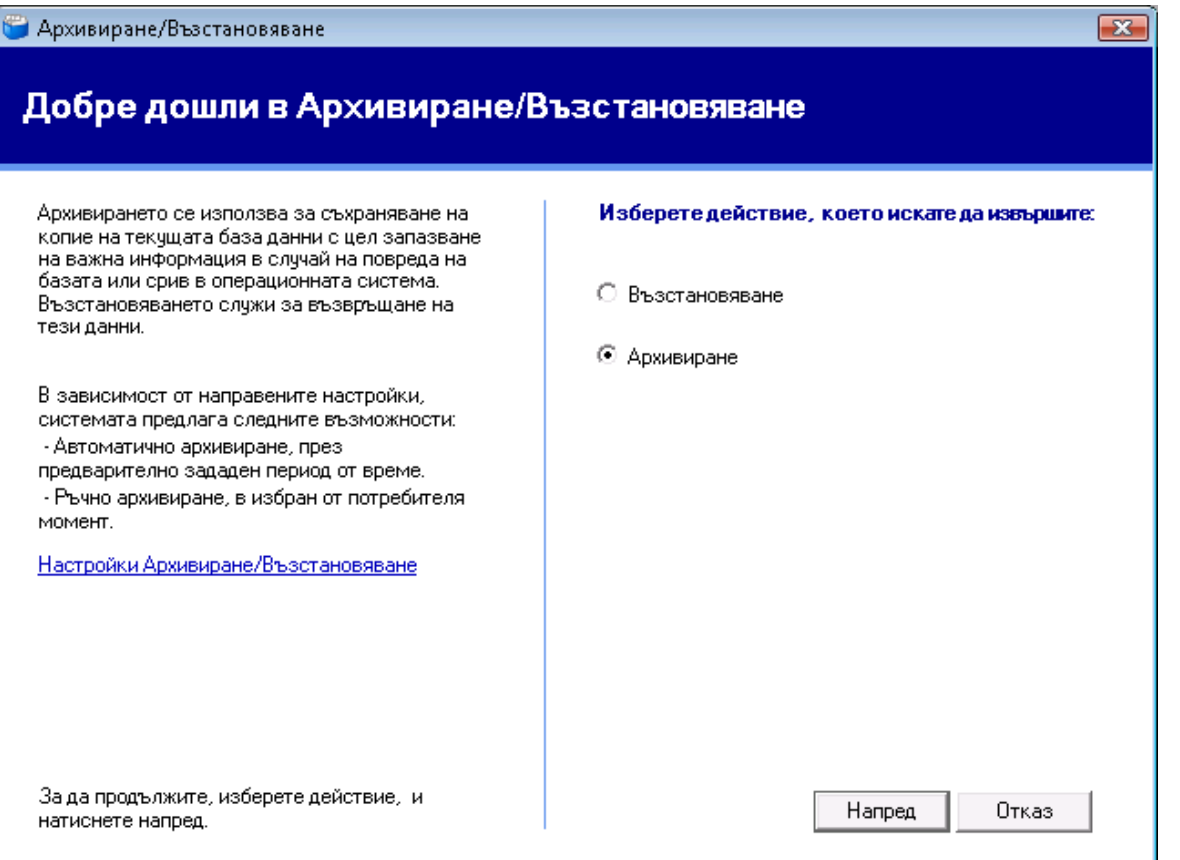

В случай, че базата е на някой от възможните сървъри, то архива може да се прави автоматично единствено от програмата *Microinvest* **Архиватор Pro**. Ръчен архив в този случай е възможен само от системния администратор.

2. **Какво да се прави ако справките излизат бавно?** – В случай, че базата е под Access и номенклатурата е доста голяма, препоръчително е преминаването към някой от възможните сървъри. Би помогнало и увеличаването на оперативната памет.

3. **Възможна ли е работа през Internet и ако да, как?** – Едно от основните предназначения на програмата е да работи в реално време през Internet, ако естествено базата е администрирана на някои от възможните сървъри и има статичен IP-адрес на водещия компютър и порта нужен за работа на сървър, инсталиран на този компютър не е възпрепятстван от някоя защитна или антивирусна програма или Internet доставчика. Когато се осъществява работа през Internet е препоръчително компютъра да е със сериозен ресурс като машина, за да осигури нормална работа на прикачените към него отдалечени работни места и да няма инсталирани на него програми, които да възпрепятстват работата на сървъра.

4. **Ако се работи през Internet и прекъсне връзката на Internet, може ли подчинените работни места да продължат да работят?** – Да, но за целта се използва един от режимите на работа на избрания сървър, така наречения режим на репликиране. При различните сървъри този режим се осъществява по различен начин, но как - определят специалистите от поддръжката на *Microinvest*.

5. **Има ли възможност за връзка със счетоводния продукт на** *Microinvest***?** – Да. Нужно е само в меню "Редакция -> Администриране" да се избере функцията "Експорт към Microinvest Делта", която функция създава текстов файл с цялата информация нужна на счетоводната програма. *Microinvest* **Делта** не е нужно да се намира

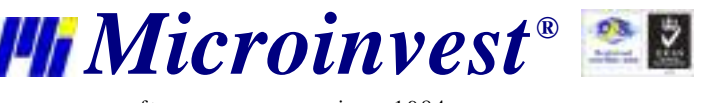

на компютъра, където е *Microinvest* **Склад Pro.** Възможно е текстовият файл да се изпрати по e-mail или на електронен носител.

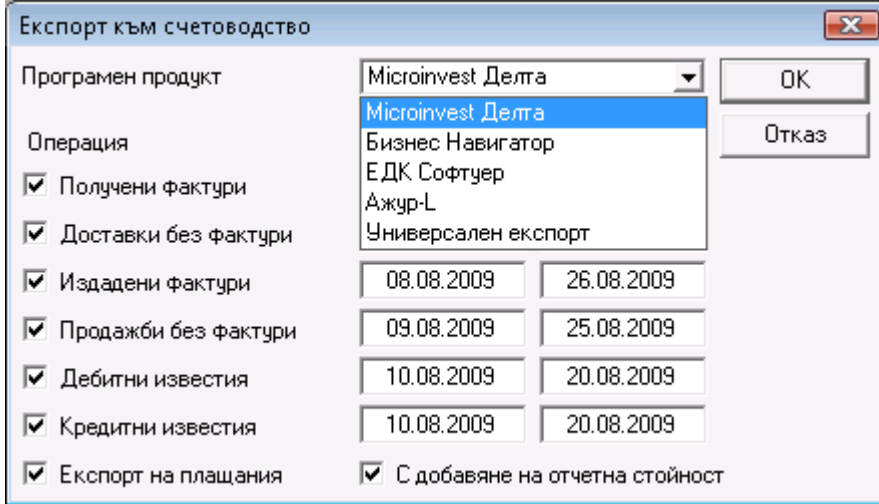

6. **Възможно ли е Microinvest Склад Pro да работи с баркодове, респективно с баркод четец?** – Категорично да. Това е един от основните принципи на програмата – улесняване работата на потребителя, като в тази връзка *Microinvest* създаде програмен продукт *Microinvest* **Баркод принтер Pro**, който не само улеснява работата на *Microinvest* **Склад Pro**, но помага на потребителя лесно да създаде етикети с баркодове, които допълнително да улеснят търговския процес.

7. **Има ли възможност** *Microinvest* **Склад Pro да работи в комбинация с фискално устройство?** – Последните тенденции в организацията на един търговски обект е да се създават комплексни решения за неговата работа и в този аспект *Microinvest* създаде спомагателния продукт *Microinvest* **Касов сървър**, който позволява да се осъществи директна връзка на складовата програма с всички познати на българския пазар фискални и периферни устройства като везни, клиентски дисплеи, POS принтери и други.

8. **В състояние ли е** *Microinvest* **Склад Pro да работи в режим на голяма натовареност на операциите?** – За тази цел продуктът *Microinvest* **Склад Pro Light** дава възможност за конвейерна работа и позволява максимално с три операции да бъде приключена една продажба. Ако към компютъра е прикачен и баркод четец, това би ускорило до висока степен процеса на обслужване на клиентите и обработката на по-голям обемстоки.

9. **Възможно ли е** *Microinvest* **Склад Pro да работи в ресторантски тип заведения?** – *Microinvest* създаде продукта *Microinvest* **Склад Pro Light** и го доразви така, че да покрие нуждите на клиентите си, респективно създаде модул на програмата, който е конкретно за ресторанти и максимално улеснява персонала, работещ в такъв тип заведения. Интерфейсът на това приложение е съобразен с последните тенденции в ресторантските програми и освен, че улеснява работата на потребителите, спомага и за ускоряване на търговския процес с идеята да се оптимизира работата при голяма натовареност на заведението. В тази връзка *Microinvest* създаде приложение - *Microinvest* **Мобилен Склад Pro**, за мобилни устройства от типа Pocket PC. Това приложение осигурява възможно най-високата степен на качество на обслужването в заведения тип ресторанти.

10. **Работи ли програмата с партидни номера, следи ли срокове на годност или серийни номера на стоки?** – Това е възприетия принцип на работа от голям процент от клиентите на *Microinvest*, възползвали се от предимствата на *Microinvest* **Склад Pro**. Трябва просто да се избере един от възможните принципи на работа с партиди от меню "*Други –> "Настройка*" – Специални. Това ще включи допълнителни функции и подпрозорци в програмата и ще позволи на потребителя да манипулира с партидни номера, като този режим на работа е съобразен с всички изисквания на нормативната уредба на страната. Що се касае до сроковете на годност, то те могат да бъдат проследявани чрез гъвкавата система от справки, разработена в програмата. Същото се касае и до серийните номера с едната разлика, че при работа със серийни номера е нужно принципът на работа с партиди да е "По избор", което ще позволи да се избира кой артикул с кой сериен номер ще се продаде.

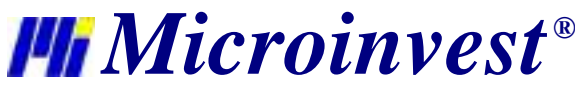

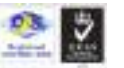

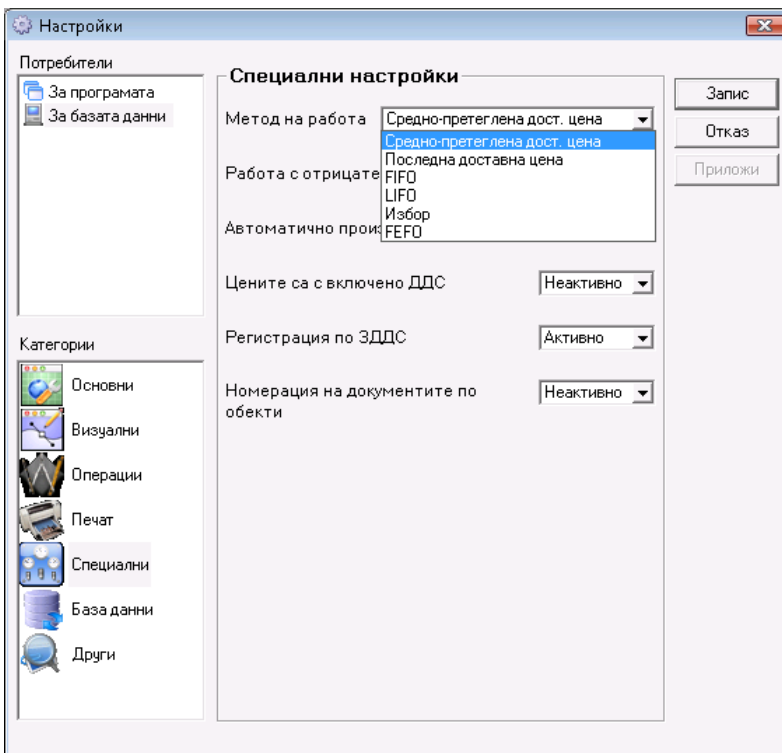

11. **Може ли програмата да е на чужд език?** – Да, *Microinvest* **Склад Pro** има опция за промяна на работния език като допустимите в момента са български, английски, немски, руски, румънски, турски, албански и сръбски, с тенденция броят чужди езици да се увеличи. Промяната става от "Настройки -> Други" – Език.

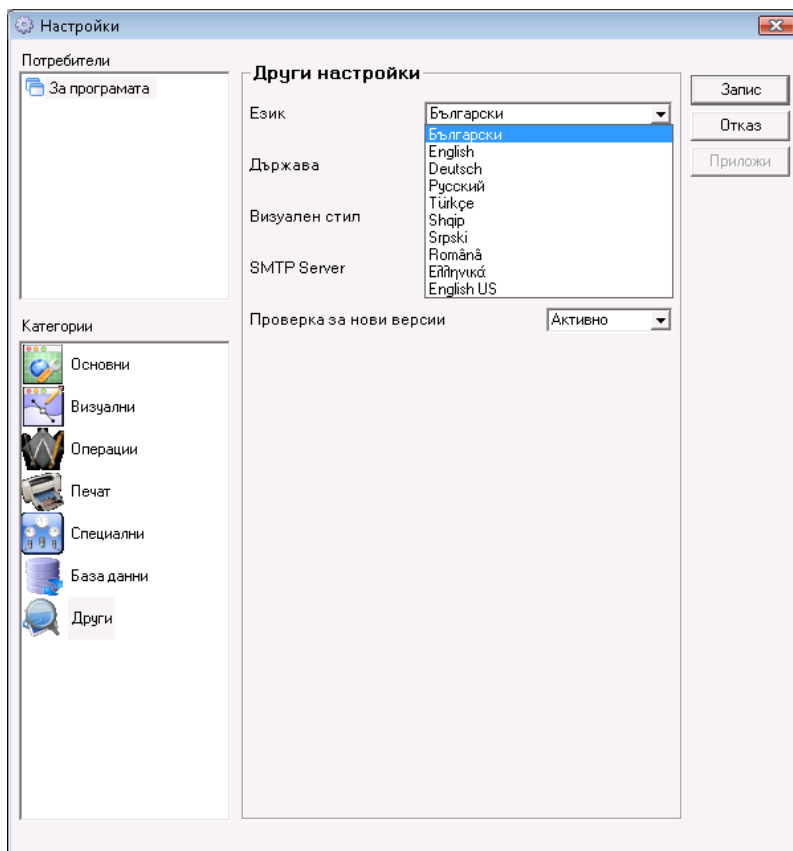

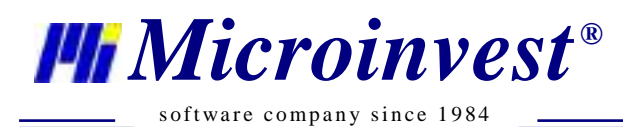

Адрес: гр. София 1632, ул. Бойчо Бойчев 12  $\boldsymbol{M}$ icro $\boldsymbol{inv}$ es  $\boldsymbol{t}^{\text{\tiny{\textregistered}}}$  Haunona,nen re,nedgonen Homep: 0700 44 700, Te,n: 02/955 55 15 e-mail: office@microinvest.net, http://www.microinvest.net

# Забележки на читателя

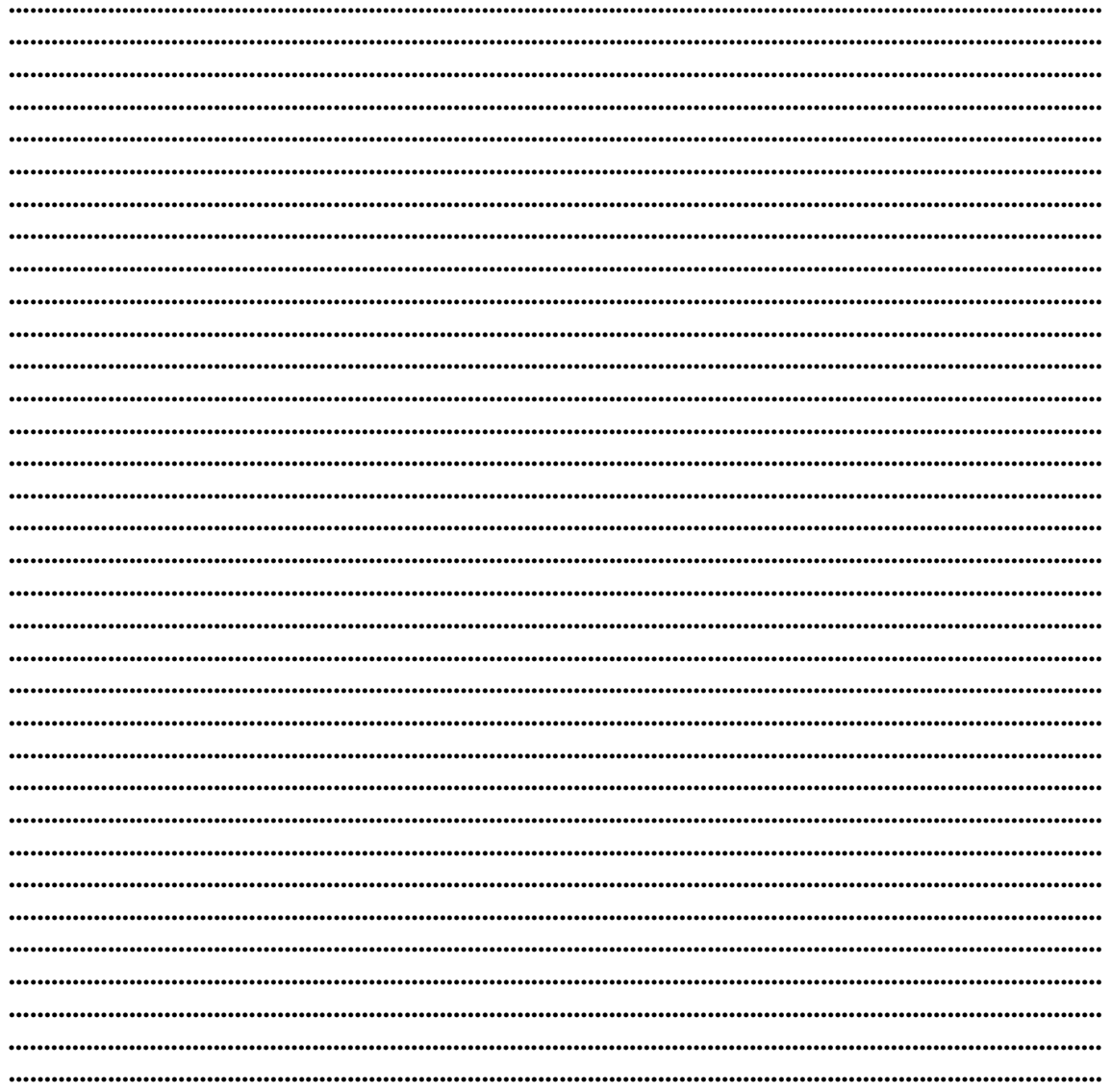

Контакти:

# • Microinvest

България, 1632София Ул. Бойчо Бойчев, № 12, Тел.: 02/955 55 15, 02/955 53 34 Нац.номер: 0700 44 700 e-mail: marketing@microinvest.net База знания *<u>OODVM</u> Microinvest* 

© Microinvest, 2018